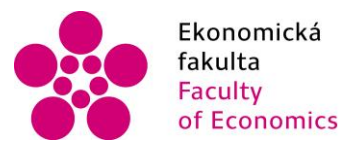

Ekonomická Jihočeská univerzita<br>fakulta v Českých Budějovicích<br>Faculty University of South Bohemia<br>of Economics in České Budějovice

# **JIHOČESKÁ UNIVERZITA V ČESKÝCH BUDĚJOVICÍCH**

# Ekonomická fakulta

Katedra aplikované matematiky a informatiky

Diplomová práce

**Quantum GIS**

Vypracovala: Vlasta Matejová

Vedoucí práce: RNDr. Renata Klufová, Ph.D.

České Budějovice 2019

#### JIHOČESKÁ UNIVERZITA V ČESKÝCH BUDĚJOVICÍCH Ekonomická fakulta Akademický rok: 2017/2018

# ZADÁNÍ DIPLOMOVÉ PRÁCE

(PROJEKTU, UMĚLECKÉHO DÍLA, UMĚLECKÉHO VÝKONU)

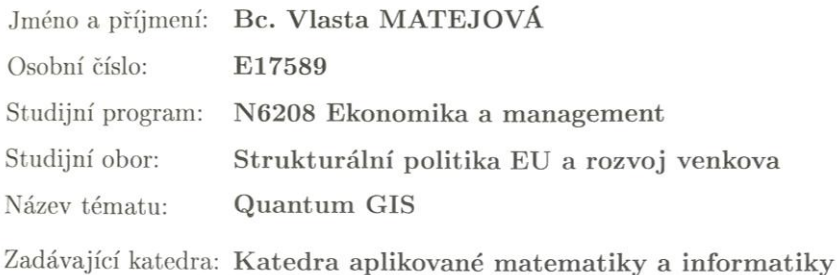

#### Zásady pro vypracování:

Quantum GIS je svobodný a multiplatformní geografický informační systém (GIS), jehož obliba mezi uživateli GIS neustále roste. Cílem práce je popsat historii, vývoj a funkcionalitu tohoto systému, příklady konkrétních aplikací z oblasti regionální analýzy. Součástí práce bude soubor modelových cvičení, pokrývajících jednotlivé typy analýz, které systém umožňuje. Soubor modelových cvičení tak bude představovat ucelený kurz práce v Quantum GIS, který umožní uživateli základní seznámení se s tímto softwarem. Kurz bude využitelný i při výuce.

Metodický postup:

- 1. Studium odborné literatury literární přehled free SW, Open GIS. QGIS: historie, vývoj, funkcionalita.
- $2.$ Výukový kurz $\rm QGIS$ v e-learningovém systému Moodle soubor $12$ modelových cvičení.
- 3. Porovnání QGIS (free SW) a ArcGIS.
- 4. Závěry.

 $\frac{1}{2}$ 

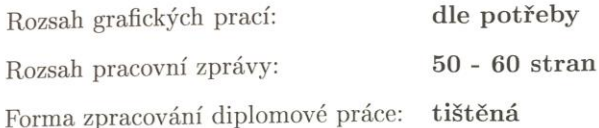

Seznam odborné literatury:

- 1. Graser, A. (2016). Learning QGIS. Birmingham: PACKT Publishing.
- 2. Kresse, W., & Danko, D. M. (2012). Handbook of Geographic Information. Berlin: Springer-Verlag.
- 3. Menke, K., Smith, R. Jr., Pirelli, L., & Van Hoesen, J. (2015). Mastering QGIS. Birmingham: PACKT Publishing.
- 4. FreeGIS. [online]. Dostupné z: http://www.freegis.org/
- 5. QGIS: A Free and Open Source Geographic Information System. [online]. Dostupné z: https://qgis.org/en/site/
- 6. QGIS Tutorials and Tips. [online]. Dostupné z: http://www.qgistutorials.com/en/
- 7. QGIS Tutorials [online]. Dostupné z: http://qgis.spatialthoughts.com/
- 8. QGIS Issue Tracking. [online]. Dostupné z: http://hub.qgis.org/projects/quantum-gis/wiki/How\_do\_I\_do\_that\_in\_QGIS
- 9. Open Source Initiative. [online]. Dostupné z:http://opensource.org/
- 10. Školení QGIS pro začátečníky. [online]. Dostupné z: http://training.gismentors.eu/qgis-zacatecnik/

Vedoucí diplomové práce:

RNDr. Renata Klufová, Ph.D. Katedra aplikované matematiky a informatiky

Datum zadání diplomové práce: Termín odevzdání diplomové práce: 12. dubna 2019

19. ledna 2018

doc. Ing. Ladislav Rolínek, Ph.D. děkan

**JIHOCESNA UNIVERZITA** ČESKÝCH BUDĚJOVICÍCH Studentská 13  $(26)$ 370 05 České Budějovice

RNDr. Jana Klicnarová, Ph.D. vedoucí katedry

V Českých Budějovicích dne 28. února 2018

### **Prohlášení:**

Prohlašuji, že svoji diplomovou práci jsem vypracovala samostatně pouze s použitím pramenů a literatury uvedených v seznamu citované literatury.

Prohlašuji, že v souladu s § 47b zákona č. 111/1998 Sb. v platném znění souhlasím se zveřejněním své diplomové práce, a to v nezkrácené podobě elektronickou cestou ve veřejně přístupné části databáze STAG provozované Jihočeskou univerzitou v Českých Budějovicích na jejích internetových stránkách. Souhlasím dále s tím, aby toutéž elektronickou cestou byly v souladu s uvedeným ustanovením zákona č. 111/1998 Sb. zveřejněny posudky školitele a oponentů práce i záznam o průběhu a výsledku obhajoby kvalifikační práce. Rovněž souhlasím s porovnáním textu své kvalifikační práce s databází kvalifikačních prací Theses.cz provozovanou Národním registrem vysokoškolských kvalifikačních prací a systémem na odhalování plagiátů.

V Českých Budějovicích dne …………………….

………………………

Vlasta Matejová

# **Poděkování:**

Na tomto místě bych ráda poděkovala vedoucí diplomové práce RNDr. Renatě Klufové, Ph.D. za její čas a poskytnutí cenných rad, také za pomoc a odborné vedení při zpracovávání práce.

# Obsah

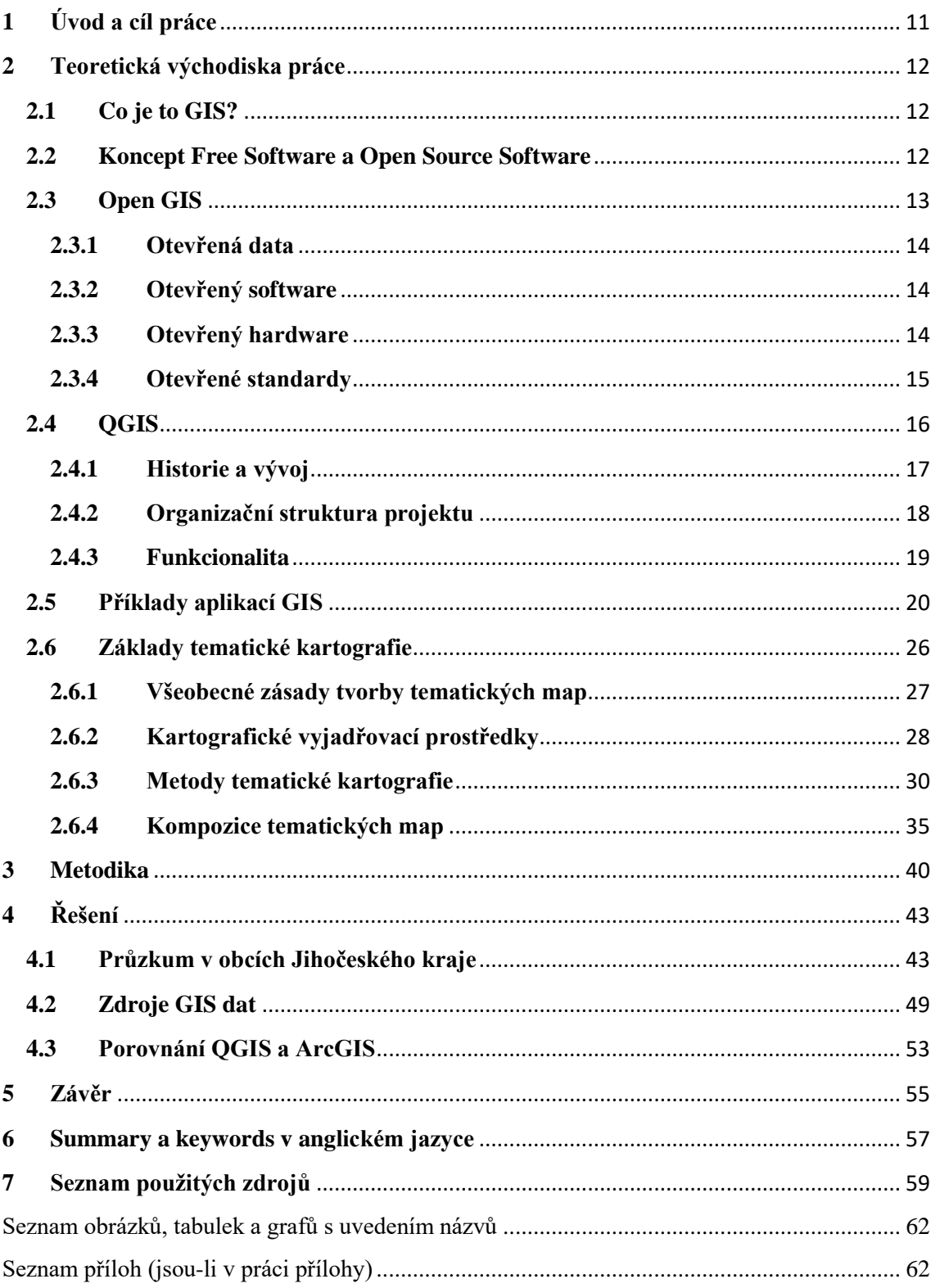

# <span id="page-10-0"></span>**1 Úvod a cíl práce**

Za poslední dvě dekády, v návaznosti na rozvoj technologií, došlo k intenzivnímu rozvoji Geografických Informačních Systémů (**GIS** - **G**eographical **I**nformation **S**ystems**).** Přestože si to ani neuvědomujeme, GIS se stal součástí našich životů a lze ho spatřit v řadě oblastí od plánování tras až k předpovědím počasí. Co to vůbec samotný GIS je? GIS je systém, který umožňuje správu, analýzu a vizualizaci geografických prostorových dat. Dříve bylo používání tohoto systému omezeno na velmi malý okruh lidí čítající vědce, plánovače a úředníky. Nyní je však systém dostupný všem (Neteler, Mitasova 2004). Způsoby využití GIS jsou velmi rozsáhlé a lze je spatřovat v řadě oborů (Steiniger, Weibel, 2009). Na první pohled viditelné použití GIS je v oboru územního či krajinného plánování, v pozemkových úpravách a na geoportálech měst či krajů. GIS pronikl dokonce i do složek IZS tj. integrovaného záchranného systému (Hasičský záchranný sbor ČR, Policie ČR, Zdravotnická záchranná služba), kde se využívá pro lokalizaci "subjektů či objektů pomoci", koordinaci výjezdů jednotlivých složek a sdílení informací. Jako ukázku kartografických výstupů a interaktivní aplikace lze uvést např. hodnocení vhodnosti umístění obchodů či potenciálu cestovního ruchu, řízení výstavby energetické infrastruktury, tvorba analýz socioekonomické problematiky, výpočty dopravních tras, dostupnost či obslužnost území, hodnocení rizik území nebo vývoj land-use.

Quantum GIS (QGIS) je svobodný multiplatformní geografický informační systém, který v dnešní době patří mezi stále populárnější open-source programy. Open-source software je takový software, k němuž zákazník získá od jeho tvůrce zdrojový kód a může jej dále upravovat. Jednotlivé definice termínu "open source" se liší zvláště v podmínkách pro další distribuci softwaru (Radoměřský, 2004).

Cílem práce je zmapovat historii, vývoj a funkcionalitu tohoto systému. Stěžejní součástí práce, a tedy hlavním cílem je vytvoření souboru modelových cvičení, pokrývajících různé typy analýz, které systém umožňuje. Soubor modelových cvičení tak bude představovat ucelený kurz práce v QGIS, který umožní uživateli základní seznámení s tímto SW. Kurz může být využitelný při výuce. Základem pro vytvoření výukového kurzu je řádné seznámení se s literaturou, zabývající se tématy GIS, Opensource software, historií QGIS a jeho vývojem, a zejména programem samotným.

# <span id="page-11-0"></span>**2 Teoretická východiska práce**

# <span id="page-11-1"></span>**2.1 Co je to GIS?**

GIS doposud nemá žádnou jednotnou definici. Níže jsou uvedeny různé definice.

GIS je výkonný soubor nástrojů pro sběr, ukládání, výběr na požádání, transformaci a zobrazování prostorových dat z reálného světa pro jednotlivé účely (Burrough et al. 2013).

GIS je organizovaný soubor počítačového hardware, software a geografických údajů navržený pro efektivní získávání, ukládání, upravování, obhospodařování, analyzování a zobrazování všech forem geografických informací (ESRI 2007).

GIS je funkční celek vytvořený integrací technických a programových prostředků, dat, pracovních postupů, obsluhy, uživatelů a organizačního kontextu, zaměřený na sběr, ukládání, správu, analýzu, syntézu a prezentaci prostorových dat pro potřeby popisu, analýzy, modelování a simulace okolního světa s cílem získat nové informace potřebné pro racionální správu a využívání tohoto světa (Rapant 1996).

GIS je speciálním případem IS, kde databáze sestává z popisování prostorově rozložených charakteristik, aktivit a jevů, které jsou v prostoru definovatelné jako body, linie či plochy. GIS zpracovává data o těchto bodech, liniích a plochách a to tak, aby je bylo možné využít k odpovědím na dotazy a k analýzám jednotlivých úloh (Duecker 1979).

# <span id="page-11-2"></span>**2.2 Koncept Free Software a Open Source Software**

Koncept "Free Software" je stejně starý jako samotný vývoj GIS. První, kdo definoval tento koncept, byl Richard M. Stallman (2002) a učinil tak formou 4 svobod:

- První svoboda: použití programu pro jakýkoliv účel.
- Druhá svoboda: volná možnost studovat fungování programu a možnost přizpůsobit si ho pro svoje potřeby.
- Třetí svoboda: volná redistribuce kopií.
- Čtvrtá svoboda: volná možnost zlepšovat program a poskytovat vylepšení veřejnosti.

Systém, který následuje tyto svobody lze nazývat jako "Free Software". V roce 1984 začal Stallman pracovat na GNU projektu a v roce 1985 založil na podporu svobodného softwaru Nadaci pro svobodný software (Free Software Foundation - FSF). Hlavní myšlenka je založená na možnosti číst, šířit a upravovat zdrojový kód a tím software vyvíjet a zároveň odstraňovat chyby (nazývané "bugs")(Neteler, Mitasova 2004).

Stallman (2002) zdůrazňuje, že slovo "free" je nutno chápat ve významu svobody, nikoliv ve smyslu ceny. Dále odlišuje pojem "open source", který se velmi blíží pojmu svobodný software, avšak není identický. Přitom preferuje označení svobodný software, protože atribut "open source/otevřený" sice označuje volný přístup ke zdrojovému kódu, ovšem už z něho nelze vyčíst, zda lze zdrojový kód měnit nebo dále šířit.

Steiniger a Hunter (2012) spojuje pojmy svobodný a otevřený do pojmu "Free and Open Source Software" (zkratka FOSS). Z tohoto označení také vychází používaná zkratka "FOSS4G" = "Free and Open Source Software for GIS/Geospatial", která označuje sérii konferencí o svobodném GIS softwaru a aktivitách v této sekci.

# <span id="page-12-0"></span>**2.3 Open GIS**

Open GIS disponuje osmi dimenzemi, které jsou pro něho charakteristické. Jedná se o otevřená data, software, hardware, standardy, publikace, výzkum, financování a vzdělávání (Sui 2014).

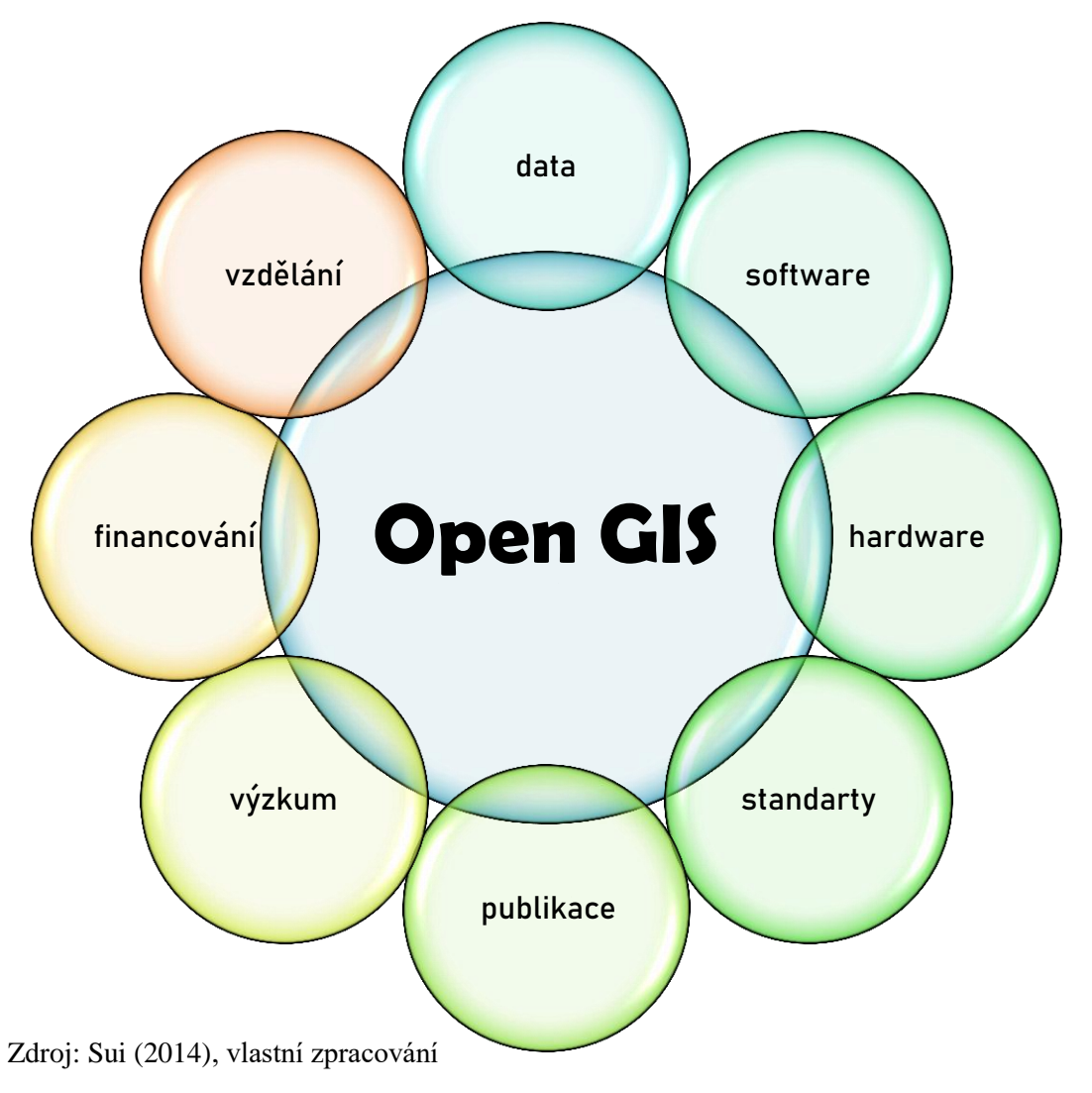

# **Obrázek 1: Dimenze Open GIS**

### <span id="page-13-0"></span>**2.3.1 Otevřená data**

Datová základna tvoří jednu z problémových oblastí v GIS. Otevřená data jsou založena na shromažďování údajů, které jsou legálně přístupné veřejnosti. Přestože jsou data legálně přístupná, neznamená to, že jsou spolehlivá. Zpracování dat bez odborných znalostí z nich činí data ve skutečnosti nepoužitelná. Cílem nové iniciativy je data nejen zpřístupnit legálně, ale také technicky správně. Tím se stávají data užitečná a reálně využitelná. V rámci intenzivního prostorového rozvoje a globalizace se zvětšují i data (jak prostorová, tak i časová) z úrovně lokální na úroveň globální (Sui 2014).

V roce 2013 byla na konferenci G8 podepsána Charta otevřených dat, jejímž cílem bylo zpřístupnit vládní údaje na podporu transparentnosti a inovací (Eaves 2013). Všechny země G8 se shodly na dodržování pěti následujících principů: standard dat, kvalita a množství, použitelnost, uveřejnění dat pro zlepšení správy a uveřejnění dat pro podporu inovací (Sui 2014).

K hodnocení otevřenosti dat se používá šest kritérií:

- $\triangleright$  kritérium legálnosti bez omezení např. autorskými právy;
- $\triangleright$  kritérium finanční bez poplatků;
- $\triangleright$  kritérium přístupnosti snadnost nalezení, bez překážek administrativních či procedurálních;
- $\triangleright$  kritérium použitelnosti čistý a strukturovaný formát, nevyžadující žádný další speciální software pro otevření;
- $\triangleright$  kritérium srozumitelnosti např. smysluplné názvy jednotlivých polí;
- $\triangleright$  kritérium hodnocení lze posoudit kvalitu a spolehlivost dat (Sui 2014).

### <span id="page-13-1"></span>**2.3.2 Otevřený software**

Otevřený software je definovaný jako software, ve kterém je zdrojový kód zpřístupněn pro úpravy veřejnosti. Vývoj open-source softwaru je jedním z hlavních hnacích sil paradigmatu otevřené vědy. Úspěšnost open source softwaru není dána zpřístupněním zdrojového kódu, nýbrž růstem komunity sdílející společný zájem, ve které díky interakcím a diskuzím dochází k akcelerujícímu vývoji (Ramsey 2007).

### <span id="page-13-2"></span>**2.3.3 Otevřený hardware**

Pro otevřený hardware neexistuje jasná a široce uznávaná definice. Můžeme za něj považovat fyzický, elektrický nebo mechanický předmět, jehož konstrukční informace jsou přístupné široké veřejnosti, zároveň kdokoliv může tento předmět volně používat, upravovat a distribuovat (Rubow 2008).

Podle Sui (2014) může mít pojem otevřený hardware dva významy. První význam koresponduje s definicí Erika Rubowa (2008) a odkazuje na možnost stažení hardwarové sady pro stavbu vlastního zařízení pro shromažďování a zpracování údajů (např. hardwarová sada založená na senzorech umístěných na létajících dracích pro měření kvality ovzduší). Druhé vysvětlení vychází z modelu tenkého a těžkého klienta, kde lze geografické informace zpracovávat kombinací různých výpočetních platforem (chytré telefony, Google Glasses, tradiční počítače) na straně klienta a pracovních stanic, sálových počítačů a superpočítačů na straně serveru.

### <span id="page-14-0"></span>**2.3.4 Otevřené standardy**

Ještě před masovým rozvojem internetu a různých technologií docházelo k ukládání dat v různých formátech a standardech. To ztěžovalo uživateli přístup k datům. Aby mohly otevřený hardware, software a data fungovat, musí být zajištěna interoperabilita. Interoperabilitou se rozumí schopnost systémů vzájemně si poskytovat služby a efektivně spolupracovat. Toho lze dosáhnout standardy, které umožňují komunikovat a sdílet informace mezi softwarovými systémy (Steiniger, Hunter 2012). Za průkopníka v tvorbě standardů lze považovat OGC (Open Geospatial Consortium; dříve známá Open GIS Consortium), které vzniklo již v roce 1994. Jedná se o mezinárodní standardizační organizaci založenou na dobrovolné shodě, která se dnes skládá z cca 400 komerčních, vládních, nevýdělečných a vědeckých organizací. OGC slouží jako globální fórum pro spolupráci vývojářů a uživatelů produktů, které umožňuje rozvíjet mezinárodní normy pro geoprostorovou interoperabilitu.

Výchozí standardy OGC přijatých norem zahrnují tyto specifikace:

- Web Map Service (WMS) je webová mapová služba, která pracuje na principu klient-server a umožňuje sdílení ve formě obrazových (rastrových) dat v různých formátech (JPEG, PNG, TIFF a jiné) a umožňuje v softwaru připojit geografická data, která jsou uložená na vzdáleném serveru.
- Web Feature Service (WFS) tato služba je obdobou pro WMS, ale s tím rozdílem, že data jsou zpřístupněna ve vektorové podobě s atributy ve formátu GML. Služba opět pracuje na principu klient-server a umožňuje sdílení geografické informace ve formě vektorových dat. Daná geografická data (bod, linie, plocha) jsou vztažena k referenčnímu souřadnicovému systému nejčastěji udávanému pomocí datasetu EPSG.
- $\triangleright$  Web Coverage Service (WCS) služba umožňující přístup k prostorovým datům v podobě velkých rastrových souborů: satelitní snímky, letecké snímky, digitální modely terénu a další fenomény prezentované hodnotami měření v bodech.
- Web ProcessingService (WPS) služba pro vzdálené zpracování dat.
- $\triangleright$  Catalogue Service for the Web (CSW)
- $\triangleright$  Sensor Observation Service (SOS)
- $\triangleright$  Sensor Planning Service (SPS)
- $\triangleright$  Sensor Alert Service (SAS)
- Geography Markup Language (GML) formát XML pro geografická data.
- Extensible Markup Language (XML) je obecný značkovací jazyk, který byl vyvinut a standardizován konsorciem W3C. Zpracování XML je podporováno řadou nástrojů a programovacích jazyků. Jazyk je určen především pro výměnu dat mezi aplikacemi a pro publikování dokumentů, u kterých popisuje strukturu z hlediska věcného obsahu jednotlivých částí, nezabývá se vzhledem. Prezentace dokumentu (vzhled) může být definována pomocí kaskádových stylů. Další možností zpracování je transformace do jiného typu dokumentu, nebo do jiné aplikace XML.
- Web Map Context
- $\triangleright$  SFS SimpleFeatures SQL.
- KML KeyholeMarkupLanguage: jazyk založený na XMLschématu pro vyjádření popisu geografických dat, jejich vizualizaci v existujících či budoucích webových, 2D a 3D datových prohlížečkách.
- CSW-Web CatalogService: Přístup k informacím katalogu (Percivall 2010).

### <span id="page-15-0"></span>**2.4 QGIS**

QGIS je svobodný a multiplatformní geografický informační systém vystavěný na principech "Free and Open Source Software (FOSS)" pod všeobecnou licencí GNU (General Public License). QGIS je jedním z oficiálních projektů Open Source Geospatial Foundation (OSGeo). Hlavním zaměřením programu je prohlížení, vizualizace a editace dvourozměrných dat. Mluvíme tedy o datech prostorových. QGIS podporuje jak data vektorová, tak rastrová (Shapefile, GML, GPX, WFS, WMS, PNG, JPG, GeoTiff a mnoho dalších). Funkčnost programu rozšiřují tzv. zásuvné modely nebo pluginy (Hugentobler, 2017).

Název QGIS nemá nikterak speciální význam. Pouze první písmeno Q znamená, že využívá Qt knihovnu, což je knihovna programovacího jazyka C++. QGIS ale zároveň využívá další programovací jazyk, a to Python. Výhodou programovacího jazyka Python je především jeho snadnější přenositelnost mezi platformami (Svoboda, 2017). Z toho také vyplývá hlavní výhoda QGISu, která tkví v jeho dostupnost pro většinu operačních systémů (Linux, Mac OSX, Unix, Windows a od roku 2016 také Android).

### <span id="page-16-0"></span>**2.4.1 Historie a vývoj**

Myšlenka QGIS projektu se zrodila v roce 2002 v hlavě Garyho Shermana. Ten v roce 2014 obdržel za práci s QGISem ocenění Sol Katz Award. Projekt QGIS vznikl s cílem vytvořit rychlý prohlížeč geografických dat, který je kompatibilní s operačním systémem Linux. Do této doby byl veškerý software budovám pouze na jeden operační systém, a právě proto se Gary Sherman rozhodl zahájit tento projekt (Graser, Olaya 2015).

Přestože počátek vývoje můžeme vidět již v roce 2002, první verze tohoto programu vychází až v lednu 2009, jedná se o verzi 1.0.0 s názvem "Kore". Jednotlivé verze jsou pojmenovány podle měsíců planet (Jupiteru a Saturnu). Verze 1.6.0 a pozdější přejímají název vždy od města, kde se konal sraz vývojářů. Verze 2.0 jako první obsahuje tzv. Print Composer, což je tiskový modul, který umožňuje tvorbu výstupů se všemi kartografickými náležitostmi. S touto verzí dochází i ke změně názvu, neboť do této doby byl používaný název jak "Quantum GIS", tak "QGIS". A protože výraz "Quantum" neměl nijak zvláštní význam a používání obou názvu působilo zmatky, tak s verzí 2.0 dochází oficiálně k upuštění od názvu "Quantum GIS" a používání názvu "QGIS" (QGIS 2018d).

Vydávání a vývoj QGIS probíhá podle přesně vymezeného harmonogramu. Vydání nové verze probíhá vždy v intervalu čtyř měsíců. První tři měsíce jsou vždy věnovány novému vývoji. Poslední měsíc probíhá testování verze, kdy dojde k zmrazení prvků, pozastaví se vývoj a vývojáři se věnují zejména opravě chyb a následnému uvolnění softwaru. V této souvislosti je nutné rozlišit i druhy verzí: verze označené lichým číslem jsou tzv. vývojové verze, kdežto verze označené sudým číslem jsou tzv. "ostré verze neboli verze k vydání" (QGIS 2018c).

| $\overline{p.c.}$       | <b>Verze</b> | Název verze  | $\overline{p.\check{c}}$ . | Verze | Název verze      |
|-------------------------|--------------|--------------|----------------------------|-------|------------------|
| $\mathbf{1}$            | 1.0.0        | Kore         | 12                         | 2.4   | Chugiak          |
| $\overline{2}$          | 1.1.0        | Pan          | 13                         | 2.6   | <b>Brighton</b>  |
| 3                       | 1.2.0        | Daphnis      | 14                         | 2.8   | Wien LTR         |
| $\overline{\mathbf{4}}$ | 1.3.0        | <b>Mimas</b> | 15                         | 2.10  | Pisa             |
| $\overline{5}$          | 1.4.0        | Enceladus    | 16                         | 2.12  | Lyon             |
| 6                       | 1.5.0        | Tethys       | 17                         | 2.14  | <b>Essen LTR</b> |
| $\overline{7}$          | 1.6.0        | Copiapó      | 18                         | 2.16  | Nødebo           |
| 8                       | 1.7.0        | Wroclaw      | 19                         | 2.18  | Las Palmas LTR   |
| 9                       | 1.8.0        | Lisboa       | 20                         | 3.0   | Girona           |
| 10                      | 2.0.0        | Dufour       | 21                         | 3.2   | Bonn             |
| 11                      | 2.2          | Valmiera     |                            |       |                  |

**Tabulka 1: Vývoj verzí software QGIS**

Zdroj: QGIS (2018d), vlastní zpracování

- QGIS nezahrnuje pouze QGIS Desktop, ale i další aplikace:
	- o QGIS Browser procházení a náhled dat;
	- o QGIS Server publikování projektů a vrstev;
	- o QGIS Web Client publikace na webu;
	- o QGIS Android (beta verze) použití na zařízeních Android.

### <span id="page-17-0"></span>**2.4.2 Organizační struktura projektu**

Projekt je v současnosti řízen Radou (Project Streering Commitee – PSC), která se skládá ze 7 členů:

- Gary Sherman zakladatel a doživotní čestný člen;
- Paolo Cavallini předseda, vedoucí úseku pluginů;
- Marco Bernasocchi místopředseda;
- $\triangleright$  Anita Graser designer;
- Andreas Neumann ekonom a vedoucí úseku kontaktu se sponzory;
- Richard Duivenvoorde manažer infrastruktury;

 Jürgen Fischer – manažer vydání, který dohlíží na včasné, pravidelné a stabilní vydávání QGIS. Řídí tým, který vytváří balíčky podpory pro podporované platformy a kontroluje údržbu systémových chyb tzv. bugů (QGIS 2018a).

Rada představuje právní zastoupení projektu a má oprávnění podepisovat právní dokumenty jménem QGIS.

Dalším článkem organizační struktury projektu jsou národem volení členové, kteří zastupují vždy zájmy národní skupiny. Třetí segment tvoří členové Společenství, kteří jsou voleni podle tamních stanov. Mezi významné členy patří například Martin Dobias ze Slovenska, Nathan Woodrow, Victor Olaya nebo Marco Hugentobler (technický poradce).

Členové komunity QGIS jsou angažováni v různých oddílech, resp. týmech zaměřených na:

- $\triangleright$  tvorbu "balíčků" dokumentace podpory pro různé platformy;
- $\triangleright$  testování;
- technickou podporu technický tým, sestávající se z technického manažera a asistentů, kteří podporují správce kódů a vývojové tendence;
- > překlad;
- $\triangleright$  tiskové zprávy a materiály (QGIS 2018a).

# <span id="page-18-0"></span>**2.4.3 Funkcionalita**

Hlavními výhodami systému QGIS jsou intuitivní grafické uživatelské rozhraní a široká nabídka zásuvných modulů (pluginů), které rozšiřují jeho funkcionalitu. Pluginy můžeme chápat jako dílčí software, který nepracuje samostatně, ale má tzv. doplňkovou funkci a tím rozšiřuje funkčnost QGIS. Pomocí nich můžeme do QGIS doplnit novou funkcionalitu, formáty či služby mezi které mohou patřit například OpenStreetMap nebo Google Maps. Tvorbou a vývojem pluginů se zabývá komunita kolem QGIS. Pluginy do programu QGIS lze vyvíjet v programovacím jazyce C++ nebo Python. V současné době se mluví o existenci zhruba 950 pluginů, z nichž řada je stále ve vývoji. Kompletní seznam pluginů je dostupný na stránce [https://plugins.qgis.org/plugins/,](https://plugins.qgis.org/plugins/) kde se můžeme o jednotlivých zásuvných modulech dozvědět více informací např. o možnostech použití, potřebné minimální verzi QGISu, autorech, o počtu stáhnutí či oblíbenosti. Veškeré pluginy si může kdokoliv stáhnout přímo v programu QGIS nebo z výše zmiňovaného webu (QGIS 2018b).

# <span id="page-19-0"></span>**2.5 Příklady aplikací GIS**

V této kapitole si představíme konkrétní příklady aplikace GIS v regionálních analýzách a veřejné správě.

Geoinformační technologie mají významné místo v řízení měst a regionů, přičemž jednou z oblastí, která přináší výrazný užitek, je prostorové plánování pomocí geografických informačních systémů (GIS). GIS nepředstavuje pouze soubor dat a pasportů, ale nástroj pro tvorbu analýzy a rozhodnutí. Jako příklady využití GIS pro analýzy uvádí (Půček 2009):

- optimalizace svozových tras odpadu;
- optimalizace umístění kontejnerů na odpad;
- optimalizace rozmístění dětských hřišť, pískovišť a sportovišť;
- podpora při zpracování standardů kvality života na sídlištích.

Jako příklad řešení optimalizace recyklačních hnízd a jejich dostupnosti je řešen na následujícím obrázku. Jednotlivá recyklační hnízda jsou bodově znázorněna v blokové mapě. Obalovou technikou (kružnice o průměru např. 50, 200 m) zjišťujeme počet obyvatel, kteří mají recyklační místo v dané vzdálenosti (Půček 2009).

**Obrázek 2: Optimalizace dostupnosti recyklačních kontejnerů pomocí GIS**

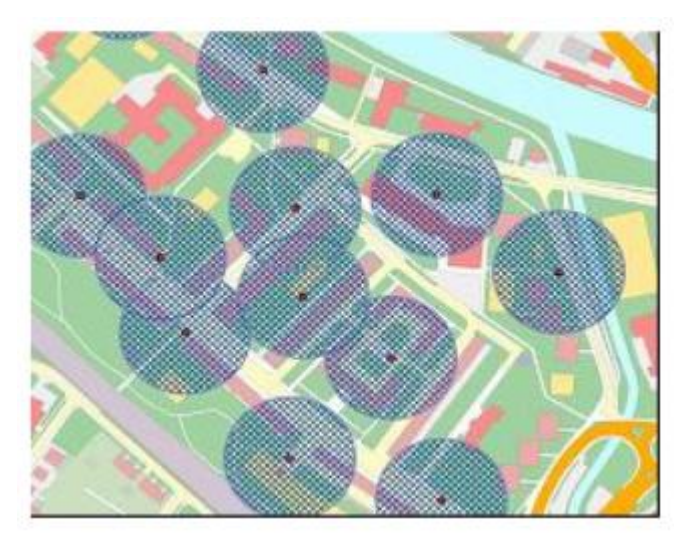

Zdroj: Půček (2009)

V poslední době se velmi rozvíjí aplikace GIS v oblasti veřejné správy, zejména v činnostech spojených s regionálním rozvojem, územním plánováním a správou majetku. Optimalizace využití území je hlavním tématem současné veřejné správy a lze ji označit za takřka nezbytnou. Součástí tohoto procesu může být tvorba informací o

nemovitostech, katastrálních map, územních plánů či ÚAP, díky nimž lze efektivně vymezit plochy změn, asanací či rozvoje (např. plochy pro výstavbu komerčních či rezidenčních budov, dopravní a technické infrastruktury atd.).

GIS neumožňuje jen optimalizaci procesů nebo rozmístění. Je využíván i pro rozhodování v území, jak již bylo zmíněno výše. V dnešní době jsou již územně analytické podklady, územní plány obcí nebo např. i zásady územního rozvoje krajů digitalizovány, a díky tomu mohou úřady územního plánování efektivněji a zejména rychleji rozhodovat v území. Do doby než došlo k rozšíření GIS, bylo rozhodování náročnější. Veškeré informace se musely pracně hledat v jednotlivých výkresech v analogové formě. Nyní GIS umožňuje zobrazit výkresy v několika vrstvách a během několika minut se dozvíme, zda je možno záměr realizovat či ne.

Ruda (2013) velmi výstižně shrnuje uplatnění GIS nejen v regionálním rozvoji. Obchod představuje velmi důležitou oblast rozvoje – tok komodit, financí a služeb. GIS analýzy dokáží zhodnotit síť konkurentů/ dodavatelů a na základě dalších rozborů vymezit nejvhodnější plochy pro zřízení nové pobočky či naopak přesměrování celého obchodu.

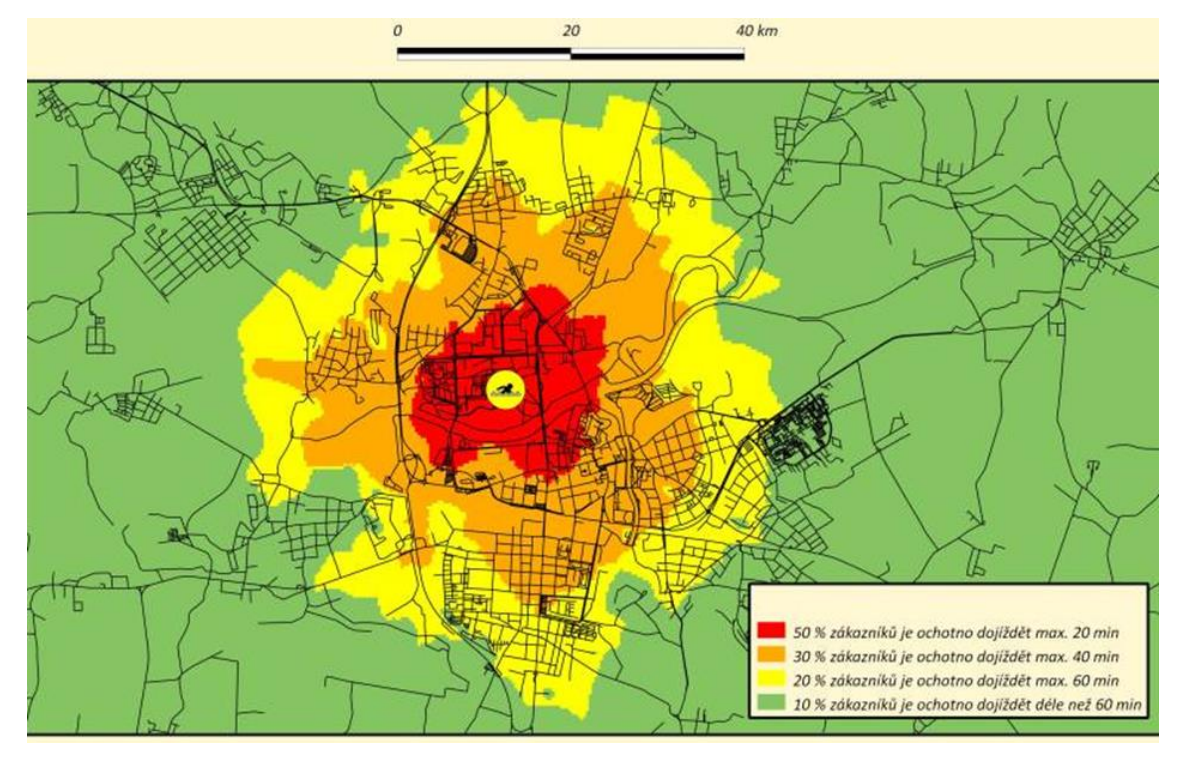

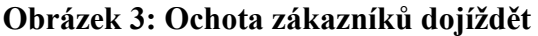

Zdroj: Půček (2009)

Jedno z odvětví, které využívá GIS pravděpodobně nejdéle, je obrana států. GIS poskytuje nejkvalitnější zpracování vojenských topografických map, digitálních modelů území, analýzy vegetačního krytu a viditelnosti v terénu. GIS umožňuje tvorbu výstupů, které jsou vojenskou logistikou vyžadovány k organizaci vojenské přepravy, plánování cvičení či zhodnocení charakteru prostředí pro rozmístění vojsk (Ruda 2013).

Velký význam má GIS i ve zdravotnictví. Zde se nabízí široké spektrum využití, zejména v záchranné službě, jejíž dispečink potřebuje zajistit co nejrychlejší a bezproblémový přístup zasahujících vozidel. K tomu potřebují znát detailní parametry komunikací, potenciální překážky, výšky budov či únikové cesty aj. S rozvojem technologií nyní dokáže dispečink lokalizovat volajícího o pomoc na základě GPS souřadnic. Stejně významnou úlohu představují aplikace jak pro tvorbu registrů center výskytů epidemických chorob s následným modelováním jejich šíření, tak pro modelování rozptylů infekčních částic (Ruda 2013).

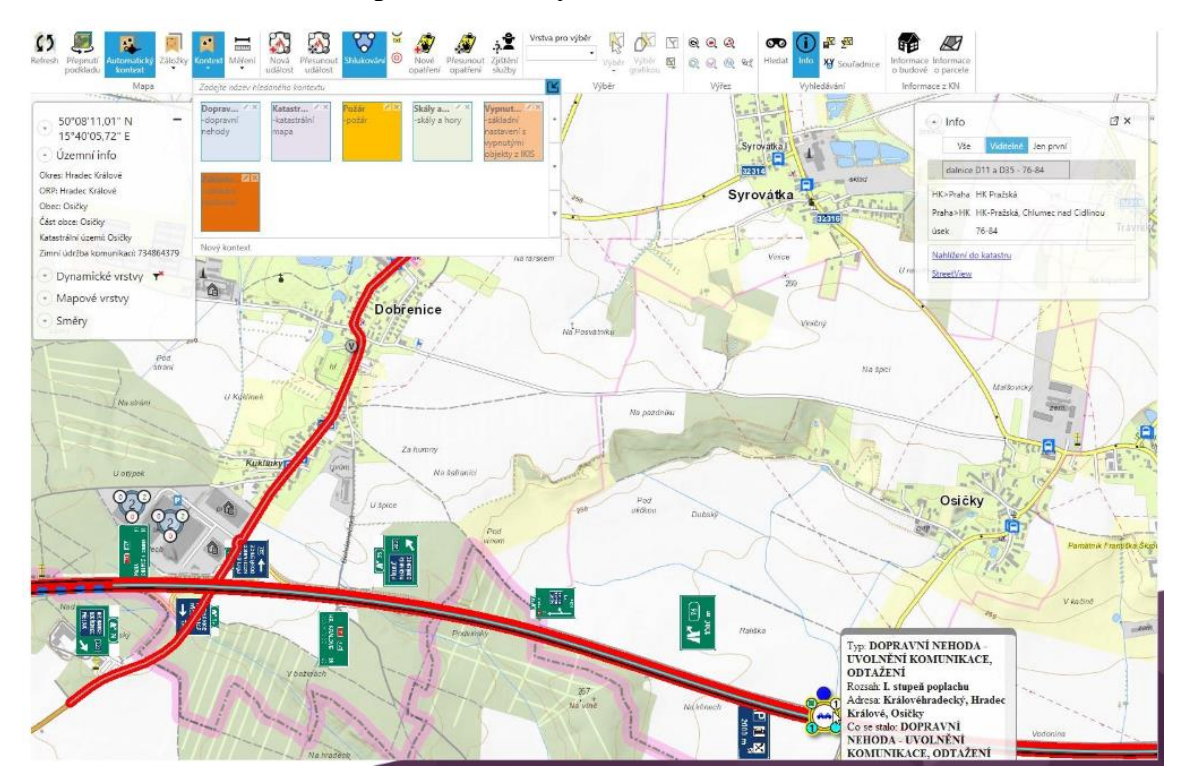

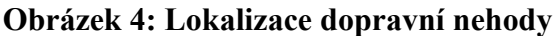

# Zdroj: Roušal, Maršík (2019)

Významnou oblast aplikace GIS přestavuje využívání přírodních zdrojů. V oboru zemědělství jsou řešeny úkoly týkající se evidence užívání půdy, plánování meliorací půdy, řízení rostlinné a živočišné výroby či kontrola dotací. S tím souvisí pořízení registru produkčních bloků zemědělské půdy, výměry pozemků, digitální ortofotomapu, detailní výšková měření, drenážní soustavy, katastrální mapy a další vrstvy. GIS se dále dotýká oblastí ochrany a tvorby krajiny a životního prostředí, které sledují půdní erozi, znečištění půdní materie a vodních ploch a toků, zdroje hluku a centra znečištění ovzduší, zdravotní stav vegetace a další. Lesní hospodářství využívá GIS k určování charakteristik lesních porostů, výskytu lesních požárů, dokumentaci zdravotního stavu lesa aj. (Ruda 2013). Zde si jako příklad můžeme uvést např. katalog mapových informací Ústavu pro hospodářskou úpravu lesů v Brandýsu nad Labem. Mapové aplikace ÚHÚL poskytují informace o zdravotním stavu lesa, ohrožení lesa (např. poškození suchem, kůrovcová mapa či detekce těžeb).

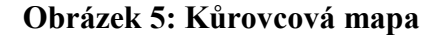

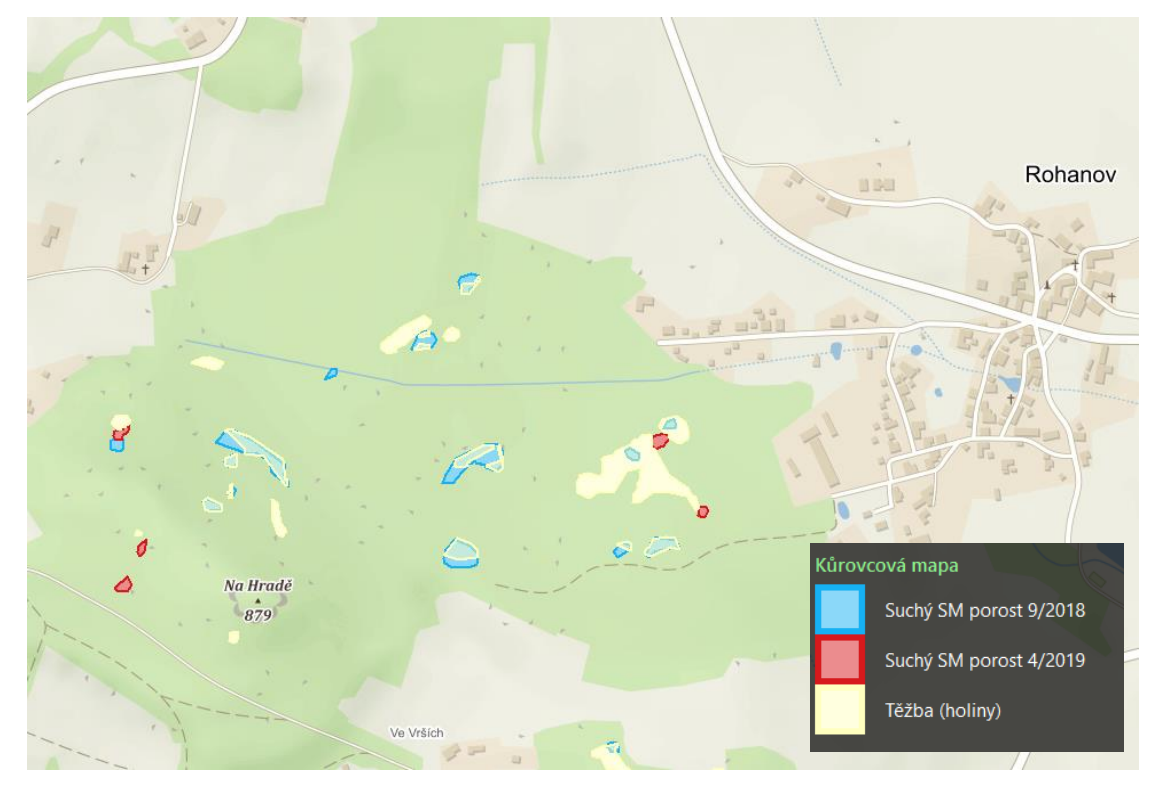

Zdroj: ÚHÚL (2019)

### **Obrázek 6: Detekce těžby**

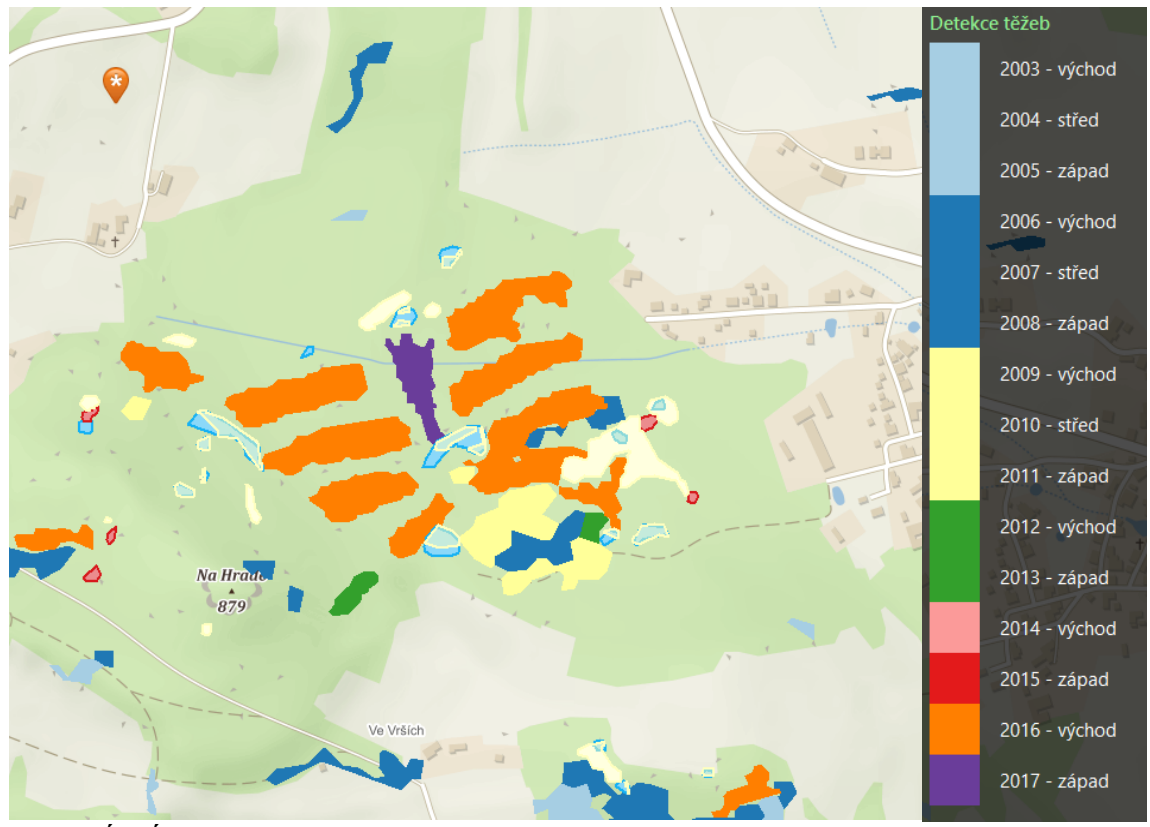

Zdroj: ÚHÚL (2019)

**Obrázek 7: Zdravotní stav lesa**

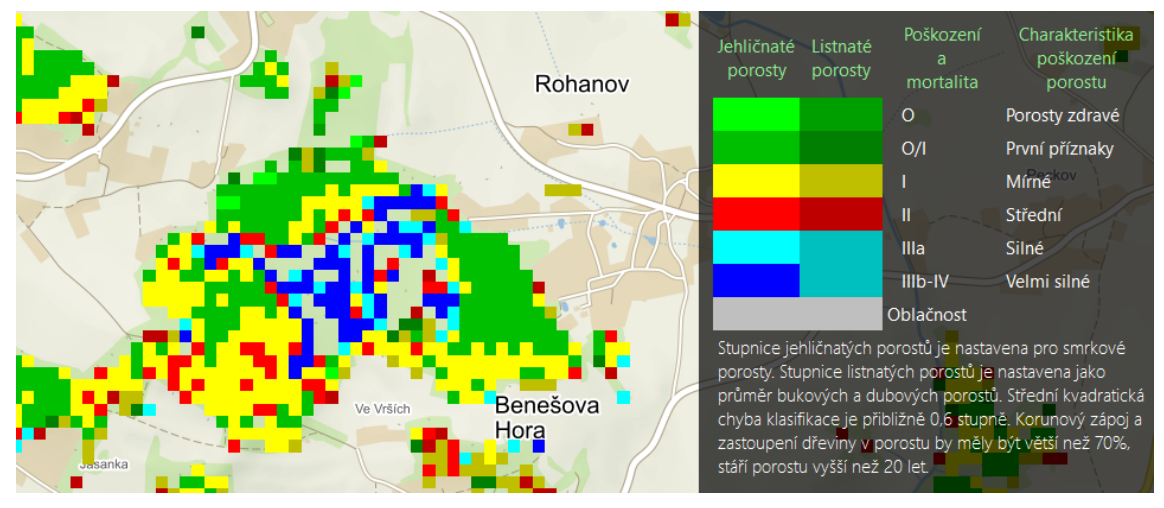

Zdroj: ÚHÚL (2019)

V návaznosti na výše uvedené nelze nezmínit pozici geoinformačních technologií v oblasti precizního zemědělství. Cílem precizního zemědělství je přizpůsobovat vstupy a technologie na lokální podmínky v rámci zemědělských ploch tak, aby bylo možné pole obhospodařovat na správném místě ve správném čase a určitým způsobem. Tento způsob hospodaření je spojen s používáním geotechnologií především GPS a GIS, také DPZ a senzorů, které snímají odrazivost jednotlivých objektů. Cílem je získat maximální množství informací o poli (složení půdy, mocnost orniční vrstvy, zásobení živinami a další) a dále prostorové změny jednotlivých hodnot v rámci pole. Geografické informační systémy provedou syntézou jednotlivých dat se záměrem poukázat na potřebnou heterogenitu, čehož je využito k tvorbě aplikační mapy. Ty podle zásobení živinami znázorní oblasti s nízkým či vysokým obsahem živin a aplikační technika pak podle těchto map dodá do půdy potřebné množství hnojiva. Obdobně lze z údajů získaných v průběhu sklizně vytvořit výnosové mapy, znázorňující kolik zrna bylo sklizeno na konkrétním místě pozemku (Ruda 2013).

V oblasti identifikace ložisek nerostných surovin a následné povrchové či podpovrchové těžbě se sestavují mapy těžebních lokalit, rozmístění výsypek a sledování postupu rekultivace. Dále se s využitím DPZ identifikují vhodná místa pro těžbu nerostných surovin a stanoví se předpokládaný objem podzemních těles. Neméně významná je i aplikace v hydrologii, kdy se sestavují a ověřují povodňové modely, identifikují se zátopové oblasti a povodňová rizika (rozsah povodně, výška vodní hladiny, rychlost proudu nebo průtok vody, orientační počet potenciálně zasažených obyvatel), vyhodnocuje se kvalita vody i s ohledem na možné havárie a znečištění při vodní dopravě. Svůj úkol plní GIS i při identifikaci vhodných oblastí pro stavbu přehrad či vodních elektráren (Ruda 2013). Velký význam mají mapy ohrožení, které pomáhají také při rozhodování v území, např. omezení nebo zákaz umísťování či rozšiřování aktivit v území, pro které je vyhodnoceno riziko.

Krizový management představuje velký potenciál pro GIS aplikace s ohledem na široké spektrum potenciálního nebezpečí. Řešeny jsou např. témata týkající se povodňového nebezpečí, havárií či úniku nebezpečných látek, lesních požárů, identifikace lavinového nebezpečí a dopravních nehod. I identifikaci možných rizik je zapotřebí velký objem vstupních dat, např. digitální model reliéfu, modelování proměnných hydrologických charakteristik, mapa vegetace náchylná k šíření požáru, komunikace se zvýšenou dopravní nehodovostí. Krizové řízení nepředstavuje pouze identifikace ohrožených míst, ale nezbytně potřebuje navrhnout únikové trasy (Ruda 2013).

S bezpečností občanů souvisí i kriminalita, v jejímž případě umožní analytické operace vymezit lokality s časově proměnlivým výskytem různých typů trestné činnosti, což může být podklad jak pro bezpečnostní složky s ohledem na zajištění nápravy, tak pro

pojišťovny i realitní kanceláře vzhledem k potenciální výši pojistného či stanovení ceny realit (Ruda 2013). Mapy kriminality mohou vytipovat ohniska v rámci území, na které je důležité se soustředit z hlediska bezpečnostních složek a pomoci i s informovaností občanů, kterým oblastím se raději vyhnout.

Doprava a komunikace jsou typickým příkladem využití zejména síťových analýz. Silniční doprava představuje databázi čítající množství linií s detaily křižovatek, omezení rychlostí, časové vytížení za účelem co nejefektivnějšího řízení a kontroly pohybu vozidel. Železniční dopravu zajímá např. poptávka po přepravě, s čímž souvisí rušení spojů. Stále větší význam GIS narůstá i v dopravě letecké při řízení letového provozu (Ruda 2013).

GIS ve volném čase představuje další prostor pro jejich aplikaci. Velkým přínos představuje v oblasti cestovního ruchu, kde umožňuje sestavit a vizualizovat rozsáhlou databázi turistických zajímavostí s detaily lokalit, objektů a poskytovatelů cestovních služeb. Významnou je i dostupnost turistických tras a jejich vizualizace na mnohých mapových serverech. Mapové aplikace nabízejí již delší dobu žádané navigační služby. Pomocí připravených aplikací si může uživatel podle předem zadaných parametrů zjistit nejvhodnější trasu své cesty. Aplikace spravující tyto databáze tak dokážou zohlednit rychlostní omezení, typ silnice i převýšení terénu. Velmi žádanými jsou tyto služby i při konkrétní navigaci během cesty jak autem, tak i na kole (Ruda 2013).

# <span id="page-25-0"></span>**2.6 Základy tematické kartografie**

Protože kurz je tvořen za účelem použití softwaru QGIS k tvorbě mapových výstupů, zejm. tematického charakteru, znalost základů kartografie je bezpodmínečná. Proto jsou v následující kapitole shrnuty zásady tematické kartografie, možnosti kartografických vyjadřovacích prostředků, metody tematické kartografie a v neposlední řadě i náležitosti mapové kompozice.

Pro upřesnění obsahu tematických map si musíme nejdříve definovat, co to vůbec tematická mapa je. Podle definice ICA (Mezinárodní kartografické asociace) se jedná o mapu, jejímž hlavním obsahem je znázornění libovolných přírodních a socioekonomických jevů (objektů a procesů), ale také jejich vzájemných vztahů. Tematické mapy tak slouží k prezentaci výsledků geografických výzkumů nebo jako zdroj informací (Kaňok 1999).

Hranice mezi obecně zeměpisnou mapou a mapou tematickou není ostrá. Ve své podstatě můžeme obecně zeměpisnou mapu vnímat jako mapu polytematickou, neboť zobrazuje více témat (vodstvo, sídla, komunikace, vrcholy aj.). Kdežto mapa tematická může obsahovat generalizovanou mapu obecně zeměpisnou zobrazující topologii jako podklad pro zobrazení většinou jednoho nebo dvou témat, která jsou v mapě výrazně zdůrazněná (Kaňok 1999).

#### <span id="page-26-0"></span>**2.6.1 Všeobecné zásady tvorby tematických map**

Mezi všeobecně přijímané zásady tvorby tematických map patří:

- Zásada jednoty říká, že žádný objekt nebo jev nemůže být znázorněn a zkoumán samostatně, ale vždy ve vztahu k jiným objektům a jevům, s kterými souvisí. Shodné objekty a jevy potom musí být i shodně posuzovány a znázorněny. V prostoru mapy se nesmí vyskytnout "hluché" prostory nebo slaběji zpracovaná místa.
- Zásada výběru znamená, že každé téma vyžaduje individuální výběr objektů a jevů pro obsah mapy. Tato zásada úzce souvisí s metodou a stupněm kartografické generalizace a měřítkem mapy. Pro splnění metody výběrů je nejdůležitější účel mapy.
- Zásada koordinace je dnes díky zautomatizovaným nástrojům mírně upozaděná, přesto je nutné na ni brát zřetel. Pojednává o koordinaci sestavitelských, kartografických a reprodukčních prací. Přestože má řada map precizně zpracované jednotlivé prvky, tak je výsledný efekt mapy v důsledku špatné koordinace výše zmíněných prací kvalitativně snížen. Proto se také nejdříve tvoří tzv. pracovní mapa s tematickým obsahem, kterou tvoří odborník, a ve druhé fázi se teprve řeší technické aspekty mapového díla.
- Zásada generalizace souvisí se zásadou výběru a měřítka. Závisí hlavně na rozhodnutích a technicko-kartografických přístupech. Bez generalizace mapy je nemožné přehledně znázornit prostorové vazby, proto platí, že méně je někdy více.
- Zásada měřítka je opět provázána se zásadou generalizace a podléhá také účelu mapy (Pravda 2001).
- Zásada prostorové názornosti vychází z toho, že každá mapa je čtena ze dvou vzdáleností. Nejdříve z větší vzdálenosti dochází ke čtení kompozice a z menší vzdálenosti jsou pozorovány detailně prostorové vztahy (Kaňok 1999).
- Zásada zvýraznění dominant znamená, že nejdůležitější a charakteristické prvky pro téma mapy, ale i prvky jedinečné či zvláštní jsou zobrazeny jako dominantní.
- Zásada jednoduchosti vyplývá ze známého pravidla "méně znamená více". Jednoduchá a přehledná mapa předá informaci rychleji a spolehlivěji, proto je důležité co nejhospodárněji využívat grafické prostředky (Pravda 2001).
- $\triangleright$  Zásada srozumitelnosti vychází ze zásady "nejlepší legenda je žádná legenda". Tento případ je ovšem extrémní, neboť mapa by měla vždy legendu obsahovat. Myšleno je to ovšem tak, že tematická mapa je tím lepší, čím snadněji se mapa čte. Platí, že mapa nemá být srozumitelná pouze autorovi, ale všem uživatelům (Kaňok 1999).

# <span id="page-27-0"></span>**2.6.2 Kartografické vyjadřovací prostředky**

Vyjadřovací prostředky jsou jazykem mapy, slouží jako hlavní vyjadřovací médium, díky němuž jsme schopni vyjádřit kvalitu, kvantitu či vzájemné vztahy mezi prvky v prostoru. Za základní vyjadřovací prostředky můžeme považovat bodové, liniové a plošné znaky a obecně kartografické znaky. Jedná se o grafický prostředek, který slouží k interpretaci geografických jevů a procesů v mapě (Voženílek, Kaňok 2011).

# **Bodové znaky**

Bodové znaky se používají ke znázornění objektů, které není možné vzhledem k měřítku vyjádřit jiným způsobem. Rozlišujeme několik druhů bodových značek, viz obrázek 8.

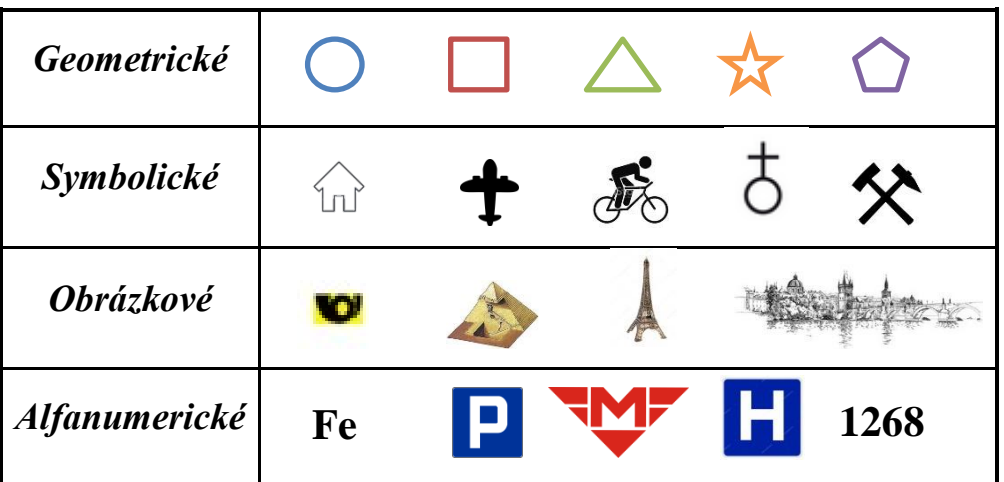

# **Obrázek 8: Druhy bodových znaků**

Zdroj: Krtička (2007), Voženílek, Kaňok (2011), vlastní zpracování

Bodové znaky disponují rozlišovacími parametry, díky nimž zobrazujeme kvalitu či kvantitu. Sledujeme následující charakteristiky viz obrázek 9.

| Tvar             |                            |        |                |  |  |  |
|------------------|----------------------------|--------|----------------|--|--|--|
| <b>Velikost</b>  | OC'<br>ノロし<br>$\mathbf{H}$ |        |                |  |  |  |
| <b>Struktura</b> | $\bigoplus$                | $\Box$ | $\mathbf{O}_J$ |  |  |  |
| Výplň            |                            |        |                |  |  |  |
| <b>Orientace</b> |                            |        |                |  |  |  |

**Obrázek 9: Charakteristiky bodových znaků**

Zdroj: Krtička (2007), Voženílek, Kaňok (2011), vlastní zpracování

# **Liniové znaky**

Liniové znaky slouží ke znázornění jevů, u kterých převládá délkový rozměr. Jsou konstruovány tak, aby jejich osa souhlasila s průběhem osy objektů v reálné situaci (řeky, silnice). Liniové znaky lze využít i v případě schématického zobrazení, kdy vedení linie neodpovídá skutečnosti, např. letecké trasy, plavební trasy, migrace obyvatel. Stejně jako u bodových znaků i u liniových znaků rozlišujeme podle Krtičky (2007) následující parametry:

### **Obrázek 10: Druhy a parametry**

- $\triangleright$  tloušťka především kvantitativní znázornění
- $\triangleright$  struktura kvalitativní vyjádření vlastností
- barva zejména kvalitativní vlastnosti
- $\triangleright$  směr určuje orientaci podélnou, resp. vpřed a vzad, ale i příčnou (tzn. napříč vztažnou osou, tedy nahoru a dolů).

### **liniových znaků**

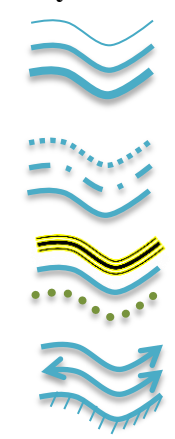

Zdroj: Krtička (2007), vlastní zpracování

### **Plošné znaky**

Plošné znaky, někdy nazývané jako areálové, vyplňují určitou plochu, která je vymezena obrysovou čarou. Pomocí těchto znaků je možné vyjádřit jak kvalitativní charakteristiky (klima, půdy, bažiny, CHKO, NP aj.), tak kvantitativní charakteristiky (hustota zalidnění, míra zalesnění, index stáří a řada dalších charakteristik)(Krtička 2007). Plochy jsou vymezeny na základě rajonizace, regionalizace nebo typologie. Kaňok (1999) rozděluje plošné znaky podle několika kritérií viz obrázek 11.

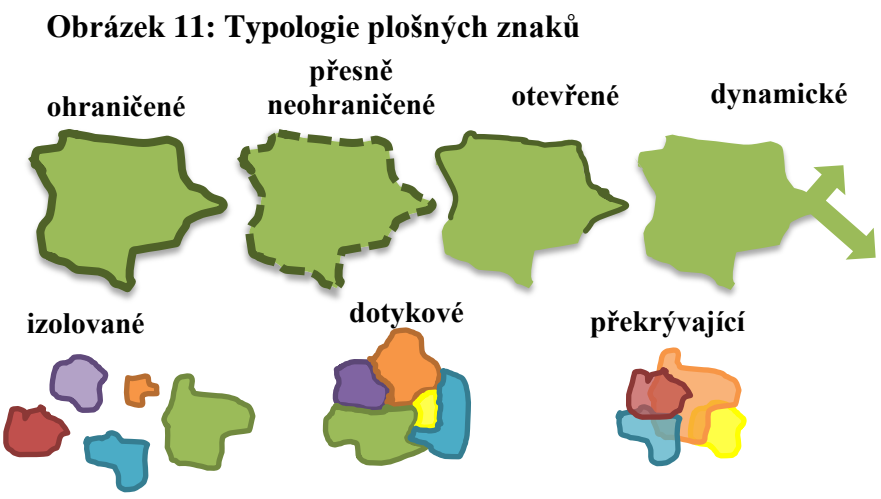

Zdroj: Kaňok (1999), vlastní zpracování

### <span id="page-29-0"></span>**2.6.3 Metody tematické kartografie**

Metody tematické kartografie se rozvíjejí se vzrůstajícím významem tohoto oboru kartografie, neboť tematické mapy mohou zobrazovat libovolné objekty a jevy v území, a tím zmapovat jakoukoliv oblast lidské činnosti (Krtička 2007). Vycházejí přímo z kartografických vyjadřovacích prostředků, tedy z toho, jestli jsou data zobrazovaná jako bod, linie či plocha. Jednotlivé metody lze podle určitých pravidel kombinovat tak, aby bylo možné zobrazit v celku různorodý obsah.

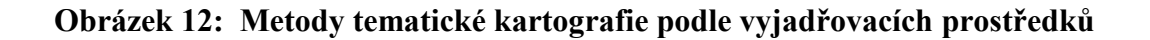

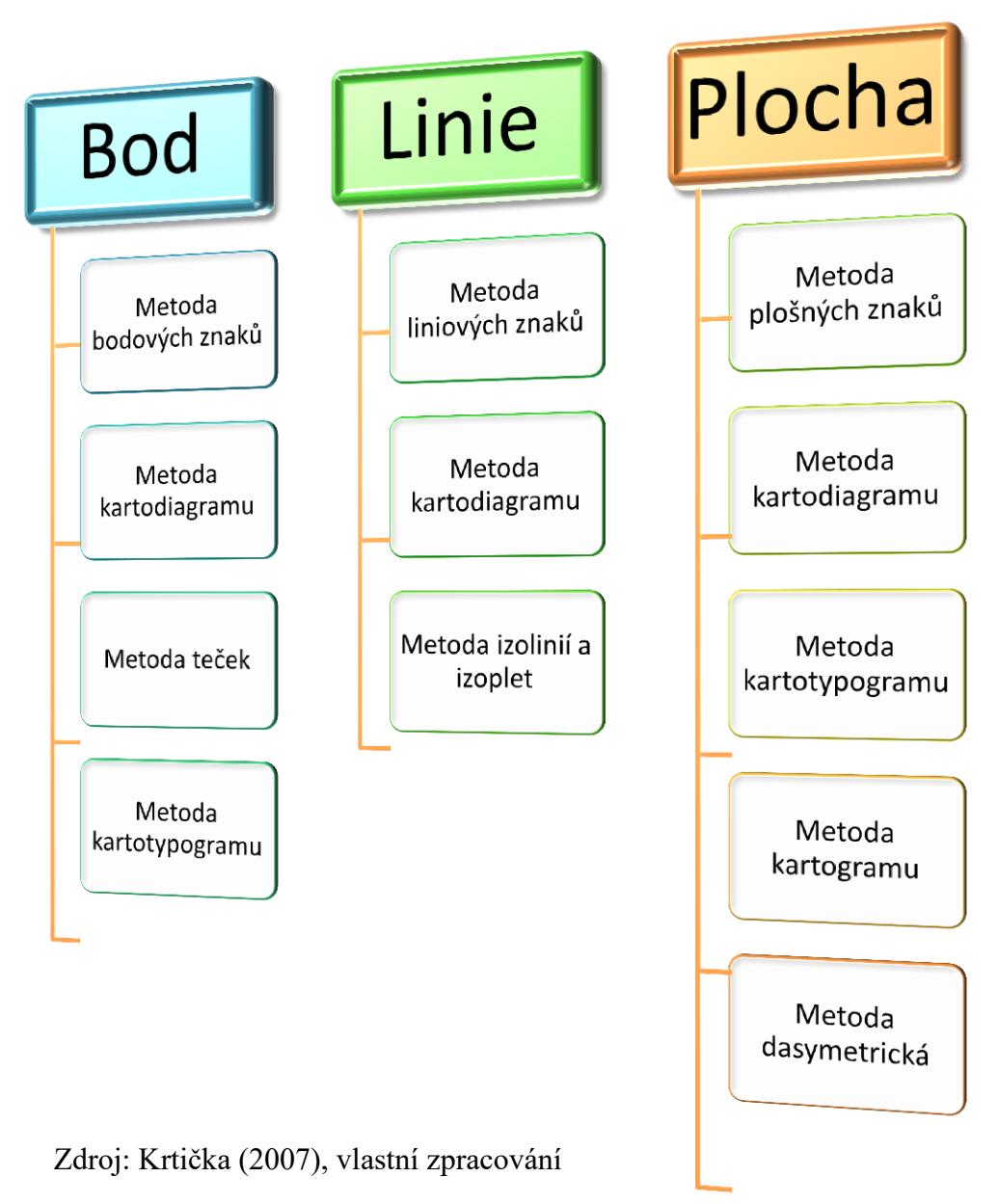

# **Metoda bodových znaků**

Metoda bodových znaků využívá jako vyjadřovací prostředek bodový znak, který může kromě pouhého objektu nebo jevu zobrazovat i jeho vlastnost. Možnosti využití bodového znaku plynou z jeho parametrů, přičemž je nutné respektovat veškerá pravidla tematické kartografie, která souvisí s použitím bodových znaků. K rozlišování kvality se využívá různých tvarů, struktury, orientací či výplní. Pokud dojde ke změně výplně či struktury, je znak ihned vnímán jako nový. Naopak velikost znaků se v mapách využívá pro znázornění významnosti jevu neboli kvantity (Voženílek, Kaňok 2011). Tato metoda se používá např. k zachycení nalezišť a těžby nerostných surovin, průmyslové výroby, sídel apod. Pokud se velikost znaku mění nespojitě, skokem tak, že

velikost znaku se vztahuje k určitému intervalovému rozpětí, mluvíme o **metodě proporcionálních bodových znaků** (Krtička 2007).

Mezi bodové metody patří i **metoda teček**. Slouží k znázornění distribuce nespojitých jevů, např. obyvatelstvo, počet zvířat aj. Každá tečka, tzv. kvantifikační tečka představuje určitou váhu v absolutním vyjádření (např. 1 tečka = 100 obyvatel). V místech vysoké koncentrace jevu dochází k nahromadění teček a podle toho lze dobře vyčíst ohniska jevu. V případě, že v místě ohniska dochází ke slévání teček, je nutné upravit hodnotu tečky nebo použít více velikostních kategorií tečky. Označení "metody teček" může být v určitých případech zavádějící, protože lze použít i jiné jednoduché geometrické tvary. Výhodou metody je její sugestivnost, nevýhodou pak omezená kombinovatelnost s jinými kartografickými metodami (Voženílek, Kaňok 2011).

Frekventovanou metodou je metoda **kartodiagramu**. Slouží ke znázorňování kvantity zejména v absolutních číslech. Prolínají se řadou oborů od ekonomie přes demografii až k fyzické geografii. Hlavním přínosem této metody je její srovnávací funkce (např. import/export, land use, struktura národního hospodářství). Užívá se proporcionální a gradované stupnice. (Voženílek, Kaňok 2011). V tematické kartografii se nejčastěji používají kruhové strukturální diagramy s výsečemi představujícími podíly na velikosti dílčích jevů, přičemž tato velikost je dána plochou kruhu (velikosti neodpovídají poloměru kruhu, ale ploše kruhu -  $P = \pi \times r^2$ ).

### **Metoda liniových znaků**

Podobně jako u metody bodových znaků i u této metody se k vyjádření kvality používají parametry výplně, tloušťky, struktury a orientace. Kvalita se znázorňuje zejména strukturou a posléze barvou. Pro použití barvy platí, že "jsou-li dva liniové znaky stejné (strukturou, orientací a tloušťkou) a jsou vybarveny různým tónem barvy, pak oba znázorňují jiné, kvalitativně různé jevy" (Voženílek, Kaňok 2011, s. 114). Záměrem je zvolit co nejjednodušší strukturu a respektovat zvyklosti znázorňování. Tloušťka jako jediná může vyjadřovat jak kvalitu (významnost a hierarchii), tak kvantitu.

**Metoda pohybových čar** využívá liniové znaky k vyjádření směru pohybu, rychlosti nebo frekvence. Pro zobrazení směru se používá šipek, kvantitu vyjadřujeme pomocí tloušťky a délky, kvalitu pomocí barvy (Krtička 2007).

Další formu využití liniových znaků představuje **metoda stuhová**. Tato metoda se často také označuje jako pruhová, pásová nebo jako metoda částečně lokalizovaných diagramů. Metoda zachovává skutečné umístění linie, pomocí struktury značí kvalitu, tloušťka čáry značí kvantitu daného jevu. Typ tohoto zobrazení lze využít například k zobrazení vnitřní struktury dopravy v obou směrech (Krtička 2007).

Pro vizualizaci spojitých geografických jevů (zejména přírodních) je vybudována **metoda izolinií**. Tato metoda patří mezi nejstarší a nejpropracovanější metodu tematické kartografie. Izolinie je čára, která spojuje dvě místa se stejnými hodnotami určitého jevu. Izolinie jsou sestrojeny na základě bodového pole hodnot (tzv. řídící body), ze kterých se posléze interpolují body o předem stanovených hodnotách. Tyto hodnoty jsou proloženy křivkou, která se nazývá izolinie. Tato linie je uzavřená a jednotlivé izolinie se nesmí křížit ani dotýkat. Interpolací se rozumí matematické zjišťování hodnot jevu v místech mezi řídícími body. Jednou z nejdostupnějších interpolačních metod v rámci geografických informačních systémů je metoda inverzních vážených vzdálenost (Voženílek, Kaňok 2011). Podle toho, jaký jev izolinie zobrazují, se liší i jejich název: v případě nadmořské výšky se jedná o izohypsy neboli vrstevnice, pro časovou dostupnost se linie nazývají izochrony, linie o stejné teplotě nesou název izotermy, izobary (pro tlak), izogony (pro magnetické odchylky), ekvideformáty (pro zkreslení), izonefy (pro oblačnost), izooiky (pro hustotu). Touto metodou vznikají tzv. izometrické mapy (Pravda 2003).

### **Metoda plošných znaků**

**Metoda plošných znaků neboli areálová metoda** patří mezi nejčastěji používané metody pro zobrazené tematických geografických dat. Výplň je hlavním parametrem pro vyjádření kvality, popř. to může být i obrys. Využívá se tónů barev, které nějakým způsobem asociují daný jev. Pokud jsou areály výrazně vymezeny (lesy, hranice), jsou ohraničovány areálovými čarami. Jestliže se určitý jev zobrazuje nesouvisle nebo pouze v malém množství, znázorňuje se pouze plošným rastrem. V místech, kde se jednotlivé areály překrývají, jsou areály vyznačeny jako do sebe zapadající hřebeny (Krtička 2007). V mapě se mohou vyskytovat místa nepokrytá areálem, tzv. hluchá místa.

U **metody barevných ploch**, na rozdíl od metody areálové, není možné, aby se jednotlivé plochy překrývaly, nebo aby v mapě vznikala tzv. hluchá místa, tedy místa, pro které neexistují žádná data. Pomocí barev a jejich odstínů (eventuálně i vnitřního

rastru) se vyznačí plochy příslušné k určitému typu plochy v rámci stanovené typologie ploch - například příslušnost k typu zemědělství, rostlinné výroby, národnosti nebo jazyku obyvatel, vegetace, klimatu.

Nejpopulárnější a nejpoužívanější metodou tematické kartografie je **metoda kartogramu**. Umožňuje srovnání dílčích územních celků, případně i regionalizaci jevu. Zároveň se jedná o metodu, ve které se dělá nejvíce chyb. Nejčastější chybou je použití dat v absolutních číslech. Pro použití metody je nutné dodržet podmínku použití relativních dat neboli kvantitativních dat přepočtených na jednotku plochy území, a to z důvodu srovnatelnosti dílčích územních celků. Pokud jsou data přepočtena např. na počet obyvatel, jedná se o tzv. pseudokartogram.

Metoda kartogramu je často kombinována s metodou kartodiagramu, což ve výsledku umožňuje vyjádření absolutních i relativních dat. Krtička (2007) rozděluje kartogramy v zásadě na dva druhy:

- $\triangleright$  kartogramy pravé jev je přepočten na jednotku plochy (počet obyvatel na  $km^2$ );
- $\triangleright$  kartogramy nepravé jev je vztažen k jiné veličině v rámci územní jednotky (počet uchazečů na jedno volné pracovní místo).

Celkem se rozlišuje kolem 22 druhů kartogramů. Z tohoto množství se používá jen zlomek. Kaňok (1999) rozlišuje kartogramy jednoduché a složené, podle způsobu interpretace jevu: strukturní, tečkované, čárové, prostorové a samostatnou skupinu tvoří tzv. modifikace kartogramů. **Jednoduchý kartogram** prezentuje jen jeden jev.

**Složený kartogram** slouží k prezentaci údajů dvou nebo několika jevů sledovaných na určitém území. Umožňuje snadné a rychlé srovnání intenzit v dílčích částech. Vzniká překrytím dvou nebo více jednoduchých kartogramů. Důležitou podmínkou je zpracování stupnice obou kartogramů shodnou výpočtovou metodou. Je důležité, aby jednotlivé kartogramy byly od sebe zřetelně odlišeny, tj. jeden jev barevnými odstíny, druhý jev vodorovným rastrem, třetí svislým rastrem.

**Strukturní kartogram** slouží k zobrazení intenzity vnitřního členění jevu. Mapa se rozdělí na stejně široké (v rozmezí 1 – 3 cm) rovnoběžné pásy (nejčastěji ve směru JZ-SV). Každý pás představuje 100 % sledovaného jevu a jeho vnitřní členění ukazuje procentní rozložení struktury jevu. Rozložení jevu je rozlišeno kvalitativním způsobem.

Nevýhodou této metody je složitější konstrukce a zobrazení malých procentních hodnot. Podle druhu stanovené stupnice se vymezují typy této metody.

**Metoda pseudokartogramu** vznikla chybným užitím metody kartogramu. Metoda kartogramu se začala používat začátkem 20. století, kartografové ji zpočátku konstruovali správně, postupem času začali geografové (geografové, ne kartografové!) používat tuto metodu k vizualizaci dat vztažených k jiným veličinám než je plocha (podíl věřícího obyvatelstva, míra nezaměstnanosti aj.). Později kartogramem začali vyjadřovat i různé indexy (index věku, index feminity). U všech těchto příkladů vzniká chyba mezi hodnotou jevu a velikostí územního celku. Aby se tato chyba omluvila, zavedl se pojem pseudokartogram a tato metoda se oficiálně legalizovala pod názvem nepravý kartogram. Použití této metody předpokládá, že dílčí územní jednotky disponují přibližně stejnou velikostí ploch. V opačném případě dochází k chybné interpretaci dat. Data jsou často přepočítávána na počet obyvatel, na část plochy územního celku (podíl obilí na ploše orné půdy) a spadají sem i různé indexy (např. index lidského rozvoje) a procentuální podíly (Voženílek, Kaňok 2011).

**Dasymetrická metoda** se používá pro znázorňování oblastí se stejnou intenzitou jevu. Oproti kartogramu se jev nevztahuje k předem určeným územním jednotkám, ale územní jednotky se formují až na základě použití metody a na základě geografického rozložení jevu. Ve výsledku dasymetrická metoda podává výstižnější obraz geografického rozložení než je tomu u kartogramu. Vzhledem ke konstrukci je ale tato metoda náročnější než je tomu u kartogramu. Metoda se nejčastěji využívá pro zobrazení hustoty zalidnění a rozložení obyvatelstva.

Anamorfózní mapy jsou konstruovány **metodou anamorfózy** a vyjadřují hodnotu atributu distorzí prostoru. I u této metody můžeme rozlišit několik typů. Rozlišujeme radiální a plošné anamorfózy. Přičemž plošné anamorfózy se dále dělí podle stupně zachování tvaru celků na schematické a geografické, podle kontinuity zobrazení na kontinuální a nekontinuální (Miklín, Dušek 2018).

#### <span id="page-34-0"></span>**2.6.4 Kompozice tematických map**

Kompozicí mapy se rozumí rozmístění základních náležitostí mapového díla na mapovém listu. Kompozice mapy lze rozdělit na dvě velké skupiny, a to na základní kompoziční prvky a nadstavbové kompoziční prvky. Kompozice mapy musí být přizpůsobena účelu mapy. Sestavení kompozice mapy je výsledkem schopností kartografa, především tvůrčích, ale i schopností dodržet řadu kartografických zásad.

# *2.6.4.1 Základní kompoziční prvky*

Mezi základní kompoziční prvky patří mapové pole, název, měřítko, legenda a tiráž. Tyto prvky musí obsahovat každá mapa. Výjimkou jsou například státní mapová díla, kde jou mapy součástí rozsáhlejších souborů mapových děl. Nejdominantnější pozici ze všech kompozičních prvků musí mít vlastní mapa a název (resp. titul) musí být proveden nejvýraznějším písmem (Voženílek 2002).

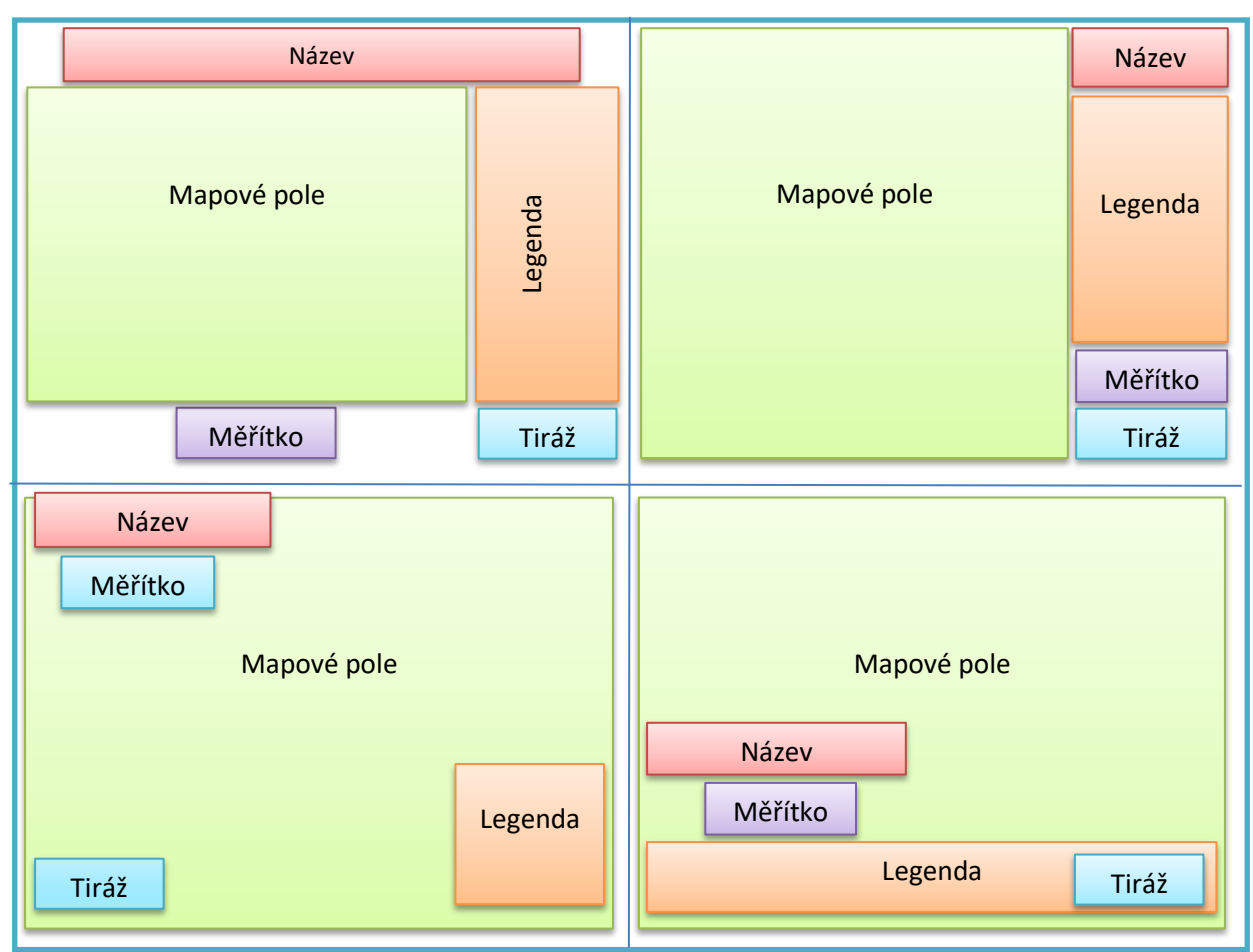

### **Obrázek 13: Příklady řešení kompozice mapy**

Zdroj: Voženílek (2002), vlastní zpracování

### **Název mapy**

Název mapy musí obsahovat věcné, prostorové a časové vymezení jevu, který je hlavním tématem mapy. Nečastější umístění názvu mapy je u horního okraje. Název je jako jediný písemný prvek čitelným z větší vzdálenosti, proto písmo musí být dostatečně velké. Pro čitelnost názvu je důležitý i font, kde bychom se měli vyvarovat
písma s patkami, neboť takový font může dělat problémy při čitelnosti z větší vzdálenosti. Nejpoužívanějším fontem bývá písmo Arial. V názvu se také obvykle nepoužívá slovo "mapa". Titul většinou pojímá věcné vymezení, případně i prostorové a podtitul časové vymezení, případně i prostorové. Výjimku v obsahu názvu mapy tvoří jevy, které nejsou časově významně proměnlivé, a proto nemusí obsahovat časové vymezení (např. půdní typy, současná geologická stavba) (Voženílek 2002).

#### **Obrázek 14: Trojí vymezení názvu mapy**

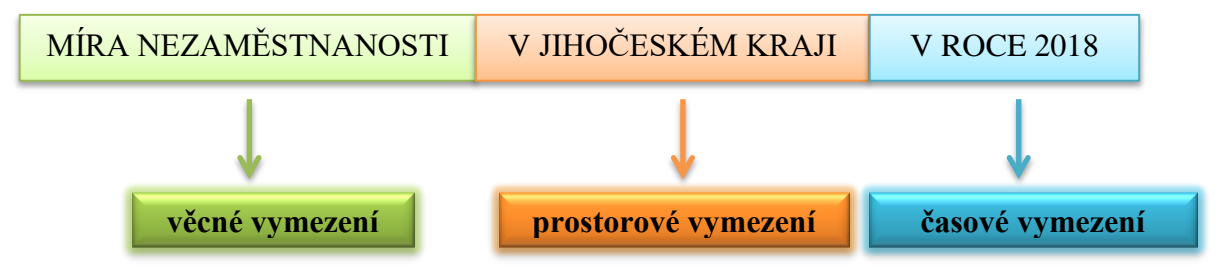

## Zdroj: Voženílek (2002), vlastní zpracování

#### **Legenda**

Legenda tvoří přehled použitých mapových znaků a ostatních vyjadřovacích prostředků včetně barevných stupnic. (Voženílek 2002).

Vypracování legendy je jedním z nejnáročnějších úkolů v procesu tvorby mapy. To je v současnosti usnadněno automatickým generováním legendy v GIS. Ale i automaticky vygenerovaná legenda vyžaduje pozornost a kontrolu od uživatele. Legenda je v současné době také jednou z nejslabších míst prostředí GIS. U většiny GIS produktů chybí větší nabídka smluvených znaků (Kaňok 1999). Kaňok (1999) dále definuje zásady pro tvorbu legendy:

- úplná "co je v mapě, musí být v legendě";
- nezávislá musí obsahovat znaky, které jednoznačně vyjadřují prvky obsahu,
- srozumitelná;
- uspořádaná legenda musí tvořit systém znaků logicky uspořádaných do skupin (např. skupiny: vodstvo, komunikace aj.).

## **Měřítko**

Měřítko mapy je zvoleno na základě účelu mapy. Ovlivňuje podrobnost a přesnost znázorněných prvků. Měřítko může být vyjádřeno jak graficky, tak číselně. Upřednostňuje se ovšem grafické znázornění, a to hlavně z důvodu správnosti. V případě, že dochází ke kopírování mapy, její zvětšování, případně zmenšování, grafické měřítko se souběžně s tím mění, kdežto v číselném formátu se samozřejmě měřítko nemění a je tedy chybné. Grafické měřítko se také používá i v případě, že je sestavena mapa v nestandardním měřítku. Vhodné je rozdělení grafického měřítka dekadickým způsobem (tedy 0-10-20-…, přípustné je i 0-25-50-75 nikoli však 0-22- 44..) (Voženílek 2002).

#### $1 km$  $\overline{0}$  $\overline{2}$  $\overline{4}$ 6 8 10 km  $\vec{8}$  $\frac{1}{10}$  km  $\overline{2}$  $\overline{6}$  $\overline{4}$  $\bar{0}$  $\overline{10}$  km  $\overline{2}$  $\overline{4}$  $\overline{6}$  $\overline{8}$  $\frac{1}{8}$  $\frac{1}{0}$  $\overline{4}$  $\overline{10}$  km  $\overline{2}$ 6

## **Obrázek 15: Druhy grafických měřítek**

Zdroj: Voženílek (2002)

## **Tiráž**

Tiráž vyjadřuje informace o aspektech tvorby a vlastnictví mapy. Vždy musí obsahovat:

- jméno autora nebo vydavatele mapy křestní jméno malými písmeny, příjmení velkými písmeny;
- místo vydání;
- rok vydání.

Dále může obsahovat další informace:

- kartografické zobrazení, redaktoři, nakladatel, pořadí vydání, druh tisku, podkladové zdroje a další.

## *2.6.4.2 Nadstavbové kompoziční prvky*

Nadstavbovými kompozičními prvky dochází ke zvyšování informační hodnoty tematické mapy. Mohou zlepšit čitelnost, přehlednost, názornost i atraktivitu mapy. Rozlišujeme prvky grafické (vedlejší mapy, grafy) a textové (tabulky, přehledy, tematické texty). Mezi nadstavbové kompoziční prvky patří: směrovka, logo, tabulky, grafy, vedlejší mapy, obrázky, textová pole, diagramy, reklamy, seznamy a rejstříky (Kaňok 1999).

## **Směrovka**

Směrovka graficky vyjadřuje orientaci mapy ke světovým stranám. Nejčastěji je znázorněna v podobě magnetické střelky ukazující na sever. Musí být vždy součástí

mapy. Ale existují i výjimky potvrzující pravidlo. Mapa nemusí směrovku obsahovat jestliže:

- mapa obsahuje zeměpisnou síť (poledníky a rovnoběžky);
- známé území, kdy např. tvar pobřeží nebo hranice určí orientaci mapy (ČR, mapa světa, Austrálie);
- je-li mapa součástí mapového souboru, který je orientován určitým směrem.

Pokud je u směrovky písemné označení světové strany, musí být toto označení v jazyce, ve kterém je celá mapa. Například na české mapě (s názvy v češtině) nesmí být směrovka s písmeny označující světové strana N, E, S, a W (angličtina), ale s písmeny S, V, J a Z (Voženílek 2002).

## **Obrázek 16: Příklady používaných směrovek**

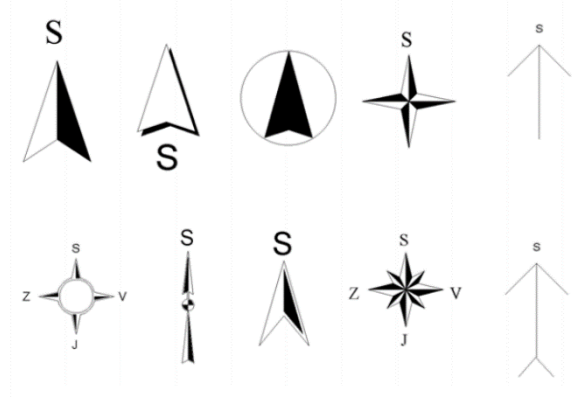

Zdroj: Voženílek (2002)

**Za vedlejší mapy** považujeme výřezy nebo lokalizační mapky. Doplňují hlavní mapu ve stejném nebo odlišném (většinou menším) měřítku.

**Logo** představuje grafický symbol nebo obrázek, který se váže k tématu mapy nebo autorovi. Obrázky doplňují estetickou stránku mapy, zvyšují její atraktivnost. Mohou jimi být i barevné nebo černobílé fotografie.

**Tabulky** většinou obsahují doplňující nebo zpřesňující údaje, ze kterých byla mapa vytvořena. Dalším často využívaným kompozičním prvemy jsou **grafy**. Využívají se jak diagramy, tak schémata.

**Textová pole** jsou vysvětlující texty, definice, popis metod, uvedení aktuálnosti, motto apod. Mají zpřesňující, popř. rozšiřující funkci ve vztahu k tématu mapy.

**Reklamy** se nejčastěji umisťují do mapy z důvodu sponzorského příspěvku, který umožnil vydání mapy. Důležité je, aby reklamy nepůsobily rušivým způsobem. Je na uvážení autora, kam reklamu umístí, a jaký počet reklam je ještě přijatelný (Voženílek 2002).

## **3 Metodika**

Jedním z cílů práce je vytvořit kurz, který by měl sloužit nejen jako podpora při studiu, ale měl by být využitelný i v praxi veřejné správy, zejména v regionálním rozvoji. Proto se autorka rozhodla udělat jednoduchý průzkum ve vybraných obcí Jihočeského kraje, který umožní efektivně vybrat témata do modelových cvičení, které obce vidí jako stěžejní. Cílem průzkumu bylo dále zjistit úroveň GIS v jednotlivých obcích a možnost využitelnosti vytvořeného kurzu. Účastníci kurzu by měli být schopni navrhnout a prakticky realizovat základní úlohy, které potřebují v rámci regionálních analýz řešit, připravit vhodné výstupy, interpretovat získané výsledky.

Hlavním záměrem kurzu je jasnost a přehlednost. Kapitoly budou seřazeny od základních témat ke složitějším. Kurz bude obsahovat přesný postup tak, aby mohl se softwarem pracovat i ten, kdo v něm bude pracovat poprvé. Kurz byl vytvořen v rámci systému Moodle na adrese **https://moodle.ef.jcu.cz/course/view.php?id=2683**.

Moodle je softwarový balíček pro tvorbu výukových systémů a elektronických kurzů na internetu. Moodle je otevřený software spadající pod obecnou veřejnou licenci GNU. Tvůrci kurzu v prostředí Moodle mají k dispozici řadu modulů, z nichž sestavují jeho obsah. Nastavení modulů i jejich jednotlivých instancí lze dále přizpůsobovat a využívat je tak v různých pedagogických situacích. Kromě modulů dodávaných přímo v distribuci je k dispozici řada rozšiřujících modulů (Wikipedie 2019).

Pomocí standardně dodávaných modulů lze do on-line kurzu vkládat např.:

- studijní materiály,
- diskusní fóra,
- úkoly,
- testy.
- ankety.

Autorka práce v rámci výukového kurzu vytvoří 12 modelových cvičení, která se zaměří na různé typy úloh v rámci GIS a která budou reflektovat praktickou ukázku práce v GIS. Cílem kurzu je osvojit si základní postupy práce v GIS a získat tak schopnost samostatně vytvořit mapu se všemi kartografickými náležitostmi. Kurz bude rozdělen do 11 okruhů. Při stanovení struktury kurzu byly zohledněny požadavky od jednotlivých obcí, které byly zjištěny na základě průzkumu. Struktura kurzu a přehled počtu cvičení viz Tabulka 2 níže:

## **Tabulka 2: Struktura kurzu**

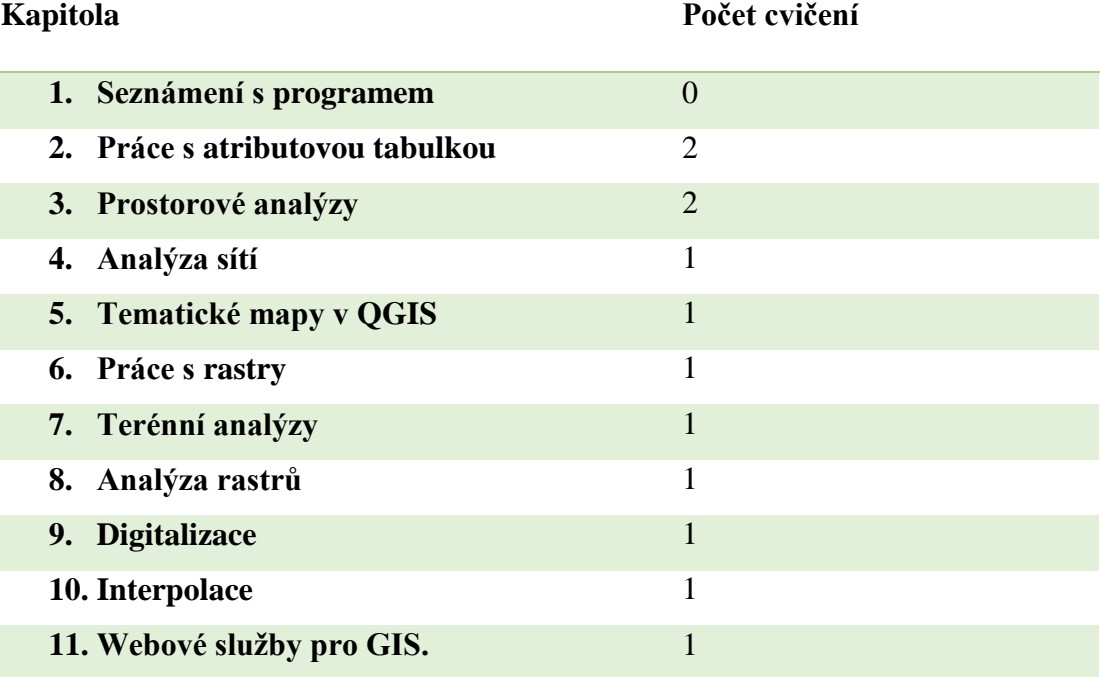

Zdroj: vlastní zpracování

V rámci okruhu jsou vždy popsány dostupné funkcionality, který software QGIS umožňuje a následuje modelové cvičení, které představuje názornou ukázku některé z funkcionalit. Cvičení jsou koncipována tak, aby postihla nejčastěji používané funkce. Druhá a třetí kapitola obsahují 2 cvičení, neboť se jedná o stěžejní kapitoly, které představují základ práce v QGIS, a proto jsou doplněny navíc i úlohami k procvičení. Každé cvičení obsahuje alespoň jednu modelovou úlohu. Počet modelových úloh v rámci cvičení závisí na důležitosti tématu, požadavcích obcí, ale i časové náročnosti úlohy.

Samotná tvorba kurzu proběhla přípravou materiálů formou prezentací. U každé kapitoly byla vytvořena prezentace "Přednáška", kde je představena funkcionalita a "Cvičení", které se věnuje danému tématu. Přednášky a cvičení mohou být doplněny o potřebná data a užitečnými odkazy na webové stránky nebo články. Takto připravené materiály byly vkládány do systému Moodle tak, aby vytvořili žádoucí strukturu. Forma prezentací nemusí být pro každého vyhovující. Proto je přiložen opis prezentací ve formátu PDF, který představuje ucelený kurz v QGIS.

## **Obrázek 17: Struktura kurzu v systému Moodle**

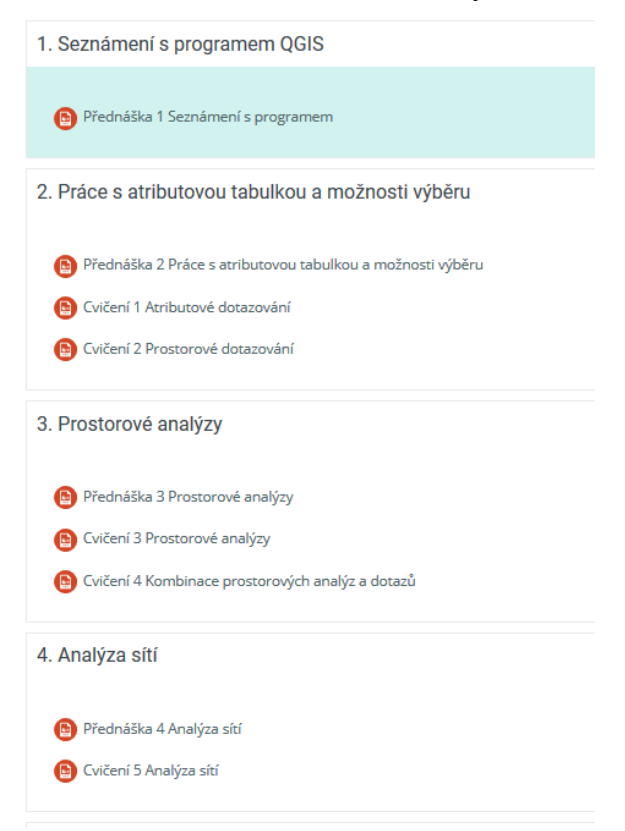

#### Zdroj: Moodle

Požadavky obcí byly zjištěny, jak již bylo výše zmíněno, na základě průzkumu. Průzkum byl proveden formou dotazníku, posléze rozhovoru. Dotazník byl rozeslán emailem dne 20. 08. 2018, druhé kolo rozesílání proběhlo s odstupem 4 týdnů, resp. dne 17. 9. 2018. Emaily byly rozeslány do všech 624 obcí v České republice. Z důvodu předpokládané nízké návratnosti dotazníků, autorka provedla průzkum ve vybraných obcích formou osobního rozhovoru v průběhu 9/2018 – 6/2019. Podoba dotazníku je v příloze 1. Osobní rozhovory kopírují linii dotazníku. Cílem dotazníku je především zjistit:

- zavedenost GIS v obcích Jihočeského kraje:
- jaký software využívají;
- jakým způsobem ho využívají, případně důvod, proč ho nevyužívají;
- spokojenost s GIS/ softwarem;
- povědomí o QGIS;
- zda by uvítali kurz v QGIS nebo ho chtěli vyzkoušet;
- témata, kterým by se chtěli věnovat;
- v neposlední řadě kdo a kolik zaměstnanců pracují s GIS.

## **4 Řešení**

Autorka práce provedla průzkum v obcích Jihočeského kraje týkající se zavedení GIS. Celkově bylo osloveno všech 624 obcí formou dotazníku, který byl ve stanovený datum rozeslán na obce prostřednictvím e-mailu. Protože autorka předpokládala nízkou návratnost dotazníků, rozhodla se i pro realizaci průzkumu v obcích formou osobního rozhovoru. Hlavním cílem průzkumu bylo zjistit povědomí o GIS v obcích, zájmu o freeware software a tematické oblasti, kterým by se obce rády věnovaly v rámci agendy.

## **4.1 Průzkum v obcích Jihočeského kraje**

Návratnost dotazníků byla velmi malá. První kolo rozesílání se uskutečnilo 20.08.2018, kdy byly obeslány veškeré obce. Zpět vrátilo se pouhých 31 dotazníků, tj. návratnost cca 5 %. Druhé kolo se uskutečnilo o čtyři týdny později. E-maily byly rozeslány do obcí, od kterých nebyla žádná zpětná vazba. Návratnost byla o necelou polovinu větší, nicméně i tak ji lze označit za minimální. V druhém kole autorka obdržela 56 dotazníků, tj. cca 10 %. K nízké úspěšnosti dotazníkového průzkumu pravděpodobně přispěla i zlepšující se filtrace e-mailů, čímž mohlo dojít k označení rozeslaného e-mailu jako "spam" či "nevyžádaná pošta".

Průzkum formou osobního rozhovoru byl uskutečněn v celkem 66 vytypovaných obcích. Osobní rozhovor byl řízený a odpovídal linii dotazníku. Celkem autorka obdržela 153 zpětných vazeb – jedná se zhruba o čtvrtinu obcí Jihočeského kraje. Vzhledem k tomu, že se jedná o "pouhý" průzkum a nejedná se o hlavní cíl práce, můžeme označit tento vzorek za dostačující.

Do průzkumu formou dotazníku se nejvíce zapojily obce do 1 000 obyvatel, tvořily necelých 48,38 % respondentů. Druhou nejpočetnější skupinou byly obce do 5 000 obyvatel, které dosáhly 28,80 %. Autorka se domnívá, že tyto výsledky ovlivňuje specifická sídelní struktura obcí a i fakt, že správa obce s větším počtem obyvatel je náročnější, a nemají čas se věnovat "nedůležitým" záležitostem.

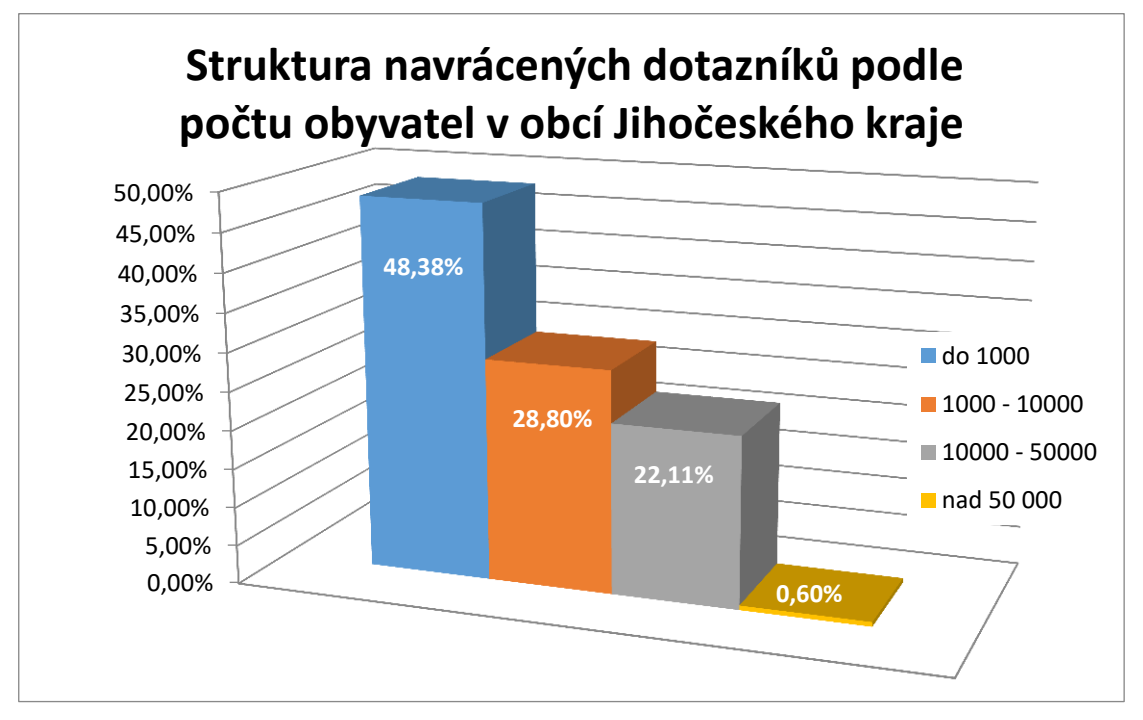

**Graf 1: Struktura navrácených dotazníků podle počtu obyvatel**

Zdroj: vlastní

Nyní již budeme hovořit o průzkumu formou dotazníku i osobního rozhovoru zároveň. Ve struktuře respondentů podle funkčního zařazení jasně dominují starostové a místostarostové s podílem 72 %. Zbylý podíl představují ostatní zaměstnanci, např. účetní v rámci menších obcí nebo vedoucí oddělení IT ve městech.

Na základě průzkumu bylo zjištěno, že GIS je zaveden v pouhých 50 obcích, které představují 32,7 % z dotázaných obcí. Jedná se především o obce nad 2000 obyvatel. 67,3 % nepoužívá geografické informační systémy, z toho pouhých 27,5 % obcí uvažuje o zavedení GIS v budoucnu. K překvapivému výsledku se dostáváme u obcí do 500 obyvatel, které mají zájem o zavedení GIS. Tyto obce přestavují 44 % zájemců o GIS. To je poměrně vysoké číslo s uvážením, že v takto malých obcích je většinou jeden stálý zaměstnanec nebo dokonce žádný.

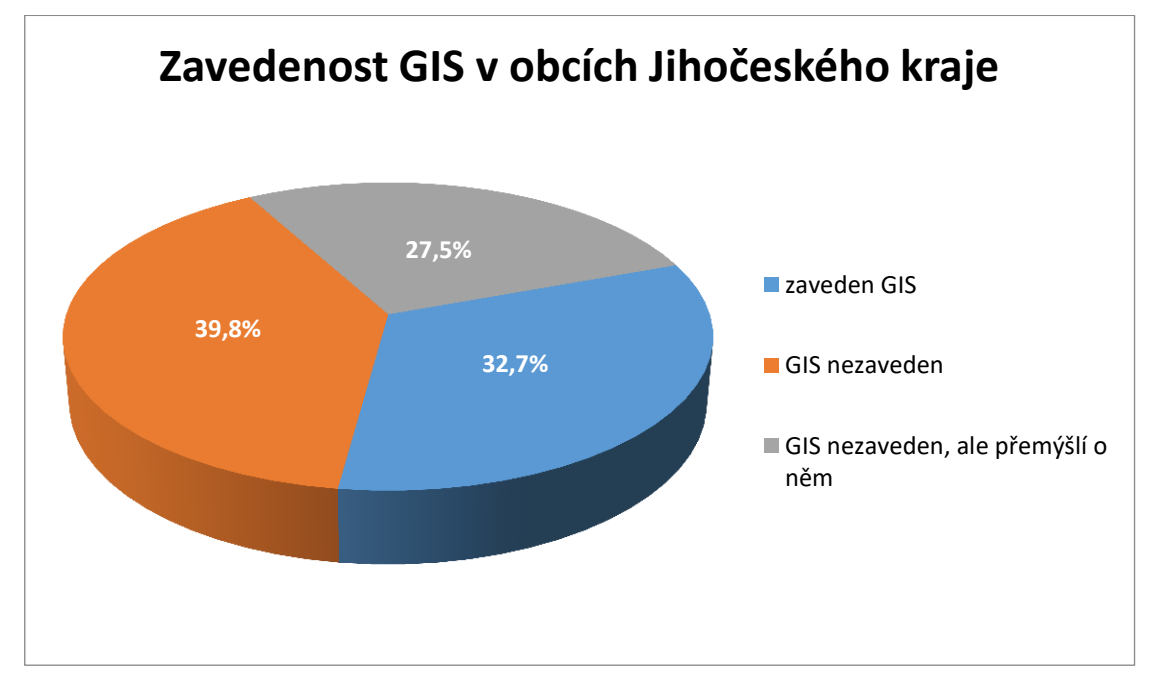

**Graf 2: Zavedenost GIS v obcích Jihočeského kraje**

#### Zdroj: vlastní

Přesto podíl obcí, které nevyužívají GIS a ani neuvažují o jeho zavedení je velmi vysoký. Takovýchto obcí autorka identifikovala celkem 61. Důvody, proč nechtějí zavádět GIS v obcích, se různí. Obce uváděly tři důvody s téměř totožným podílem na zastoupení odpovědí: finanční náročnost, nedostatečné technické zázemí a nedostatečná kvalifikace zaměstnanců/ nedostatek zaměstnanců. Všechny tyto důvody spolu souvisejí a některé z nich lze považovat spíše za důsledek nedostatečné informovanosti.

Zejména v menších obcích vidí GIS jako neekonomický, představující značné zatížení rozpočtu. Problém vidí zejména ve vynaložení finančních prostředků na správu a zajištění funkčnosti, nikoliv až tak na jeho samotné pořízení. Pořízení GIS v rámci otevřené licence (Open GIS) je finančně zanedbatelné. Společnost ESRI dále poskytuje multilicenci pro samosprávy do 75 000 obyvatel, v rámci které je zahrnuto jak neomezené množství licencí Esri, tak veškeré náklady na technickou a systémovou podporu. Nicméně i tak se pohybujeme v desetitisícových částkách, které si mohou dovolit spíše samosprávy nad 10 000 obyvatel.

Jako další argument může být, že dosud nemají k dispozici geodata, která by využívala. Zde se spíše než nedostupnost dat projevuje neinformovanost o tématice v rámci open data. Obce často argumentují nedostatečným technickým zázemím. Tento důvod představuje spíše takový mýtus, protože GIS není z hlediska systémových požadavků moc náročný.

Nyní se přesuneme ke stěžejní části průzkumu, a to jaký GIS software je v obcích nejvíce používaný, povědomí o QGIS, zda by měli zájem o kurz v tomto softwaru a které tématice by se chtěly obce věnovat.

V Jihočeském kraji používá software MISYS 40,4 % dotázaných obcí využívající GIS. Jedná se o GIS především určený pro potřeby měst, obcí, státní správy, správců technického vybavení a dalších uživatelů. Součástí systému MISYS jsou účelové moduly (pasporty), které řeší problematiku evidence, údržby a dokumentace sledovaných objektů. Software pracuje se vzájemně provázanými grafickými a popisnými informacemi o spravovaném území. Obsahuje informace o majetkoprávních vztazích – katastr nemovitostí, o skutečném stavu a rozvoji území a nejrůznější účelové aplikace. MISYS lze využít při správě území a obecního nemovitého majetku (pozemky, budovy, zeleň apod.), správě technického vybavení (komunikace, inženýrské sítě), územním plánování, stavebním řízení, investičních akcích, pozemkových úpravách, řešení problémů ochrany životního prostředí atd. (ČVUT 2019).

Druhým nejpoužívanějším je ArcGIS od společnosti ESRI s 26,2 %. ArcGIS je pravděpodobně nejrozšířenějším GIS softwarem v celém světě. Dokáže data vytvářet, spravovat, analyzovat, najít v nich nové vztahy a vše přehledně vizualizovat. Výsledky lze poté sdílet nejen ve formátu tradiční mapy, ale i jako interaktivní aplikace či přehledné reporty.

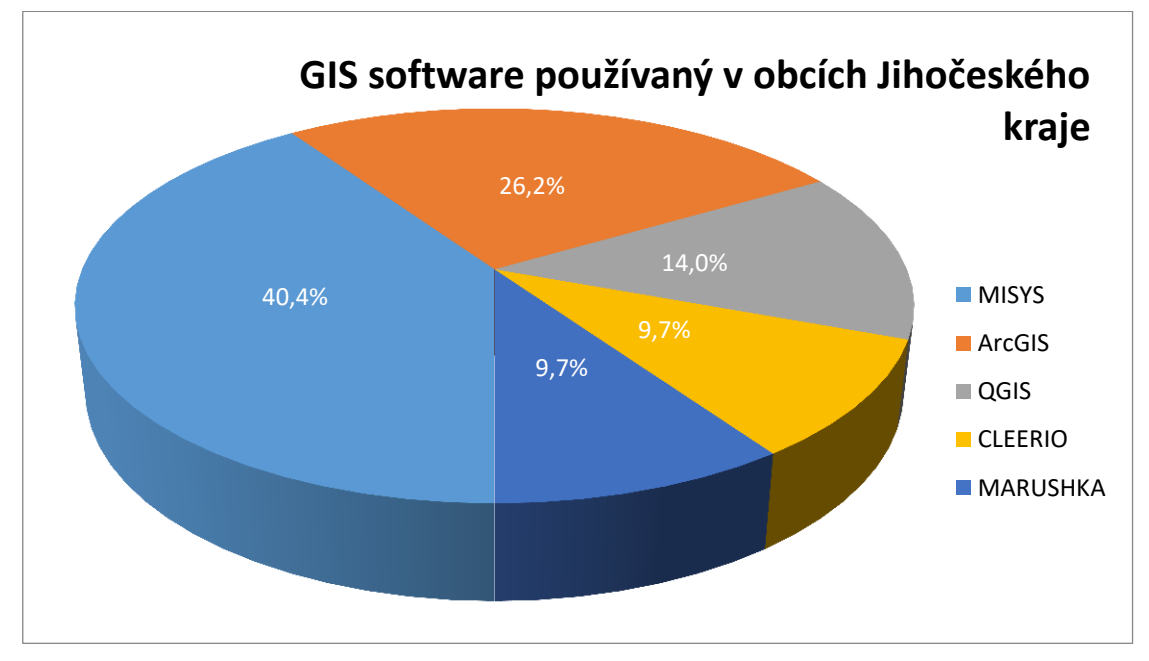

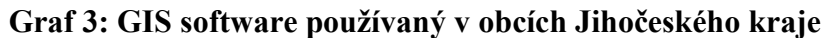

QGIS se umístil na 3. příčce se 14 %. Používá ho pouze 7 obcí. To pravděpodobně souvisí i s malým povědomím o programu QGIS. Pouze 17 % obcí ze všech dotázaných někdy slyšelo o tomto softwaru. Dále obce využívají mapový server MARUSHKA a mapovou aplikaci CLEERIO, které fungují pouze on-line.

**Graf 4: Povědomí o QGIS v obcích Jihočeského kraje**

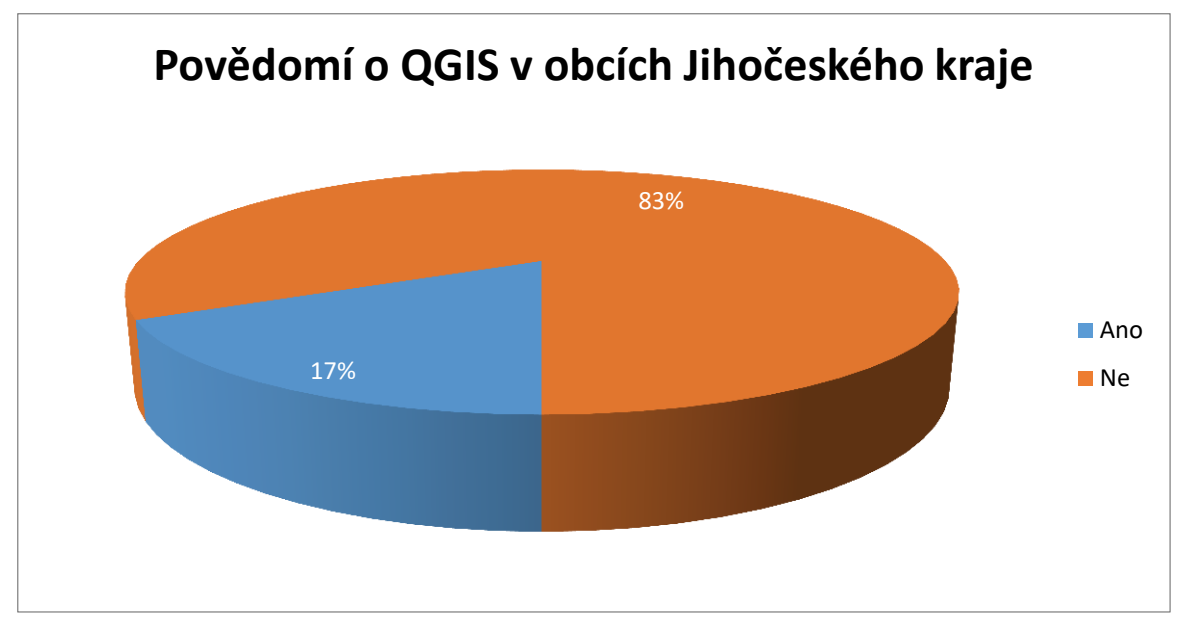

Zdroj: vlastní

Zdroj: vlastní

Překvapivě pozitivní ohlas dostává kurz v programu QGIS. Pouze 26,2 % neprojevilo žádný zájem o kurz v QGIS. 43,8 % obcí uvedlo, že by kurz určitě vyzkoušeli a dalších 30 % obcí by ho možná vyzkoušelo.

Zajímavé také je, že při dotazu, zda by měli v obci zájem o vytvoření kurzu s přesnými postupy, jak vytvořit některé mapové analýzy, dostala autorka kladnou či neutrální zpětnou vazbu i od obcí, které uvedly, že všeobecně nemají zájem o GIS. Důvodem může být jak chybné vyplnění dotazníku na straně obcí nebo zájem o software z důvodu veřejné licence a vidiny minimálních finančních nákladů.

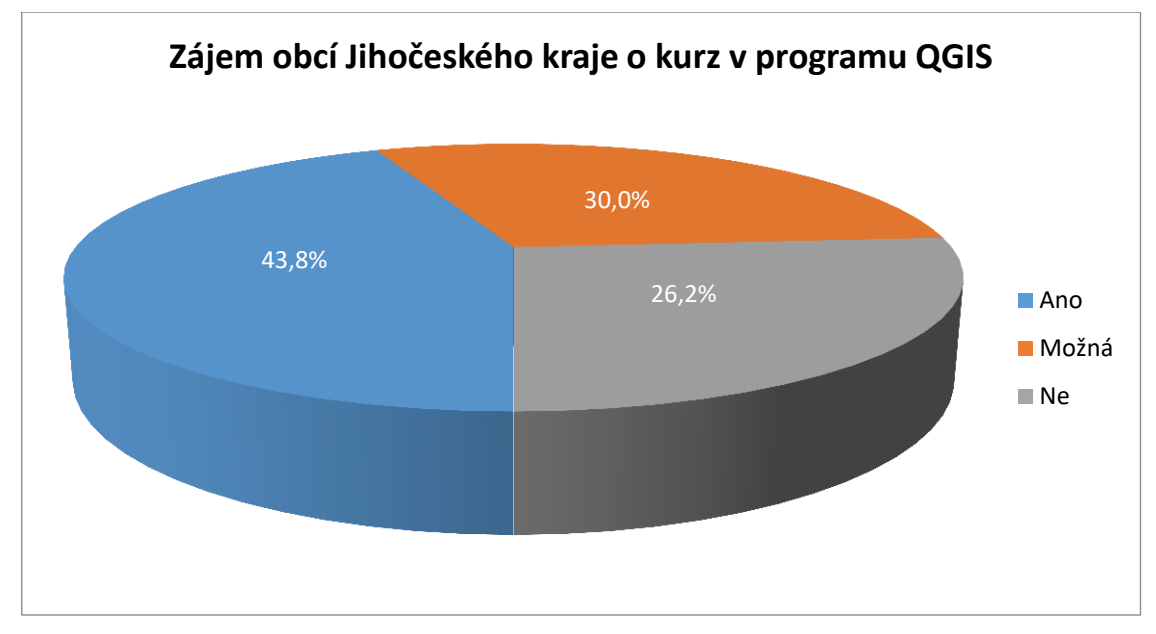

**Graf 5: Zájem obcí Jihočeského kraje o kurz v programu QGIS**

Zdroj: vlastní

Pro vytvoření kurzu v programu QGIS byla stěžejní v rámci dotazníku otázka tematického zaměření. Nejčastěji by se obce chtěly věnovat pasportám (např. komunikaci, zeleně, majetku, památek, veřejného osvětlení, dopravního značení) a prezentaci obce. Pod prezentací obce je zahrnuta tematická kartografie z různých oblastí – demografie, nezaměstnanost, migrace, volební chování, vývoj odpadů, druhy pozemků atd. S prezentací obce dále souvisí uváděné turistické zajímavosti a stezky, rozmístění služeb či digitalizace historických map.

I přes rozšířenost geografických informačních systémů v současné době si 18,2 % obcí nedokáže představit, k čemu by software používaly.

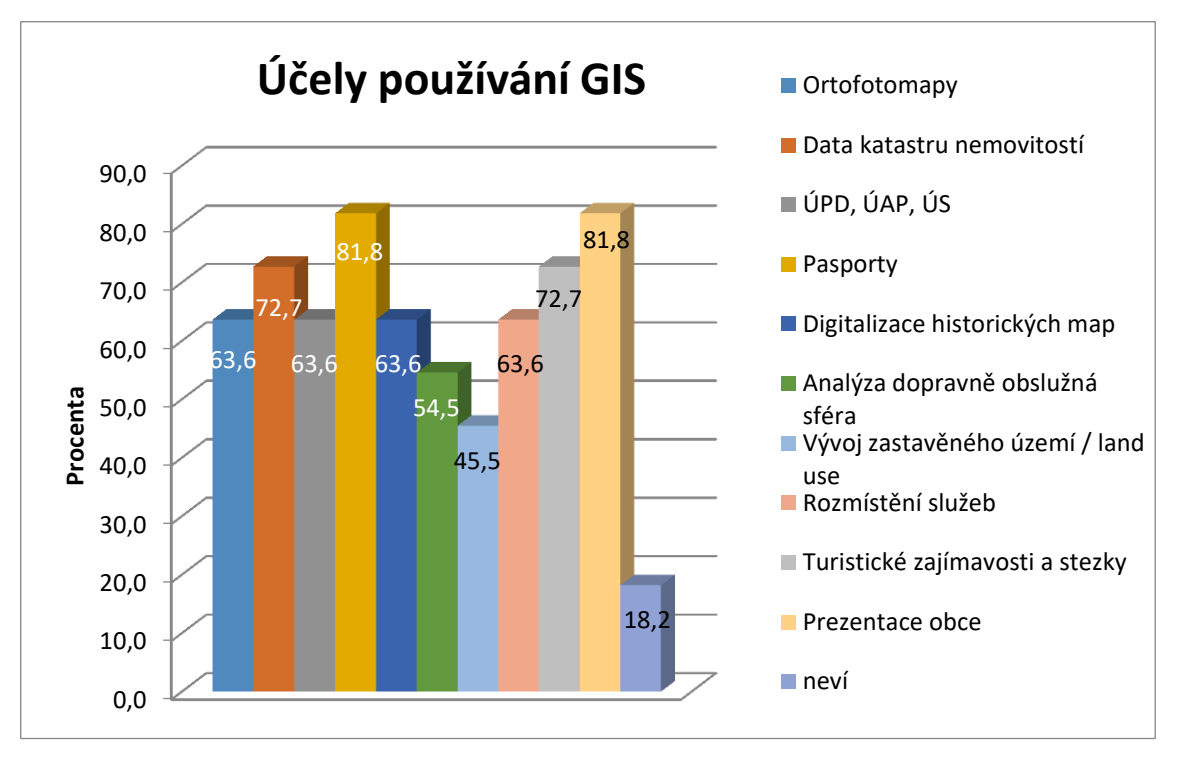

Zdroj: vlastní

## **4.2 Zdroje GIS dat**

Tato kapitola bude zaměřena na některé z geodatabází, které jsou volně dostupné. Nejvyužívanější databází je geodatabáze ArcČR500, kterou bude autorka hojně využívat v kurzu. Dále si představíme např. databázi Data 50 nebo Data200, ale i webové portály, které poskytují otevřená data.

## **ArcČR® 500**

ArcČR® 500 je digitální vektorová geografická databáze České republiky, která je vytvořena v podrobnosti měřítka 1 : 500 000. Obsahuje přehledné geografické informace o České republice. Data vznikla ve spolupráci ARCDATA PRAHA, s.r.o., Zeměměřického úřadu a Českého statistického úřadu a jsou distribuována zdarma. Datová sada obsahuje 2 části: topografická data a administrativní členění a socioekonomické údaje. První geodatabáze s názvem **ArcCR500\_v33.gdb** obsahuje následující topografické údaje:

- Bažiny a rašeliniště;
- Hranice;
- Lesy;
- Letiště;
- Národní parky a CHKO;
- Sídla;
- Silniční síť;
- Vodní plochy;
- Vodní toky;
- Vrstevnice;
- Výškové kóty;
- Železniční síť;
- Železniční stanice (ARCDATA PRAHA 2019a).

Druhá geodatabáze s názvem AdministrativniCleneni\_v13.gdb obsahuje úrovně administrativního členění od státu po úroveň "ZSJ", v polygonové a bodové podobě. Pro úrovně "stát", "kraj", "okres", "ORP" a "obec" byla k datům administrativního členění přiřazena statistická data poskytnutá ČSÚ, např. počty obyvatel, věkové složení, míra nezaměstnanosti nebo počet narozených a zemřelých (ARCDATA PRAHA 2019a).

Databázi je možné využít mimo jiné pro:

- obchod a marketing jako podklad pro lokalizační úlohy, úlohy optimalizace sítě jednotek, tras rozvozu zboží apod.;
- cestovní ruch a propagaci jako bázi dat pro prezentaci rozmístění nabídek turistických služeb, zajímavostí, výletních cílů, poznávacích tras apod.;
- státní správu jako základní informační databázi pro analytické, syntetické a koncepční práce a pro prezentaci oborových a statistických dat;
- školství jako pomůcku pro výuku zeměpisu (ARCDATA PRAHA 2019a).

## **Data 50**

Data50 je digitální geografický model území České republiky (ČR) odvozený z kartografické databáze pro Základní mapu ČR 1 : 50 000, který je od dubna 2019 poskytována jako otevřená data ve formátu SHP včetně mapového dokumentu pro zjednodušenou vizualizaci (ČUZK, 2019a).

Souborová data SHP tvoří 59 typů geografických objektů. Data zahrnují osm tematických oblastí – sídelní, kulturní a hospodářské objekty, komunikace, produktovody a elektrické vedení, vodstvo, hranice územních jednotek, vegetace a povrch, terénní reliéf a popis. U celé datové sady dochází pravidelně k aktualizaci a každoročně je publikován nový stav. Stav silničních komunikací odpovídá 1. 7. 2018, stav správního členění odpovídá 1. 1. 2018 (ČUZK, 2019a).

## **Data200**

Databáze Data200 je obdobou databáze Data 50. Jedná se o digitální geografický model území České republiky (ČR) odpovídající přesností a stupněm generalizace měřítku 1:200 000. Data200 vznikla na základě projektu EuroRegionalMap (ERM) evropského sdružení civilních zeměměřických a mapových služeb EuroGeographics a pokrývá celé území České republiky. Zpracování ERM za Českou republiku zajišťuje Zeměměřický úřad již od roku 2005. Databáze vychází z ERM, ale dále ji i rozšiřuje o další objekty. Aktuální vydání Data200 obsahuje cca 50 typů objektů v osmi tematických oblastech – hranice, vodstvo, popis, sídla, doprava, vegetace, reliéf a různé objekty. Data jsou vytvořena jako homogenní v rámci Evropy, a díky tomu je lze kombinovat s daty ERM ostatních států a získat tak kvalitní podklad pro porovnání států nebo řešení národních, ale i přeshraničních projektů. V Zeměměřickém úřadu bude tato databáze sloužit jako zdroj pro tvorbu kartografických výstupů odpovídajícího měřítka a pro aktualizaci tematických nadstaveb včetně ERM. Data200 jsou od dubna 2019 také poskytována jako otevřená data ve formátu SHP. Data200 jsou také zpřístupněna prostřednictvím prohlížecích služeb. Prohlížecí službu je možno volně využít ve všech aplikacích (klientech). Na Geoportále ČÚZK lze k jejímu prohlížení využít mapové okno na úvodní stránce sekce Aplikace nebo klienta Geoprohlížeč (ČUZK, 2019b).

## **Open Data ArcGIS Hub**

Open Data ArcGIS Hub funguje pod záštitou ESRI. Poskytuje platformu oboustranné motivace, jež propojuje státní orgány s občany. Každý tak může spravovat Open Data ve svém hubu, a zajistit si tak snadné sdílení informací s veřejností a automatické exportování těchto dat do řady otevřených formátů a rozhraní API. Díky funkci otevřených dat v ArcGIS Hub můžete sdílet mapové a feature služby, image služby, jakož i neprostorová data včetně tabulek tabulkových a textových procesorů, soubory PDF a další (ArcGIS Hub, 2019).

## **Obrázek 18: Open Data**

## **Open Data**

podstatné jméno data, která může kdokoli používat a šířit bez omezení. (Definice otevřenosti)

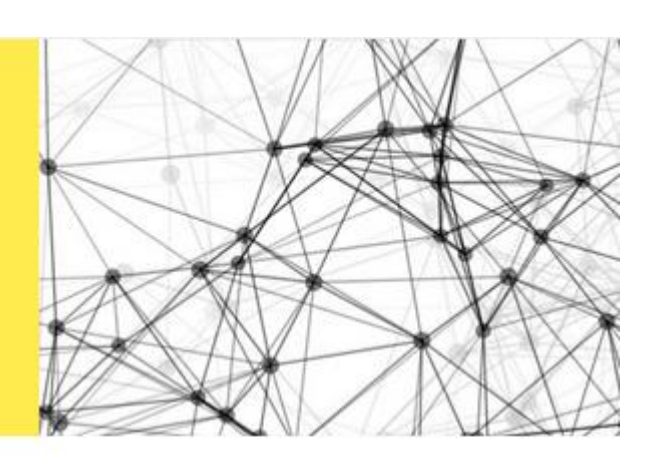

## **Hledat data**

Q Autobusové linky, služby parků, školy

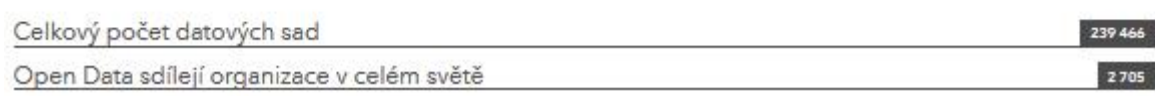

## Zdroj: ArcGIS Hub (2019)

Portál umožňuje vyhledávat data napříč kategoriemi. V současné době obsahuje 239 466 datových sad. Na tomto portálu se nacházejí data nejen pro Českou republiku, ale dá se říci, že se jedná o různorodá data napříč světem. Stránka umožňuje filtrovat data podle kategorií:

- Bezpečí kriminalita, katastrofy, záchrana v nouzi;
- Udržitelnost klima, energie, infrastruktura;
- Obyvatelstvo kultura, bydlení, doprava;
- Prosperita demografie, ekonomie, vzdělávání;
- Zdraví zemědělství, nemoci, zdravotnictví;
- Efektivita hranice, finance, územní plánování.

Co se týče České republiky, můžeme zde najít např. data ohledně náboženství, sociálních služeb, věkové struktury, domovů pro seniory, dostupnosti pečovatelské služby, azylových domů, DMR, vývoj hranic krajů, základní mapy, geoparky, ÚSES, mokřady, biosferické rezervace atd.

Pokud bychom potřebovali data v měřítku světa, můžeme využít např. webovou stránku **Natural Earth (2019),** která poskytuje všechny klíčové datové sady GIS - o kulturních a fyzických vektorech, v celosvětovém měřítku např. hranice států, státy, pobřeží, ostrovy, útesy, sporná/konfliktní území, města, silnice, železnice, letiště, přístavy, urbanní plochy, parky, řeky, jezera, časová pásma, bloky budov a rastrová data.

## **4.3 Porovnání QGIS a ArcGIS**

Abychom mohli software porovnávat, musíme se s ním nejdříve seznámit. ArcGIS je geografický informační systém určený pro práci s prostorovými daty. Pracuje na stejném principu jako QGIS. ArcGIS dokáže analyzovat data, vyhledat lokalitu podle zadaných kritérií, optimalizovat trasy vozidel a provádět pokročilé prediktivní modelování. V přehledné a interaktivní mapě si tak můžete zobrazit například intenzity jevu ve vybraných oblastech, výnosy poboček v jednotlivých obdobích nebo třeba data o svých zákaznících v kontextu obecné demografie oblasti a nashromážděných dat o konkurenci (ARCDATA 2019b).

Umožňuje správu majetku. Budovy, komunikace, energetické sítě či nádoby na odpad – to vše může jednotně spravovat ArcGIS. U každého objektu lze evidovat libovolné množství dalších informací včetně příloh, jako jsou fotografie a PDF dokumentace. Systém je připraven pracovat i se senzory, jako jsou chytré měřiče (smart meters). Díky sjednocené evidenci se práce stává efektivnější (ARCDATA 2019b).

ArcGIS Online pomáhá i s informovaností občanů. V interaktivní mapě si mohou prohlédnout investice, které firma či obec provedla, ale mapa také může sloužit ke sběru připomínek veřejnosti. Občané mohou hlásit nepořádek na veřejných prostranstvích a přispívat návrhy ke zlepšení svého bydliště. Zákazníci mohou hodnotit kvalitu služeb a žádat o rozšíření nabídky pro svoji oblast. ArcGIS pomáhá nejen ohlasy sbírat, ale také je dál zpracovávat (ARCDATA 2019b).

První výhoda QGISu plyne již z jeho podstaty. Jedná se o open source software. Může si ho kdokoliv stáhnout a plnohodnotně ho využívat bez jakýchkoliv nákladů. ArcGIS je naopak komerční software, který sice poskytuje 21- denní verzi na vyzkoušení. Nicméně po uplynutí doby se musí zakoupit licence.

QGIS podporuje velké spektrum operačních systémů Windows, ale i Linux, Mac OSX, Unix a od roku 2016 také Android. Velkou výhodou jsou i formáty. QGIS dokáže

pracovat s řadou formátů. Používá knihovnu GDAL/OGR ke čtení a zápisu datových formátů GIS. Podporuje více než 70 vektorových formátů. Pracuje s PostGIS, ENC, shapefile, geodatabáze, formáty MapInfo, formáty souborů Microstation, AutoCAD DXF, SpatiaLite, Oracle Spatial, MSSQL Spatial databáze, WellKnownText (WKT).

Prvním záporem u QGIS je finalizace mapového výstupu. Tvůrce map neumožňuje přidat další mapové okno do výkresu. Chybí zde možnost rozšířeného nastavení., takže je nemožné vytvořit jeden výkres o dvou a více mapách bez editace v jiném programu.

Druhý zápor autorka vidí v přidávání oddělených dat např. v podobě tabulky, které je zbytečně složité a zmatené. V tomto případě má ArcGIS přidávání externích dat vyřešeno lépe.

Co se týče ovládání QGIS, na autorku působí více "user-friendly". QGIS disponuje lepším časem zpracování a lepší vykreslovací funkcí. QGIS nabízí často několik alternativních přístupů k jedné funkci a uživatel si může vybrat, která bude pro něj nejvhodnější. Neplatí to ale vždy, například při přidání vrstvy, kdy pro každý druh dat máme speciální tlačítko. Oddělená tlačítka působí zmateně, zpomalují práci a ve své podstatě jsou zbytečná. ArcGIS to má vyřešené pomocí jednoho geniálního tlačítka "Add Data".

ArcGIS Online poskytuje různorodá data od oceánů, přes hazardy po základní mapy. V této oblasti QGIS nemůže moc konkurovat. Poskytuje pouze několik základních map přes OpenLayers plugin.

U QGIS chybí "online prostředí". Neumožňuje tvorbu aplikací a interaktivních online map, kde lze např. sbírat informace od občanů.

Co se týče analýz, ArcGIS je v této oblasti vyspělejší a umožňuje modelaci nespočtu analýz. V QGIS probíhají složitější analýzy vždy přes rozšiřující plugin. Takže vždy tomu předchází vyhledání a stažení pluginu. Na druhou stranu pluginy analýzy do značné míry automatizují a není potřeba tolik kroků k dosažení výsledku jako je tomu např. u ArcGIS.

QGIS je tedy založený na pluginech, zásuvných modulech, které rozšiřují základní funkcionalitu softwaru. Přes neustálý vývoj pluginů v QGISu není v současné době natolik rozšířený jako ArcGIS.

## **5 Závěr**

V současné době se živelně rozvíjí open-source software a koncept "Open Data". Ze spojení open-source software a geografických informačních systémů vznikl program QGIS. Tento program je méně známá obdoba softwaru ArcGIS od společnosti ESRI. Hlavním rozdílem mezi těmito programy je, že QGIS je open-source software, který je distribuován pod všeobecnou licencí GNU (General Public License). Mezi jeho hlavní přednosti patří podpora řady operačních systémů, podpora celého spektra formátů, podpora pluginů a nabídka různých alternativních možností pro ovládání. Velkým plusem je fakt, že se jedná o "open-source" a "free" software, resp. si ho může kdokoliv stáhnout bez jakýchkoliv nákladů. Na druhou stranu zápory lze spatřovat také např. i v alternativních možnostech přístupu, kdy různé typy dat mají zvlášť vlastní tlačítko a není možné přidat více druhů dat najednou. V některých případech není zcela jasné, zda se jedná o totožnou funkci či o další. Jiným zásadním minusem je online prostředí, které ArcGIS výrazně ovládl. U softwaru QGIS tuto oblast autorka postrádá.

Hlavním cílem diplomové práce bylo vytvořit soubor modelových cvičení, pokrývajících jednotlivé typy analýz, které systém umožňuje. Soubor modelových cvičení tak má představovat ucelený kurz práce v Quantum GIS, který umožní uživateli základní seznámení se s tímto SW a bude využitelný i při výuce. Záměrem autorky je, aby kurz našel uplatnění nejen ve výuce, ale i v praxi veřejné správy, zejména v regionálním rozvoji. Z tohoto důvodu autorka provedla průzkum v obcích Jihočeského kraje, týkající se zavedenosti GIS, povědomí o softwaru QGIS, případného zájmu o kurz a tematice, které by se obce rády věnovaly. Z průzkumu vyplývá, že GIS je zaveden pouze v 1/3 obcí Jihočeského kraje a zájem o zavedení má dalších 27,5 % obcí. Nezavedenost GIS tkví spíše v zavedených stereotypech než v reálných argumentech. Mezi nejčastěji uváděné argumenty pro nezavedení GIS patří finanční náročnost, nedostatečné technické zázemí, nedostatečná kvalifikovanost zaměstnanců / nedostatek zaměstnanců. Autorka uznává, že v malých obcích, kde pracuje např. pouze jeden či dva zaměstnanci, je zavedení GIS opravdu nereálné, a to hlavně z důvodu časové náročnosti. Vytvořený kurz také vyvrací argument nedostatečné kvalifikovanosti zaměstnanců, neboť jediným předpokladem pro absolvování kurzu je základní znalost práce s počítačem. Finanční náročnost můžeme spatřovat např. v nákladech práce, nikoliv však v pořízení systému, protože se jedná o "free" software a stejně tak se v současné době rozvíjí i koncept otevřených dat, z čehož plynou nulové náklady.

Samotný kurz se skládá z 11 kapitol, které se věnují různých tématům a možným úkonům v QGIS. Kapitoly se člení na přednáškovou část a cvičení. Úvodní kapitola obsahuje základní seznámení s programem a jeho instalaci. Kapitoly jsou seřazeny od jednodušších po náročnější. Cvičení jsou tematicky zaměřena dle požadavků zjištěných v rámci průzkumu v obcích Jihočeského kraje. Stěžejní kapitoly, které představují základ práce v QGIS, obsahují více než 1 cvičení a mohou být dále doplněny úlohami k procvičení. Každé cvičení obsahuje alespoň jednu modelovou úlohu. Počet modelových úloh v rámci cvičení závisí na důležitosti tématu, požadavcích obcí, ale i časové náročnosti úlohy. Celkem je v kurzu vytvořeno dle zadání práce 12 cvičení, které jsou zakončeny závěrečným projektem, představující shrnutí celého kurzu.

Kurz je dostupný v rámci e-learningu v systému Moodle na odkazu **<https://moodle.ef.jcu.cz/course/view.php?id=2683>**. Forma e-learningu představuje interaktivní vzdělávání a nízké náklady, které přinášeji výhody nejen při využití ve školství, ale i ve veřejné správě či v oblasti firemního vzdělávání. Jednotlivé kapitoly se skládají z prezentací – přednášky a cvičení. Dále mohou být doplněny o potřebná data či odkazy na videa. Kurz je dostupný také ve formě celistvého dokumentu, který je přílohou této práce.

## **6 Summary a keywords v anglickém jazyce**

At present, open-source software and the concept of Open Data are developing spontaneously. From the connection of open-source software and geographic information systems the program QGIS was created. This program is less known as the ArcGIS software of ESRI. The main difference between these programs is that QGIS is open-source software that is distributed under the general public license (GNU). Its main advantages include support for a number of operating systems, support for an entire spectrum of formats, support for plugins and offer different alternative options for control. The big advantages is the fact that it is "open-source" and "free" software. So anyone can download it at no cost. On the other hand, negatives can also be seen in alternative access options where different data types, have a separate custom button and it is not possible to add multiple data types at once. In some cases, it is not entirely clear whether this is the same function or another. Major disadvantage is the online environment,, which ArcGIS has greatly mastered. For QGIS software, the author lacks this section.

The main aim of the thesis was to create a set of model exercises covering various types of analyses that the system allows. A set of model exercises is intended to represent a integrated course of work in the Quantum GIS, which will enable the user to become acquainted with this SW and will be useful in teaching. The author's intention is that the course will find application not only in teaching but also in the practice of public administration, especially in regional development. For this reason, the author realized a survey in the municipalities of the South Bohemian Region concerning the introduction of GIS, awareness of QGIS software, possible interest in the course and topics which the municipalities would like to dedicate to. The survey shows that the GIS is only introduced in 1/3 of the municipalities of the South Bohemian region and the interest in the introduction has another 27.5% of the municipalities. The unpopularity of the GIS is more in established stereotypes than in real arguments. The most commonly argued arguments for the non-introduction of GIS include financial difficulty, lack of technical background, lack of staff skills / lack of staff. The author acknowledges that in small municipalities, where only 1 or 2 employees work, the introduction of GIS is really unrealistic, mainly because of time demands. The course created also refutes the argument of lack of staff qualifications, as the only prerequisite for completing the course is basic knowledge of computer work. Financial hardship can be seen, for example, in labour costs, but not in the acquisition of the system, because it is "free" software, and the concept of open data is currently developing, resulting in zero costs.

The course itself consists of 11 chapters devoted to various topics and possible actions in QGIS. Chapters are divided into lectures and exercises. The introductory chapter contains basic familiarity with the program and its installation. Chapters are sorted from simpler to more demanding. The exercises are thematically focused according to the requirements identified in the survey in the municipalities of the South Bohemian Region. The flagship chapters, which constitute the basis of work in QGIS, contain more than 1 exercise and can be supplemented further by tasks to practise. Each exercise contains at least one model task. The number of role models in the exercise depends on the importance of the theme, the demands of the municipalities, as well as the time demands of the task. A total of 12 exercises, which are completed by the final project, represent a summary of the course.

The course is available within e-learning in the Moodle system on the link **<https://moodle.ef.jcu.cz/course/view.php?id=2683>**. The form of e-learning represents interactive education with low costs, which brings benefits not only in education but also in public administration or in corporate education. Individual chapters consist of presentations – lectures and exercises. They are also supplemented with the necessary data or links of videos. The course is also available in the form of a comprehensive document annexed to this work.

**Key words: G**eographic **I**nformation **S**ystem, Open GIS, Open Data, Quantum GIS, training, tutorial.

## **7 Seznam použitých zdrojů**

ARCDATA PRAHA (2019a). ArcČR® 500. Dostupné z: <https://www.arcdata.cz/produkty/geograficka-data/arccr-500>

ARCDATA PRAHA (2019b). ArcGIS. Dostupné z: https://www.arcdata.cz/produkty/arcgis. Burrough, P. A., McDonnell, R., McDonnell, R. A., Lloyd, C. D. (2015). Principles of geographical information systems. Oxford University Press.

ArcGIS Hub (2019). Open Data. Dostupné z:<https://hub.arcgis.com/pages/open-data>

ČUZK (2019a). Data 50. Dostupné z: [https://geoportal.cuzk.cz/\(S\(iogsl3xgd20dlw3d3gidyi33\)\)/Default.aspx?mode=TextMet](https://geoportal.cuzk.cz/(S(iogsl3xgd20dlw3d3gidyi33))/Default.aspx?mode=TextMeta&side=mapy_data50&text=dSady_mapyData50&head_tab=sekce-02-gp&menu=2290) [a&side=mapy\\_data50&text=dSady\\_mapyData50&head\\_tab=sekce-02-gp&menu=2290](https://geoportal.cuzk.cz/(S(iogsl3xgd20dlw3d3gidyi33))/Default.aspx?mode=TextMeta&side=mapy_data50&text=dSady_mapyData50&head_tab=sekce-02-gp&menu=2290)

ČUZK (2019b). Data 200. Dostupné z:

[https://geoportal.cuzk.cz/\(S\(ypodf2jbhtcdqsbws0gbjs50\)\)/Default.aspx?mode=TextMet](https://geoportal.cuzk.cz/(S(ypodf2jbhtcdqsbws0gbjs50))/Default.aspx?mode=TextMeta&side=mapy_data200&text=dSady_mapyData200&head_tab=sekce-02-gp&menu=229) [a&side=mapy\\_data200&text=dSady\\_mapyData200&head\\_tab=sekce-02](https://geoportal.cuzk.cz/(S(ypodf2jbhtcdqsbws0gbjs50))/Default.aspx?mode=TextMeta&side=mapy_data200&text=dSady_mapyData200&head_tab=sekce-02-gp&menu=229) [gp&menu=229](https://geoportal.cuzk.cz/(S(ypodf2jbhtcdqsbws0gbjs50))/Default.aspx?mode=TextMeta&side=mapy_data200&text=dSady_mapyData200&head_tab=sekce-02-gp&menu=229)

ČVUT (2019). MISYS. Dostupné z: http://gcvut.wz.cz/skola/3sem/igs2/igs2texty/texty/misys.html

Daniš, M., Hájek, M., Hojovec, V., Veverka, B. (1987). Kartografie. GKP.

Duecker, K. J. (1979). Land resource information systems: a review of fifteen years eperience. Geo-Processing1: 105-28.

Eaves D. (2013). Open Data Goes Mainstream with G8 Charter. Dostupné z: http://techpresident.com/news/wegov/24096/open-data-goes-mainstream-g8-charter

Graser, A., Olaya, V. (2015). Processing: A python framework for the seamless integration of geoprocessing tools in QGIS. ISPRS International Journal of Geo-Information, 4(4), 2219-2245.

Hugentobler M. (2017) Quantum GIS. In: Shekhar S., Xiong H., Zhou X. (eds) Encyclopedia of GIS. Springer, Cham

Kaňok, J. (1999). Tematická kartografie. Ostrava: Ostravská univerzita.

Krtička, L. (2007). Úvod do kartografie. Ostrava: Ostravská univerzita.

Miklín, J., Dušek, R. (2018) Proposal for the hierarchical classification of thematic cartography methods and its application to evaluation of Czech and Slovak national atlases. Information Visualization, (online first). doi:10.1177/1473871618754344

Wikipedie (2019). Moodle. Dostupné z: https://cs.wikipedia.org/wiki/Moodle

Natural Earth (2019). Světová data. Dostupné z: https://www.naturalearthdata.com/downloads/10m-raster-data/10m-cross-blend-hypso/

Neteler, M., Mitasova, H. (2004). Open source GIS: a GRASS GIS approach (Vol. 689). Springer Science & Business Media.

Percivall, G. (2010). Progress in OGC web services interoperability development. In Standard-based data and information systems for earth observation (pp. 37-61). Springer, Berlin, Heidelberg.

Pravda, J. (2001). K všeobecným zásadám tvorby máp. Geografický časopis, 53(1), 49- 58.

Pravda, J. (2003). Stručný lexikón kartografie. Bratislava: Veda.

Půček, M. (2009). Řízení znalostí a příklady využití GIS aplikací pro územní a regionální rozvoj. Dostupné z: http://gisak.vsb.cz/GIS\_Ostrava/GIS\_Ova\_2009/sbornik/Lists/Papers/042.pdf

QGIS (2018a). Who is who in the project. Dostupné z: https://www.qgis.org/en/site/getinvolved/governance/governance.html#who-is-who-inthe-project

QGIS (2018b). Plugins. Retrieved October 7, 2018 from https://plugins.qgis.org/

QGIS (2018c). Development. Dostupné z: https://www.qgis.org/en/site/getinvolved/development/index.html

QGIS (2018d). Visual Changelogs. Dostupné z: https://www.qgis.org/en/site/forusers/visualchangelogs.html

Radoměřský, V. (2004). Open-source software. Dostupné z: <http://www.abclinuxu.cz/slovnik/open-source>

Ramsey, P. (2007). The state of open source GIS. Technical report, Refractions Research Inc. Dostupné z:

[http://www.refractions.net/expertise/whitepapers/opensourcesurvey/survey-open](http://www.refractions.net/expertise/whitepapers/opensourcesurvey/survey-open-source-2007-12.pdf)[source-2007-12.pdf](http://www.refractions.net/expertise/whitepapers/opensourcesurvey/survey-open-source-2007-12.pdf)

Rapant, P. (1996) .Geografické informační systémy–oč běží. In Sborník referátů z konference GIS Ostrava (Vol. 96, pp. 97-103).

Roušal, Maršík (2019). GIS v rámci informačního systému pro operační řízení HZS ČR. Dostupné z: http://www.cagi.cz/upload/documents/konference/gisplan2018/06 gisplan2018-marsik-rousal.pdf

Rubow, E. (2008). Open Source Hardware. Dostupné z: [http://citeseerx.ist.psu.edu/viewdoc/download?doi=10.1.1.464.3275&rep=rep1&type=p](http://citeseerx.ist.psu.edu/viewdoc/download?doi=10.1.1.464.3275&rep=rep1&type=pdf) [df](http://citeseerx.ist.psu.edu/viewdoc/download?doi=10.1.1.464.3275&rep=rep1&type=pdf)

Ruda, A. (2013). GIS v regionálním rozvoji: klíčové aspekty a aplikace. Mendelova univerzita v Brně.

Stallman, R. (2002). Free software, free society: Selected essays of Richard M. Stallman. Lulu. com.

Svoboda, O. (2017). Zásuvný modul QGIS pro zpracování přípravné fáze komplexních pozemkových úprav.

Steiniger, S., & Weibel, R. (2009). GIS software–a description in 1000 words. Encyclopeadia of Geography, 1-2.

Steiniger, S., & Hunter, A. J. (2012). Free and open source GIS software for building a spatial data infrastructure. Geospatial free and open source software in the 21st century, 247-261.

Sui, D. (2014). Opportunities and impediments for open GIS. Transactions in GIS, 18(1), 1-24.

Voženílek, V. (2002). Zásady tvorby mapových výstupů. Univerzita Palackého Olomouc, Přírodovědecká fakulta, Ostrava.

Voženílek, V., Kaňok, J. (2011). Metody tematické kartografie: vizualizace prostorových jevů. Univerzita Palackého v Olomouci pro katedru geoinformatiky.

ÚHÚL (2019). Katalog mapových informací. Dostupné z: http://www.uhul.cz/mapy-adata/katalog-mapovych-informaci

## **Seznam obrázků, tabulek a grafů s uvedením názvů**

Obrázek 1: Dimenze Open GIS

Obrázek 2: Optimalizace dostupnosti recyklačních kontejnerů pomocí GIS

Obrázek 3: Ochota zákazníků dojíždět

Obrázek 4: Lokalizace dopravní nehody

Obrázek 5: Kůrovcová mapa

Obrázek 6: Detekce těžby

Obrázek 7: Zdravotní stav lesa

Obrázek 8: Druhy bodových znaků

Obrázek 9: Charakteristiky bodových znaků

Obrázek 10: Druhy a parametry liniových znaků

Obrázek 11: Typologie plošných znaků

- Obrázek 12: Metody tematické kartografie podle vyjadřovacích prostředků
- Obrázek 13: Příklady řešení kompozice mapy
- Obrázek 14: Trojí vymezení názvu mapy
- Obrázek 15: Druhy grafických měřítek
- Obrázek 16: Příklady používaných směrovek
- Obrázek 17: Struktura kurzu v systému Moodle
- Obrázek 18: Open Data

Tabulka 1: Vývoj verzí software QGIS

Tabulka 2: Struktura kurzu

Graf 1: Struktura navrácených dotazníků podle počtu obyvatel

- Graf 2: Zavedenost GIS v obcích Jihočeského kraje
- Graf 3: GIS software používaný v obcích Jihočeského kraje
- Graf 4: Povědomí o QGIS v obcích Jihočeského kraje
- Graf 5: Zájem obcí Jihočeského kraje o kurz v programu QGIS

## **Seznam příloh (jsou-li v práci přílohy)**

Příloha 1 Dotazník Příloha 2 Kurz v programu QGIS Příloha 3 DVD s kurzem v prostředí Moodle

## **Příloha 1:**

## **Dotazník GIS**

*U uzavřených otázek je možno vybrat více odpovědí. Vybrané odpovědi označte zvýrazněním, kurzívou nebo tučně.*

1) Využívá Vaše obec **G**eografický **I**nformační **S**ystém (GIS)(pokud ne, přejděte na otázku č. 3)?

2) Jaký GIS software (název produktu) Vaše obec využívá?

3) Měli byste zájem o využívání GIS? Pokud ne, proč?

- a) ano
- b) obec GIS již využívá
- c) ne, obec GIS nepotřebuje/nemá zájem o GIS
- d) ne, GIS je finančně náročný
- e) nedostatek kvalifikovaných pracovníků pro provoz GIS
- f) nedostatečné technické zázemí obce
- g) uveďte jiný důvod
- 4) Chtěli byste se dozvědět více o softwaru QGIS (Quantum GIS)?
	- a) ano
	- b) ne
	- c) možná
- 5) Měli byste zájem o vytvořený kurz?
	- a) ano, kurz bychom uvítali
	- b) možná, kurz bychom vyzkoušeli
	- c) ne, obec má vlastního GIS specialistu
	- d) ne, obec nemá zájem o práci s GIS softwarem
- 6) Máte možnost prezentovat své mapové výstupy (např. zpravodaj, internet), popř. kde?
	- a) zpravodaj
	- b) webové stránky
	- c) propagační materiály
	- d) uveďte jinou možnost:
- 7) Jaká data shromažďujete?

*(např. o obyvatelstvu (věková struktura, vzdělanostní struktura, nezaměstnanost, volební chování, migrace), odpadové hospodářství a vývoj odpadů, druhy pozemků, doprava, analogové historické mapy…)*

8) Máte představu o tom, jaké kartografické výstupy byste chtěli vytvořit?

*(zobrazení dat ve formě kartodiagramů, kartogramů, bodové či stužkové metody, vývoj obyvatelstva, digitalizace historických map, vývoj zastavěného území obce/land use, dopravní napojení např. v rámci mikroregionu, analýza dopravně obslužné sféry obce, prostorové rozmístění služeb, turistických zajímavostí a stezek, zobrazení problémových oblastí)* 

#### 9) Do jaké velikostní kategorie Vaše obec patří?

- a) 0 199
- b) 200 499
- c) 500 999
- d)  $1000 1999$
- e)  $2000 2999$
- f) 3 000 4 999
- g)  $5000 9999$
- h)  $10\,000 49\,999$
- i) nad 50 000

## 10)Jakého typu je Vaše obec?

- a) obec I. stupně (s běžným obecním úřadem)
- b) obec II. stupně (s pověřeným obecním úřadem)
- c) obec III. stupně (s obecním úřadem s rozšířenou působností)

11)Jaký je přibližný počet zaměstnanců obecního úřadu Vaší obce?

12) Kolik zaměstnanců úřadu využívá GIS při své práci?

13)Jaká je Vaše pracovní pozice v obce (pozice respondenta)?

- a) starosta/starostka, místostarosta/místostarostka
- b) člen rady, zastupitelstva
- c) vedoucí, zástupce vedoucího GIS či IT oddělení
- d) úředník/úřednice pracující s GIS
- e) úředník/úřednice nepracující s GIS
- f) ostatní

**Děkuji za Váš čas a pomoc při tvorbě.**

**Příloha 2**

# Kurz v programu QGIS

W

**CONTRACTOR** 

Soubor modelových cvičení

Autor: Vlasta Matejová

## Obsah

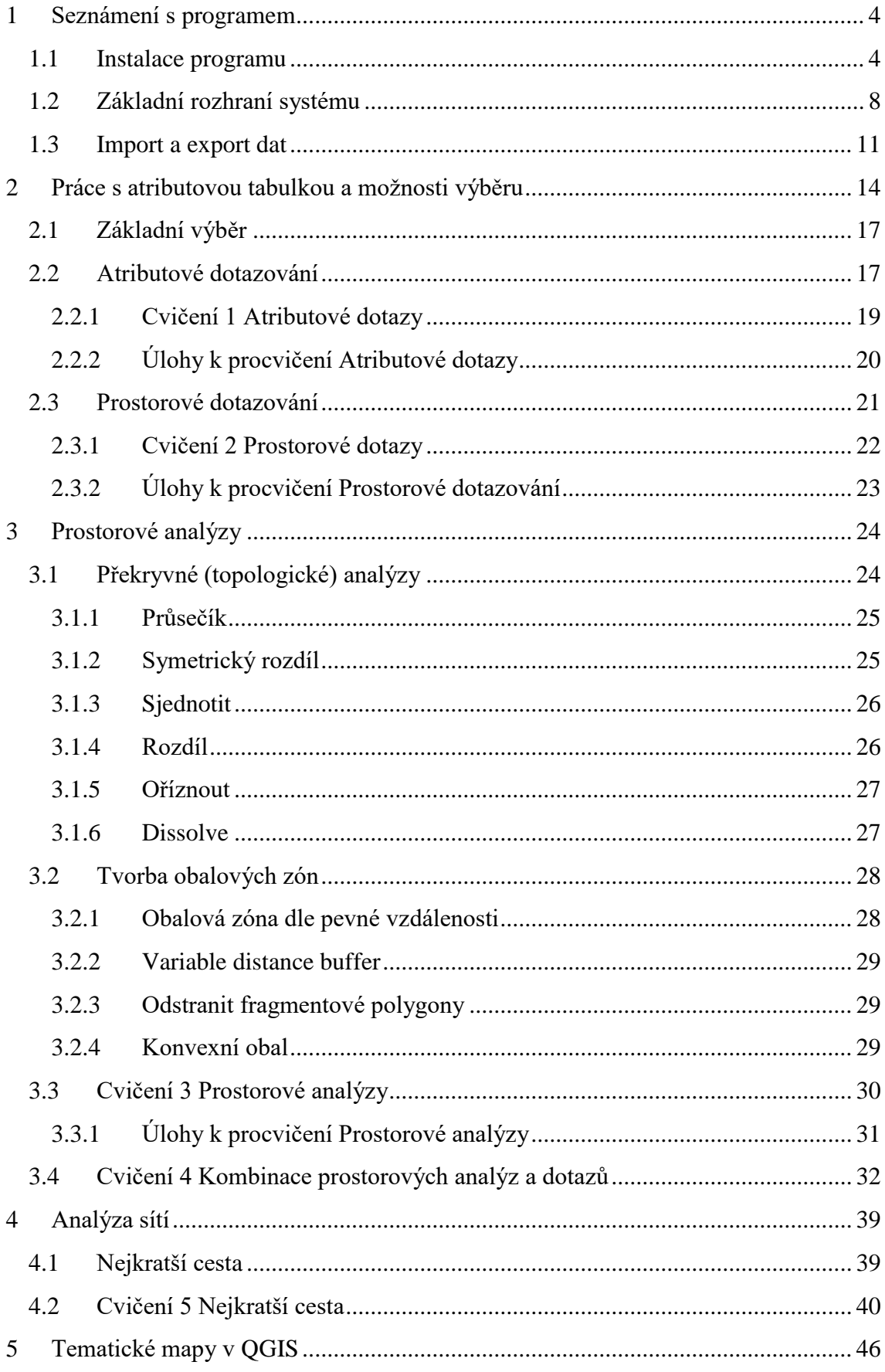

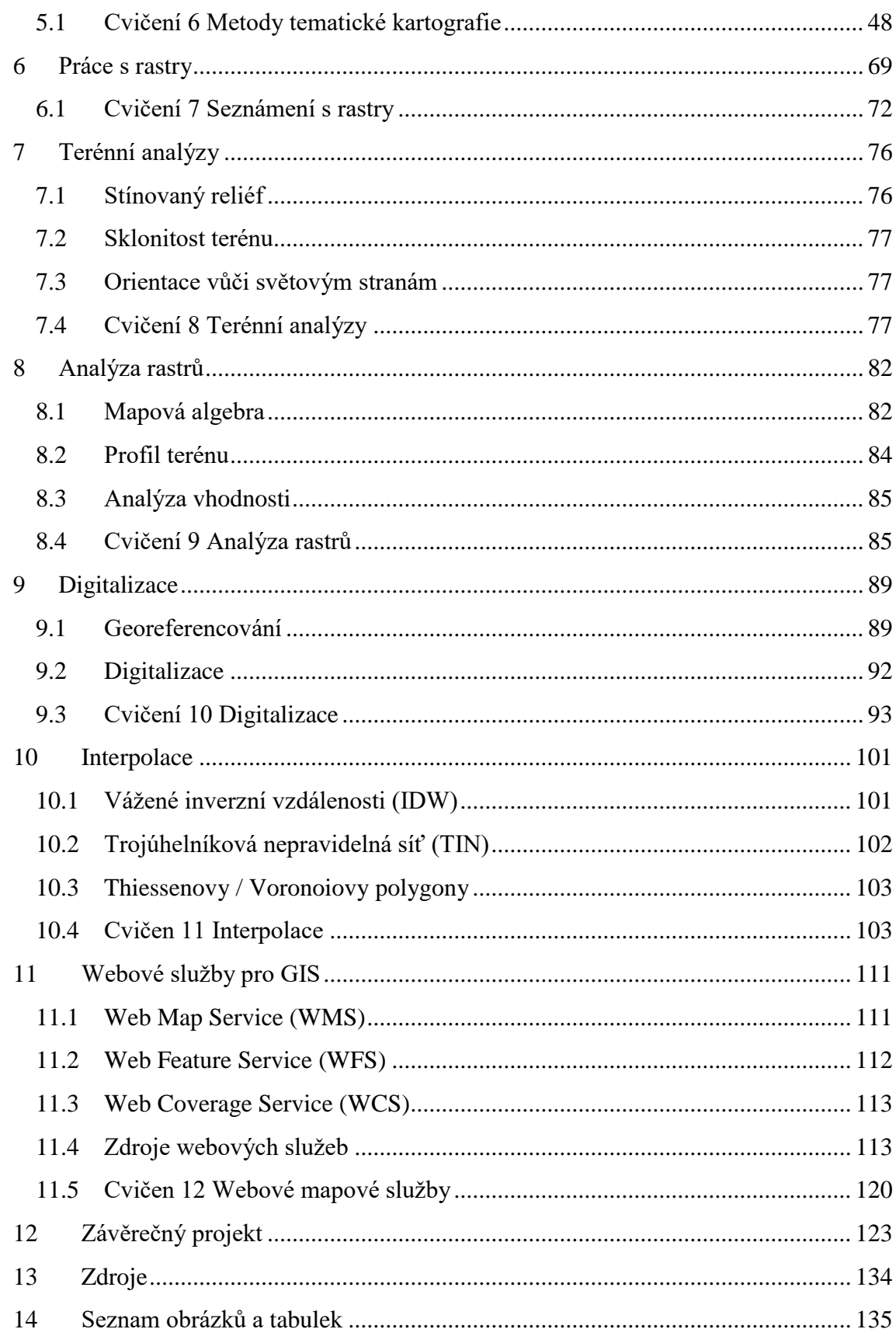

## <span id="page-67-0"></span>**1 Seznámení s programem**

V následující kapitole si ukážeme instalaci programu QGIS a jeho základní rozhraní. Následně si představíme základní menu, panely a nástroje, případně možnosti přístupu k jednotlivým funkcím tak, aby bylo nastavení programu pro nás co nejvíce efektivní a uživatelsky příjemné.

## <span id="page-67-1"></span>**1.1 Instalace programu**

Stažení programu probíhá přímo ze stránek qgis.org, kde si po kliknutí na odkaz ["download"](https://www.qgis.org/en/site/forusers/download.html) vybereme položku podle operačním systémem viz Obrázek 1.

*Obrázek 1: Výběr instalačního souboru podle operačního systému*

| <b>Download for Windows</b> |  |
|-----------------------------|--|
| Download for Mac OS X       |  |
| <b>Download for Linux</b>   |  |
| <b>Download for BSD</b>     |  |
| <b>Download for Android</b> |  |

V mém případě se jedná o operační systém Windows. Po rozbalení složky se zobrazí možnosti instalace programu:

První možností je instalace v rámci komplexního balíčku OSGeo4W, který zahrnuje další software distribuovaný pod pojmem OS-Geo. Tato forma instalace je vhodná pro pokročilejší uživatele.

Druhou možností je instalace samotného QGIS v rámci samostatného instalátoru. Tento způsob je vhodný pro začátečníky. Dále je možné si vybrat z dlouhodobé nebo krátkodobé verze (nejnovější verze).

U systému Windows se navíc rozlišují instalátory podle verze operačního systému na 64bitovou nebo 32bitovou verzi. Je důležité zvolit správnou verzi pro plynulost fungování programu. Počet bitů počítače totiž označuje, kolik dat dokáže zpracovat, rychlost, s jakou může zpracovávat data a maximální kapacitu paměti. Většina dnešních počítačů je již 64bitových. Pokud ale nevíme, jakou verzi máme nebo si jí nejsme jisti, jednoduše si ji ověříme kliknutím na vyhledávání na dolní liště v levém rohu (Windows 10). Do vyhledávání zadáme heslo "Systémové informace" nebo "Informace o počítači"

a pod položkou Typ systému zjistíme, jakou verzi operačního systému vlastníme viz Obrázek 2 a 3.

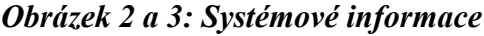

ID zařízení

ID produktu

Typ systému

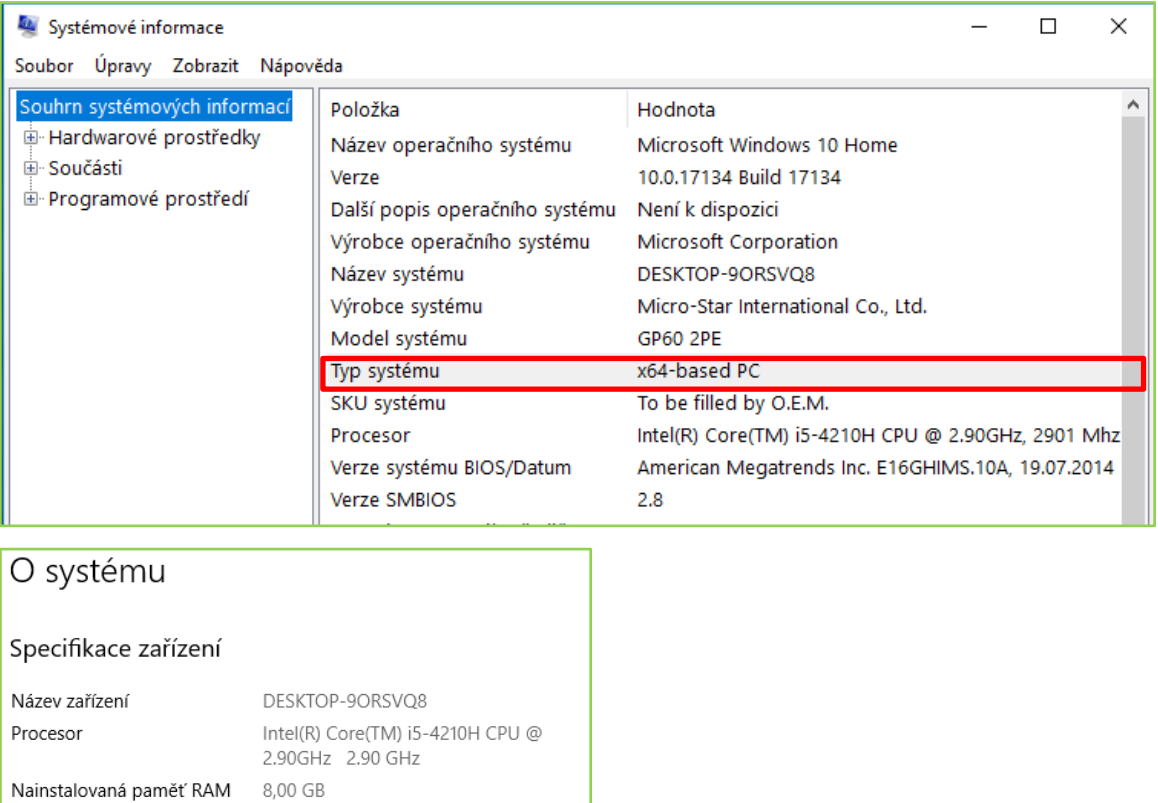

Vzhledem k tomu, že kurz má představovat základní seznámení se softwarem, zvolila jsem pro tvorbu tohoto kurzu instalaci dlouhodobé stabilní verze QGIS 2.18 Las Palmas 64bitovou verzi (viz Obrázek 4).

6BB130B4-5615-45FA-B22B-120E34DA01A6

pro platformu x64

00326-10000-00000-AA638

64bitový operační systém, procesor

## *Obrázek 4: Nabídka možností instalace pro MS Windows*

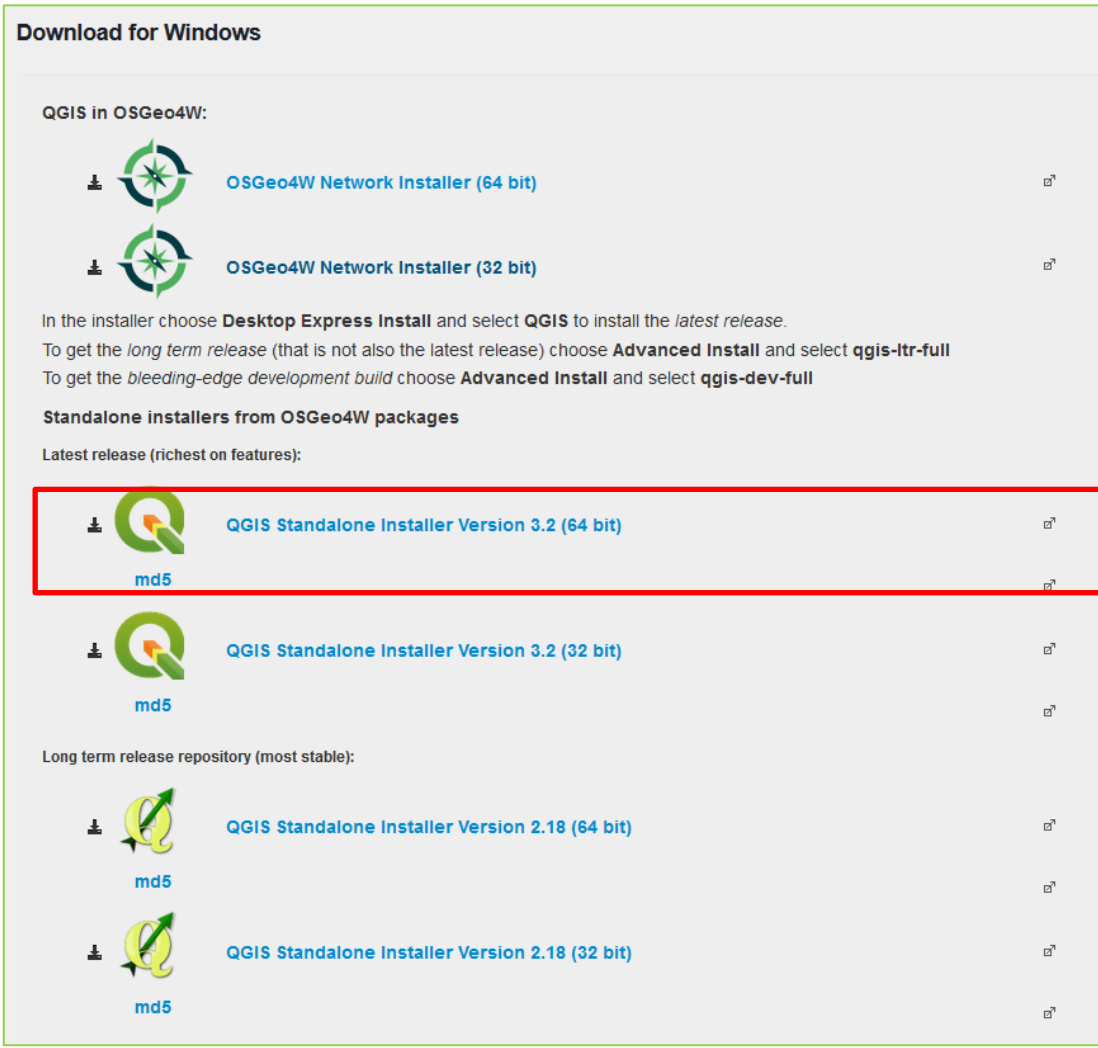

Instalace softwaru probíhá v několika krocích (Obrázek 5):

- 1) Spustíme instalaci. Udělíme souhlas pro provádění změn v počítači, pokud to počítač vyžaduje.
- 2) Následně se otevře průvodce instalací, kde je doporučeno zavřít veškeré aplikace pro aktualizaci systémových souborů bez nutného restartování počítače.
- 3) Udělíme souhlas s licenčními podmínkami.
- 4) Zvolíme složku, kam bude QGIS nainstalován.
- 5) Vybereme rozsah instalace. Pro náš účel postačí pouze QGIS. V nabídce jsou dále ukázkové datové sady, které ale v tomto kurzu využívat nebudeme.
- 6) Posléze proběhne samotná instalace a její dokončení.

## *Obrázek 5: Postup instalace: Spuštění instalátoru. Licenční podmínky. Adresář pro instalaci. Volba součástí. Dokončení.*

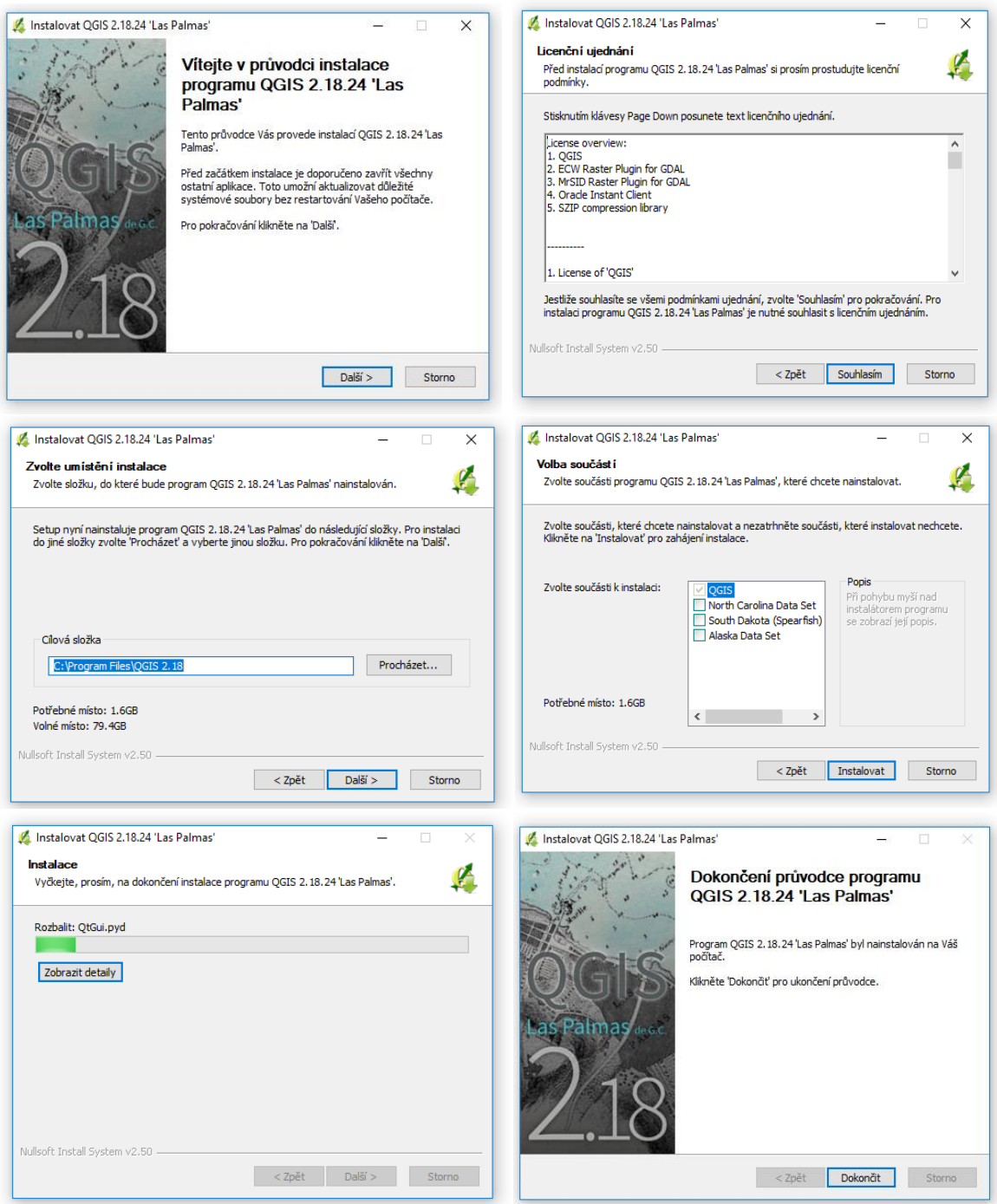

## <span id="page-71-0"></span>**1.2 Základní rozhraní systému**

Po dokončení instalace spustíme program QGIS z nabídky Start. Zobrazí se standardní rozhraní, kde je možné ihned vložit data a provádět analýzy.

## *Obrázek 6: Spuštění QGIS z nabídky Start*

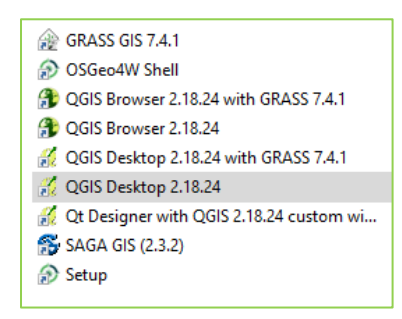

Standardní rozhraní softwaru se skládá z několika základních částí viz obrázek 9:

 **Hlavní menu** se skládá ze standardního menu a nástrojových lišt. Standartní menu umožňuje od uložení projektu, importu dat přes různé analýzy až po správu a nastavení celého systému. V rámci systému je k dispozici celkem 15 nástrojových lišt. Tyto lišty lze zobrazit, popřípadě skrýt kliknutím pravým tlačítkem myši do oblasti

*Nástroje pro pohyb v okně*

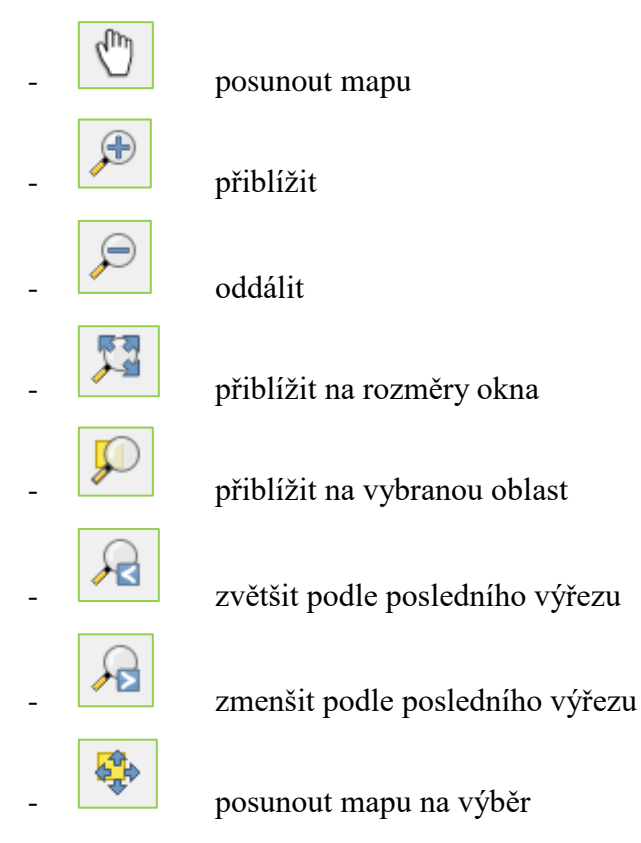
#### *Nástroje výběru*

- tlačítko pro možnosti výběru: výběr prvku, polygonu kreslením od ruky, poloměrem

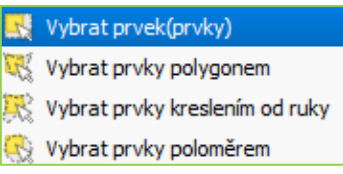

- vybrat prvek pomocí vzorce (dotazování), další možnosti výběru: vybrat všechny prvky, převrátit výběr

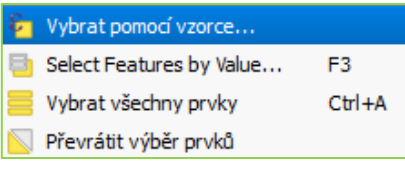

- zrušit výběr všech prvků
- 

otevření atributové tabulky

e ikona identifikace prvku, pomocí níž zobrazíme veškeré informace o vybraném prvku včetně odvozených informací jako je např. plocha, obvod nebo poloha, výsledek akce se zobrazí vpravo dole pod panelem nástroje zpracování ve formě stromové struktury, dvojklikem do oblasti názvu "Identifikovat výsledky" se výsledky zobrazí v samostatném okně

### *Nástroje pro měření*

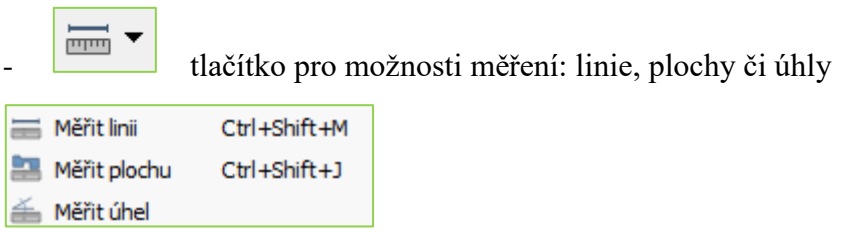

- **Postranní menu** umožňuje přidání vrstev či vytvoření nových nebo i připojení sdílených služeb.
- **Mapové okno** vykresluje veškeré importované mapové vrstvy.

 **Stavový řádek** informuje o nastavení mapového okna. Jednou z informací jsou *souřadnice*. QGIS umožňuje zobrazení aktuálních souřadnic ukazatele myši nebo rozsahu aktuálně zobrazeného území. Pro přepnutí mezi těmito

funkcemi slouží tlačítka nebo .

### *Obrázek 7: Souřadnice*

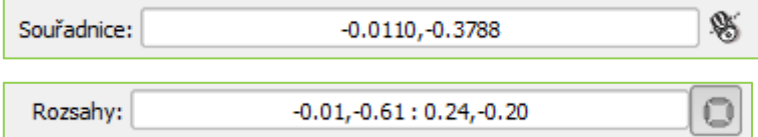

*Měřítko* je další informací zobrazovanou na stavovém řádku. Zobrazuje aktuální měřítko mapového okna a umožňuje změnu měřítka formou předdefinovaného seznamu (Obrázek 8) nebo zvolení vlastního měřítka po kliknutí do okénka měřítka. Mezi velmi praktická tlačítka patří tlačítko zámku, které umožňuje zamčení měřítka při přibližování nebo oddalování. Tím zabráníme nechtěné změně měřítka.

#### *Obrázek 8: Volba měřítka*

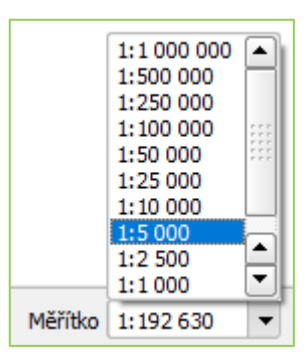

Souřadnicový systém patří mezi nejdůležitější charakteristiku mapového okna. Na stavovém řádku ho nalezneme pod in EPSG: 4326 ikonou. Po kliknutí na ikonu se otevře nabídka s různými souřadnicovými systémy. Primárně je nastaven souřadnicový systém WGS 84(EPSG:4326). Pro území ČR se používá souřadnicový systém Krovak East North (S-JTSK, EPSG:5514).

- **Panel vrstev** zobrazuje veškeré přidané vrstvy. Přes toto menu je možné spravovat zobrazení vrstev, jejich pozici, styl, viditelnost i export dat.
- **Panel prohlížeče** umožňuje snadný přístup k různým typům dat vektorových, rastrových, databázím a různým službám (WMS, WFS, WCS).
- **Panel statistik** usnadňuje přístup k statistickým funkcím (průměr, součet, minimum, maximum, medián či chybějící hodnoty).
- **Panel zobrazení** poskytuje rychlý přístup k úpravě symbologie a nastavení popisků.
- Prostřednictvím **panelu nástroje zpracování** se rychle dostaneme k různým nástrojům pro zpracování dat, analýzám a tvorbě grafů.

*Obrázek 9: Základní komponenty programu QGIS*

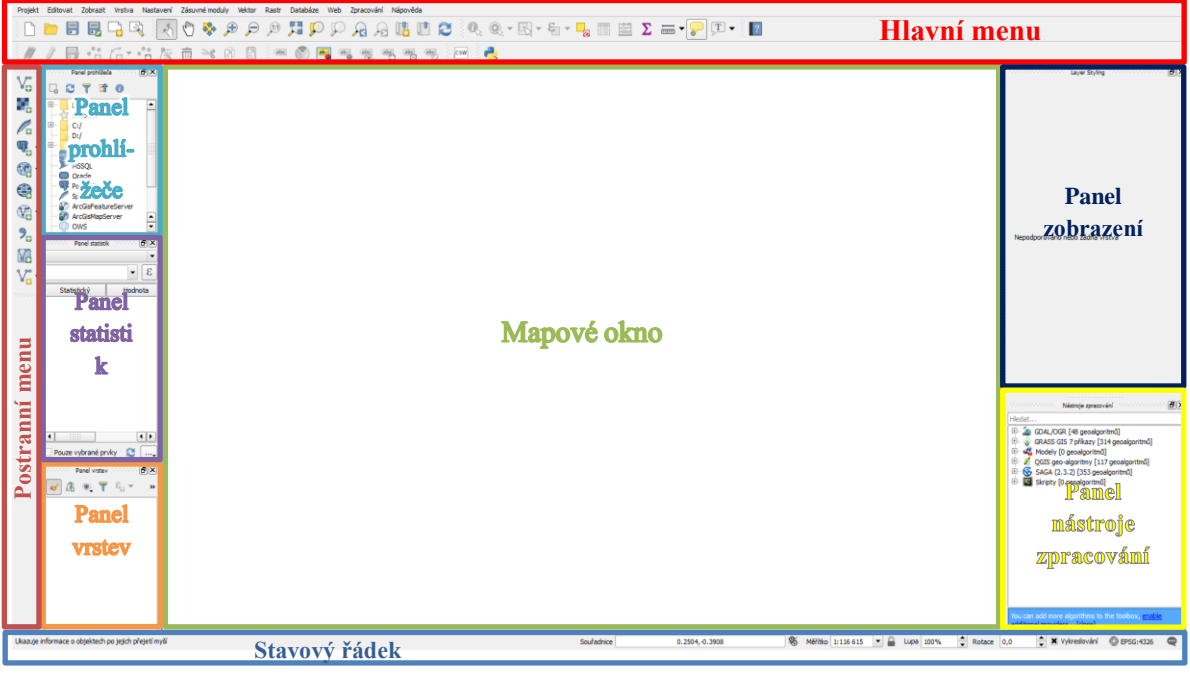

# **1.3 Import a export dat**

Přidat data lze vícero způsoby. Prvním způsobem importu je přes *Hlavní menu → Vrstva → Přidat vrstvu →…* a dále vybereme, jakou vrstvu chceme přidat. V dalším kroku se zobrazí okno pro import vektorových dat, případně "klasické" dialogové okno pro výběr rastrových dat. Vybereme soubor a potvrdíme.

*Obrázek 10: Dialogové okno Přidat vektorovou vrstvu*

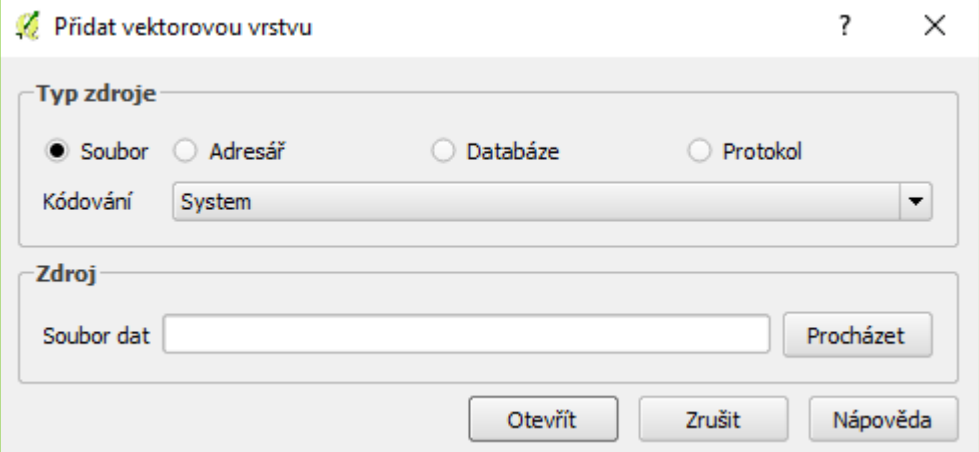

Ke stejnému výsledku lze dojít pomocí ikon postranního panelu nebo pomocí panelu prohlížeče, díky kterým je přidání vrstev rychlejší.

Panel prohlížeče umožňuje přidání vrstvy pouhým přetažením, na druhou stranu nepodporuje zobrazení vrstev v rámci geodatabáze. Import vrstev z geodatabáze probíhá přes *Přidat vektorovou vrstvu → Typ zdroje = Adresář → Procházet → Výběr geodatabáze → Otevřít.* Po otevření se zobrazí seznam vrstev (Obrázek 11), které databáze obsahuje. Klávesa *CTRL* nám umožní vybrat více vrstev najednou. Po potvrzení se vybrané vrstvy načtou do mapového okna.

| ID vrstvy  | Název vrstvy             | Počet prvků | Typ geometrie |  |
|------------|--------------------------|-------------|---------------|--|
| $-7$       | CastiObceBody            | 15092       | Point         |  |
| $-8$       | CastiObcePolygony        | 15092       | MultiPolygon  |  |
| $-3$       | KatastralniUzemiBody     | 13091       | Point         |  |
| $-4$       | KatastralniUzemiPolygony | 13091       | MultiPolygon  |  |
| $-17$      | KrajeBody                | 14          | Point         |  |
| i… 18      | KrajePolygony            | 14          | MultiPolygon  |  |
| 5          | MestskeObvodyAMestsk 142 |             | Point         |  |
| $-6$       | MestskeObvodyAMestsk     | 142         | MultiPolygon  |  |
| ⊶. 9       | ObceBody                 | 6258        | Point         |  |
| $-10$      | ObcePolygony             | 6258        | MultiPolygon  |  |
| $-11$      | ObceSPoverenymUrade      | 393         | Point         |  |
| — 12       | ObceSPoverenymUrade      | 393         | MultiPolygon  |  |
| $-13$      | ObceSRozsirenouPusob     | 206         | Point         |  |
| $-14$      | ObceSRozsirenouPusob     | 206         | MultiPolygon  |  |
| $-15$      | OkresyBody               | 77          | Point         |  |
| $-16$      | OkresyPolygony           | 77          | MultiPolygon  |  |
| $-19$      | StatBod                  | 1           | Point         |  |
| i… 20      | StatPolygon              |             | MultiPolygon  |  |
| $\cdots$ 1 | UzemneTechnickeJednot    | 13173       | Point         |  |
| $\cdots$ 2 | UzemneTechnickeJednot    | 13173       | MultiPolygon  |  |
| ⊱… ∩       | ZakladniSidelniJednotky  | 22505       | Point         |  |
| $-21$      | ZakladniSidelniJednotky  | 22505       | MultiPolygon  |  |
|            |                          |             |               |  |
|            |                          |             |               |  |

*Obrázek 11: Výběr vrstev z geodatabáze*

Pro export dat lze využít opět více způsobů. První možností je označení vrstvy, kterou chceme uložit, a následuje *Hlavní menu → Vrstva → Uložit jako… (Obrázek 12).*  Nastavíme název vrstvy, umístění uložení, případně můžeme vybrat jen některá pole pomocí *Select fields to export and their export options*. Rychlejší způsob je potom pravým kliknutím na vrstvu a v kontextovém menu vybereme *Uložit jako*…

*Obrázek 12: Export vrstvy*

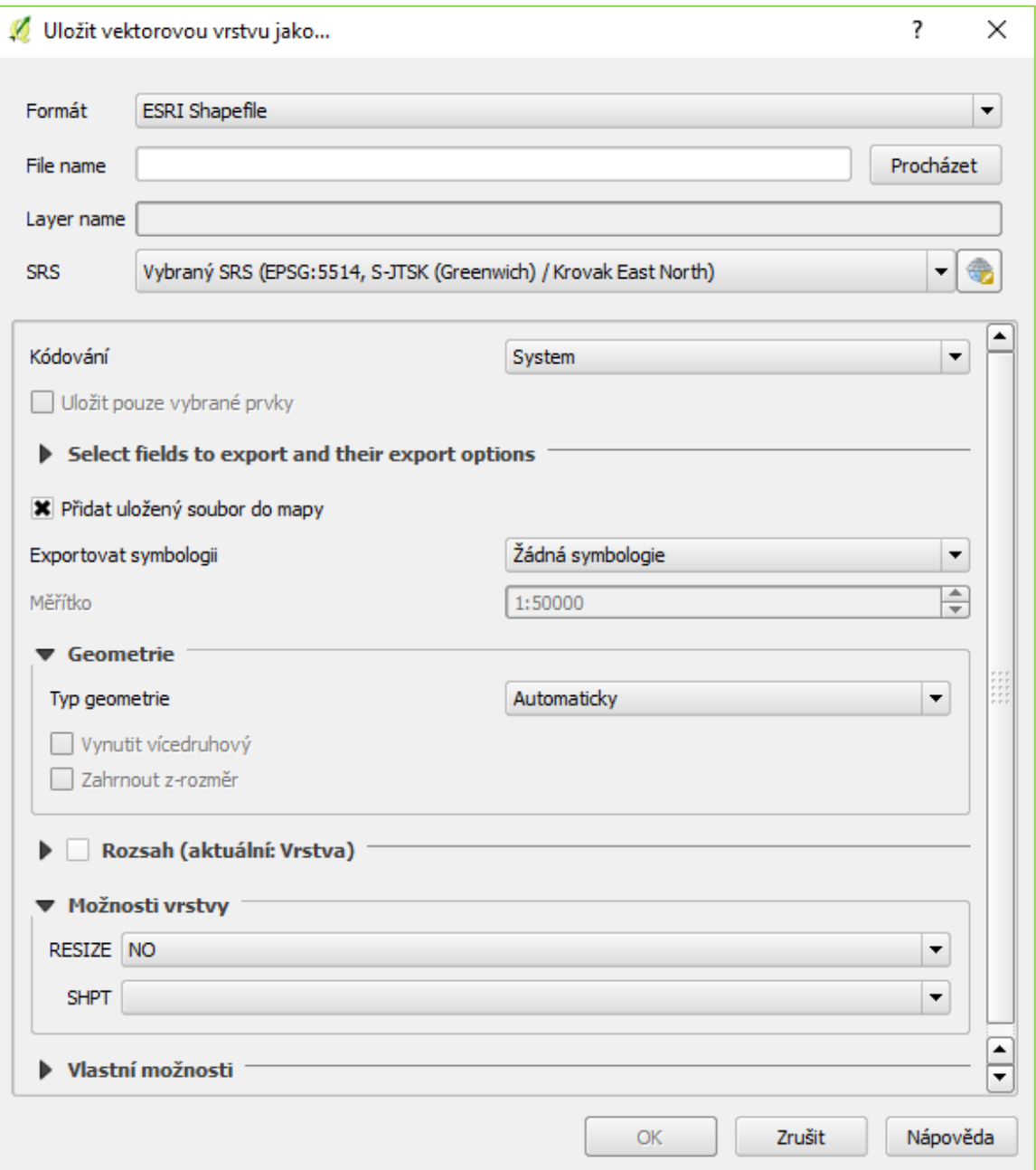

# **2 Práce s atributovou tabulkou a možnosti výběru**

Každá vektorová vrstva je tvořena atributovou tabulkou, která má formu jako jakákoliv jiná běžná tabulka. Je tedy organizována do řádků a sloupců. Řádky představují jednotlivé záznamy (objekty, geoprvky), sloupce potom reflektují jednotlivé vlastnosti (atributy) geoprvku. Maximální počet záznamů je omezen typem souboru (např. u shapefile 65 535 záznamů). Atributovou tabulku otevřeme pomocí  $\equiv$  , následující ikony v hlavním menu. Pokud se nám tato ikona nezobrazuje, kliknutím pravého tlačítka myši do oblasti hlavního menu se zobrazí nabídka nástrojových lišt, kde zatrhneme možnost *Panel nástrojů Atributy*. Tím se ikona zobrazí v hlavním menu.

Druhou možností otevření atributové tabulky je pravým kliknutím na vrstvu a v kontextovém menu vybereme *Otevřít atributovou tabulku.* 

*Obrázek 12: Nástrojové lišty Obrázek 13: Otevření atributové tabulky*

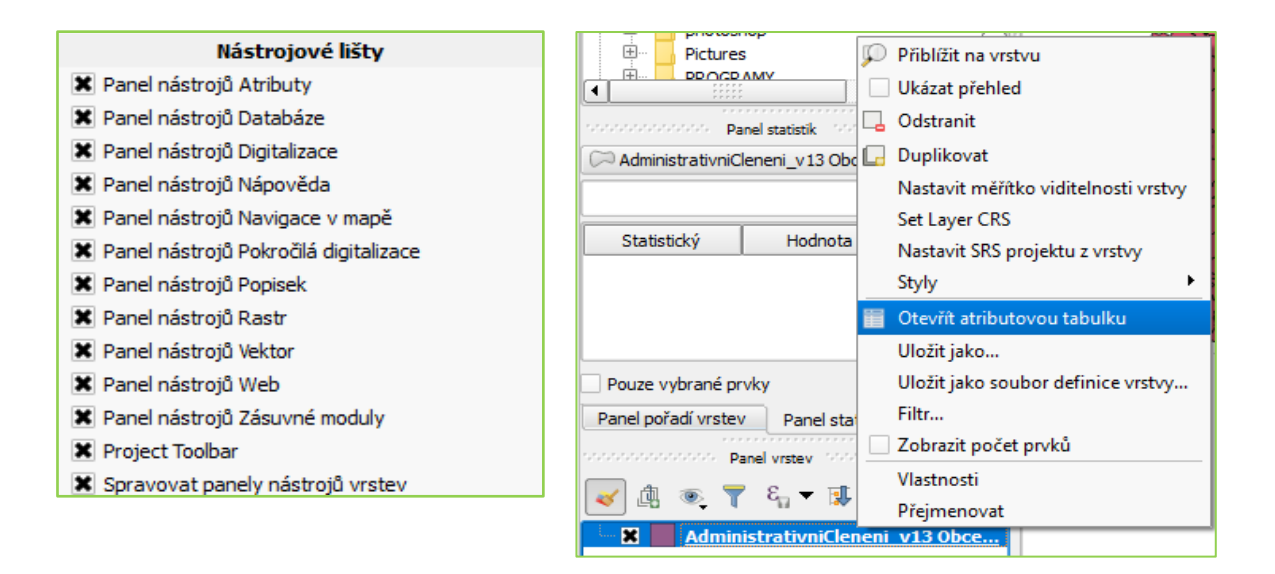

Po otevření atributové tabulky se u názvu vrstvy zobrazí celkový počet prvků (Features total), počet odfiltrovaných (filtered) a vybraných (selected) prvků. Kliknutím na číslo prvku dojde k označení prvku, pomocí kláves *CTRL* nebo *SHIFT* můžeme vybrat více prvků. Dvojklikem na název sloupce lze uspořádat záznamy od *A – Z, od nejmenšího po nejvyšší a naopak*.

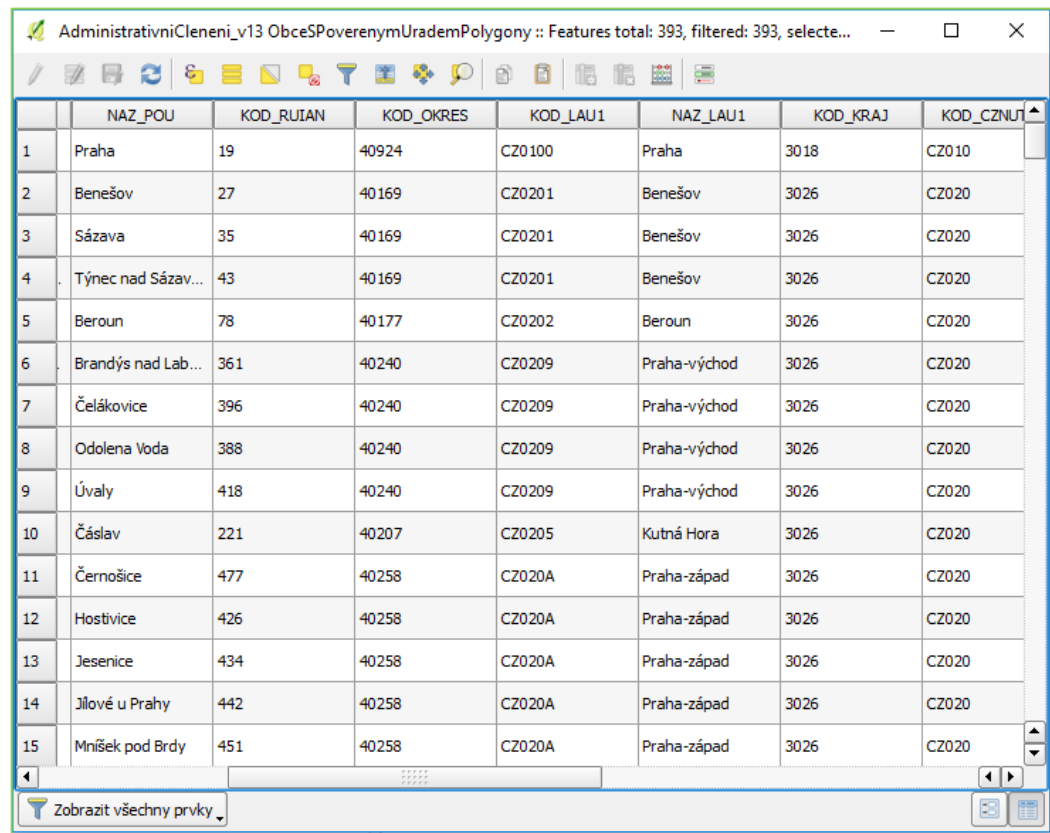

# *Obrázek 14: Atributová tabulka*

Pořadí jednotlivých sloupců lze změnit pravým kliknutím do oblasti záhlaví sloupců (Organize columns). V následujícím okně můžeme zaměňovat pozici jednotlivých sloupců jednoduchým přetažením. Zároveň tato nabídka umožňuje skrytí/zobrazení jednotlivých sloupců (vlastností).

# *Obrázek 15: Uspořádání sloupců*

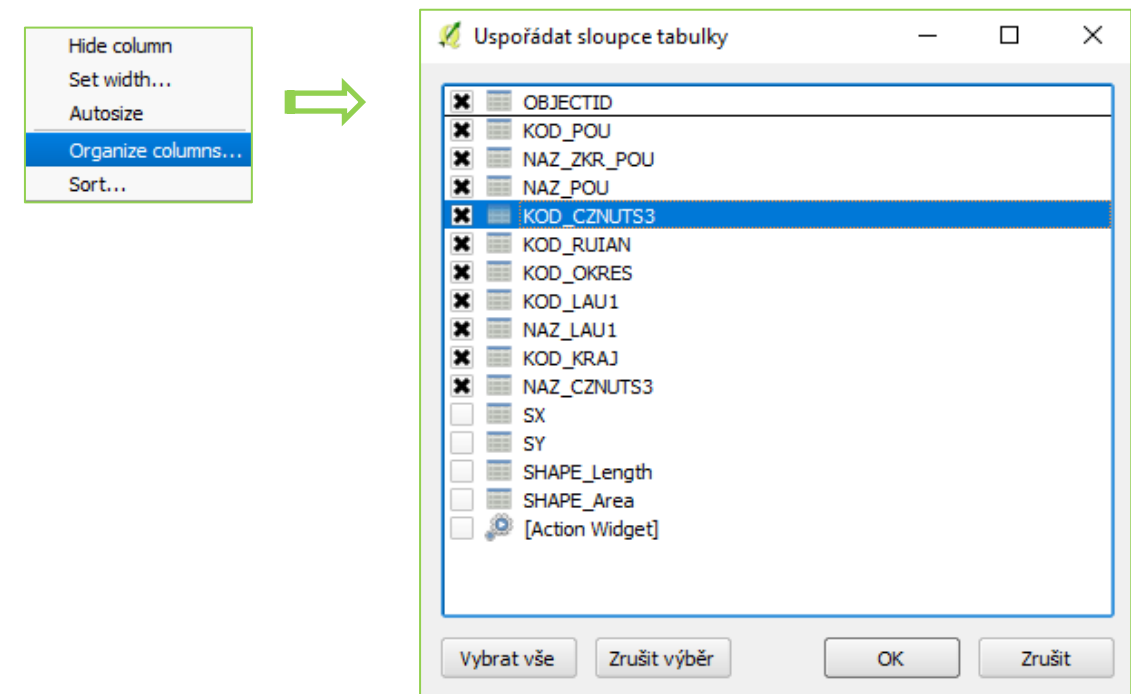

# Panel nástrojů v atributové tabulce usnadňuje třídění, výběr a editaci dat:

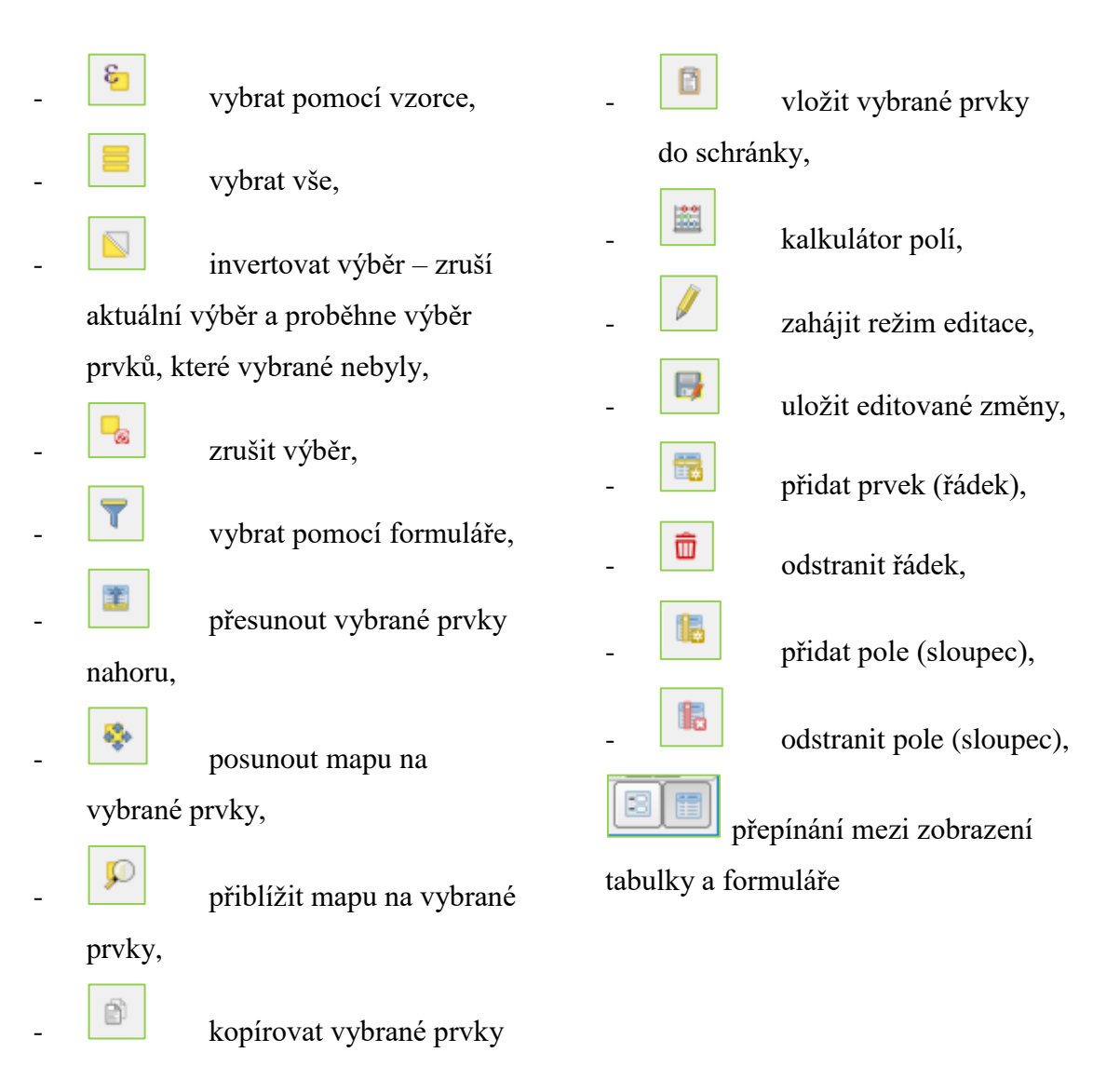

do schránky,

# **2.1 Základní výběr**

Základní možnosti výběru prvků probíhají přes tlačítko základního menu, které nám umožňuje vybrat prvky jednoklikem, polygonem, kreslením od ruky nebo poloměrem. Jedná se jednoduše řečeno o vizuální výběr.

*Obrázek 16: Možnosti výběru*

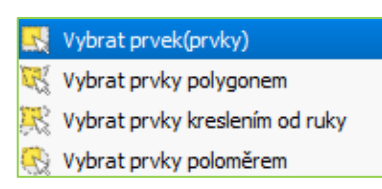

# **2.2 Atributové dotazování**

Pokud je potřeba vybrat prvky podle určitého vzorce, použijeme atributové dotazování. Pro atributové dotazování použijeme tlačítko **.** Otevře se dialogové okno, které se skládá z okna pro sestavení dotazu (1) a okna, které poskytuje nespočet operátorů (2). Výběr je v podstatě SQL dotaz do atributové tabulky. Základní schéma dotazu je: "vyber všechny objekty z tabulky, pro které platí…". V následující podmínce je možné používat příslušné hodnoty atributů (sloupců) a různé operátory. U jednotlivých atributů lze vygenerovat seznam všech hodnot kliknutím na tlačítko Všechny jedinečné hodnoty (3).

*Obrázek 17: Vybrat podle vzorce*

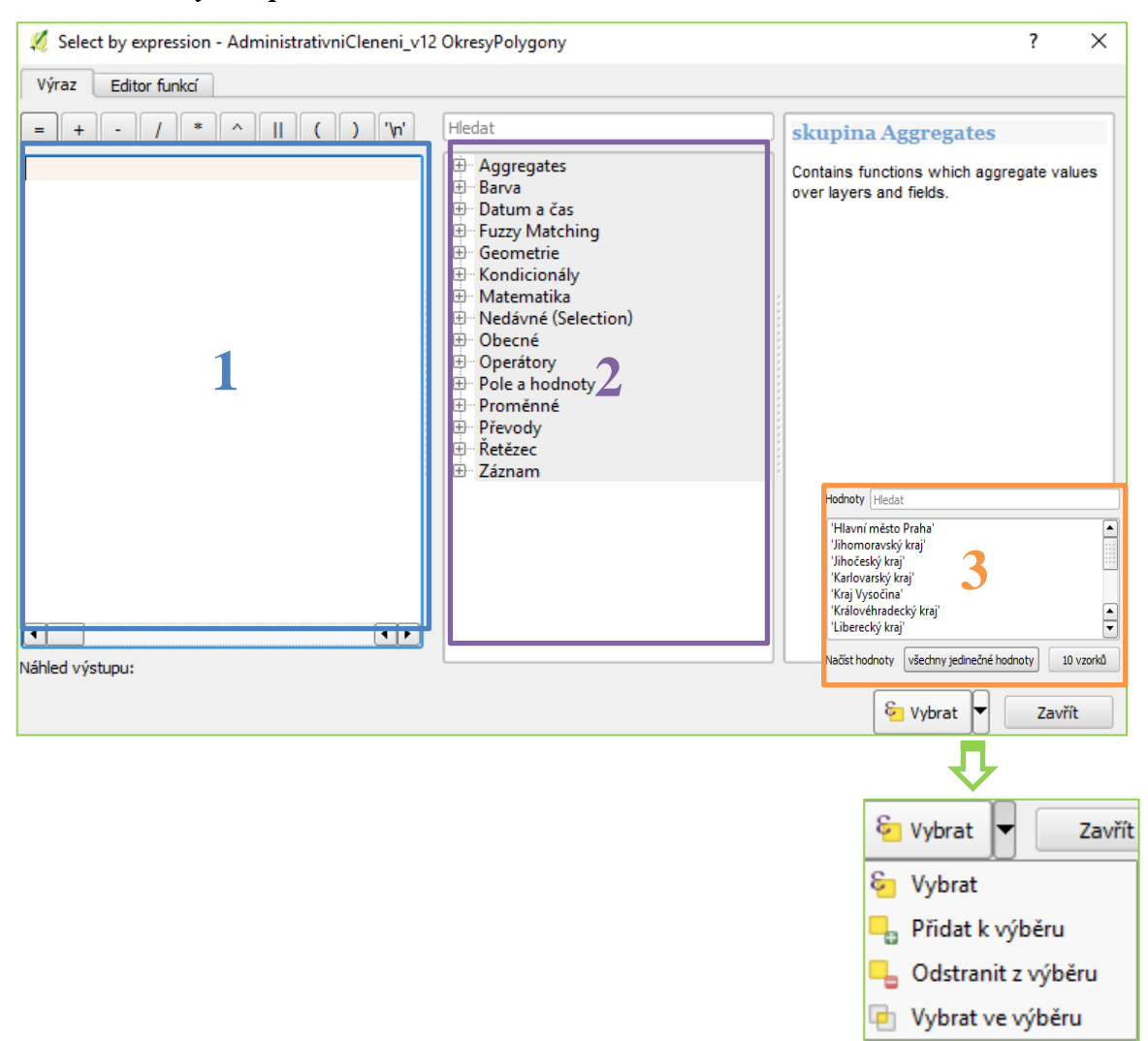

Mezi běžně používané operátory patří relační operátory (>; <; \lessimesesimeses) a logické operátory (AND, OR, NOT). Při použití operátorů platí, že textové řetězce musí být v apostrofech.

- $\triangleright$  "POCET OB 11" > 100000
- "NAZ\_LAU1" = 'Hodonín'
- $\triangleright$  "MIRA NEZAM" > 7 AND "POCET OB 11" > 100000  $\rightarrow$  a zároveň
- $\triangleright$  "MIRA NEZAM" > 7 OR "POCET OB 11" > 100000  $\rightarrow$  nebo
- $\triangleright$  NOT "POCET OB 11" > 100000  $\rightarrow$  negace

Operátor IS, který se používá pro porovnávání dvou čísel, objektu představující celé číslo a čísla. Využívá se pro porovnání hodnoty NULL např. "NAZ\_LAU1" IS NULL najde vše, co nemá název.

V podnabídce Vybrat prvky pomocí vzorce se skrývají další užitečné funkce, jako je převrátit výběr prvků nebo další možnost výběru prvku Select Features by Value resp. Vybrat prvky podle hodnoty. Tato funkce umožňuje filtrování na základě hodnot atributu.

### **2.2.1 Cvičení 1 Atributové dotazy**

Cvičení 1 je zaměřeno na práci s atributovou tabulkou. Zadání správného dotazu pro výběr nám umožní velmi rychle si vyfiltrovat informace, které potřebujeme zjistit.

Budeme pracovat s volně stažitelnou databází, která bude i v následujících cvičeních tvořit podklad pro tvorbu map. Jedná se o digitální vektorovou geografickou databázi České republiky ArcČR® 500 (verze 3.3), která vznikla kooperací ARCDATA PRAHA, s.r.o., Zeměměřického úřadu a Českého statistického úřadu.

Nejdříve si ukážeme několik modelových příkladů. Začneme tím, že si otevřeme software QGIS a jako první si uložíme projekt s názvem Cvičení 1 Atributové dotazy.

# *Modelová úloha 1: Které obce mají rozlohu větší než 200 km<sup>2</sup> ?*

Vložíme si z databáze ArcČR500 vrstvu ObcePolygony podle návodu v kapitole 1.3 Import a export dat.

*Otevřít atributovou tabulku → Vybrat prvky pomocí vzorce → zadáme výraz: "SHAPE\_Area" > 200\*1000000 → výsledek: Praha, Hradiště, Libavá, Brno, Ostrava*

*Modelová úloha 2:* **Které obce mají hustotu zalidnění v roce 2011 v rozmezí 1200 až 1300 obyv./km<sup>2</sup>** *?*

Vložíme vrstvu ObcePolygony. U této úlohy je nutné si nejdříve vypočíst hustotu zalidnění pomocí kalkulátoru polí:

*Otevřít atributovou tabulku → Otevřít kalkulátor polí → Vytvořit nové pole, zadáme název pole a formát čísla "desetinné"→ zadáme výraz pro výpočet: "POCET\_OBYV"/ "SHAPE\_Area" \*1000000 → OK*

*Otevřít atributovou tabulku → Vybrat prvky pomocí vzorce → zadáme výraz:* "Hustota zalidnění" >= 1200 AND "Hustota zalidnění" <= 1300 → výsledek: **Plzeň a Adamov**

### **2.2.2 Úlohy k procvičení Atributové dotazy**

### **1) Jaká obec v ČR má největší rozlohu?**

Řešení: Praha

# **2) Kolik obcí má rozlohu menší** *než 1 km<sup>2</sup> ?*

Řešení:13 (*"SHAPE\_Area" > 1\*1000000)*

# **3) Které obce mají hustotu zalidnění v roce 2011 v rozmezí 2250 až 2500 obyv./km<sup>2</sup> ?**

Řešení: Havířov ("Hustota zalidnění" >= 2250 AND "Hustota zalidnění" <= 2500)

# **4) Jaké obce v ORP České Budějovice mají více než 5000 obyvatel?**

Řešení: České Budějovice a Hluboká nad Vltavou ("NAZ\_ORP" = 'České Budějovice' AND "POCET OBYV"  $> 5000$ )

# **5) Kolik obcí obsahuje písmeno X?**

Řešení: 1

# **6) Kolik obcí z ORP Prachatice neobsahuje písmeno E?**

Řešení: 16

# **7) Jak se jmenuje nejnižší kóta Jihočeského kraje a kolik měří?**

Řešení: Vazová, 436

# **8) Jaká je průměrná rozloha obce v ORP Prachatice v ha?**

Řešení: 1 912,1 ha

# **9) Jaká je průměrná míra nezaměstnanosti v ORP Prachatice?**

Řešení: 5,01 %

# **10) Která obec v ORP Prachatice dosahuje nejvyšší míry nezaměstnanosti a kolika**

# **% dosahuje?**

Řešení: obec Želnava, 20,27 %

# **2.3 Prostorové dotazování**

Poslední možností výběru, kterou si zde představíme, je dotazování prostorové. Prostorové dotazování se používá k výběru prvků na základě prostorového vztahu mezi dvěmi vektorovými vrstvami. Možnost tohoto výběru se skrývá pod nabídkou *Vektor →* 

*Výzkumné nástroje → Vybrat podle umístění…* q.,

*Obrázek 18: Vybrat podle umístění*

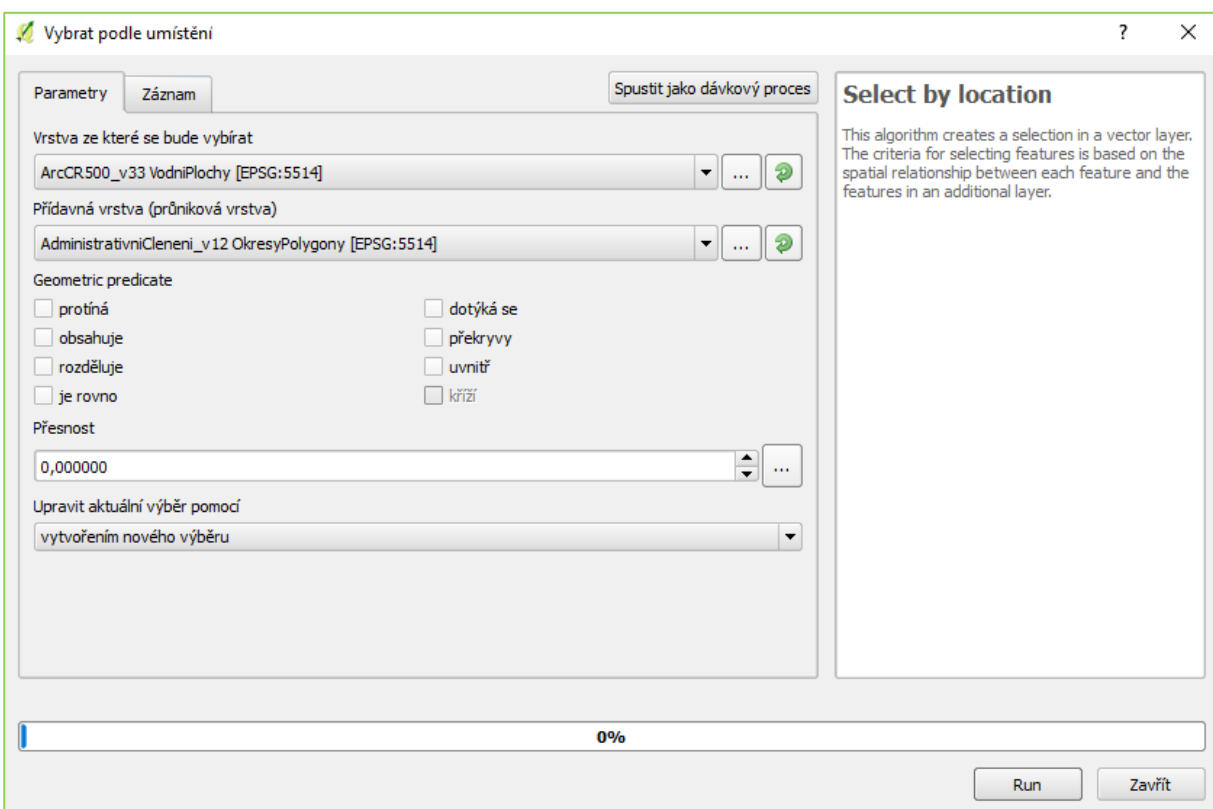

V okně vyplníme následující parametry:

- vrstvu, ze které budeme vybírat,
- $\triangleright$  vrstvu, podle které se budou vybírat prvky.
- $\triangleright$  Geometric predicate (geometrická predikce = typ vztahu mezi vrstvami, na základě kterého se výběr provede):
	- *protíná*  vybere prvky, které se protínají s prvky průnikové vrstvy,
	- *obsahuje*  vybere pouze prvky, které obsahují prvky z průnikové vrstvy,
	- *rozděluje* vybere prvky, které neprotínají prvky v průnikové vrstvě,
	- *je rovno* vybere prvky, které jsou totožné,
	- *dotýká se* vybere prvky, které mají společnou hranicí nebo lomové body s prvky průnikové vrstvy,
- *překryvy* vybere pouze prvky, které se překrývají s prvky v průnikové vrstvě,
- *uvnitř* vybere prvky, které leží celou rozlohou uvnitř prvku průnikové vrstvy,
- *kříží* vybere prvky, které se křižují s prvky v průnikové vrstvě (u linií).

Dále máme možnost korigovat přesnost a upravit aktuální výběr pomocí:

- vytvořením nového výběru zruší stávající výběr a vytvoří zcela nový,
- přidáním do aktuálního výběru k aktuálnímu výběru přidá nadefinovaný výběr,
- odstraněním z aktuálního výběru z aktuálního výběru odebere prvky, které nadefinujeme.

#### **2.3.1 Cvičení 2 Prostorové dotazy**

V předchozím cvičení jsme se seznámili s prací v atributové tabulce, tvorbou a zadáváním atributových dotazů tak, abychom byli schopni vyfiltrovat data, která aktuálně potřebujeme. Cvičení 2 se bude zabývat taktéž selekcí dat, nicméně nyní si ukážeme, jak fungují dotazy v prostoru.

# *Modelová úloha***: Jaká je celková rozloha obcí, jejichž katastrální území se dotýká hranice Prahy (km<sup>2</sup> )?**

Vložíme vrstvu ObcePolygony. Provedeme výběr hlavního města: *Otevřít atributovou tabulku → Vybrat prvky pomocí vzorce → zadáme výraz:* "NAZ\_OBEC " = 'Praha'. Výběr si uložíme jako novou vrstvu kliknutím pravého tlačítka myši na vrstvu ObcePolygony → Uložit jako → zadáme název vrstvy: Praha → zatrhneme uložit pouze vybrané prvky  $\rightarrow$  OK.

Nyní provedeme prostorový dotaz: *Vektor → Výzkumné nástroje → Vybrat podle umístění: Vrstva, ze které se bude vybírat = ObcePolygony; Přídavná vrstva= Praha; Geometric predicate= dotýká se → Run → provede se výběr, který opět uložíme pod názvem Praha\_hranice → Otevřít atributovou tabulku → Vybrat prvky pomocí vzorce*   $\rightarrow$  zadáme výraz: (sum( "SHAPE\_Area" ))/1000000  $\rightarrow$  772,86 km<sup>2</sup>. Řešení: 772,86 km<sup>2</sup>.

### **2.3.2 Úlohy k procvičení Prostorové dotazování**

# **1) Kolik obcí v ČR protíná železnice?**

Řešení: 2300 obcí

# **2) Kolik železničních stanic se nachází uvnitř chráněného území?**

Řešení: 107

**3) Kolik úseků železnic se kříží se silnicemi?**

Řešení: 776

# **4) Kolik obcí v ČR sdílí alespoň část státní hranice?**

Řešení: 285 obcí

# **5) Které silnice čtvrté třídy procházejí oblastí bažin a rašelinišť?**

Řešení: silnice č. 103 a 169

# **6) Jaká je celková rozloha chráněných území v okrese Znojmo (km<sup>2</sup> )?**

Řešení: 63,06

# **3 Prostorové analýzy**

Prostředí QGIS poskytuje řadu funkcí pro snadnou konstrukci prostorových analýz vektorových dat. Základní funkce nalezneme v hlavním menu *Vektor → Nástroje geoprocessingu…* Nástroje geoprocessingu umožňují operace, které vytvářejí nová data/informace, které jsou odvozené z dat existujících. Nástroje lze rozdělit na 2 typy: překryvné analýzy a tvorba obalových zón.

*Obrázek 19: Nástroje geoprocessingu*

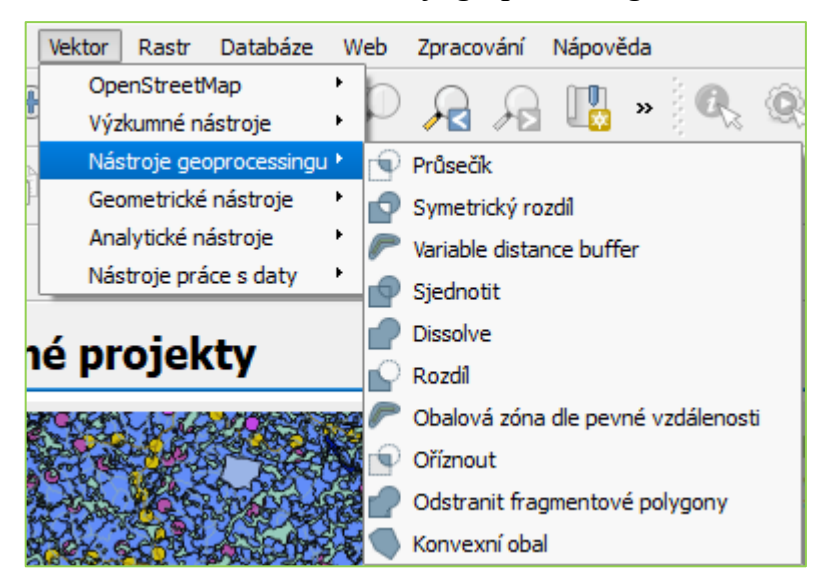

# **3.1 Překryvné (topologické) analýzy**

Překryvné analýzy umožňují vytvoření nové vektorové vrstvy na základě vzájemného působení prvků 2 či více vrstev. Základem pro správné provedení překryvných analýz je shodnost souřadnicového systému u všech vrstev.

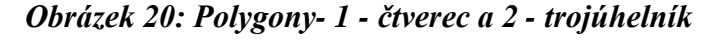

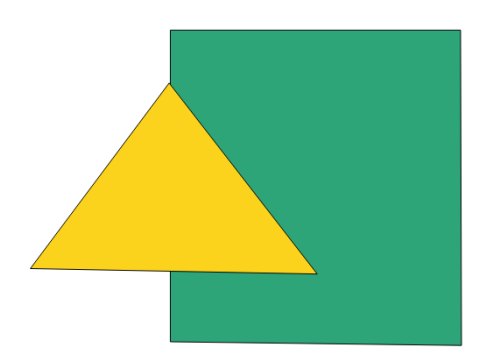

### **3.1.1 Průsečík**

Průsečík je první překryvnou analýzou, kterou si představíme. Tuto funkci použijeme v případě, kdy potřebujeme vytvořit novou vrstvu s prvky překryvu vstupních vrstev. Nová vrstva tedy obsahuje prvky, které jsou totožné pro vstupní vrstvy a obsahují i atributy vstupních vrstev.

*Obrázek 21: Průsečík polygonu 1 a 2*

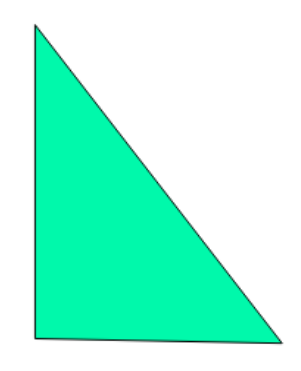

# **3.1.2 Symetrický rozdíl**

Funkce symetrický rozdíl je opakem průsečíku. Vytvoří novou vrstvu, kde jsou vytvořeny prvky pouze tam, kde nedochází k překryvu vstupních vrstev.

*Obrázek 22: Symetrický rozdíl polygonů*

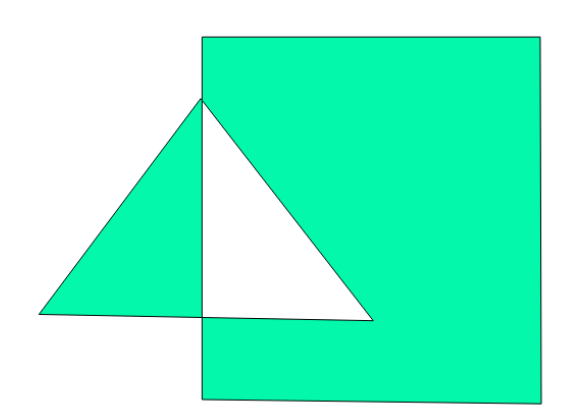

### **3.1.3 Sjednotit**

Umožňuje vytvoření nové vrstvy, která obsahuje veškeré prvky ze vstupních vrstev, a v místě překryvu jsou vytvořeny nové prvky, které obsahují atributy všech vstupních vrstev.

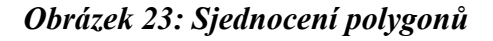

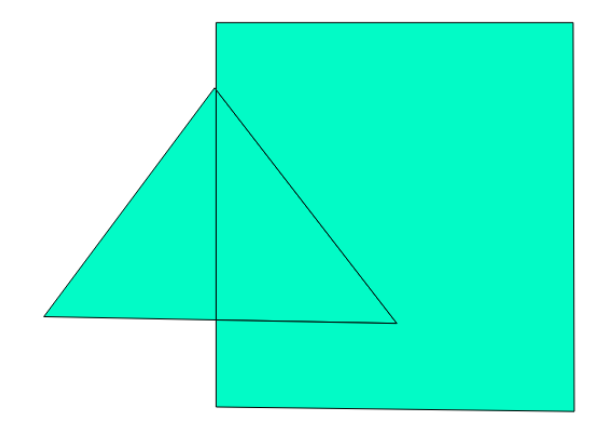

# **3.1.4 Rozdíl**

Vytvoří rozdíl vstupních vrstev. Nová vrstva obsahuje ty prvky vstupní vrstvy, které se nepřekrývají s vrstvou vloženou jako Rozdíl ve vrstvě.

# *Obrázek 24: Rozdíl polygonu 1 - 2*

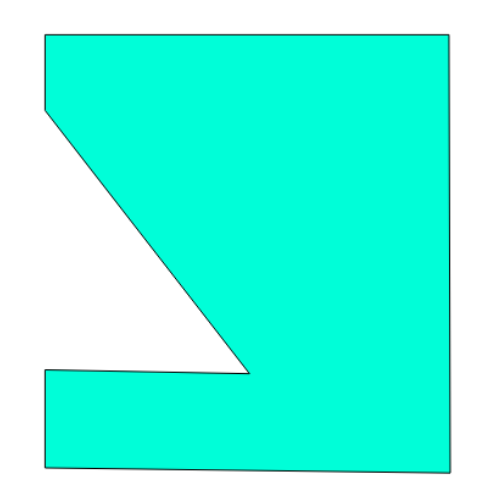

### **3.1.5 Oříznout**

Vytvoří novou vrstvu, která vznikne ořezáním vstupní vrstvy podle vybrané vrstvy. U této funkce nedochází ke sloučení atributů, výstupní vrstva nese atributy pouze vstupní vrstvy.

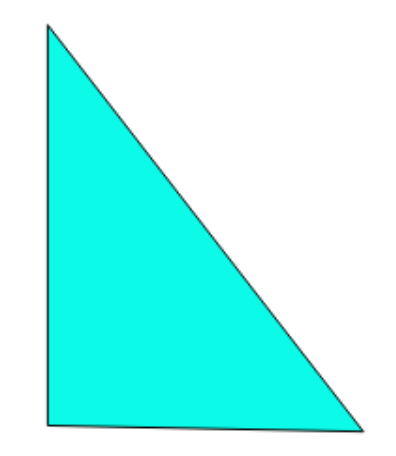

*Obrázek 25: Oříznutí polygonu 2 podle polygonu 1*

#### **3.1.6 Dissolve**

Při použití funkce Dissolve dojde k "rozpuštění" hranic objektů v rámci vrstvy. Algoritmus pracuje na základě rozpouštění sousedních polygonů do jednotlivých geometrií. Rozpuštění může být provedeno pro všechny polygony nebo pro polygony mající nějaký specifický atribut

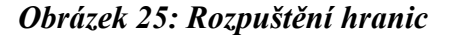

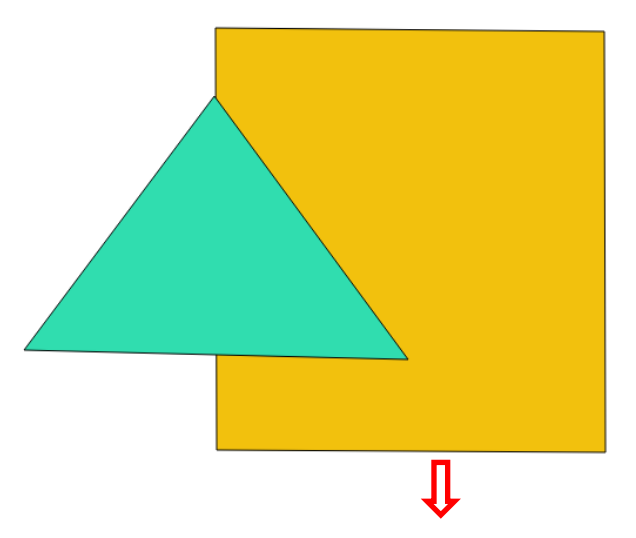

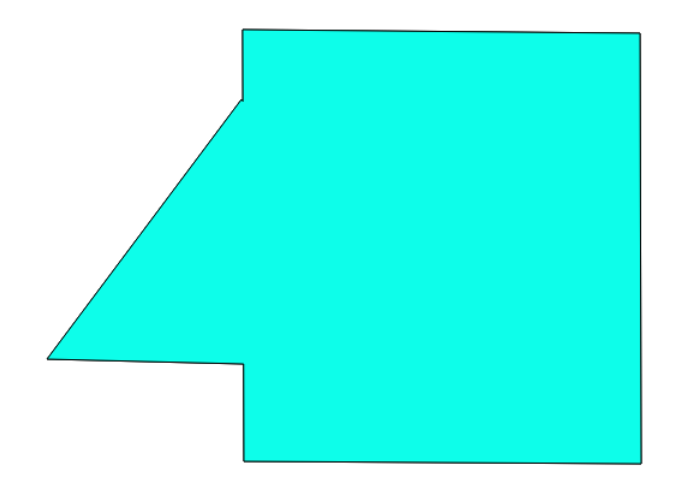

# **3.2 Tvorba obalových zón**

Obalová zóna (*buffer*) je jednou z prostorových a vzdálenostních analýz, která funguje na relativně jednoduchém principu. Obalová zóna je ve své podstatě polygon, který je vykonstruován v určité vzdálenosti kolem bodů, linie nebo polygonů. Vytvořená obalová zóna je uložena jako nová vrstva/shapefile s definovanou topologií a lze ji dále využívat např. k topologickému překrytí. Funkci tvorby obalových zón najdeme v menu *Vektor → Nástroje geoprocessingu →Obalová zóna dle pevné vzdálenosti nebo Variable distance distance buffer.*

# **3.2.1 Obalová zóna dle pevné vzdálenosti**

Pomocí této funkce vytvoříme obalovou zónu kolem prvku na základě námi stanovené vzdálenosti. Po otevření dialogového okna vyplníme vrstvu, která je jako vstupní pro tvorbu obalových zón, vzdálenost obalové zóny v metrech a segmenty, které určují vyhlazení linie v zaoblených částech. Zde se můžeme pohybovat v hodnotách od 5 do 99. Při nízké hodnotě probíhají rychleji výpočty, ale na úkor přesnosti. Při vysoké hodnotě probíhají sice výpočty pomaleji, ovšem zaoblené části jsou přesnější, vyhlazené a více odpovídají kruhu. V neposlední řadě zadáme název obalové zóny a pokud nechceme, aby se obalové zóny překrývaly, zaškrtneme *Výsledek rozpuštění*, tím nám vznikne pouze jeden prvek.

### *Obrázek 26: Obalová zóna trojúhelníku*

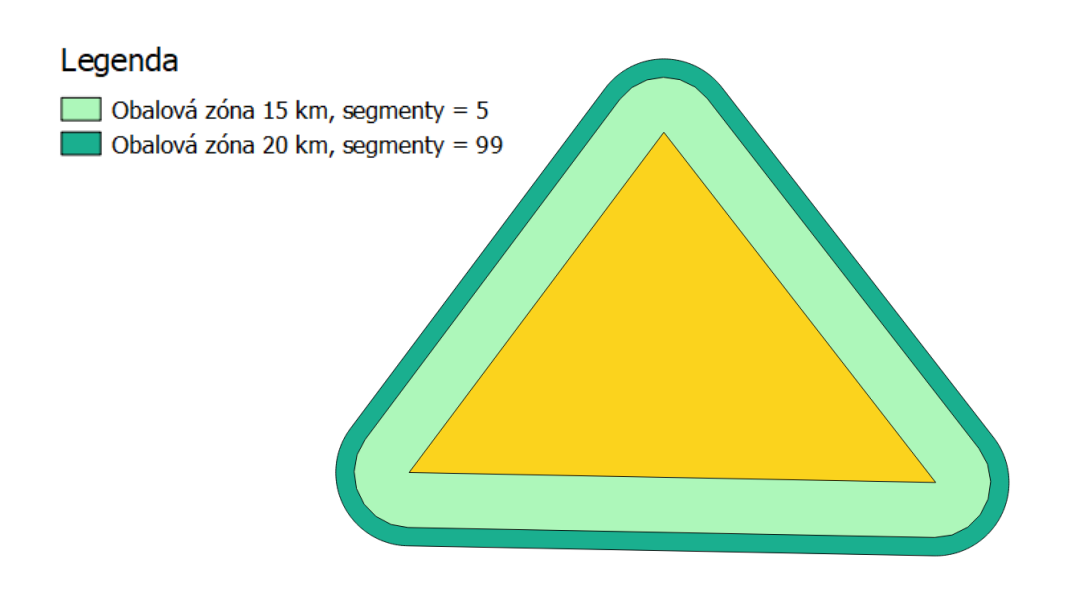

#### **3.2.2 Variable distance buffer**

Obalová zóna s proměnlivou vzdáleností umožňuje vypočítat obalovou zónu pro všechny prvky ve vstupní vrstvě. Velikost obalové zóny závisí na stanoveném atributu, a to umožňuje odlišnou velikost obalové zóny pro jednotlivé prvky.

#### **3.2.3 Odstranit fragmentové polygony**

Funkce Odstranit fragmentované polygony sloučí polygony na základě výběru dle atributu (určité podmínky) se sousedícím největším/nejmenší polygonem či s polygonem s nejdelší společnou hranicí. Tento algoritmus lze využít např. při regionalizaci.

#### **3.2.4 Konvexní obal**

Konvexní obal představuje minimální konvexní geometrii, která obklopuje všechny prvky v rámci vrstvy. Tato funkce se většinou používá pro určení zasažené oblasti.

#### **3.3 Cvičení 3 Prostorové analýzy**

# *Modelová úloha: Kolik procent území ČR se nachází ve vzdálenosti do 50 km od hranic okresu České Budějovice?*

Po otevření QGIS Deskop vpravo dole zkontrolujeme, že máme nastavený souřadnicový systém S-JTSK (Greenwich)/Krovak East North EPSG:5514. *Přidat vektorovou vrstvu → Adresář → Soubor dat = AdministrativniCleneni\_v13 → OkresyPolygony*. Vybereme okres kliknutím, případně dotazem **(1)**. *Vektor → Nástroje geoprocessingu → Obalová zóna dle pevné vzdálenosti: Vstupní vrstva= OkresyPolygony, Vzdálenost = 50 000, Segmenty = 99, Název= Obalová zóna → Run.*  Vpravo v panelu Layer Styling můžeme změnit barvu, průhlednost 50 %, nastavíme obrys červené barvy, šířka obrysu 3 pixely **(2)**. Sjednotíme okresy funkcí Dissolve. Nejdříve zrušíme výběr prvků ve všech vrstvách. *Vektor → Nástroje geoprocessingu → Dissolve → Vstupní vrstva= OkresyPolygony →Zaškrtneme Dissolve all → Název = Rozpuštěný →Run.* Vytvoří se vrstva okresů s rozpuštěnými hranicemi, resp. shapefile ČR s jediným prvkem **(3)**. Otevřeme atributovou tabulku nově vytvořené vrstvy, použijeme kalkulačku polí *Otevřít atributovou tabulku → Otevřít kalkulátor polí* → vytvoříme nový atribut – Název výstupního pole = Area, typ výstupního pole = Desetinné číslo (real), délka výstupního pole =20, přesnost ponecháme 3. Výraz vyplníme následovně: Geometrie → \$area /1000000 (dělíme 1 000 000, abychom dostali výsledek v km<sup>2</sup>). V následujícím kroku provedeme průnik vrstvy Obalové zóny s vrstvou Rozpuštěný. *Vektor → Nástroje geoprocessingu → Průsečík → Vstupní vrstva = Rozpuštěný, Průsečík vrtev= Obalová zóna, Název = Průsečík* **(4)***.* Obdobně vypočteme plochu. *Otevřít atributovou tabulku → Otevřít kalkulátor polí* → vytvoříme nový atribut – Název výstupního pole = Area, typ výstupního pole = Desetinné číslo (real), délka výstupního pole =20, přesnost ponecháme 3. Výraz vyplníme následovně: Geometrie  $\rightarrow$  \$area /1000000. Pro zlepšení přehlednosti můžeme smazat nepotřebné sloupce a ponecháme pouze sloupec Area a area 50. V posledním kroku vypočteme procentní podíl. Vytvoříme nový atribut *Otevřít atributovou tabulku → Otevřít kalkulátor polí* → vytvoříme nový atribut – Název výstupního pole = Procento, typ výstupního pole = Desetinné číslo (real), šířku výstupního pole můžeme ponechat, ale upravíme přesnost na 1. Vložíme výraz "area 50" / "Area" \* 100 **(5)**. Uložíme editaci. **Výsledkem je 16,4 %.**

**Obrázek 27: Postup práce v QGIS**

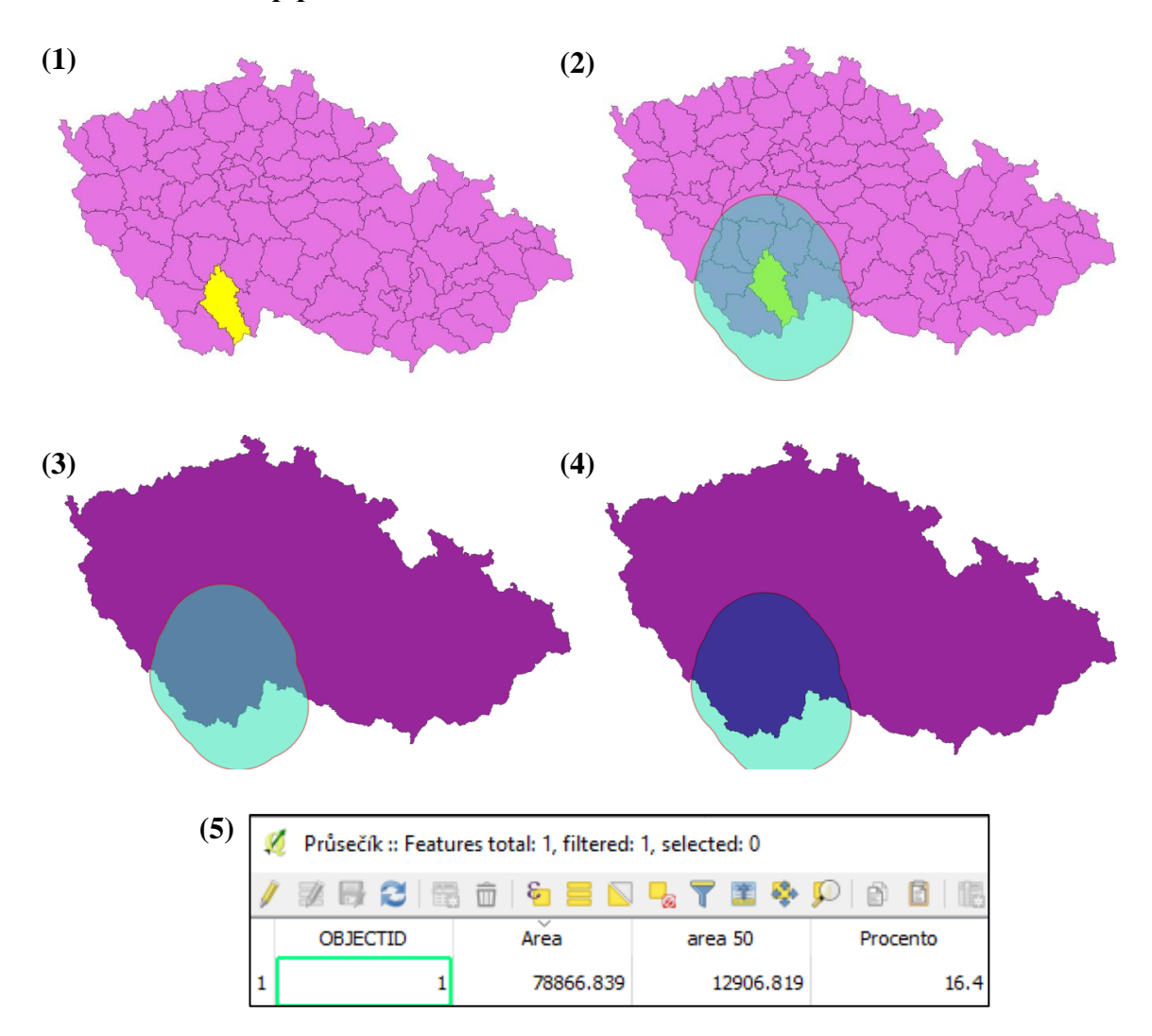

### **3.3.1 Úlohy k procvičení Prostorové analýzy**

**1) Kolik železničních stanic se nachází ve vzdálenosti do 20 km od Berouna (použijte vrstvu SidlaPlochy)?**

Řešení: 29

**2) Kolik kilometrů železnic se nachází v Jihomoravském kraji?**

Řešení: 707,4 km

**3) Kolik kilometrů železnic se nachází v okruhu 10 km od sídelní plochy Brna (včetně)?**

Řešení: 132,7 km

**4) Jaká je výměra lesních ploch (km<sup>2</sup> ) v okruhu 10 km od sídelní plochy Brna (vyjma)?**

Řešení: 3 477 km<sup>2</sup>

# **5) Jaká je výměra bažin a rašelinišť (v ha) nacházejících se v lese. Kolik to je procent z celkové výměry bažin a rašelinišť?**

Řešení: 5 743 hektarů; 64%

#### **3.4 Cvičení 4 Kombinace prostorových analýz a dotazů**

Ve cvičení 4 si ukážeme příklad, jak lze propojit to, co jsme se již dříve naučili, resp. propojíme atributové i prostorové dotazování s prostorovými analýzami. Nově si v tomto cvičení ukážeme jednoduché vložení nového zásuvného modulu – pluginu a práci s ním.

*Modelová úloha: Analýza vhodnosti - Najděte na katastrálním území obce České Budějovice potenciálně vhodné parcely pro umístění nové výstavby. Oblasti nové výstavby musí být kvůli hluku vzdálené alespoň 500 m od železnic, výstavba je vyloučena v okruhu 500 m od centra města resp. k.u. 621919 a v okruhu 100 m od vodních ploch a vodních toků. Výměra musí být minimálně 10 ha.*

K tomuto cvičení budeme potřebovat vrstvu obcí, železnic a parcel. Vrstvy obcí, železnic, vodních ploch a toků najdeme již v pro nás známé databázi ArcČR® 500. Shapefile parcel v této databázi nenajdeme. Mapový server ČÚZK (2019) poskytuje bezúplatně data katastrální mapy ve formě shapefile. Tato data lze stáhnout jednoduše jako klasický shapefile v archivu ZIP nebo využít plugin pro QGIS, umožňující automatické stažení dat po k.ú. a jejich vizualizaci v podobě katastrální mapy. Abychom si ve cvičení ukázali a naučili něco nového, zvolíme variantu druhou a ukážeme si, jak naistalovat do QGISu nový plugin.

Začneme stažením pluginu z následujícího odkazu[:http://services.cuzk.cz/shp/ku/QGIS](http://services.cuzk.cz/shp/ku/QGIS-plugin/)[plugin/.](http://services.cuzk.cz/shp/ku/QGIS-plugin/) Zvolíme verzi QGIS, ve kterém pracujeme. V mém případě se jedná o QGIS verze-2.x. Zobrazí se 3 soubory: 2 archivy a návod k instalaci pluginu. Archivy si stáhneme a uložíme na disk. Adresář "HromadneStahovaniKM" přesuneme do následující umístění: C:\Program Files\QGIS 2.18\apps\qgis-ltr\python\plugins. Archiv "Plugin KM QGIS" rozpakujeme, obsahuje 2 složky: CUZK a KatastralniMapa. Soubor "KatastralniMapa" nakopírujeme do stejného adresáře jako "HromadneStahovaniKM", soubor ..CUZK" potom do C:\Program Files\QGIS 2.18\apps\qgis-ltr\svg.

Otevřeme si nový projekt v QGIS. Ujistíme se, že bodové znaky z adresáře CUZK budou dostupné pro použití vQGIS: Nastavení →Možnosti→ Systém→ zkontrolujeme, zda zde máme uloženou cestu k souboru CUZK (v mém případě ano, v případě, že tomu

tak není, přidáme ji pomocí kliknutí na tlačítko → potvrdíme OK.

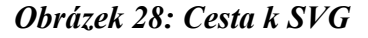

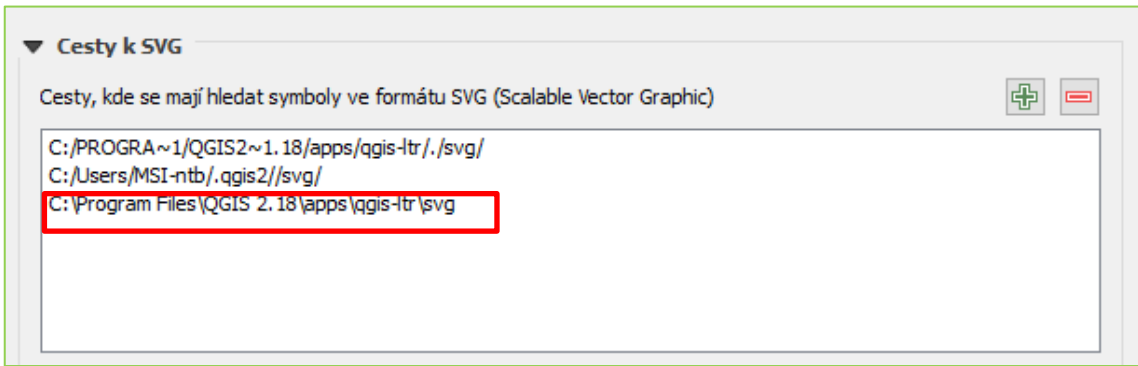

Na panelu nástrojů se nám nově zobrazily 2 ikony: Hromadné stahování KM a Katastrální mapa  $\mathbb G$ . Pokud k tomu nedošlo automaticky, zásuvné moduly aktivujeme následně: v hlavním menu Zásuvné moduly → Spravovat a instalovat zásuvné moduly→ zaškrtneme hromadné stahování KM a Katastrální mapa. Plugin Hromadné stahování KM umožňuje hromadné stažení dat katastrální mapy ČR přímo z úložiště CUZK. Plugin Katastrální mapa z vybraného adresáře načte do projektu data katastrální mapy ze souboru ve formátu SHP (shapefile). Plugin prochází vybraný adresář včetně podadresářů a načte veškeré dostupné vrstvy a současně je roztřídí do skupin podle podadresářů.

Nyní si připravíme soubor pro hromadné stažení KM, můžeme použít vzorový dokument nebo vytvořit nový v poznámkovém bloku. Otevřu si soubor seznam ku VZOR (nebo nový poznámkový blok) a vyplním zde kódy katastrálních území pod sebe a uložím do složky plugins (umístění stejné jako má plugin). Pozor si dejte na mezery u jednotlivých kódů. Pokud byste za kódem omylem napsali mezeru, nestáhnou se vám potřebná data. Stejně problematické může být i pojmenování souboru. Název volte bez diakritiky, seznam by se v opačném případě nenačetl.

České Budějovice se dělí na celkem 11 katastrálních území:

> - 621919 *Obrázek 29: Kódy KÚ v poznámkovém bloku*

- 621943

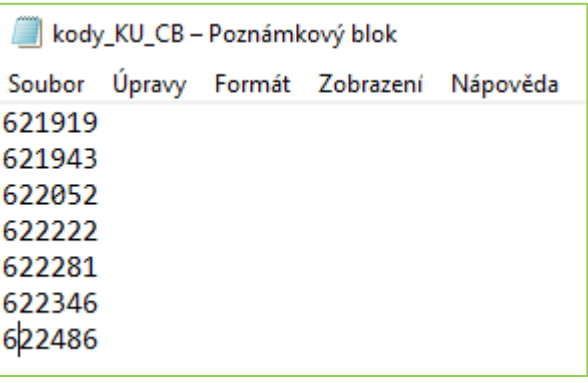

- 622052
- 636797
- 662208
- 662216.
- 622222
- 622281
- 622346
- 622486
- 622729

V QGISu si otevřu Hromadné stahování KM, vybereme námi vytvořený seznam a v druhém kroku vybereme cílový adresář, kam budou data stažena. Potvrdíme OK.

*Obrázek 30: Plugin Hromadné stahování*

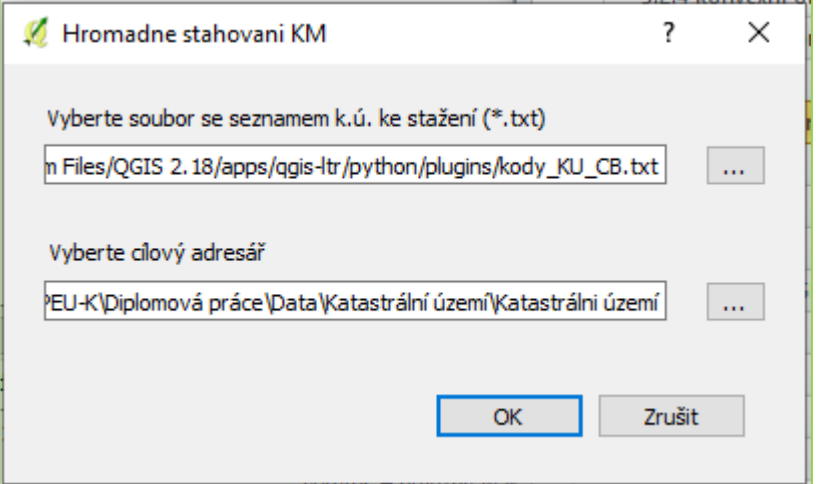

Následně se ukáže zpráva, zda byla data stažena. Ve složce u stažených dat potom zkontrolujeme, zda byla stažena veškerá data, a to zjistíme otevřením textového dokumentu s názvem log\_datum\_čas.

*Obrázek 31: Logová zpráva*

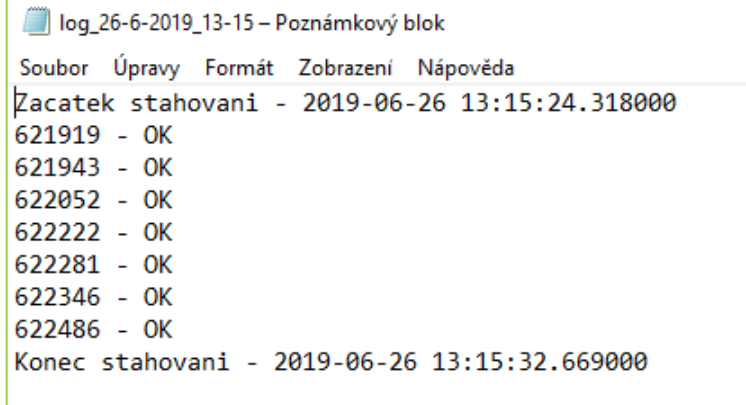

Stahování proběhlo v pořádku, a tak můžeme pokračovat dále. Do projektu si vložíme potřebné vrstvy: Zeleznice, ObcePolygony a PARCELY\_KN\_P pro všechna katastrální území. Nejdříve provedeme výběr obce *Vybrat pomocí vzorce → "*NAZ\_OBEC" = 'České Budějovice'. Klikneme pravým tlačítkem myši na vrstvu ObcePolygony → Uložit jako → zatrhneme Uložit pouze vybrané prvky → File Name = CB\_obec → OK. Vytvoříme obalovou zónu okolo železnic se vzdáleností 500 m: *Vektor → Nástroje geoprocessingu → Obalová zóna dle pevné vzdálenosti: Vstupní vrstva= Zeleznice, Vzdálenost = 500, Segmenty = 99, Název= Obalová zóna, zaškrtnout Výsledek rozpuštění→ Run.*

Obalovou zónu ořízneme: *Vektor → Nástroje geoprocessingu → Oříznout: Vstupní vrstva= Obalová zóna, Oříznout vrstvu= CB\_obec, Název= Obalová zóna\_Clip→ Run.*  Pokračujeme výběrem katastrálního území: Stejně to provedeme s vrstvou 621919 PARCELY KN P, VodniPlochy a VodniToky dle zadání. U vrstev VodniToky a VodniPlochy doporučuji provést kroky v opačném pořadí, resp. nejdříve provést oříznutí a následně až buffer, a to z důvodu množství prvků, které vrstva obsahuje. Vypočtení algoritmu by tak trvalo příliš dlouho.

*Obrázek 32: Vytvoření obalových zón*

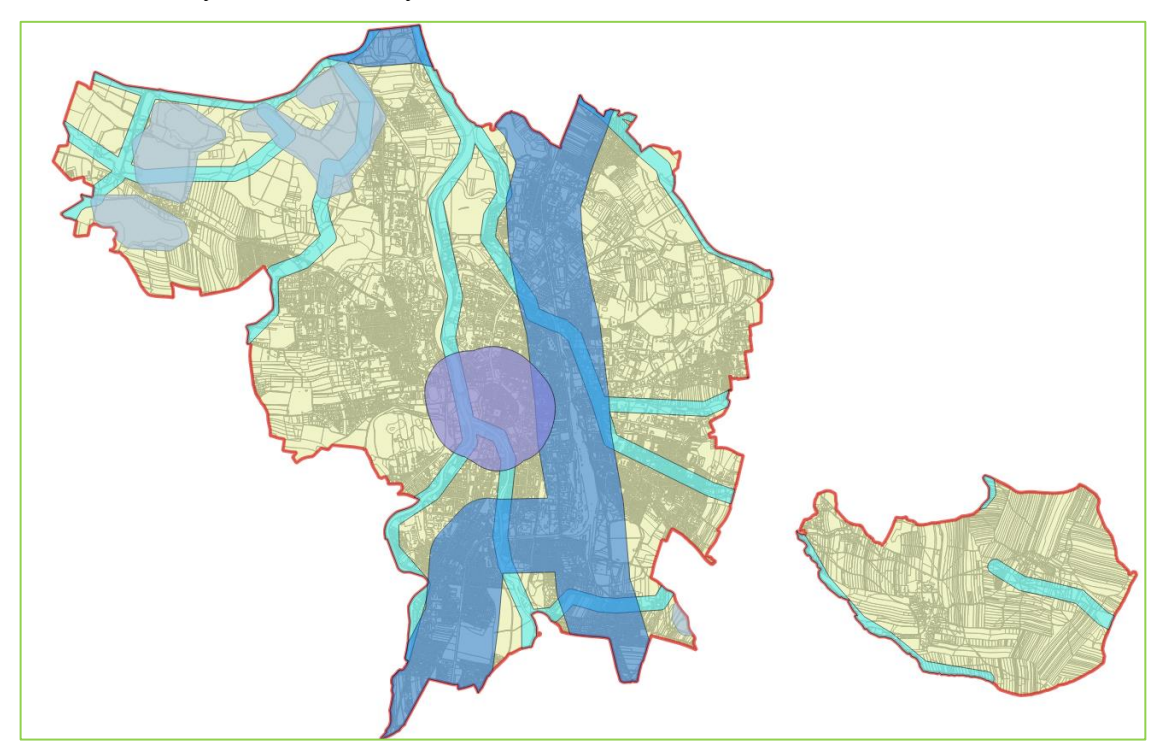

Nyní máme hotové podklady pro vytvoření tzv. negativní zóny, tedy zóny, kde nemůže probíhat výstavba. Vytvoříme jí postupným spojením vrstev obalových zón železnice, centra města, vodních toků a vodních ploch: *Vektor → Nástroje geoprocessingu →* 

*Sjednotit →* vyplníme vrstvy, které chceme sloučit → Run. Výslednou vrstvu pojmenujeme "Negativní zóna". Následně provedeme rozpuštění hranic obalových zón pomocí funkce Dissolve (Rozpustit).

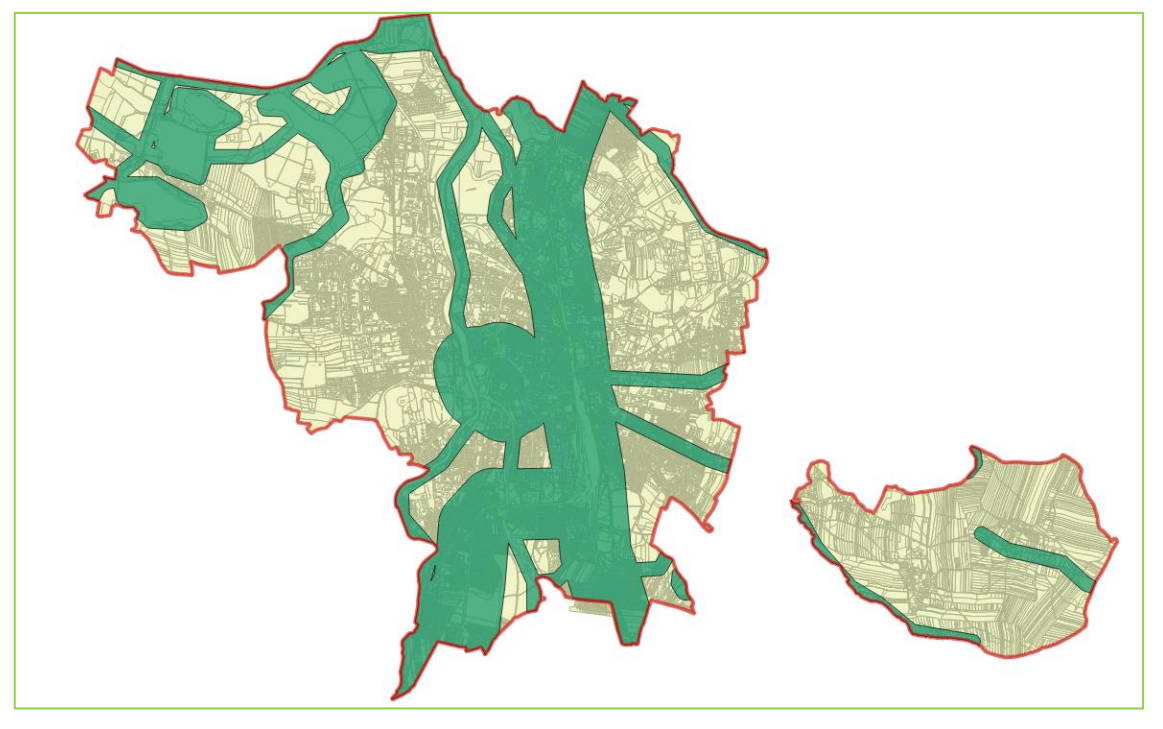

*Obrázek 33: Sloučení obalových zón*

V dalším kroku si vypočteme plochu jednotlivých parcel: *Otevřít atributovou tabulku→ Zapneme Kalkulátor polí (zkratka CTRL+I)→ Vytvořit nové pole s názvem Plocha (Typ = Real, Délka = 20, Přesnost = 3) Výraz = \$area → OK.* Následně provedeme výběr podle vzorce*: "Plocha" >= 100000 →Vybrat.* Vybrané prvky uložíme do nové vrstvy a pojmenujeme ji např. Parcely\_10ha.

*Obrázek 34: Výběr parcely*

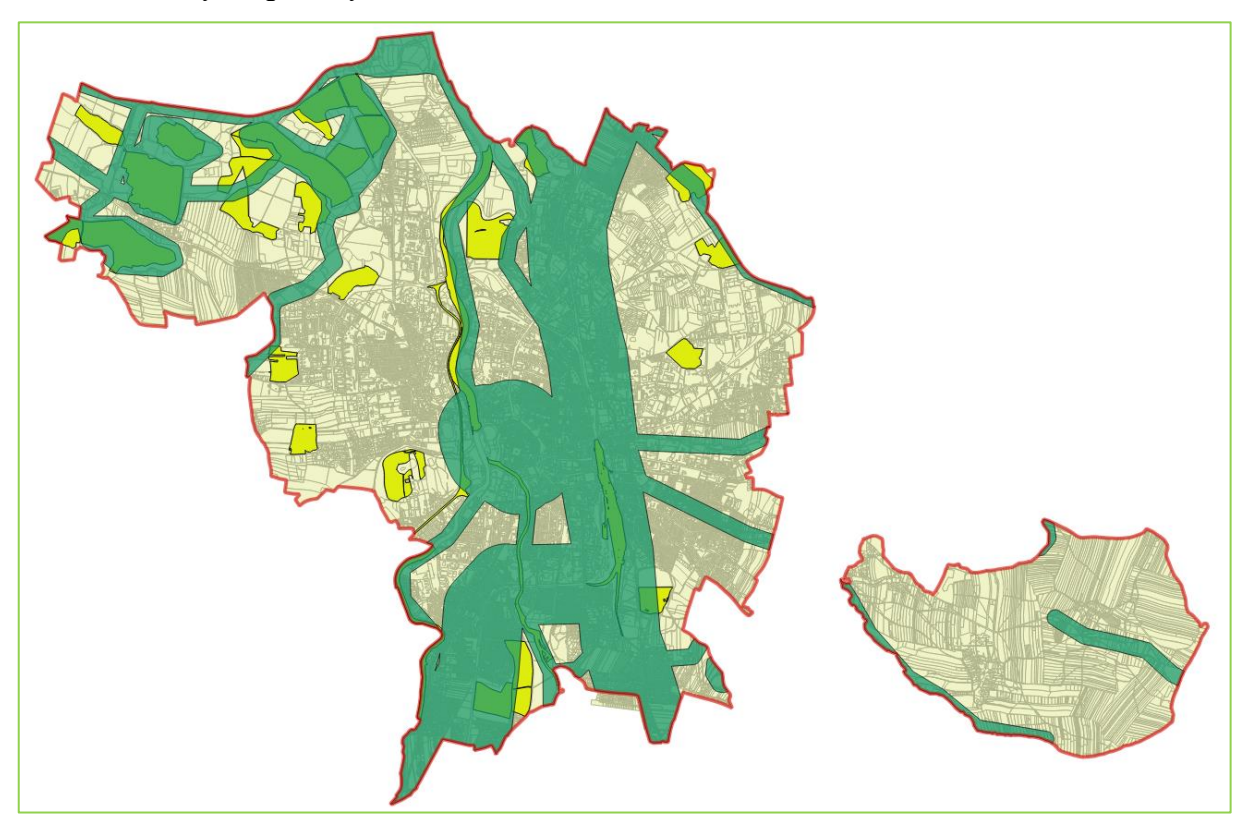

V posledním kroku potřebujeme vybrat ty parcely, které neleží v negativní oblasti. Nejdříve vybereme všechny prvky ve vrstvě Parcely\_10ha. Následně použijeme nástroj Vybrat podle umístění: *Vektor → Výzkumné nástroje → Vybrat podle umístění: Vrstva, ze které se bude vybírat = Parcely\_10ha; Přídavná vrstva= Negativní zóna; Geometric predicate= protíná; Upravit aktuální výběrpomocí= odstraněním z aktuálního výběru → Run.* Výsledný výběr uložíme jako novou vrstvu a máme hotovo. V obci České Budějovice jsme na základě zadaných parametrů našli celkem 4 pozemky, které jsou vhodné k výstavbě. V dalším kroku bychom si mohli připojit vrstvu Ortofotomapy pomocí WMS a podívat se blíže, o jaké pozemky se jedná. Nicméně připojování WMS si necháme na další cvičení. Pokud bychom tak ale učinili, zjistili bychom, že jedna z parcel je vodní plocha (konkrétně vodní plocha Bor, která není zahrnuta ve vrstvě ArcČR500 VodníPlochy). Tím chci poukázat na to, že GIS není všemocný a je zde důležitý i lidský faktor, který dokáže výsledný výstup korigovat.

*Obrázek 35: Vhodné parcely k výstavbě*

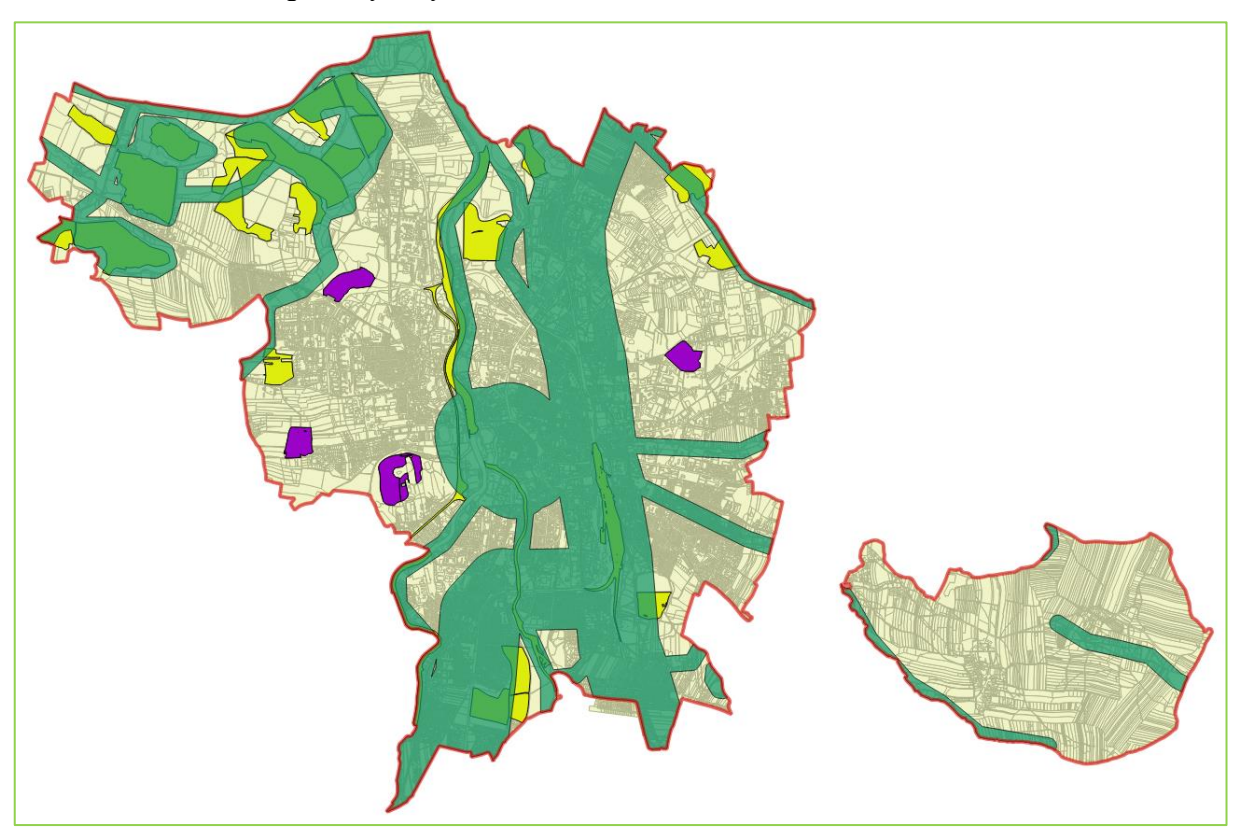

# **4 Analýza sítí**

Jak již název napovídá, analýza sítí neboli síťová analýza je analýza, jejíž základ tvoří síť. V této kapitole se seznámíme s funkcionalitou QGIS v oblasti sítí a jak lze s nimi pracovat. QGIS nabízí defaultně instalovaný plugin Zásuvný modul silničního grafu. V hlavním menu *Zásuvné moduly → Spravovat a instalovat zásuvné moduly→ aktivujeme zásuvný modul silničního grafu.* Silniční graf musíme nejdříve nastavit. Bez jakékoliv konfigurace není plugin schopen provést analýzu sítě. Nejdříve si vložíme vrstvu Silnice\_2016 z databáze ArcČR500. Z hlavního menu vybereme *Vektor → Road Graph → Settings* → u nastavení jednotky času a vzdálenosti ponecháme hodiny a kilometry; Vrstva transportu: *Vrstva= Silnice\_2016*, ostatní nastavení ponecháme → klikneme na záložku Výchozí nastavení: *Rychlost=60*. Tohle nastavení můžeme považovat za základní, které bude pro ukázku příkladu dostačující.

### *Obrázek 36: Nastavení silničního grafu*

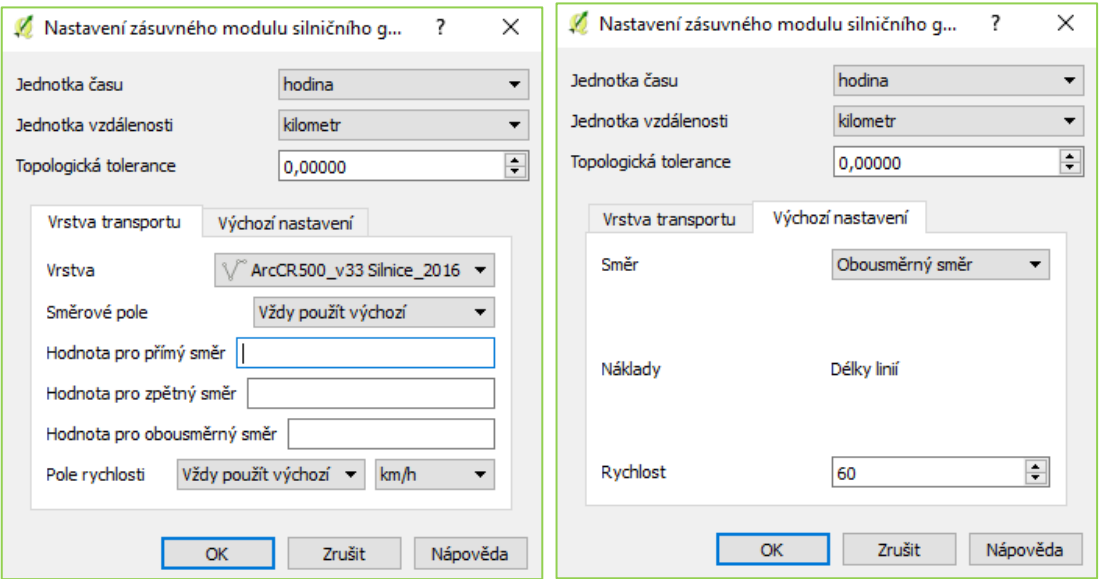

### **4.1 Nejkratší cesta**

Funkce nejkratší cesta umožňuje nalézt nejkratší spojení mezi dvěma body. Po aktivaci zásuvného modulu se vlevo dole objeví dialogové okno pro výpočet nejkratší cesty. Zadává se počáteční a koncový bod pomocí lokalizačního tlačítka (1). Zvolíme kritérium: délku (vzdálenost) nebo čas (2).

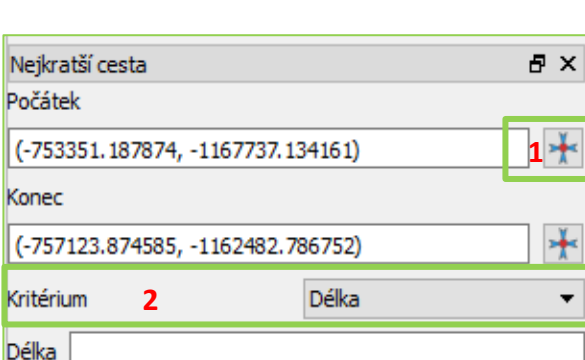

Export

**CE** Nápověda

Vyčistit

#### *Obrázek 37: Nastavení Nejkratší cesta*

# **4.2 Cvičení 5 Nejkratší cesta**

Čas

Vypočítat

*Modelová úloha 1: Jaká je nejkratší cesta z Pohůrky (v Českých Budějovicích) na kruhový objezd u hypermarketu Globus v Českých Budějovících? Uveďtě vypočtenou vzdálenost a čas. Jako kritérium použijte čas.*

Otevřeme si nový projekt. Vložíme vrstvu Silnice\_2016 z databáze ArcČR500. Pro lepší orientaci si připojíme Ortofotomapu. To provedeme pomocí tlačítka v v levém postranním menu: *Přidat vrstvu WMS → Nové → Název = Ortofoto ČR, URL =* [http://geoportal.cuzk.cz/WMS\\_ORTOFOTO\\_PUB/WMService.aspx](http://geoportal.cuzk.cz/WMS_ORTOFOTO_PUB/WMService.aspx) *→ Připojit → Vybereme vrstvu, kterou chceme přidat, a zvolíme formát → Přidat.* 

# *Obrázek 38: Připojení WMS*

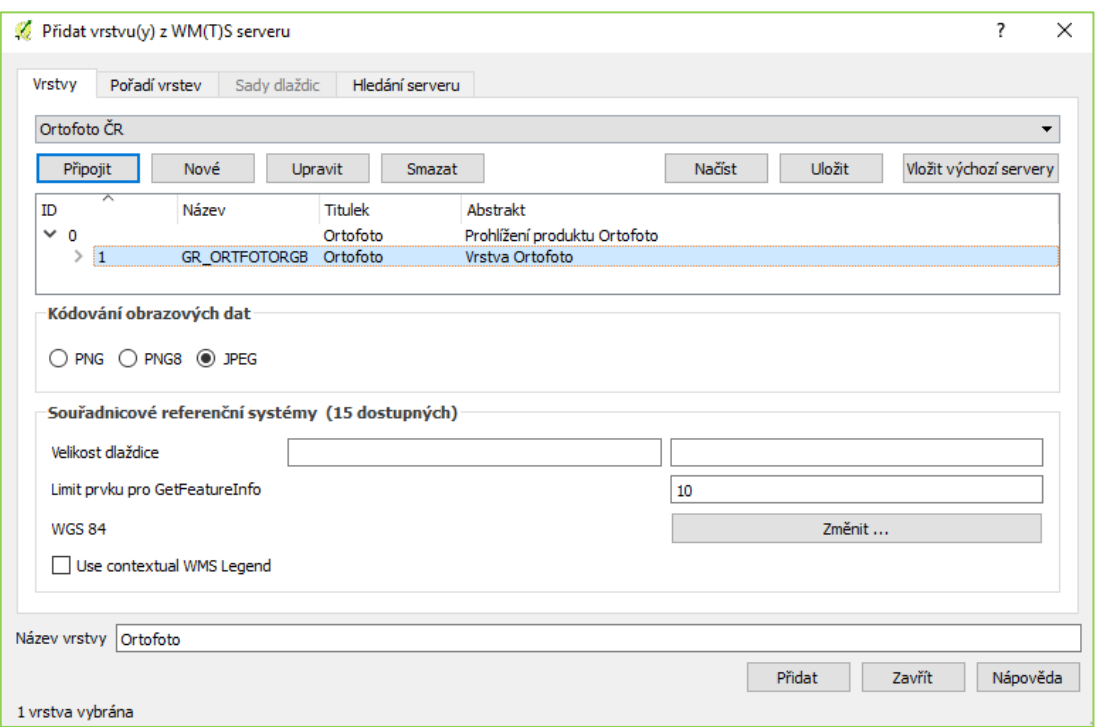

Protože se pohybujeme ve městě, snížíme rychlost na 50km/h: *Vektor → Road Graph → Settings* → záložka Výchozí nastavení: *Rychlost=50*. Nyní už jen zadáme počáteční a koncový bod, Kritérium = Čas  $\rightarrow$  Vypočítat. Zobrazí se délka a čas nalezené cesty. Vypočtená trasa má 7,5 km a trvá ji ujet 9 minut.

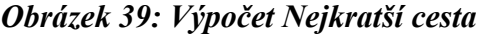

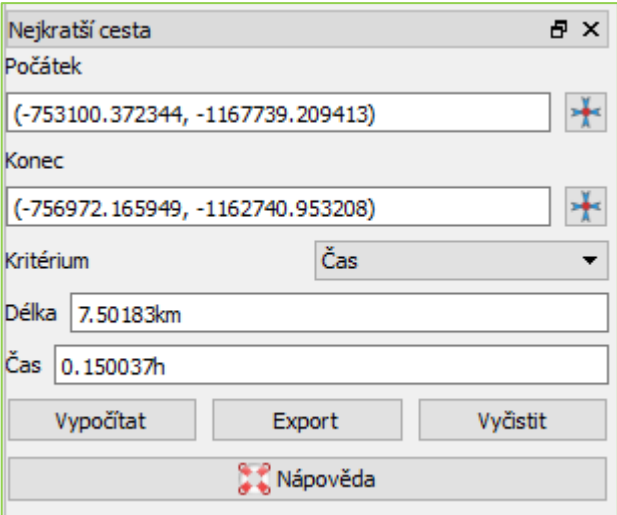

*Obrázek 40: Mapa nejkratší cesty*

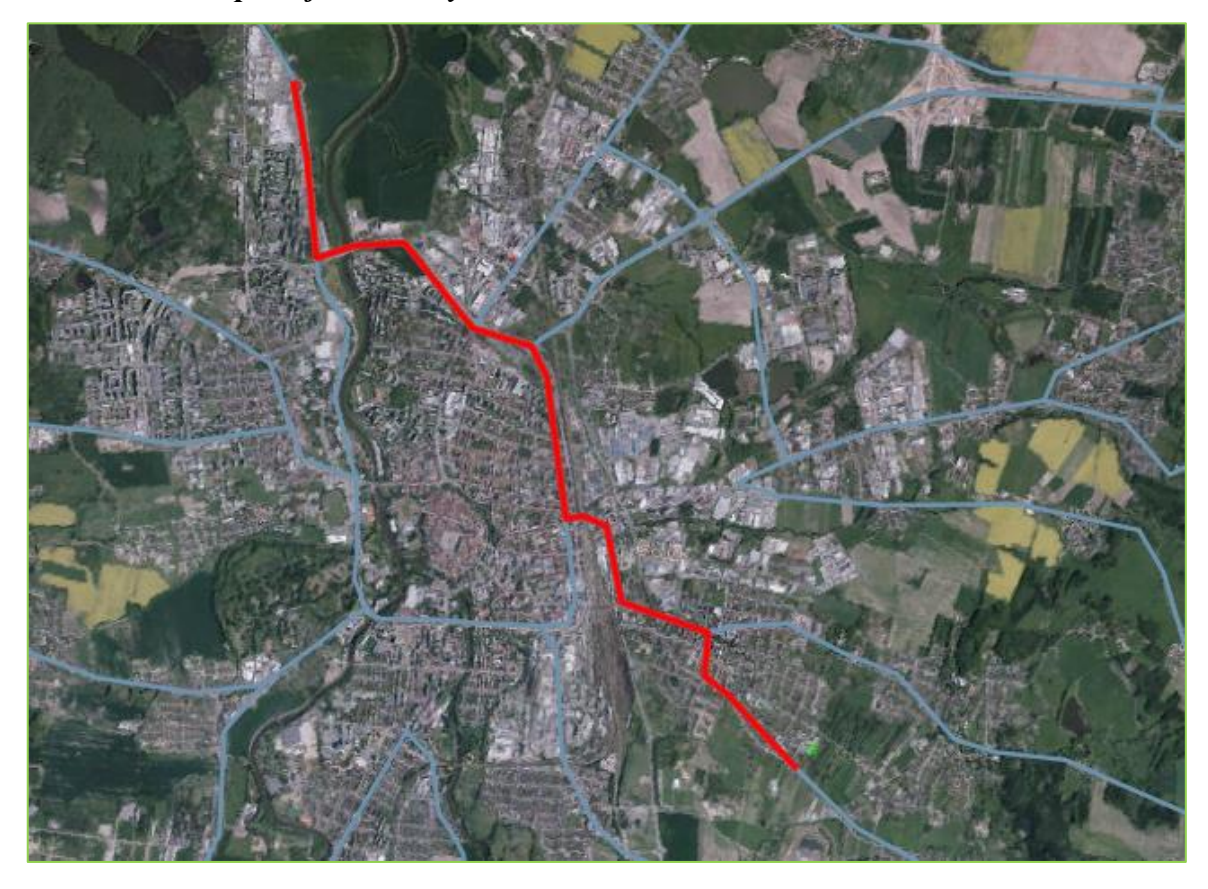

*Modelová úloha 2: Jaká je nejkratší cesta z Karlových Varů do Českých Budějovic? V modelu počítejte s třídami silnic a jejich rychlostními možnostmi. Uveďte vypočtenou vzdálenost a čas. Jako kritérium použijte čas.*

Postup v této úloze bude téměř stejný jako v předešlém. Jediný rozdíl bude v tom, že si musíme nadefinovat rychlosti na jednotlivých třídách silničních komunikací. Začneme tím, že si otevřeme nový projekt. Importujeme si vrstvy Silnice\_2016 a ObceBody z databáze ArcČR500. Na vrstvě ObceBody provedeme výběr dle zadání: *Vybrat pomocí vzorce → "NAZ\_OBEC" = 'České Budějovice' OR "NAZ\_OBEC" = 'Karlovy Vary'→ Vybrat.* Výběr uložíme jako novou vrstvu kliknutím pravého tlačítka myši na vrstvu ObceBody: *Uložit jako →Uložit pouze vybrané prvky → název KV\_CB\_Body.* Vrtsvu ObceBody můžeme z projektu smazat, protože ji již nebudeme potřebovat.

Nyní si musíme nadefinovat rychlosti u každé třídy silnice. Existují různé metodiky pro stanovení rychlosti na pozemních komunikacích. Pro potřeby tohoto cvičení použijeme rychlosti, které jsem stanovila ve své bakalářské práci Vliv dopravní dostupnosti na dojížďku obyvatel za prací do středisek osídlení v Jihočeském kraji, kde se můžete dozvědět více o metodice, kterou byly výsledné rychlosti stanoveny.

*Tabulka 1: Klasifikace silniční sítě*

| Klasifikace silniční sítě |                 |  |  |  |
|---------------------------|-----------------|--|--|--|
| Třída                     | Rychlost v km/h |  |  |  |
| Dálnice                   | 105             |  |  |  |
| I. Třída                  | 65              |  |  |  |
| II. Třída                 | 55              |  |  |  |
| III. Třída                | 45              |  |  |  |
| Neuvedeno                 | 35              |  |  |  |

Zdroj: Zelenková (2017)

Protože budeme provádět změny v atributové tabulce, nejdříve si uložíme vrstvu silnic jako novou vrstvu pod názvem Silnice\_rychlost. Následuje přiřazení rychlostí jednotlivých třídám: *Otevřít atributovou tabulku* → *Vybrat prvky pomocí vzorce → "TRIDA" = 1 → Vybrat.→ Kalkulátor polí → Aktualizovat pouze vybrané prvky → Vytvořit nové pole s názvem Rychlost, nastavení ponecháme, Výraz = 105 → OK.* Tímto způsobem přiřadíme rychlosti ke všem silnicím. Pro rychlostí silnice je stanovena stejná rychlost jako pro dálnice. Silnice jsou ve vrstvě klasifikovány následovně:

- $-$  hodnota  $1 =$  dálnice
- hodnota  $2 =$  rychlostní silnice
- hodnota  $3 =$  silnice I. třídy
- hodnota  $4 =$  silnice II. třídy
- hodnota  $5 =$  silnice III. třídy
- hodnota  $6$  = neevidovaná silnice.

Posléze editaci uložíme a ukončíme. *Vektor → Road Graph → Settings* → Vrstva = Silnice rychlost, Pole rychlosti = Rychlost  $\rightarrow$  OK.

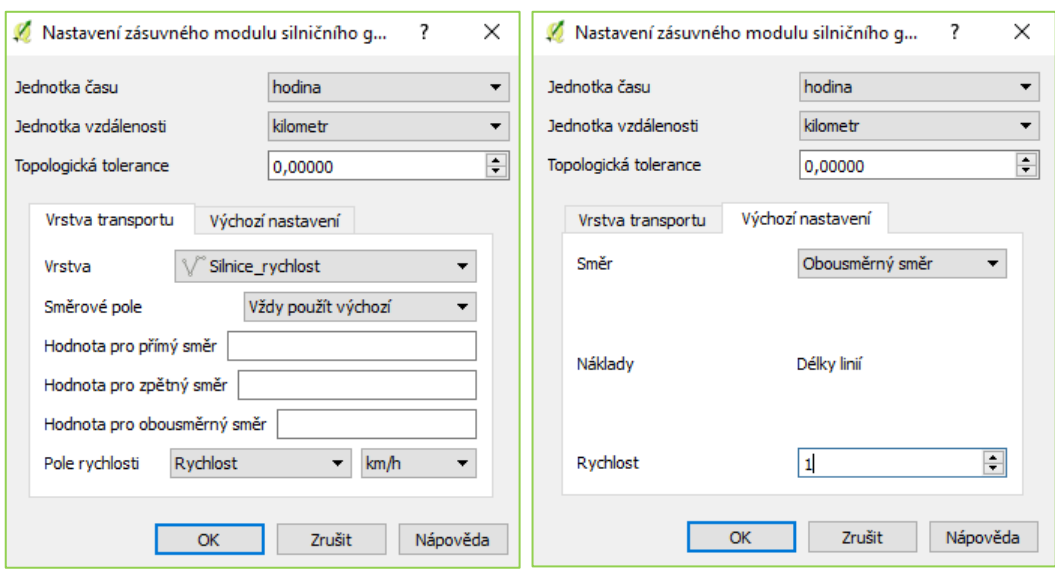

*Obrázek 41: Nastavení silničního grafu*

Přesuneme se do dialogového okna Nejkratší cesta. Zadáme počáteční bod = Karlovy Vary, koncový bod = České Budějovice, kritérium čas. Pro zajímavost zkusíme zadat i kritérium délky. Výsledné trasy vyexportujeme.

*Obrázek 42: Výsledek nejkratší cesta*

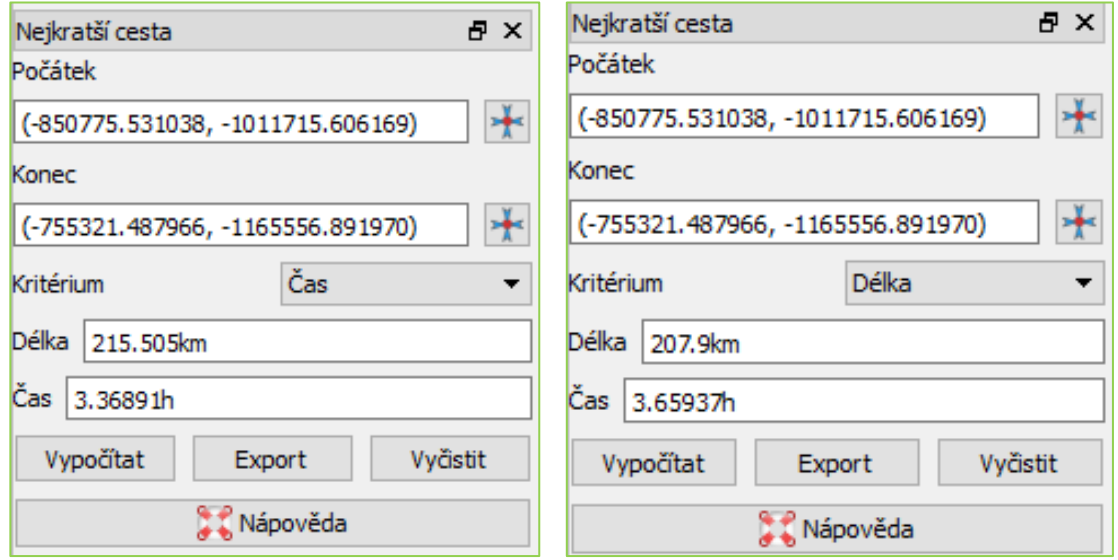
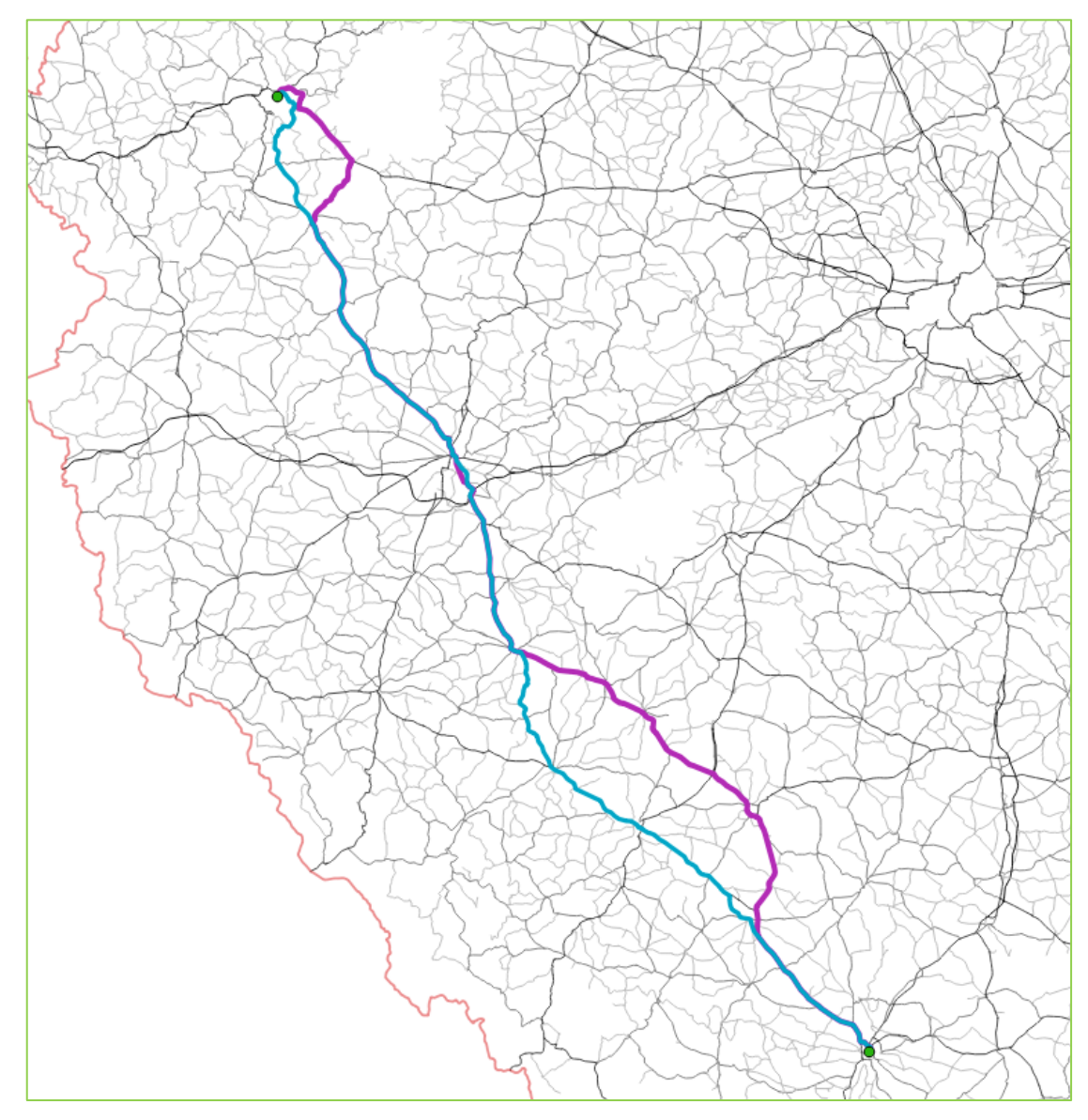

*Obrázek 43: Kritérium čas (fialová), kritérium délka (modrá)*

# **5 Tematické mapy v QGIS**

Každá mapa se skládá ze 3 stránek:

- odborná stránka tzv. obsah mapy, sestavený podle účelu a tematického zaměření mapy (dopravní dostupnost kraje, sklon svahů), odbornou stránku zajišťuje odborník (geomorfolog, demograf, klimatolog, hydrolog, …)
- technická stránka tzv. kartografická interpretace (barevná stupnice, výběr znaků, písmo, …), technickou stránku zabezpečuje kartograf
- estetická stránka tzv. kompozice mapy, použité barvy, popis.

QGIS slouží pro zajištění technické a estetické stránky mapy. V této kapitole zužitkujeme informace z kapitoly 2.5 Základy tematické kartografie. Shrneme alespoň to nejdůležitější, co se týče kompozice: každá mapa musí obsahovat mapové pole, název, legendu, měřítko a tiráž.

Tvorba tematické mapy v QGIS začíná vytvořením tematického obsahu mapy a následným nastavením symbologie resp. zobrazení. Kompozici vytvoříme pomocí tlačítka  $\Box$  Nový tvůrce mapy. Otevře se dialogové okno, kde zadáme název mapy. Zobrazí se nové okno, které nám umožní přidat kompoziční prvky.

| Virce mapy 1                                                                                                    |                           |                                                             | $\sim$<br>□<br>$\times$              |
|----------------------------------------------------------------------------------------------------|---------------------------|-------------------------------------------------------------|--------------------------------------|
| Tvůrce mapy Editovat Zobrazit Rozvržení Atlas Nastavení                                                                                                    |                           |                                                             |                                      |
| $\Leftrightarrow \begin{array}{rcl} \circ & \text{if $\mathfrak{A}$ $\mathfrak{B}$ $\mathfrak{A}$ $\mathfrak{A}$ $\mathfrak{$<br>圓<br>喎<br>っ見<br>A.<br>لاتا ہے<br>Ŵ<br>e.<br>$\bullet$ |                           |                                                             |                                      |
|                                                                                                    | PoloBky                   | Historie příkazů                                            |                                      |
| <b>DO</b><br>$\overline{\bullet}$ .                                                                                                    | <b>PoloBky</b>            |                                                             |                                      |
|                                                                                                    | ® A Položka               |                                                             |                                      |
|                                                                                                    |                           |                                                             |                                      |
|                                                                                                    |                           |                                                             |                                      |
| <b>NEW</b>                                                                                                    |                           |                                                             |                                      |
|                                                                                                    |                           |                                                             |                                      |
|                                                                                                    | <b>Masthosti položky</b>  |                                                             |                                      |
| E<br>$\overline{Q}$                                                                                                    |                           |                                                             |                                      |
| $\mathbb{T}_\mathbf{G}$                                                                                                    |                           |                                                             |                                      |
|                                                                                                    |                           |                                                             |                                      |
| l÷,                                                                                                    |                           |                                                             |                                      |
|                                                                                                    |                           |                                                             |                                      |
|                                                                                                    |                           |                                                             |                                      |
|                                                                                                    | Kompozice                 | Vytvoření atlasu                                            |                                      |
|                                                                                                    | Kompozice                 |                                                             |                                      |
|                                                                                                    | <b>v</b> Velikost stránky |                                                             |                                      |
| ■ 今んん ○ ■ ■                                                                                                    |                           | Předvolby A4 (210x297 mm)                                   | - 但                                  |
|                                                                                                    | šika                      | 297,00                                                      | $\therefore$                         |
|                                                                                                    | výška                     | 210.00                                                      | $\colon a$                           |
|                                                                                                    | Jednotky mm               |                                                             |                                      |
|                                                                                                    | Orientace terén           |                                                             | - 但                                  |
|                                                                                                    |                           | ▼ Změnit velikost stránky dle obsahu                        |                                      |
|                                                                                                    |                           | Vrchní ohraničení (mm) 0,00<br>$\left  \frac{a}{b} \right $ |                                      |
|                                                                                                    | Naleyo                    | C Napravo<br> 0,00                                          | $\left  \frac{1}{2} \right $<br>0,00 |
|                                                                                                    |                           | 0.00<br>٠<br>Dole                                           |                                      |
|                                                                                                    |                           | Změnit velikost stránky                                     |                                      |
|                                                                                                    |                           | ▼ Nastavení stránky                                         |                                      |
|                                                                                                    | Počet stran               |                                                             | <b>D</b> 日                           |
|                                                                                                    |                           |                                                             |                                      |
| 鄍                                                                                                    | Pozadí stránky            | Zněnit                                                      |                                      |
| 78                                                                                                    |                           | ▼ Exportovat nastavení                                      |                                      |
| $\sim$<br>$\rightarrow$                                                                                                    | Rozlišení exportu         | 300 dol                                                     | ÷.                                   |
| 100.3%<br>C: 74.9035 mm<br>y: 204.402 mm<br>strana: 1<br>$\backsim$                                                                                                    |                           |                                                             |                                      |

*Obrázek: 44: Tvůrce mapy*

Nejvíce dominantní musí být vždy mapa a nejčitelnější název, tzn. je jako jediný čitelný i z větší vzdálenosti. Pomocí ikony [P](http://training.gismentors.eu/qgis-zacatecnik/_images/mActionAddMap1.png)řidat novou mapu přidáme do Tvůrce mapy mapové okno. Rozsah obsahu mapového okna si můžeme přizpůsobit pomocí Posunout obsah položky.

Panel Vlastnosti položky umožňuje nastavit veškeré kompoziční prvky. V oddílu Hlavní vlastnosti lze nastavit přesné měřítko a případně natočení mapového okna. V části rozsahy lze nadefinovat rozsah mapového okna. Součástí mapového výstupu může být i souřadnicová mřížka tzv. grid, který se nachází v sekci Mřížka. Najdeme tu i nastavení rámu mapy a pozadí.

Název musí vystihovat hlavní téma mapy, tj. obsahovat věcné, prostorové i časové vymezení. Umisťuje se k hornímu okraji mapy, volíme jednoduchý font a dostatečně velká písmo. Vyvarujeme se použití slova "mapa". Pokud je název příliš dlouhý, je možné jej rozdělit na titul a podtitul. Název přidáme pomocí textového pole prostřednictvím ikon[y](http://training.gismentors.eu/qgis-zacatecnik/_images/mActionLabel1.png)<sup>T</sup>oPřidat nový popisek. Vlastnosti názvu upravíme v panelu Vlastnosti položky (text, jeho font, zarovnání, orámování, pozadí a další různé). Stejným způsobem se vkládá i tiráž. Tiráž je jakýmsi podpisem. Obsahuje jméno autora (příjmení velkými písmeny) nebo vydavatele mapy, místo vydání nebo sestavení mapy, rok vydání nebo sestavení mapy a souřadnicový systém. Do tiráže můžeme zahrnout i další informace (např. pořadí vydání, náklad, nakladatel, vydavatel, redaktoři, copyright mapy, podkladové zdroje, kartografické znázornění a další).

Měřítko vyjadřuje podrobnost mapy. Upřednostňuje se použití grafického měřítka, protože nedochází k chybám při změně velikosti (např. při kopírování). Nicméně je možné používat číselné i slovní. U mapy v nestandardním měřítku použijeme pouze grafické. Pro přidání měřítka slouží ikona Přidat nové grafické měřítko. Jeho konfiguraci provedeme opět v panelu Vlastnosti položky.

Legenda podává výklad použitých mapových znaků a vyjadřovacích prostředků. Důležité je dodržet všeobecné zásady: úplnost, nezávislost, uspořádanost, srozumitelnost. Legendu vložíme prostřednictvím tlačítka <sup>F</sup> Přidat novou legendu.

Nadstavbové prvky (směrovka, logo, obrázky, tabulky, grafy, …) používáme pouze v případě, pokud přímo souvisí s hlavním tématem mapy. V mapách se často používá hlavně směrovka neboli směrová růžice. Přidání směrovky probíhá prostřednictvím Přidat obrázek. To na první pohled působí mírně amatérským dojmem. Směrovku přidáme tedy jako obrázek, pokud jej nemáme, můžeme si jednoduchou směrovou růžici vytvořit v grafickém editoru nebo využít několik typů růžic v základní QGIS SVG knihovně.

### **5.1 Cvičení 6 Metody tematické kartografie**

Cvičení 6 je orientované na tvorbu mapových výstupů tematické kartografie. V několika modelových úlohách si ukážeme vizualizaci nejčastějších metod tematické kartografie.

#### *Modelová úloha 1***: Bodová metoda – Sídelní struktura Jihočeského kraje**

V první modelové úloze si ukážeme aplikování bodové metody na příkladu sídelní struktury. Cílem je vytvořit sídelní strukturu pro Jihočeský kraj podle počtu obyvatel. Použijeme intervalové rozpětí, mluvíme tedy konkrétně o metodě proporcionálních bodových znaků (viz kapitola 2.5.3 Metody tematické kartografie).

Vložíme si vrstvu KrajePolygony, Okresy\_Polygony a ObceBody z databáze ArcČR500. Vybereme Jihočeský kraj a uložíme jako novou vrstvu kliknutím pravého tlačítka myši na vrstvu → Uložit jako → Uložit pouze vybrané prvky → Název = JCK\_Polygony. Vrstvu ObcePolygony ořízneme podle JCK\_Polygony: *Vektor → Nástroje geoprocessingu → Oříznout: Vstupní vrstva= ObceBody, Oříznout vrstvu= JCK\_Polygony, Název= ObceBody\_Clip→ Run.* Totéž provedeme s vrstvouOkresy\_Polygony, kde jako výstupní název zvolíme *OkresyJCK\_Clip.*

Nyní zbývá nastavit symbologii, což můžeme provést 2 způsoby. První možností je pomocí panelu Layer Styling, který zapneme klinutím pravého tlačítka myši do oblasti hlavního menu a zaškrtneme výše zmíněný panel. Druhou možností je kliknutí pravým tlačítkem myši na vrstvu → Vlastnosti → Styl. Začneme u vrstvy OkresyJCK Clip: můžeme použít předdefinovaný styl land. Kliknutím na název Jednoduchá výplň můžeme symbol dále editovat, např. zesvětlit výplň, zvýraznit obrys, případně změnit šířku obrysu. U vrstvy JCK\_Polygony nastavíme průhlednost u výplně 100 % a šířku obrysu alespoň 1,5 milimetru.

*Obrázek 45: Symbologie*

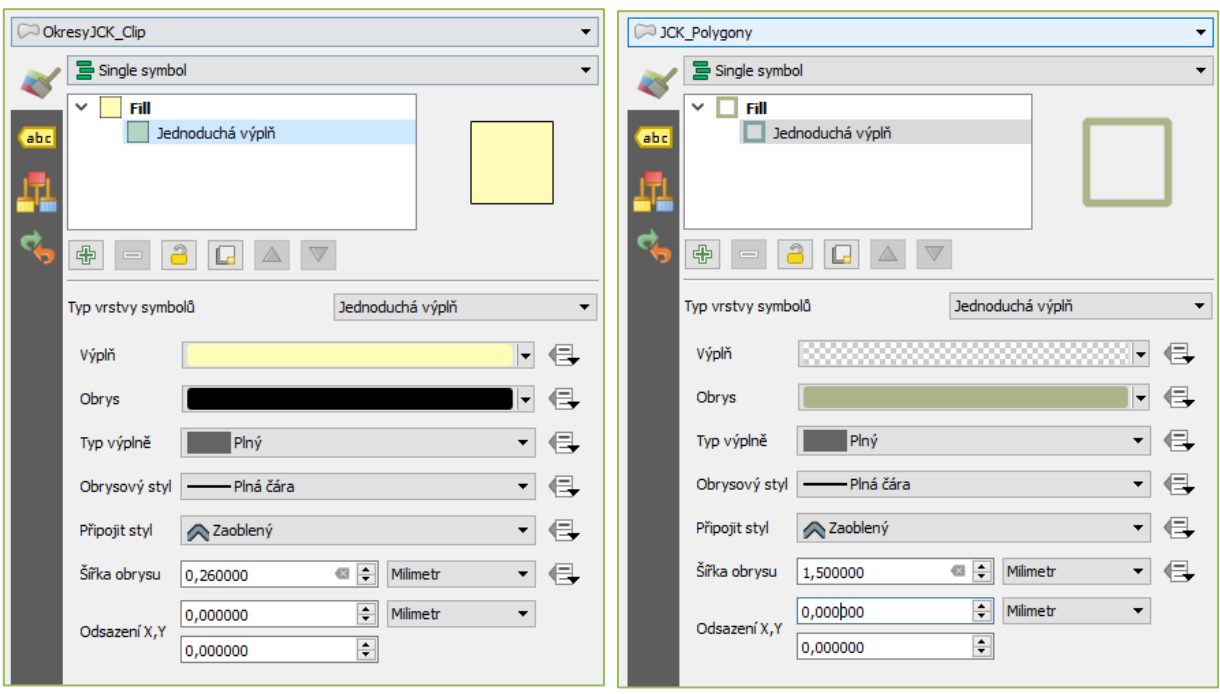

Zbývá nastavení symbologie u vrstvy ObceBody\_Clip, které bude o něco složitější. Místo Singel symbol zvolíme možnost *Odstupňovaný, Sloupec = POČET\_OBYV,* jako symbol ponecháme kruh*.* Rozpětí intervalů můžeme nastavit podle režimu: Stejný interval, Kvantil, Natural Breaks, Směrodatná odchylka nebo Pretty Breaks. V tomto případě si hodnoty nastavíme ručně dvojklikem na hodnotu a vyplníme hranice třídy (viz níže) a stejným způsobem nastavíme i velikost symbolů. Zvolila jsem velikost symbolů 1; 2,5; 4,5; 15; 30.

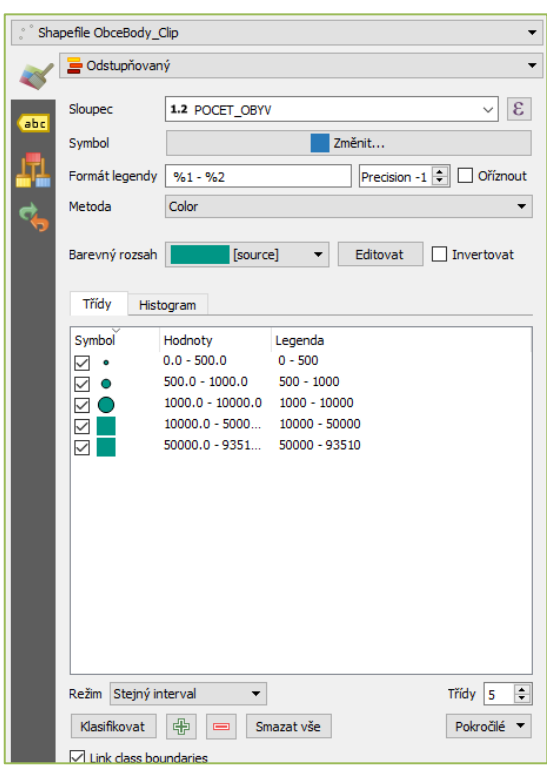

### *Obrázek 46: Nastavení tříd*

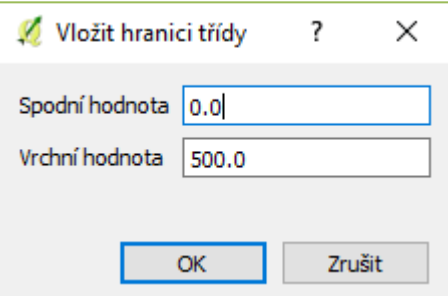

Tematický obsah mapy a zobrazení máme hotový. Nyní přichází finální fáze. Tou je kompozice mapy. Otevřeme *Nový tvůrce mapy → název: Sídelní struktura Jihočeského kraje v roce 2016→ OK.* Otevře se nové okno: *Přidat novou mapu →kliknutím a táhnutím přidáme vlastní mapu → pomocí Posunout oblast položky upravíme oblast, která se bude zobrazovat.* V panelu Vlastnosti položky upravíme měřítko na 1: 650 000, přidáme Rám: barva černá, tloušťka 0,30 mm. Legendu a měřítko vložíme stejným způsobem jako mapu → *Přidat novou legendu / nové grafické měřítko* → u legendy můžeme vložit nadpis, upravit položky legendy, které se budou zobrazovat, písmo, zarovnání, mezery, odsazení, rám/ u měřítka lze přizpůsobit styl, jednotky, velikost, počet segmentů, písmu nebo barvu. Prostřednictvím *Přidat nový popisek* vložíme název mapy: *SÍDELNÍ STRUKTURA JIHOČESKÉHO KRAJE V ROCE 2016, velikost písma 26* a tiráž ve formátu: *Jméno PŘÍJMENÍ, místo sestavení, rok sestavení, data, souřadnicový systém*. Umístění směrovky je dobrovolné, nicméně zastávám názor, že mapa by směrovku měla obsahovat: *Přidat obrázek → Vlastnosti položky → Zdroj = C:/PROGRA~1/QGIS2~1.18/apps/qgis-ltr/svg/arrows* nebo oddíl *Prohledat složky → vybereme směrovku* (důležité, aby byla v češtině nebo bez popisku, které si potom můžeme vložit sami prostřednictvím Přidat nový popisek) → Synchronizovat s mapou.

Nyní je již mapa připravena pro export: pomocí ikon  $\frac{1}{\sqrt{2}}$  vyexportujeme jako obrázek, SVG nebo PDF.

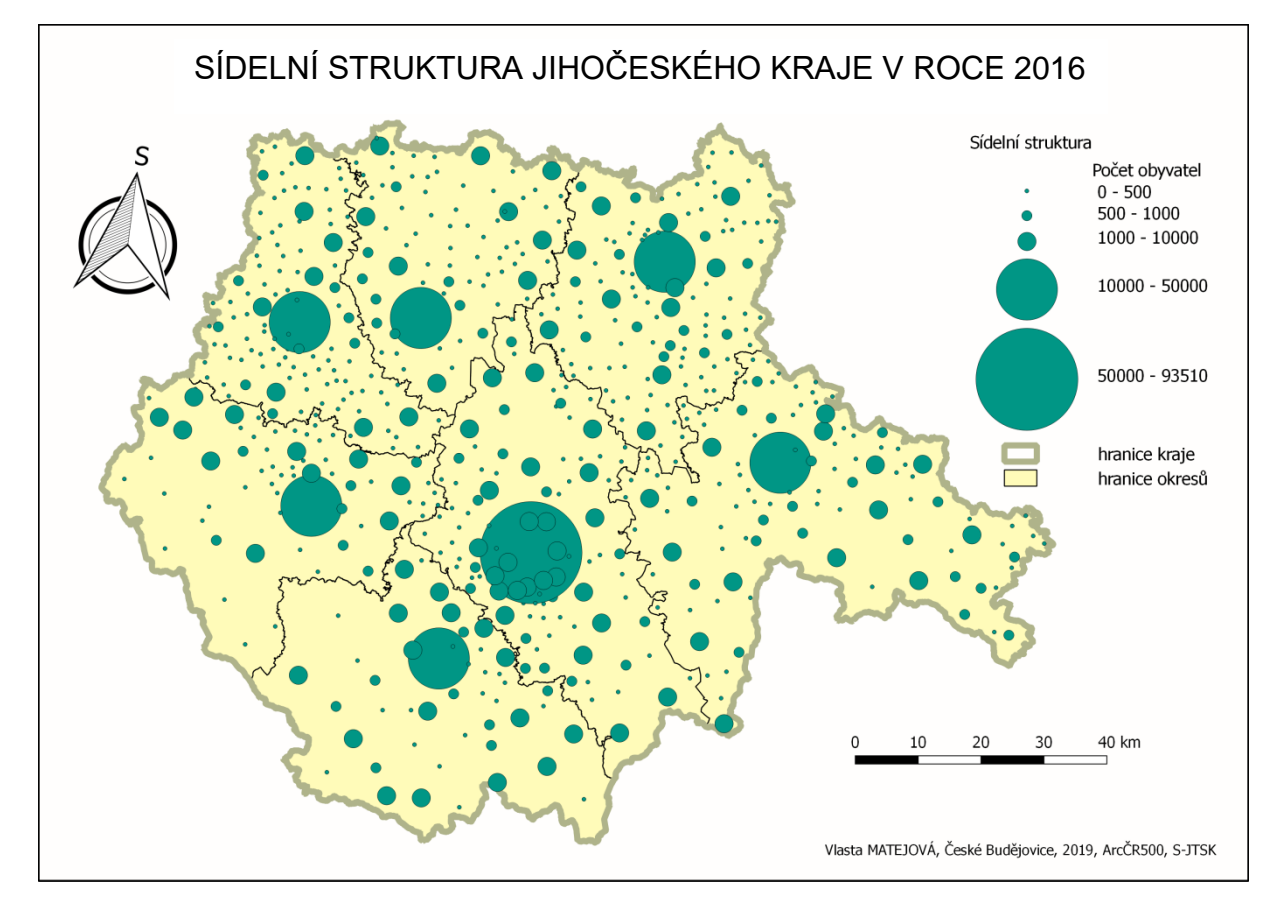

*Obrázek 47: Sídelní struktura Jihočeského kraje v roce 2016*

### *Modelová úloha 2:* **Kartodiagram – Struktura obslužných zařízení**

Jako druhý příklad si ukážeme konstrukci kartodiagram. Cílem je vizualizovat strukturu ekonomické činnosti ve vymezeném území. Pro ukázku principu tvorby kartodiagramu nám postačí data, která jsem vytvořila v rámci terénního průzkumu v roce 2016. Data naleznete ve složce Cvičení 6 Kartodiagram.

Otevřeme nový projekt, vložíme vrstvy: CB\_budovy, CB\_MHD zastávky, CB\_silnice a CB\_StrukturaCinnosti. Nastavíme symbologii: pro vrstvu CB\_budovy nastavíme neutrální barvu (např. #f9eaa6), pro CB\_silnice černou barvu a u vrstvy CB\_MHD zastávky použijeme SVG značku. Kliknutím na Jednoduchá značka → zvolíme Typ vrstvy symbolů = SVG značka (1), v okně SVG skupiny najdeme složku transport (2) a v pravém okně se zobrazí značky (3), které složka obsahuje. Následně zvolíme vhodnou značku a přizpůsobíme velikost.

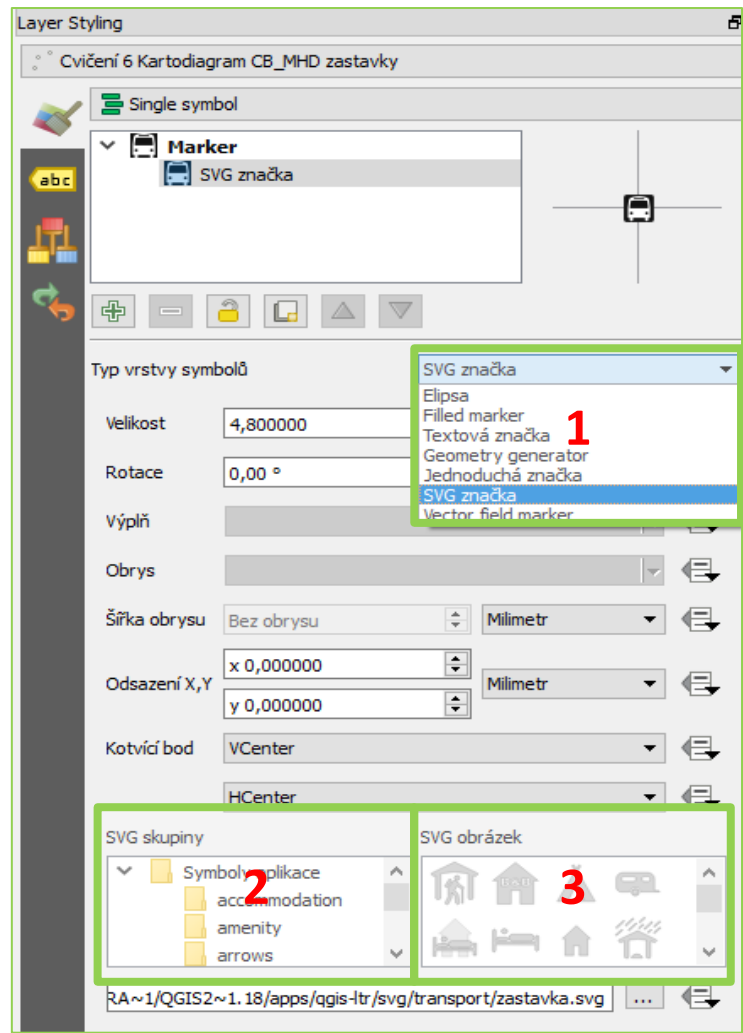

#### *Obrázek 48: Nastavení symbologie*

Podklad máme připravený. Kliknutím pravého tlačítka myši otevřeme vlastnosti vrstvy StrukturaCinnosti → Diagramy → Koláčový graf. Zobrazí se dostupné atributy a tzv. přiřazené atributy neboli atributy, které budou zobrazeny. Označíme atributy G – T a pomocí ikony "plus" přidáme do přiřazených atributů. Zvolíme barvu pro každý atribut a do kolonky Legenda vyplníme obory činnosti (viz níže). V záložce Velikost nastavíme pevnou velikost, např. 2,5 mm. Druhou možností je škálová velikost, která je pro tento případ nevhodná. Tato možnost se využívá, pokud je velikost diagramu závislá na velikosti atributu. Jako poslední upravíme Umístění → Přes bod → OK → vytvoří se diagramy. Podle návodu v Modelovém cvičení 1 vytvoříme kompozici mapy. Výsledná mapa viz obrázek č. 51.

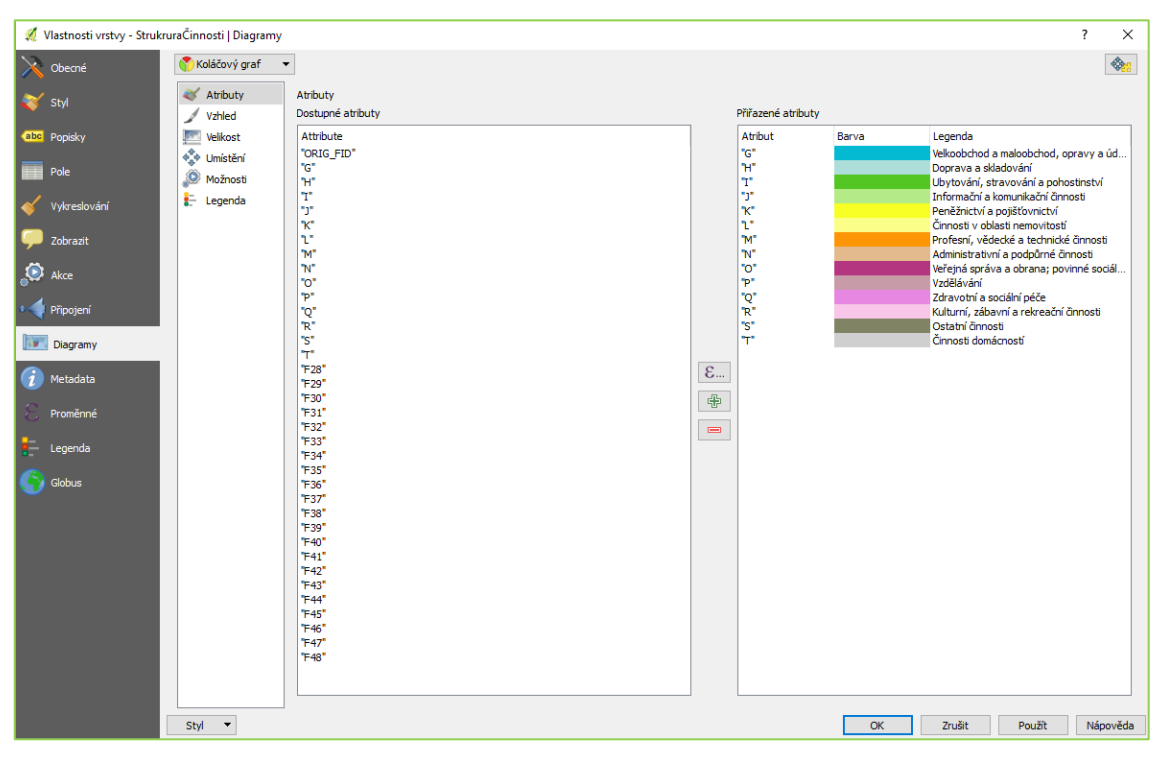

# *Obrázek 50: Atributy a legenda*

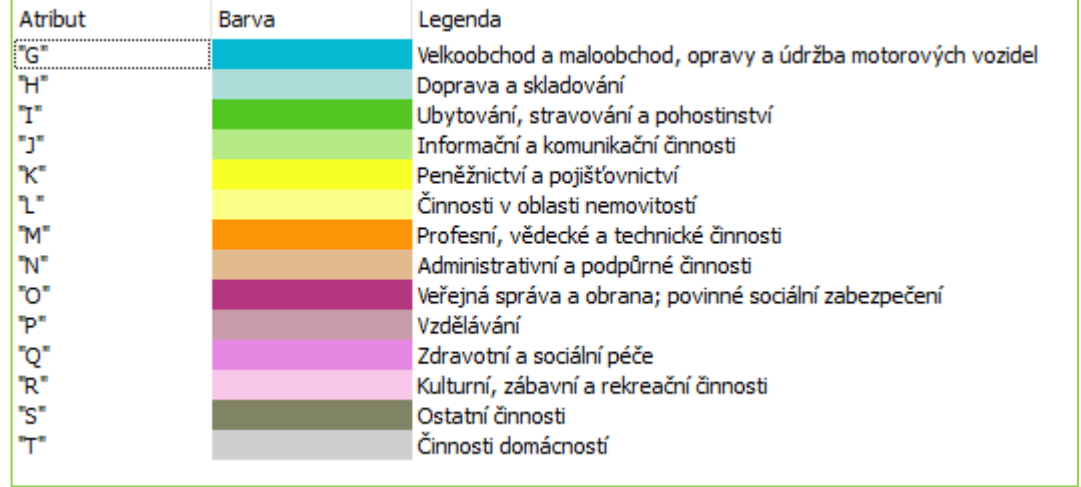

#### *Obrázek 51: Struktura obslužných zařízení*

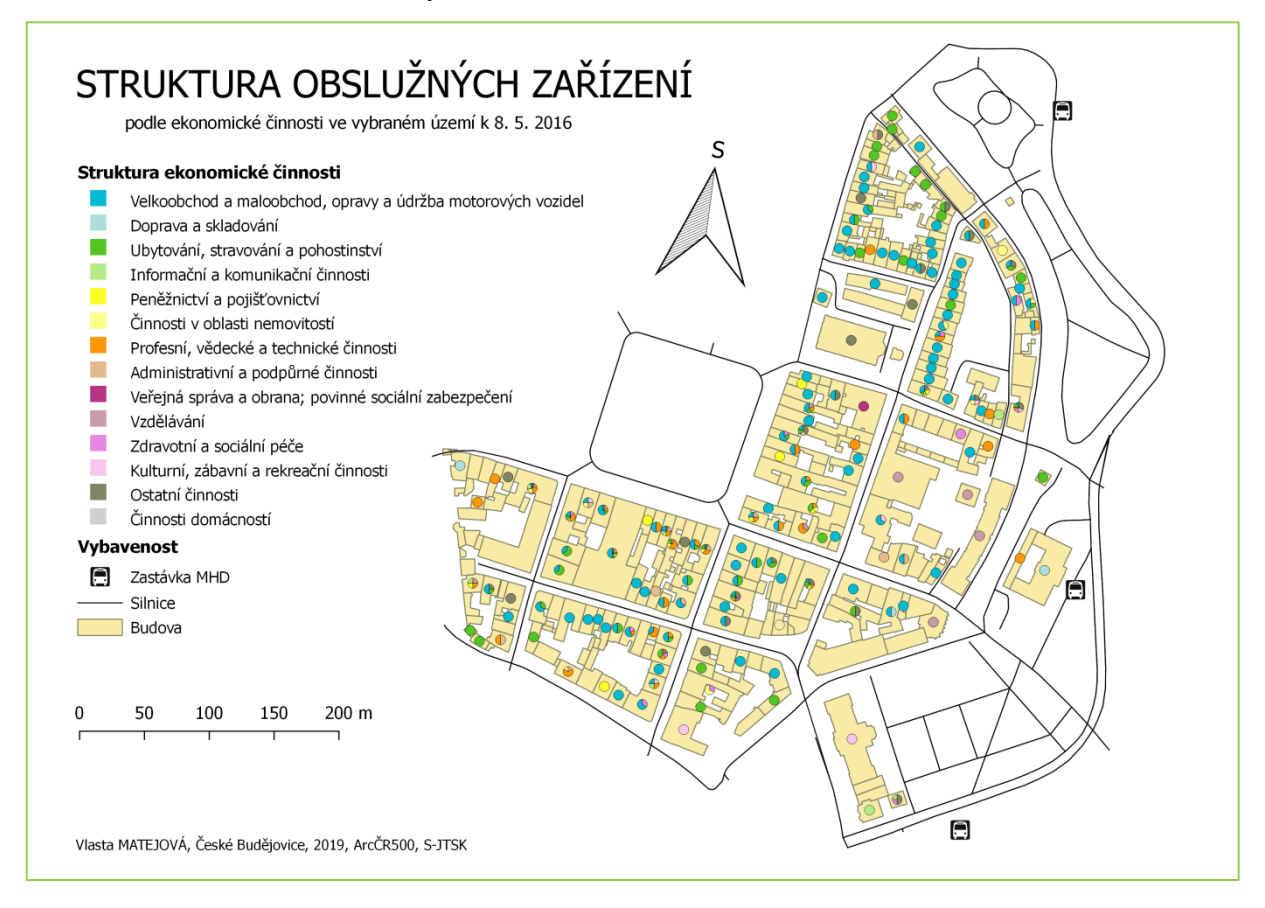

#### *Modelová úloha 3:* **Metoda liniových znaků - Nejsilnější dojížďkové proudy**

V modelové úloze 3 se zaměříme na oblast dojížďky za prací a do škol. Úkolem bude zjistit 10 nejsilnějších dojížďkových proudů za prací a do škol do okresního města Kladna v rámci jeho okresu a následně je zobrazit.

V prvé řadě si musíme obstarat data. Poslední dostupná data o dojížďce jsou data ze Sčítání lidu, domů a bytů, které se uskutečnilo v roce 2011. Tato data jsou volně dostupná na webových stránkách Českého statistického úřadu: [www.czso.cz.](http://www.czso.cz/) Potřebná data můžeme vyhledávat přes katalog produktů nebo přímo stáhnout z následujícího odkazu: [https://www.czso.cz/csu/czso/23020-13-n-k3026\\_2013-12.](https://www.czso.cz/csu/czso/23020-13-n-k3026_2013-12) Uložíme si Tab. 714 Vyjíždějící do zaměstnání a do školy podle pohlaví, věku a podle obce vyjížďky a obce dojížďky ve formátu xls (Excel). Tabulku si otevřeme v Excelu. Zajímají nás první 2 sloupce: obec vyjížďky/dojížďky a vyjíždějící celkem. Tabulku upravíme do formátu (viz níže) čili v tabulce si ponecháme pouze obce, ze kterých obyvatelé dojíždějí do okresního města Kladna a jejich četnost. Následně seřadíme obce podle dojíždějících obyvatel od největšího k nejmenšímu a vybereme prvních 10 obcí, které mají nejsilnější dojížďkové proudy do Kladna. Na 10. a 11. pozici se umístily obce se stejným počtem vyjíždějících, a tak v našem případě zobrazíme všech 11.

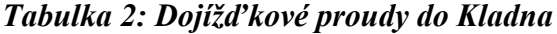

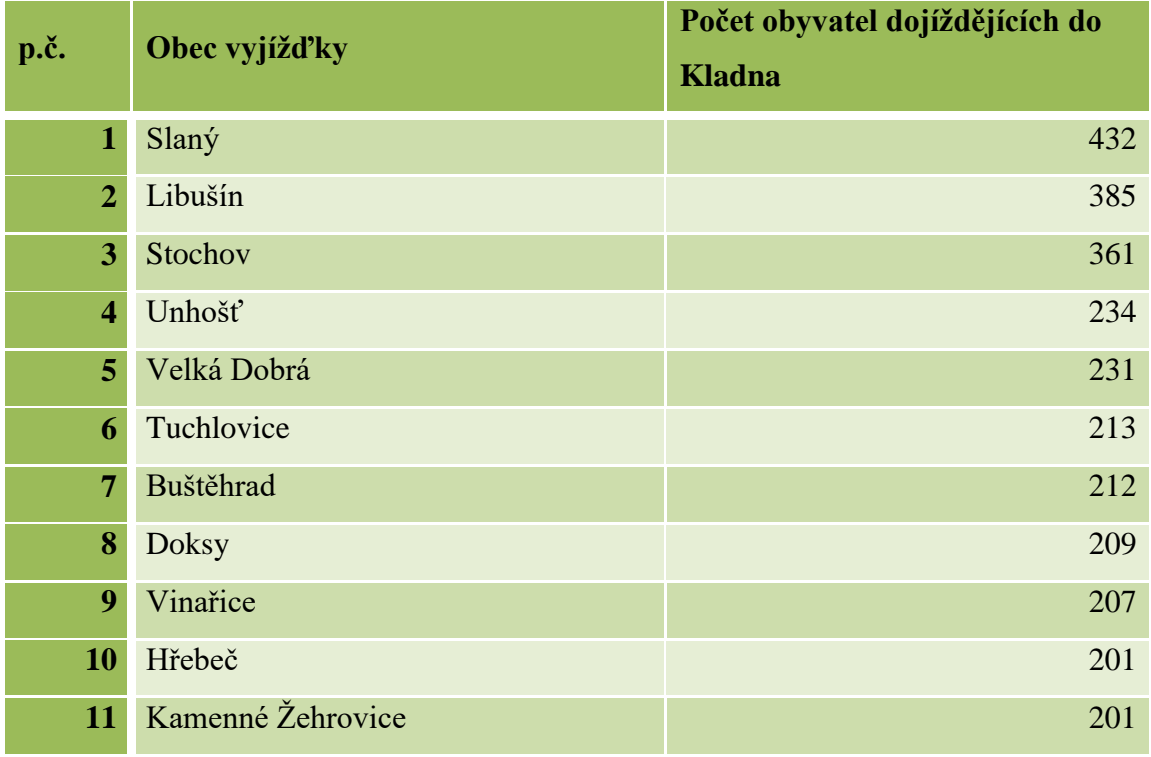

Zdroj: czso.cz

Otevřeme si nový projekt, vložíme si vrstvu obcí z databáze ArcČR500. Vytvoříme si novou vrstvu, která bude obsahovat pouze obce v okrese Kladno: *Otevřít atributovou tabulku → Vybrat prvky pomocí vzorce → zadáme výraz:* "NAZ\_LAU1"= 'Kladno'→ Vybrat. Vrstvu uložíme kliknutím pravého tlačítka myši na vrstvu: *Uložit jako → název = Obce\_okresKladno → Uložit pouze vybrané prvky → OK.* Abychom ve výstupu zvýraznili obce, které mají nejsilnější vazby na Kladno v oblasti dojížďky, vybereme si oněch 11 obcí a vytvoříme si další samostatnou vrstvu.

V dalším kroku vytvoříme linie. Abychom si usnadnili a zpřesnili práci, vložíme si jako pomocnou vrstvu ObceBody. *Vrstva → Vytvořit vrstvu → Nová Shapefile vrstva: Typ = Linie, souřadnicový systém = EPSG:5514, přidáme nová pole: Obec\_vyjíž (textová data) a Počet\_doj(celé číslo)→ OK→ Název = Dojížďka\_11\_Kladno.* Zapneme editaci, vytvoříme linie, které spojují obec vyjížďky s městem Kladno viz obrázek 53. Při vytváření prvků ihned vyplníme i název obce a počet vyjíždějících obyvatel. Nastavení symbologie: Odstupňovaný  $\rightarrow$  Sloupec = Počet doj, Formát legendy – Precision 0, Metoda = Size, Velikost od – do, Třídy = 10. Nastavení hodnot viz obrázek 52. Symbologii lze nastavit i druhým způsobem, který ovšem nedokáže automaticky vygenerovat rozdílnou šířku na základě parametru: Kategorizovaný → Sloupec =

Počet\_doj, v tomto případě neupravujeme hodnoty, ale šířku a popř. i barvu symbolu. V posledním kroku opět vytvoříme vhodnou kompozici.

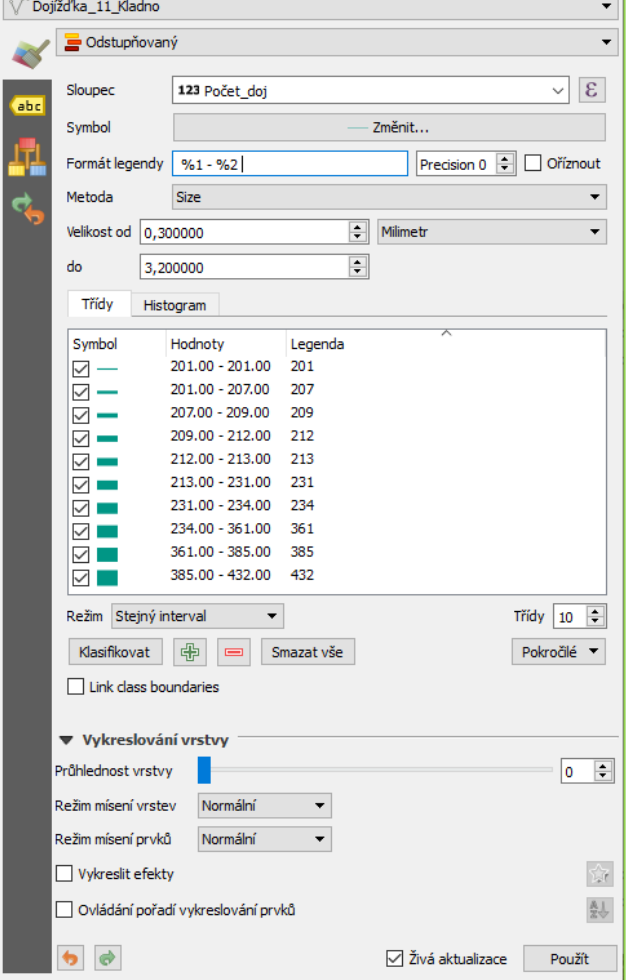

*Obrázek 52: Nastavení tříd*

# *Obrázek 53: Nejsilnější dojížďkové proudy do Kladna*

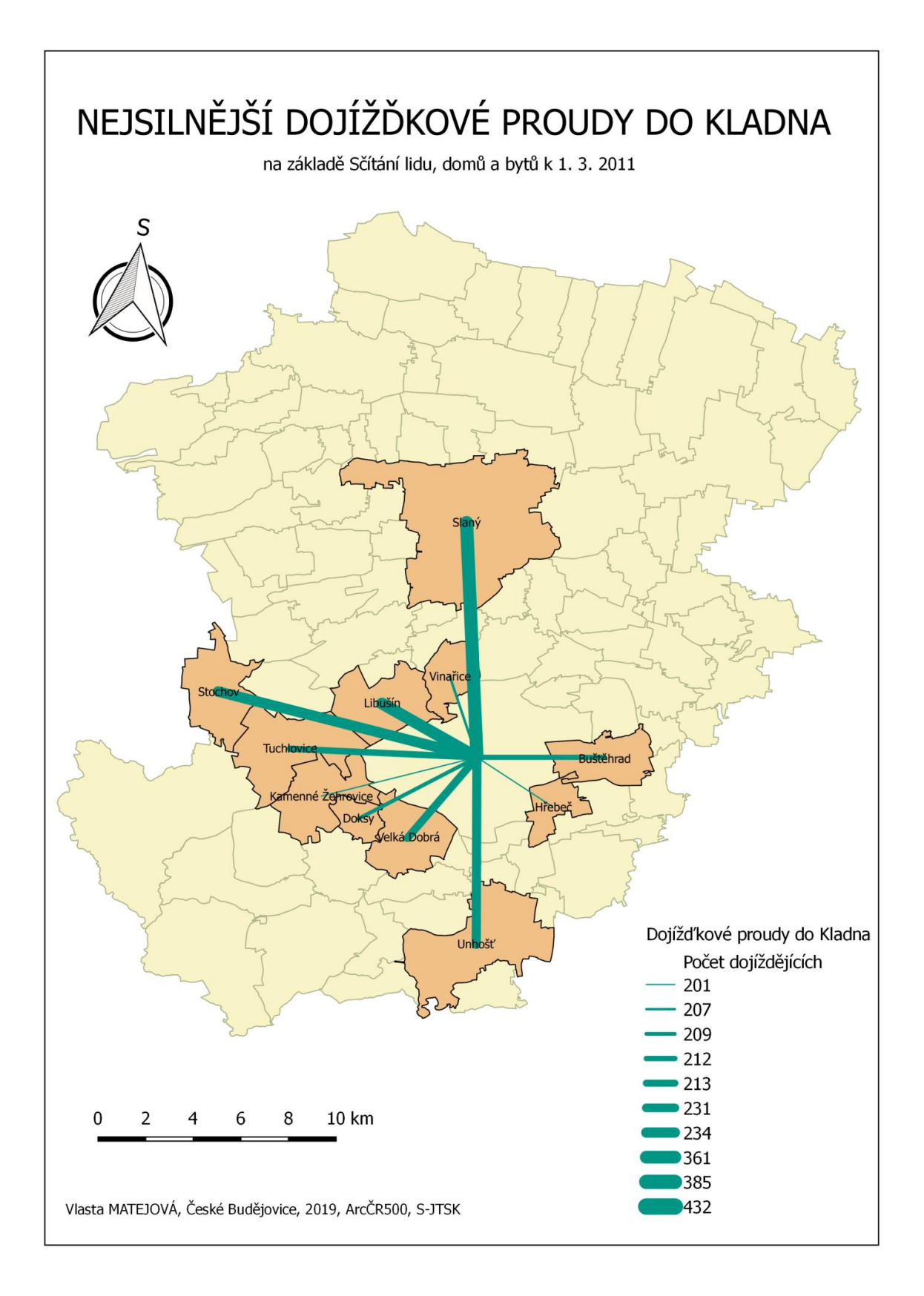

# *Modelová úloha 4:* **Kartogram - Časová dostupnost MHD a individuální**

#### **dopravou**

Nyní si ukážeme jednu z nejvyužívanějších metod kartografie – metodu kartogramu. V tomto cvičení si vymodelujeme časovou dostupnost v okrese Strakonice. Jako podkladová data použijeme opět databázi ArcČR500. Pro zjištění časové dostupnosti využijeme portál Informačního dopravního systému (IDOS) a routeplanner na portálu [www.mapy.cz.](http://www.mapy.cz/)

Otevřeme nový projekt, vložíme vrstvu ObcePolygony, vybereme obce v okresu Strakonice (LAU1=Strakonice) a vytvoříme novou vrstvu s názvem Obce\_Strakonice. Protože u tohoto cvičení budeme potřebovat k vrstvě přidat větší množství dat, ukážeme si jak připojit k vrstvě data z externího zdroje (tabulky). Abychom předešli chybám v databázi a problémům s připojením dat, otevřeme si atributovou tabulku, klikneme na Invertovat výběr (CTRL+R) → označí se nám celá atributová tabulka a následně klikneme na Kopírovat vybrané řádky do schránky. Otevřeme si tabulkový software (např. Excel) a vložíme data ze schránky. Tímto postupem si zajistíme, že následné připojení k vrstvě proběhne bez problémů, neboť funguje na principu spárování NÁZEV – NÁZEV. Z vložených dat si v tabulce ponecháme pouze pole OBJECTID, KOD OBEC a NAZ OBEC. Přidáme sloupce dostupnost individuální, dostupnost hromadnou dopravou a počet spojů viz tabulka 3. Dostupnost budeme sledovat z jednotlivých obcí do okresního města. Individuální zjistíme na základě naplánování trasy z konkrétní obce do Strakonic. Hodnoty časové dostupnosti veřejnou hromadnou dopravou získáme z portálu IDOS. Zvolíme si referenční den 2. 9. 2019 od 0:00 do 24:00 nadefinujeme si max. 1 přestup a vyhledáme spoje během dne. Z jednotlivých časů vypočteme průměr a zaznamenáme do tabulky. Pokud bychom chtěli vytvořit i obslužnost, můžeme si při této příležitosti zaznamenat i počet spojů za den.

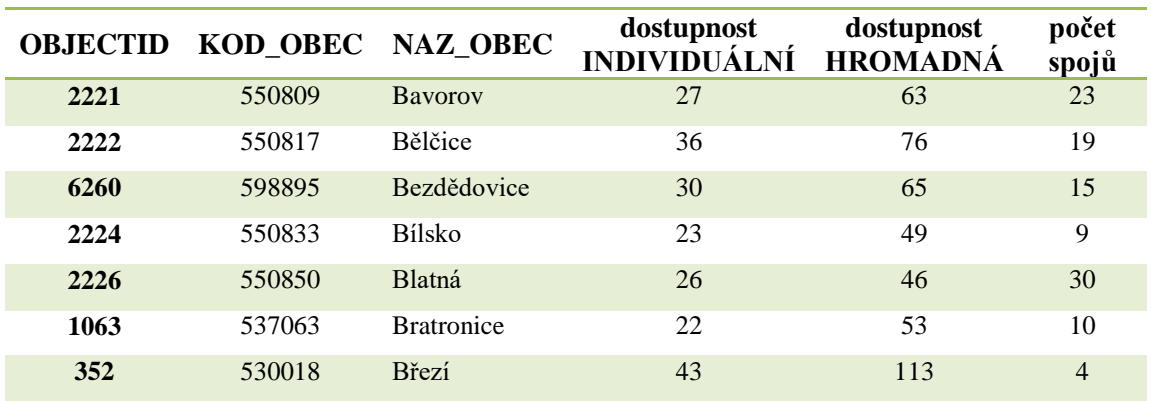

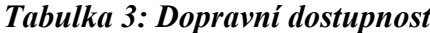

<span id="page-122-0"></span>Pokud máme tabulku již připravenou, uložíme ji ve formátu CSV (oddělený středníkem nebo čárkou). Nyní musíme tabulku importovat do projektu. To provedeme pomocí

tlačítka v postranním menu. Otevře se dialogové okno viz obrázek 54: pomocí *Procházet* vybereme soubor CSV, formát souboru zvolíme *CSV (hodnoty oddělené čárkou)* nebo *Vlastní oddělovače = středník* a zaškrtneme volbu *Žádná geometrie (pouze atributová tabulka → OK)*.

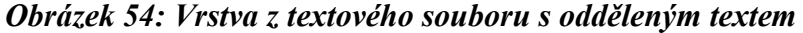

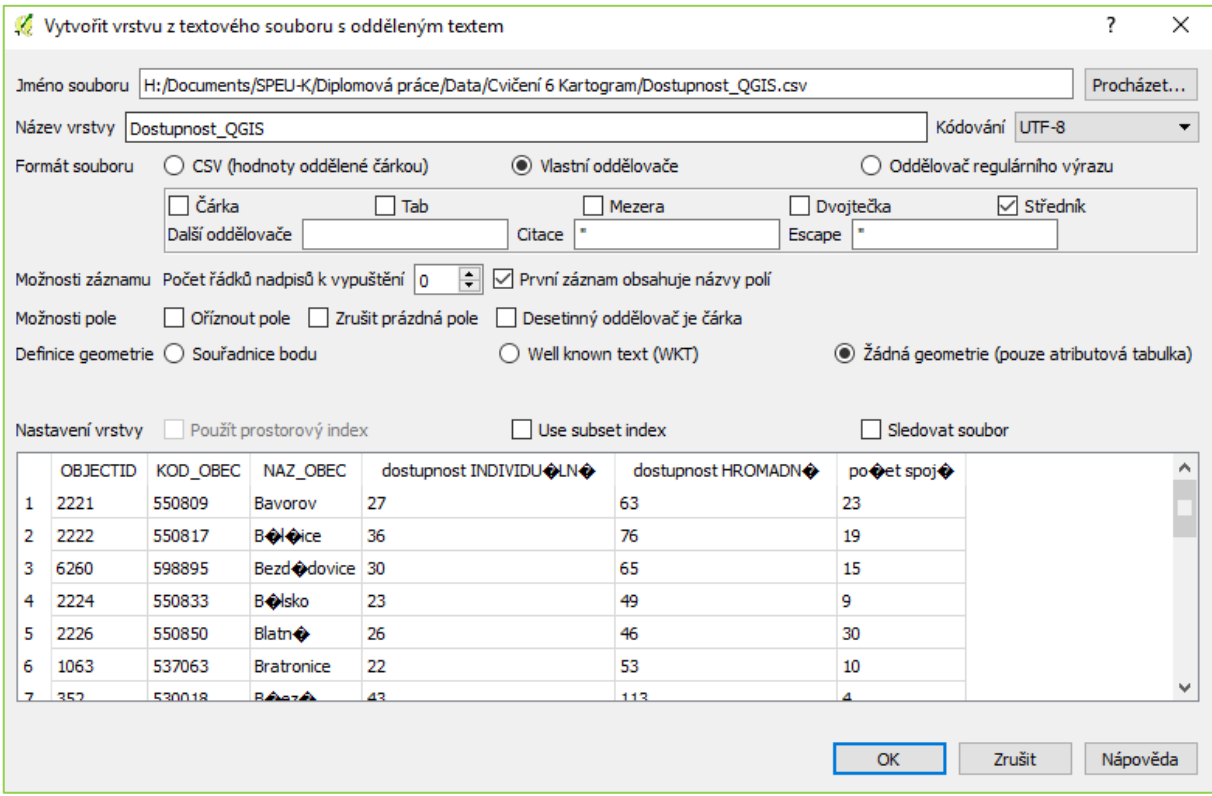

Tabulka se zobrazí v panelu vrstev. Následuje připojení k shapefilu obcí: otevřeme *vlastnosti vrstvy → Připojení → Přidat vektorové propojení (ikona PLUS): Připojit vrstvu = tabulka Dostupnost QGIS*, připojujeme na základě kódu obce, proto vybereme *Připojit pole a Cílové pole = KOD\_OBEC*, níže můžeme ještě vybrat pole, která budeme chtít připojit viz obrázek 55 *→ OK*.

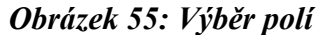

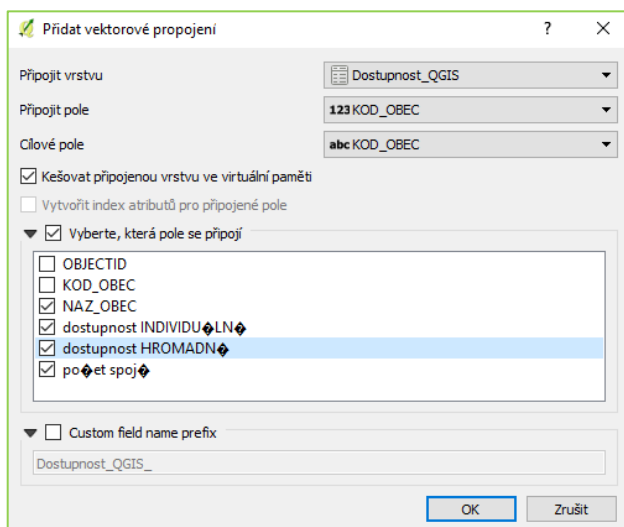

Vrstvu s připojenými daty vyexportujeme (uložíme) jako novou vrstvu s názvem Obce\_dostupnost. Následuje nastavení symbologie, které bude pro dostupnost individuální dopravou i veřejnou hromadnou dopravou stejné: *Odstupňovaný → Sloupec = individuální nebo hromadná, metoda = Color, Třídy =* viz obrázek 56. Zbývá vytvořit kompozici map viz obrázek 57. Pro zajímavost si můžeme z námi vytvořených dat zkonstruovat např. kartogram dopravní obslužnosti na základě počtu spojů nebo časový deficit. Mapa časového deficitu veřejné hromadné dopravy vůči individuální dopravě je výsledkem spojení dvou předchozích map, tedy časový rozdíl mezi veřejnou hromadnou dopravou a individuální dopravou. Lze ho vypočítat pomocí Kalkulátoru polí. Zobrazuje nám časovou ztrátu, kterou bychom měli v případě, kdybychom zvolili cestování veřejnou hromadnou dopravou na místo individuální automobilové dopravy. Postup při tvorbě této mapy je totožný s předchozími. Tímto způsobem lze vytipovat problémové regiony.

*Obrázek 56: Nastavení hodnot tříd*

| Třídy  | Histogram       |            |
|--------|-----------------|------------|
| Symbol | Hodnoty         | Legenda    |
| ⋈      | $0.00 - 15.00$  | $0 - 15$   |
| ⋈      | 15.00 - 30.00   | $16 - 30$  |
| ⋈      | $30.00 - 45.00$ | $31 - 45$  |
|        | $45.00 - 60.00$ | 46 - 60    |
|        | 60.00 - 200.00  | $61 - 200$ |

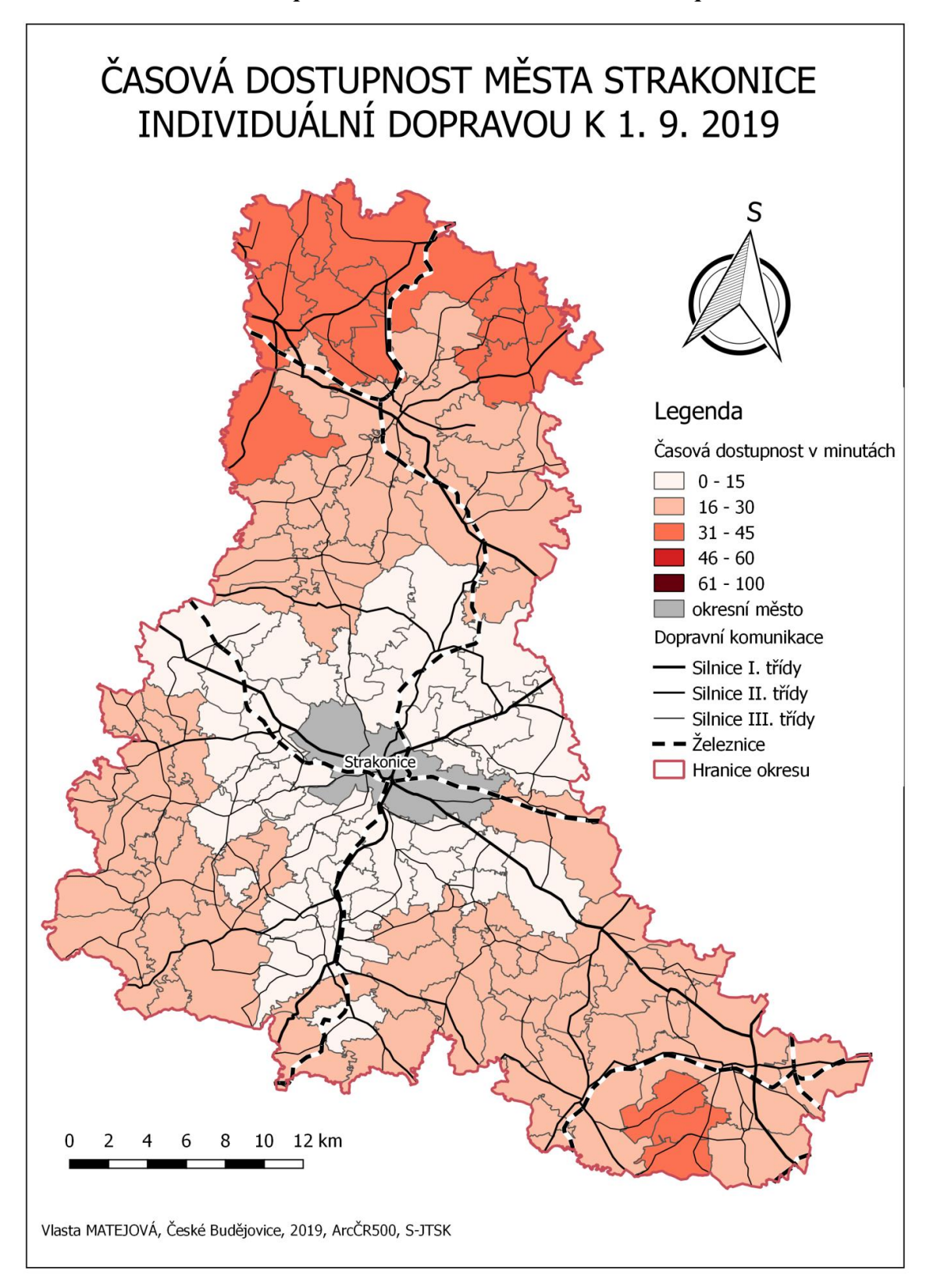

*Obrázek 57: Časová dostupnost města Strakonice individuální dopravou k 1. 9. 2019*

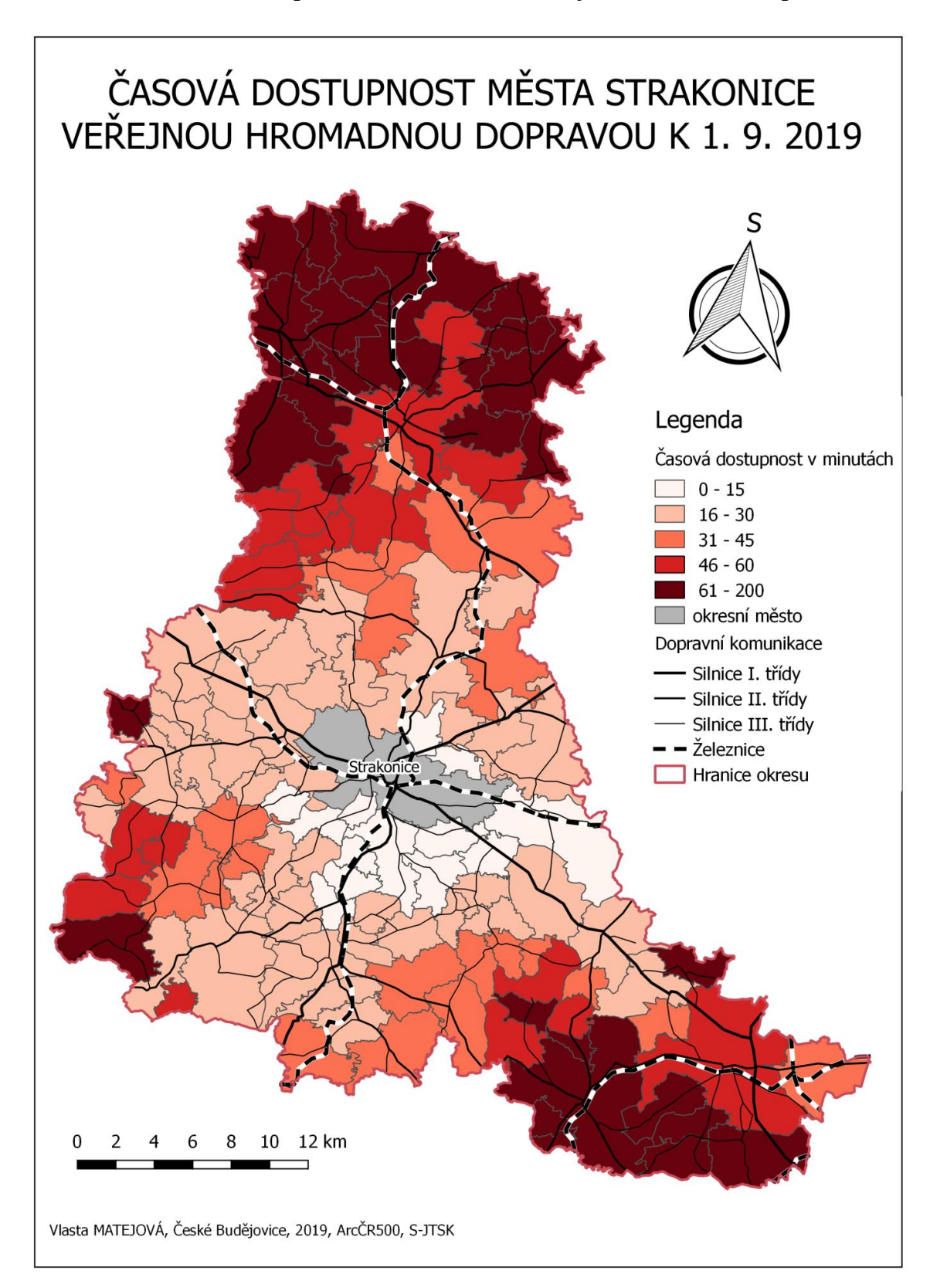

*Obrázek 58: Časová dostupnost města Strakonice veřejnou hromadnou dopravou* 

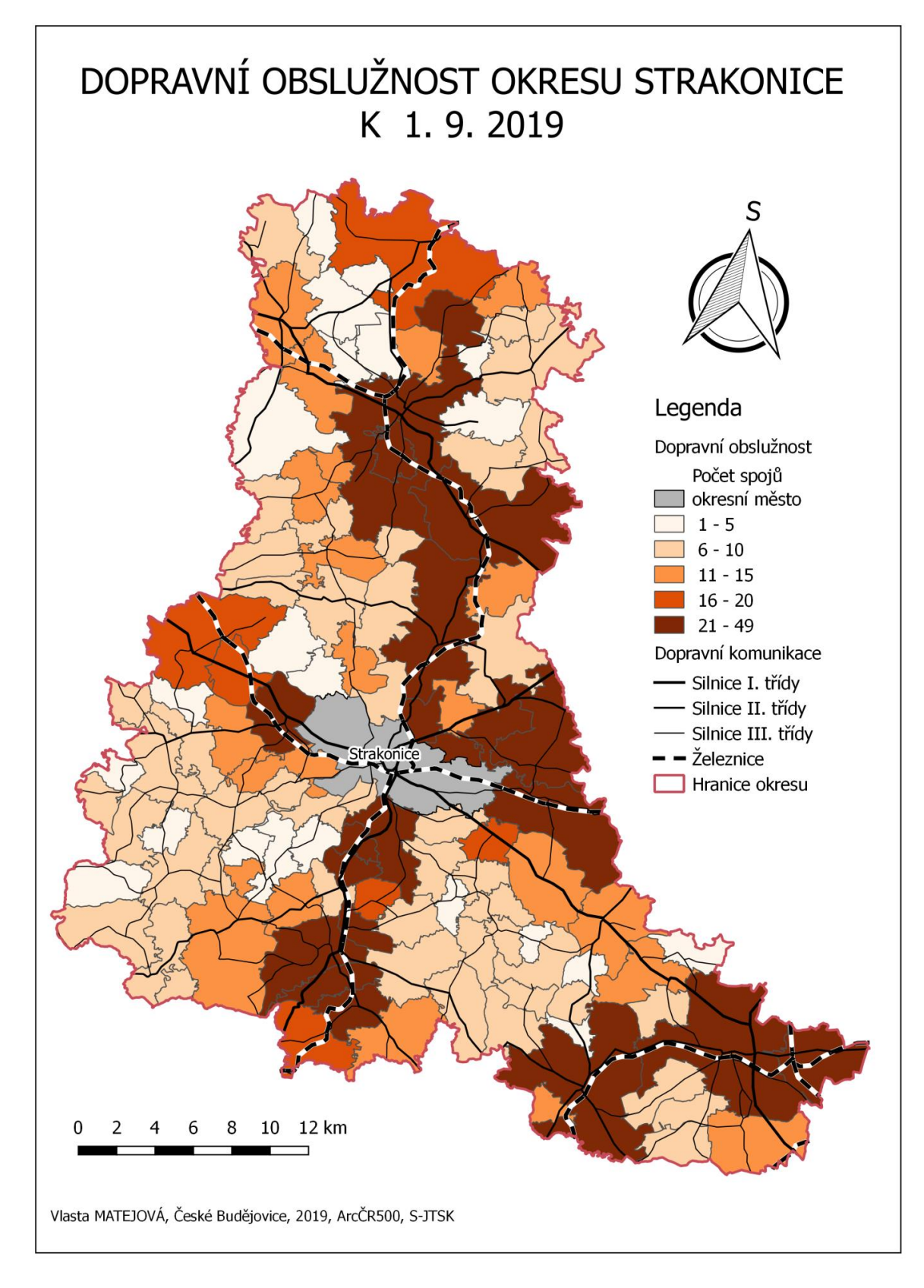

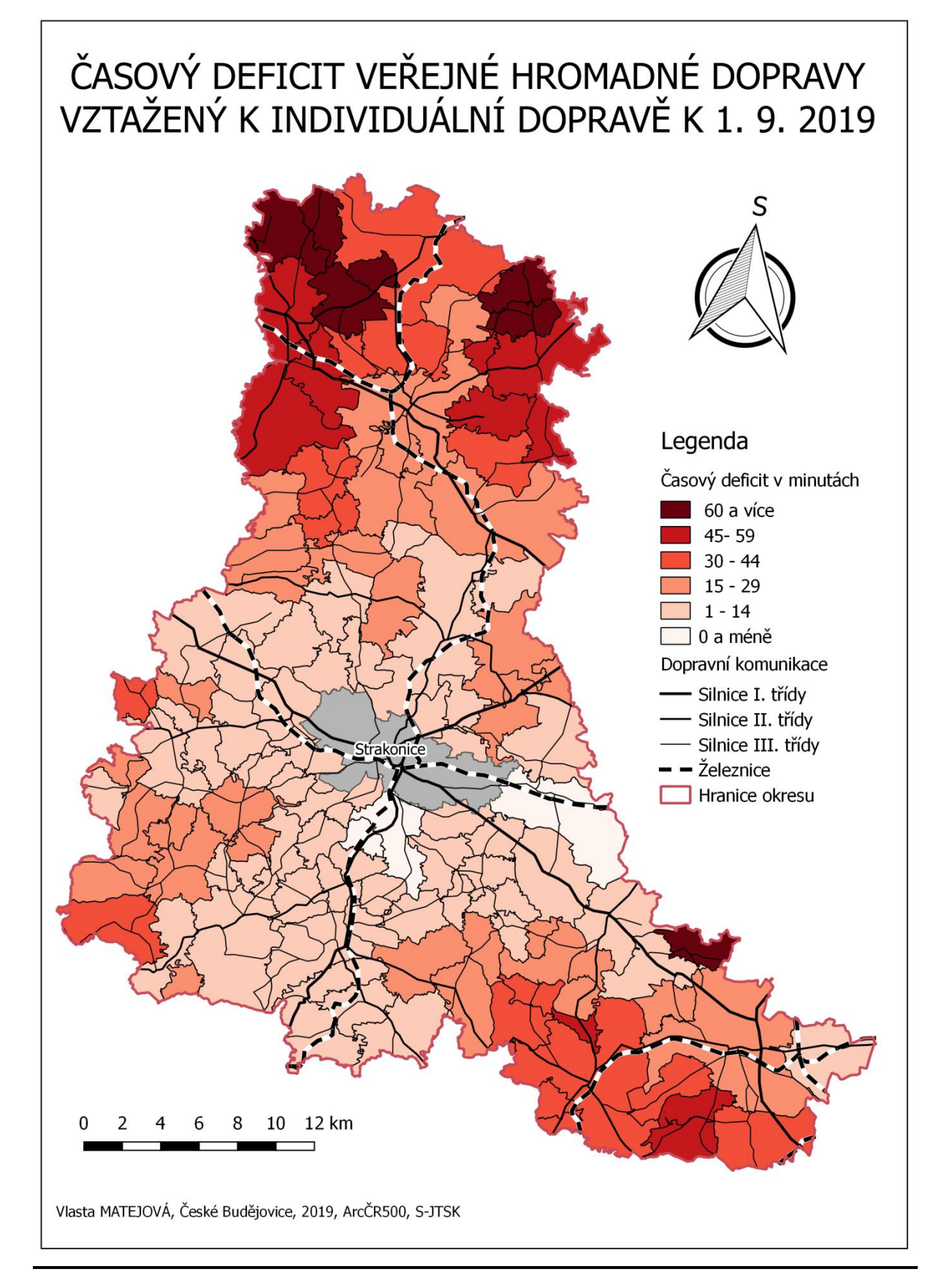

# *Modelová úloha 5:* **Anamorfóza – Změna počtu obyvatel Jihomoravského kraje v letech 2001 až 2011**

Metodu kartografické anamorfózy si představíme z důvodu její specifičnosti. Jedná se o zajímavou inovaci map, která je pro uživatele velmi atraktivní. Sestrojení takové mapy je velmi složité. Nicméně neplatí to pro prostředí QGIS, kde lze anamorfovanou mapu vytvořit během několika kliknutí. S tím nám pomůže zásuvný modul: *Zásuvné moduly → spravovat a instalovat zásuvné moduly → vyhledáme plugin s názvem Cartogram → Instalovat zásuvný modul*. Pokud nemáme tento plugin v nabídce, lze stáhnout z https://plugins.qgis.org/plugins/cartogram/. Název pluginu může pro nás být zavádějící, nicméně anglické slovo cartogram (value-by-area map) znamená v našem pojetí spíše neradiálně anamorfovanou mapu.

Abychom mohli vizualizovat změnu počtu obyvatel, musíme si vytvořit tabulku, která bude obsahovat počet obyvatel v jednotlivých obcích Jihomoravského kraje v roce 2001 a 2011. Informace najdeme v Historickém lexikonu obcí České republiky 1869 – 2011 (ČSÚ 2015). Roky 2001 a 2011 jsem zvolila záměrně, neboť jsou zde vidět výrazné suburbanizační procesy v okolí Brna. Formát tabulky bude podobný jako v předešlém cvičení viz tabulka 4. Připravenou tabulku uložíme ve formátu CSV (oddělený středníkem nebo čárkou).

| KOD OBEC NAZ OBEC |                     |      | PO2001 PO2011 |
|-------------------|---------------------|------|---------------|
| 581291            | Adamov              | 4970 | 4603          |
| 586030            | Archlebov           | 908  | 861           |
| 582794            | Babice nad Svitavou | 859  | 1013          |
| 582808            | Babice u Rosic      | 523  | 668           |
| 593729            | <b>Bantice</b>      | 190  | 288           |
| 584304            | Bavory              | 396  | 407           |
| 581313            | Bedřichov           | 248  | 253           |
|                   | 593737 Běhařovice   | 425  | 394           |

*Tabulka 4: Změna počtu obyvatel*

\*PO = počet obyvatel

Otevřeme nový projekt, vložíme vrstvu ObcePolygony, vybereme obce v Jihomoravském kraji (NAZ\_ZNUTS=Jihomoravský kraj) a vytvoříme novou vrstvu s názvem Obce JHM kraj. Tabulku importujeme do projektu a provedeme propojení s vrstvou Obce JHM kraj podle návodu v [modelovém cvičení 4.](#page-122-0) Vrstvu s připojenými daty vyexportujeme jako novou vrstvu s názvem Obce\_JHM kraj\_PO. Otevřeme atributovou tabulku a vypočteme změnu počtu obyvatel pomocí *Kalkulátoru polí* → *Vytvořit nové pole*: *Název = ZM1101, Typ výstupního pole= Desetinné (real),* 

*Přesnost=3, Výraz = "PO2011" / ( "PO2001" /100) → OK.* Ikonou anamorfózu → vyskočí dialogové okno: *Input layer = vrstva, na které bude anamorfóza probíhat a Area field = atribut, podle kterého se anamorfóza vytvoří; počet opakování ponecháme stejný → OK.* 

*Obrázek 61: Plugin anamorfózy*

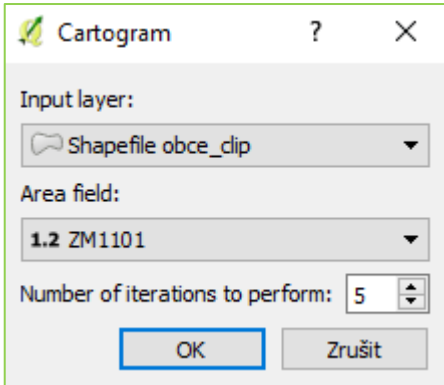

Až anamorfóza doběhne, nově vytvořenou vrstvu uložíme jako JHMkraj\_anamorfoza. Nastavíme symbologii: Odstupňovaný → Sloupec = ZM1101, třídy nastavíme viz obrázek 62 a vytvoříme kompozici mapy. Pro porovnání můžeme vytvořit mapu jak anamorfovanou, tak mapu s použitím klasické metody kartogramu.

| Symbol | Hodnoty           | Legenda       |
|--------|-------------------|---------------|
|        | 28.570 - 95.000   | $28.6 - 95$   |
|        | 95.000 - 100.000  | $95.1 - 100$  |
|        | 100.000 - 105.000 | $100.1 - 105$ |
|        | 105.000 - 110.000 | $105.1 - 110$ |
|        | 110.000 - 254.630 | $110.1 - 254$ |
|        |                   |               |

*Obrázek 62: Konfigurace hodnot*

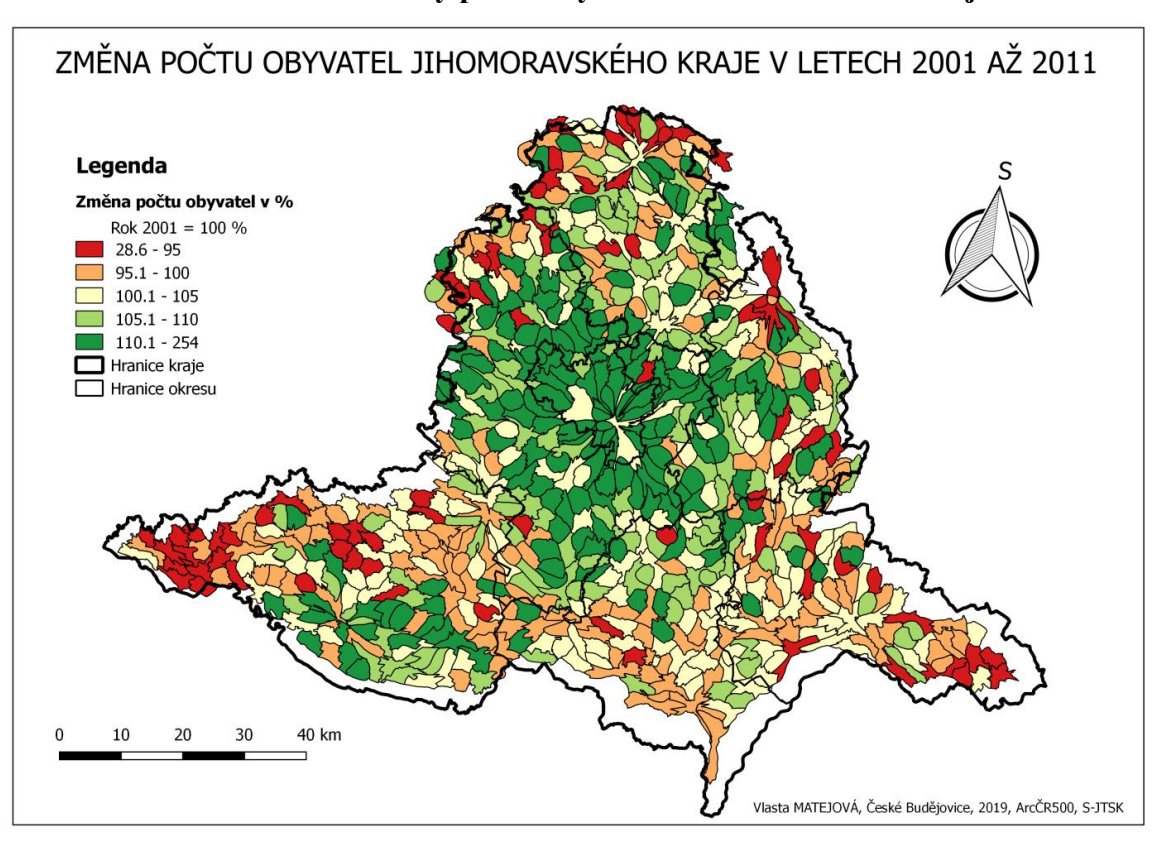

**Obrázek 63: Anamorfóza změny počtu obyvatel v Jihomoravském kraji**

**Obrázek 64: Změna počtu obyvatel v Jihomoravském kraji**

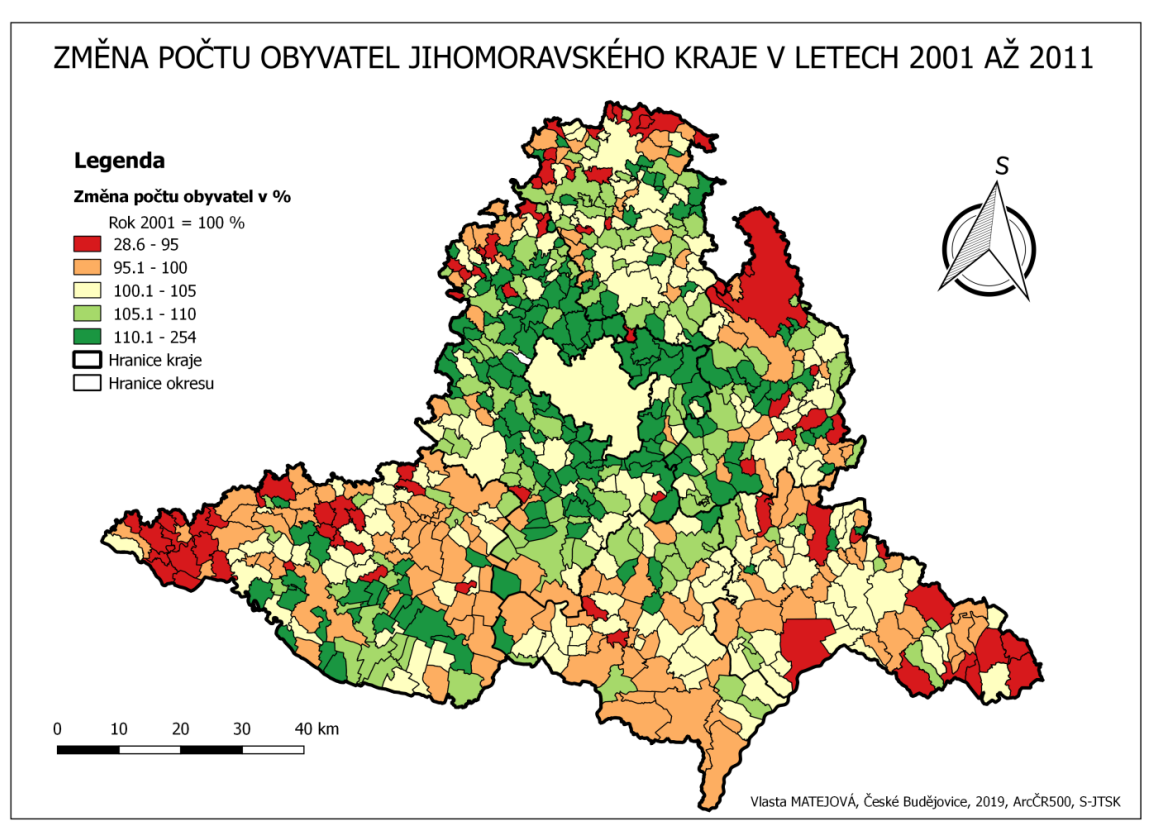

Metoda anamorfózy je hojně využívaná pro vizualizaci dostupnosti. Takovéto mapy jsou poté označovány jako shrinking maps (někdy též time-space maps nebo timescaled maps), protože názorně zobrazují časoprostor, resp. "zmenšování / smršťování" časoprostoru v důsledku snižování času potřebného k přesunu mezi jednotlivými městy. Čas se snižuje, jednotlivé lokality se k sobě přibližují, a tím se sledované území "smršťuje". Jednoduchou modelaci si můžeme ukázat na datech z modelového cvičení 4 dle návodu výše.

### *Obrázek 65: Porovnání časové dostupnosti pomocí metody anamorfózy*

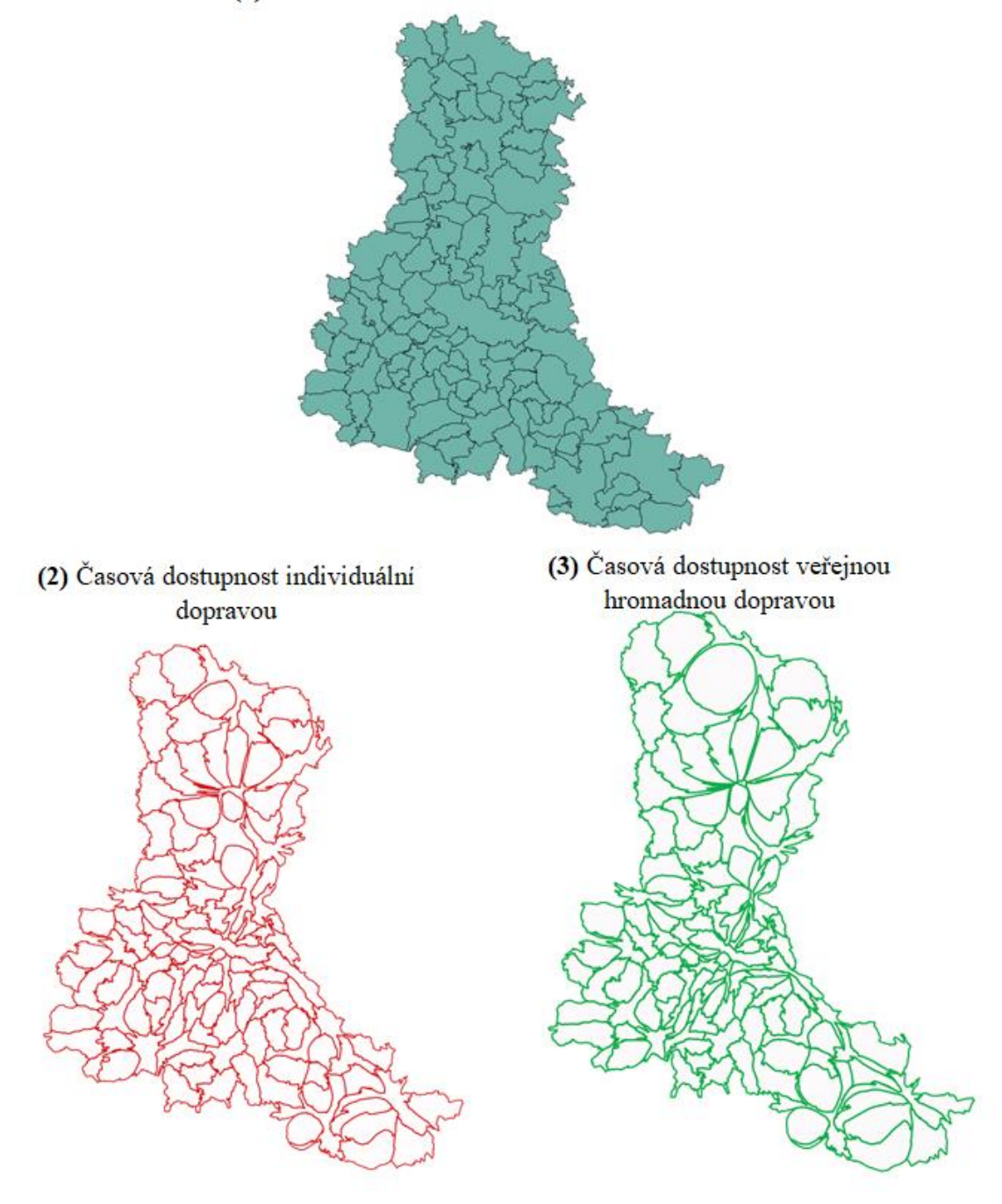

(1) Administrativní členění – obce v okrese

### **6 Práce s rastry**

Dosud jsme pracovali pouze s vektorovými daty, která jsou souborem geometrických elementů (bod, linie, polygon). V kapitole 6 se seznámíme s druhým typem dat – rastrovými daty. Rastrová data jsou uspořádaná do matice hodnot. Matice je pravidelná mřížka (grid). Jednotlivé buňky rastrové mapy se nazývají pixely. Hodnoty jednotlivých rastrových buněk jsou většinou číselné - ať už celočíselné hodnoty (*integer*) nebo hodnoty s plovoucí desetinnou čárkou (*float*). Rastrová data jsou vhodná zejména pro reprezentaci spojitých jevů, např. teploty vzduchu/vody, nadmořské výšky, srážek, letecké a družicové snímky.

| $\mathbf{1}$   | $\overline{2}$ | 4              | 3              | $\overline{2}$ | $\mathbf{1}$   | $\overline{2}$ | $\overline{4}$ | 3              | $\overline{2}$ |
|----------------|----------------|----------------|----------------|----------------|----------------|----------------|----------------|----------------|----------------|
| 5              | $\mathbf{1}$   | 3              | 6              | $\mathbf{1}$   | 5              | $\mathbf{1}$   | 3              | 6              | $\mathbf{1}$   |
| 3              | 3              | $\mathbf{2}$   | $\mathbf{1}$   | 7              | 3              | 3              | $\overline{2}$ | $\mathbf{1}$   | 7              |
| $\overline{4}$ | $\overline{2}$ | $\mathbf{2}$   | $\mathbf{1}$   | 3              | $\overline{4}$ | $\overline{2}$ | $\overline{2}$ | $\mathbf{1}$   | 3              |
| $\overline{2}$ | $\mathbf 1$    | $\overline{4}$ | $\overline{2}$ | 3              | $\overline{2}$ | $\mathbf{1}$   | 4              | $\overline{2}$ | $\mathfrak{Z}$ |
| $\mathbf{1}$   | $\overline{2}$ | $\overline{4}$ | 3              | $\overline{2}$ | $\mathbf{1}$   | $\overline{2}$ | $\overline{4}$ | 3              | $\overline{2}$ |
| 5              | $\mathbf{1}$   | 3              | 6              | $\mathbf{1}$   | 5              | $\mathbf{1}$   | 3              | 6              | $\mathbf{1}$   |
| 3              | 3              | $\overline{2}$ | $\mathbf{1}$   | 7              | 3              | 3              | $\overline{2}$ | $\mathbf{1}$   | 7              |
| $\overline{4}$ | $\overline{2}$ | $\overline{2}$ | $\mathbf{1}$   | 3              | 4              | $\overline{2}$ | $\overline{2}$ | $\mathbf{1}$   | 3              |
| $\overline{2}$ | 1              | $\overline{4}$ | $\overline{c}$ | 3              | $\overline{2}$ | $\mathbf{1}$   | $\overline{4}$ | $\overline{2}$ | 3              |

*Obrázek 66: Rastrová reprezentace dat*

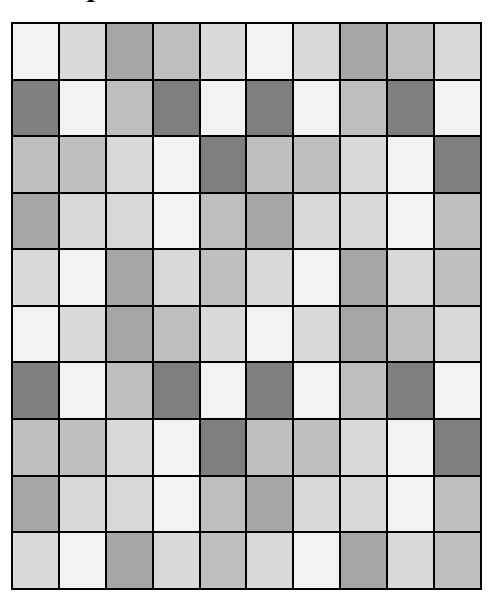

Nejdříve si ukážeme, jak rastr importovat do projektu, oříznout a exportovat.

### **Import rastrových dat**

Rastrová data do projektu nahrajeme kliknutím na ikonu Přidat rastrovou vrstvu, výběrem z hlavního menu Vrstva → Přidat vrstvu →Přidat rastrovou vrstvu nebo klávesovou zkratkou Ctrl+Shift+R.

### **Oříznutí rastru**

Pro ořezání rastru slouží funkce Ořezávač v hlavním menu *Rastr→ Extrakce → Ořezávač.* Ořezávač nám nabízí 2 možnosti: Oříznutí podle rozsahu nebo podle masky. Oříznutí podle rozsahu funguje na principu zadání souřadnic, kdežto oříznutí podle masky vyžaduje polygonovou vrstvu, podle které proběhne oříznutí.

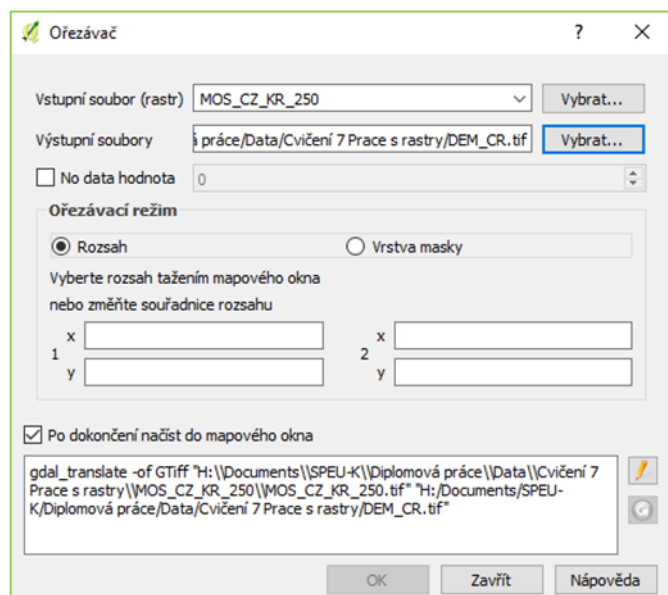

#### *Obrázek 67: Nástroj Ořezávač*

### **Export rastru**

Export neboli uložení rastru probíhá totožně jako u vektorových dat kliknutím pravého tlačítka myši na vrstvu. Dialogové okno nám umožní nastavit režim výstupu (syrová data nebo vykreslený obrázek), název, souřadnicový systém, rozsah, rozlišení, možnosti vytvoření a další parametry nově exportované vrstvy. Po spuštění se nová vrstva přidá do mapového okna.

### *Obrázek 68: Export rastrové vrstvy*

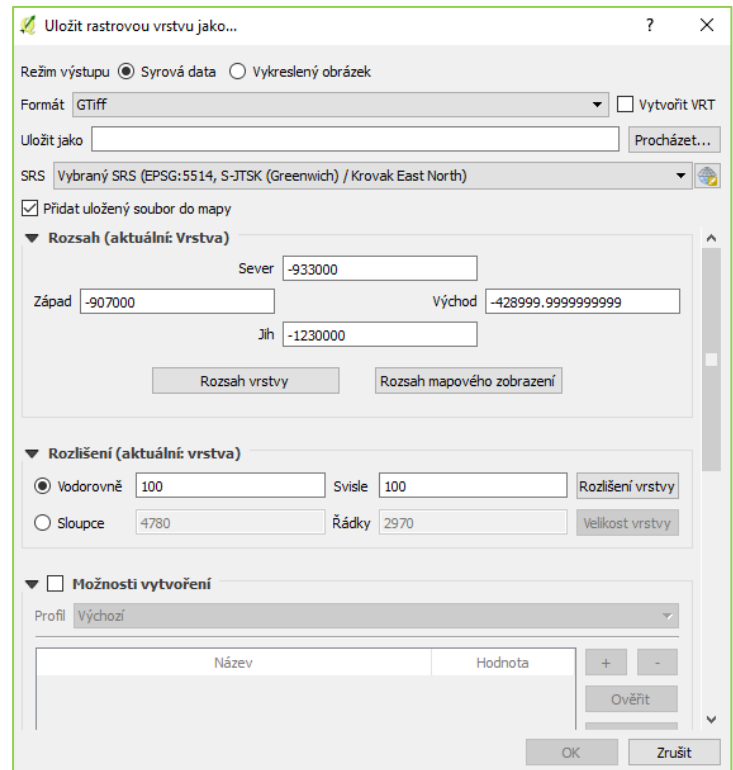

### **Vlastnosti rastru**

Stejně jako u vektorových dat lze u rastru nastavovat vlastnosti vrstvy. Nastavení vlastnosti probíhá totožně kliknutím pravého tlačítka myši na vrstvu → Vlastnosti… K dispozici máme 7 záložek, které můžeme různě nastavovat.

1. Obecné – poskytuje základní informace o dané vrstvě - název vrstvy s možností změny, zdroj vrstvy, počet sloupců a řádků, aktuální souřadnicový systém s možností změny.

### *Obrázek 69: Vlastnosti rastrové vrstvy*

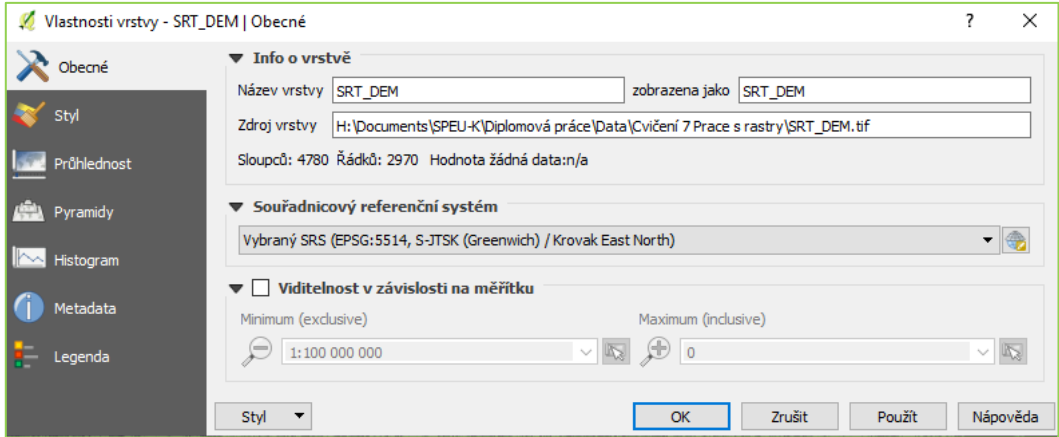

2. Styl – slouží pro nastavení symbologie, resp. barevnosti. Probíhá zde nastavení vykreslování pásma, vykreslování barvy či převzorkování.

Typ vykreslování:

- i. mnohopásmová barva (pokud máme vícekanálový rastr → míchání kanálů pro jednotlivá pásma – červené, zelené a modré).
- ii. paletovaný pro nespojitá data nebo přesně dané kategorie, např. orientace vůči světovým stranám
- iii. jedno pásmo šedi přechod v odstínech bílé až černé pro vykreslení spojitých veličin.
- iv. jedno pásmo pseudobarvy použití barevných rozsahů pro vykreslení spojitých veličin. Umožňuje nastavení interpolace na nespojitý (přesný počet barevných tříd), lineární (barevný rozsah je spojitě rozdělen celému rozsahu hodnot) a přesný (vygenerovány přesné hodnoty k danému rozsahu, vykreslují se pouze hodnoty uvedené v tabulce).

Pro úpravu stylu můžeme dále využít i nástrojovou lištu Rastr viz **X.**

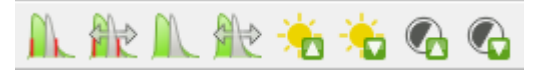

Ikona Local Cumulative Cut Stretch – automaticky vylepší kontrast na základě minimální a maximální hodnoty buňky s použitím aktuálního rozsahu, přičemž bere do úvahy výchozí limity a odhadnuté hodnoty. Volba Roztáhnout histogram na celý dataset nástrojové lišty vrátí změny zpět, t.j. vyrovná kontrast vzhledem na celý rastr dle skutečných hodnot. Na stejném principu pracují i funkce  $\mathbb{R}$  Cumulative Cut Stretch s použitím rozsahu celého datasetu a Lokální roztažení histogramu. Ikony **také** slouží k úpravě iasu a pomocí  $\overline{a}$   $\overline{b}$  můžeme upravovat kontrast.

- 3. Průhlednost záložka umožňuje nastavit průhlednost pro celou rastrovou vrstvu i pro jednotlivé hodnoty rozsahu. Vhodně zvolená průhlednost 2D vrstvy v kombinaci se stínovaným reliéfem vytvoří prostorový efekt
- 4. Pyramidy jedná se o datové struktury, které obsahují menší množství dat. Cílem je snížit výpočetní náročnost při práci s daty. Vytvoří se zjednodušená verze → kopie s nižším rozlišením pro konkrétní přiblížení. Pyramidy jsou uloženy v souboru s příponou RRD. Pro malé rastry nemá význam, hodí se pro ortofota a podobná rozsáhlá data. Na převzorkování se používají různé metody, nejčastěji jde o metodu nejbližšího souseda, dále pak metodu průměru, kubická nebo Gausova. Pro vytvoření pyramid musíte mít právo zápisu do adresáře s původními daty. Vytvořením pyramid se může pozměnit originální rastr, proto se doporučuje vytvoření zálohy původní bezpyramidové verze dat.
- 1. Histogram QGIS automaticky generuje histogram pro rastrovou vrstvu
- 2. Metadata zde se nachází metadatové údaje o vrstvě, které je možné jak číst, tak editovat.
- 3. Legenda

### **6.1 Cvičení 7 Seznámení s rastry**

Cvičení 7 bude velmi jednoduché, vyzkoušíme si import rastrové vrstvy, její oříznutí a nastavení symbologie.

*Modelová úloha:* **Vytvořte digitální model terénu České republiky v souřadnicovém systému S-JTSK a sérii možných konfigurací zobrazení, tj. Jedno pásmo – šedi, Jedno pásmo – pseudobarvy dle interpolace a režimu a Stínovaný reliéf.**

Otevřeme si nový projekt a vložíme rastrovou vrstvu SRTM\_DEM\_CZ\_100, která je volně dostupná na stránkách gisat.cz: *Přidat rastrovou vrstvu → a vybereme soubor ve formátu GeoTIFF → OK.* Přestože je vrstva volně dostupná, při jakémkoliv použití je nutné uvádět "Data poskytl a zpracoval © GISAT (2007)". Rastrová vrstva přesahuje hranice státu, proto musíme provést oříznutí. Vložíme si masku (vrstvu), podle které proběhne oříznutí, resp. vrstvu StatPolygon z databáze ArcČR500. *Rastr→ Extrakce → Ořezávač:* vstupní soubor = SRTM\_DEM\_CZ\_100, výstupní soubor označíme např. SRTM\_DEM\_CR, ořezávací režim= vrstva masky  $\rightarrow$  OK. Výsledný rastr je vykreslen v režimu Jedno pásmo – šedi. Dodatečné úpravy provedeme skrze nástrojovou vrstvu rastr, panel Layer Styling nebo Vlastnosti.

*Obrázek 70: DEM ČR*

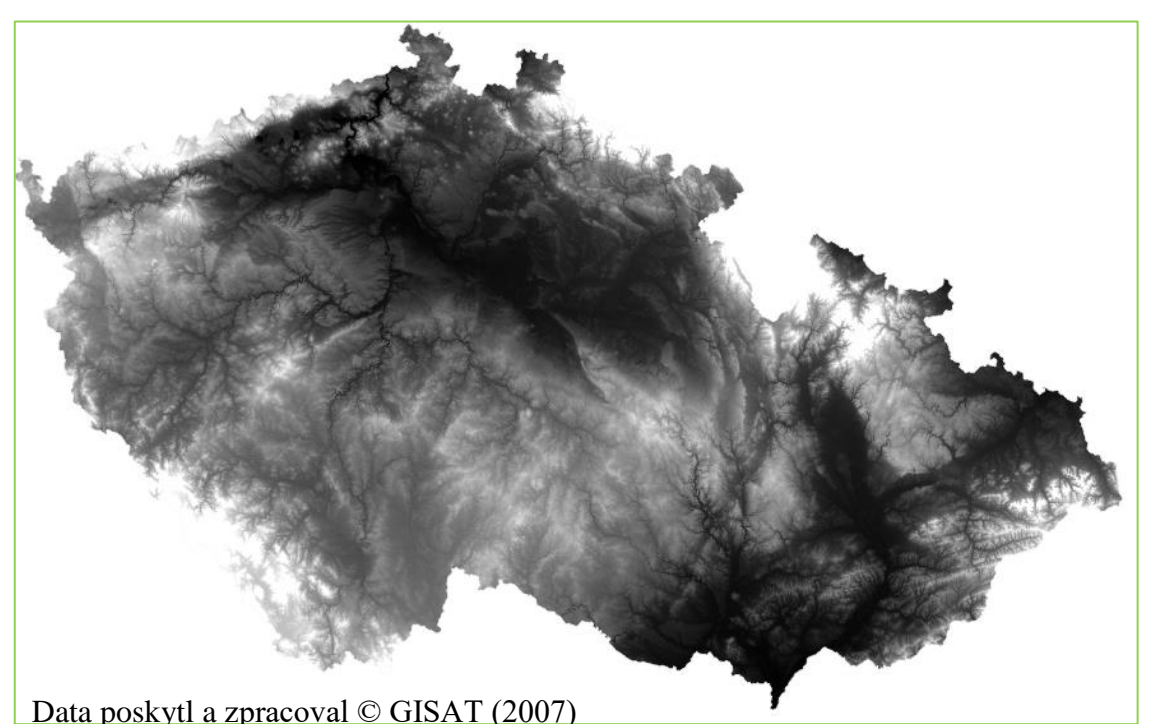

Nyní si představíme Jedno pásmo – pseudobarvy. Zvolíme jeden barevný rozsah, na kterém si ukážeme rozdíly mezi jednotlivými nastaveními – dle interpolace a režimu viz tabulka 5. U interpolace Přesný se zobrazují pouze hodnoty, které jsou automaticky vygenerovány tj. 5 tříd. V režimu Kvantil a Stejné intervaly lze jednoduše přidat hodnoty zvýšením počtu tříd. Nicméně neplatí to pro režim Spojitý, kde je možné hodnoty přidat pouze pomocí ikony  $\bigotimes$  a musíme nadefinovat ručně jak hodnotu, tak i barvu zobrazení. Pro vyzkoušení si přidáme hodnoty 300, 450, 850 a 100. U ostatních režimů přidáme více tříd.

### *Tabulka 5: Nastavení DEM*

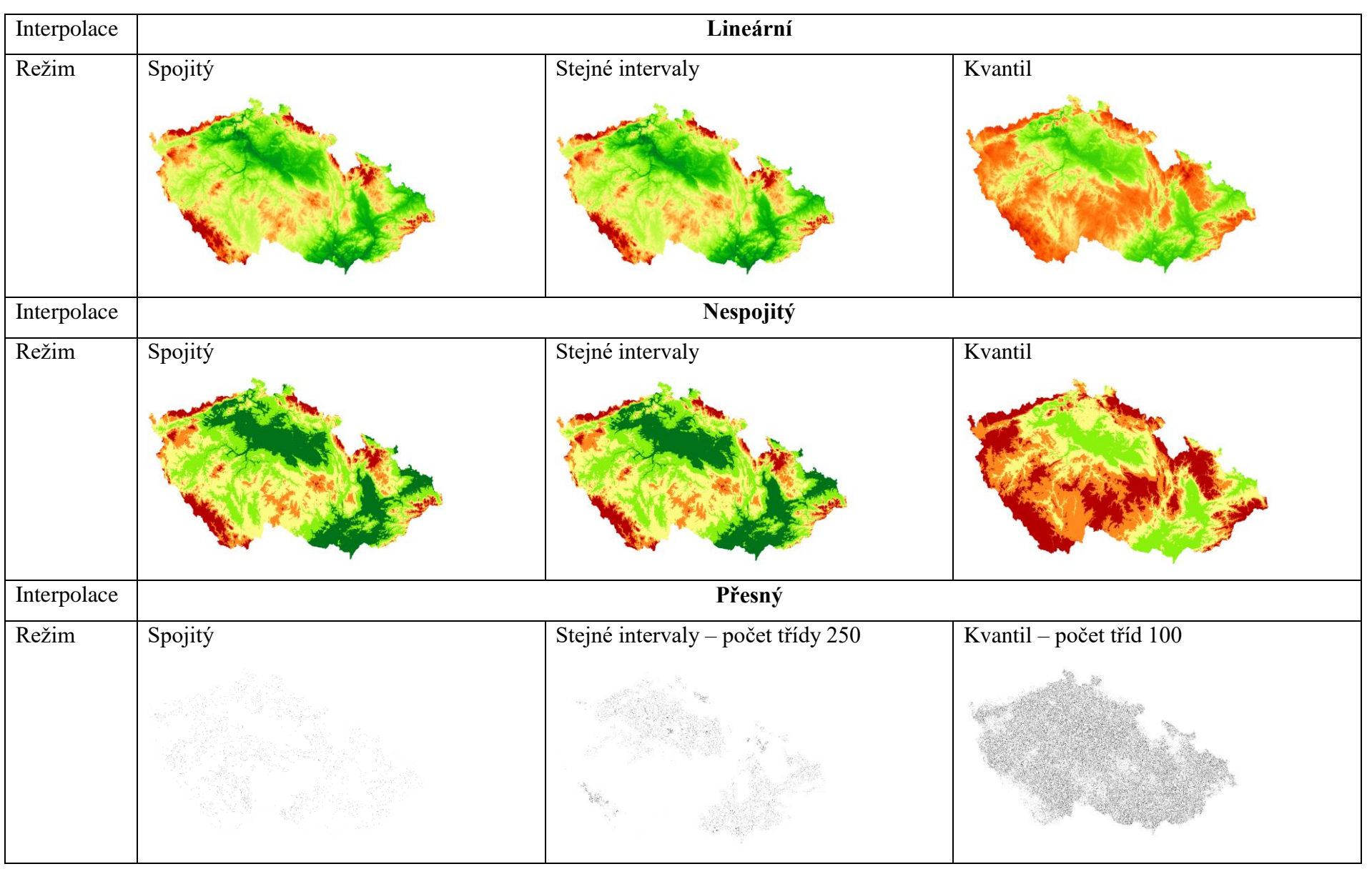

Data poskytl a zpracoval © GISAT (2007)

Poslední možností pro zobrazení je stínovaný reliéf, jehož nastavení si blíže ukážeme v rámci následující kapitoly Terénní analýzy.

*Obrázek 71: Stínovaný reliéf*

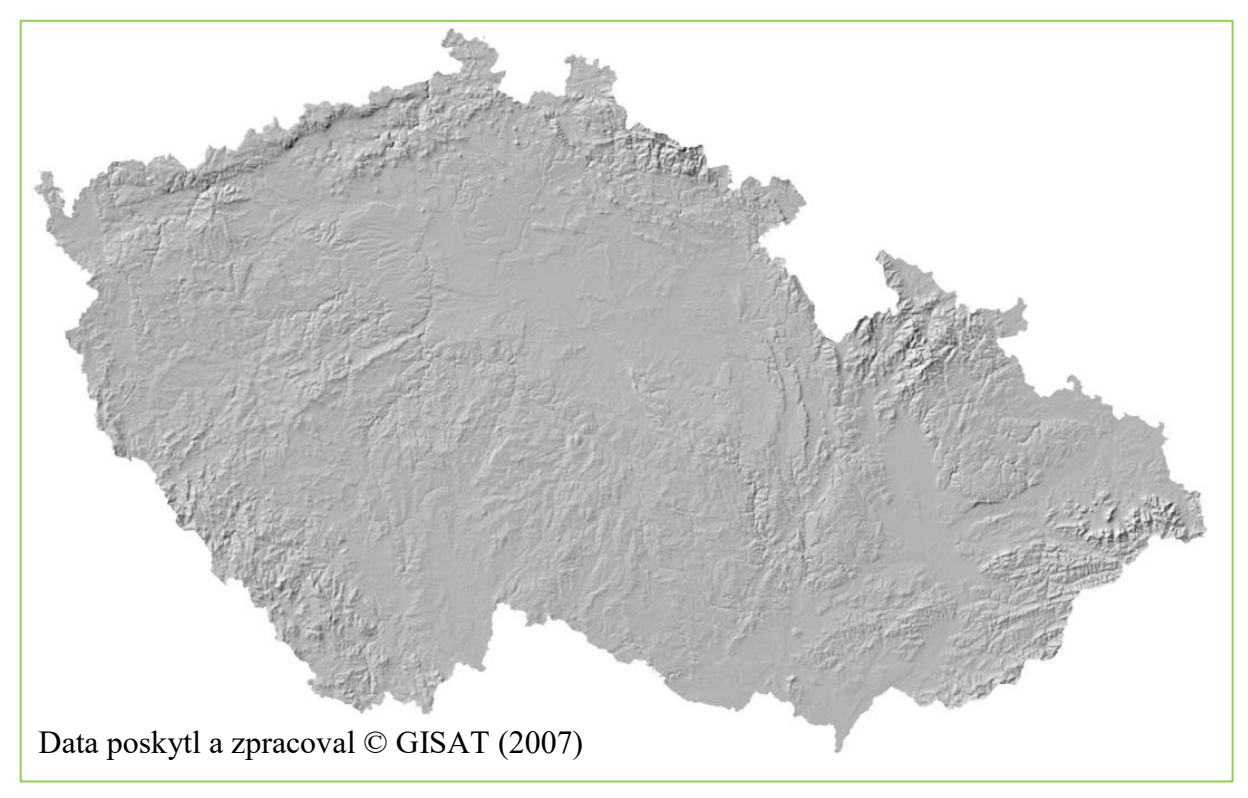

# **7 Terénní analýzy**

Digitální model terénu (DMT) je užitečný typ dat, který je hojně využíván pro různé účely. DMT je digitální obraz zemského povrchu, složený z dat a interpolačního algoritmu, díky kterému je možné odvozovat výšky mezilehlých bodů. DMT poskytuje podklad, ze kterého je možné odvodit další informace o daném území. Nástroje pro terénní analýzy a vizualizace terénu jsou dostupné z hlavního menu Rastr → Analýza terénu. Pomocí těchto nástrojů můžeme odvodit např. sklon reliéfu nebo orientaci svahu vůči světovým stranám.

# **7.1 Stínovaný reliéf**

Stínovaný reliéf neboli tzv. Hillshade se nejčastěji využívá pro dosažení prostorového efektu u 2D dat. Vytvoření stínovaného reliéfu můžeme dosáhnout 3 způsoby: přes hlavní menu *Rastr → Analýza → DEM (modely reliéfu)(1), Rastr → Analýza terénu → Stínovaný reliéf… (2)* nebo v panelu Layer Styling → Stínovaný reliéf (3). Jakým způsobem budeme postupovat, je jen na nás. Předvolené nastavení parametrů lze považovat za běžně používané.

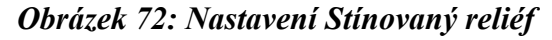

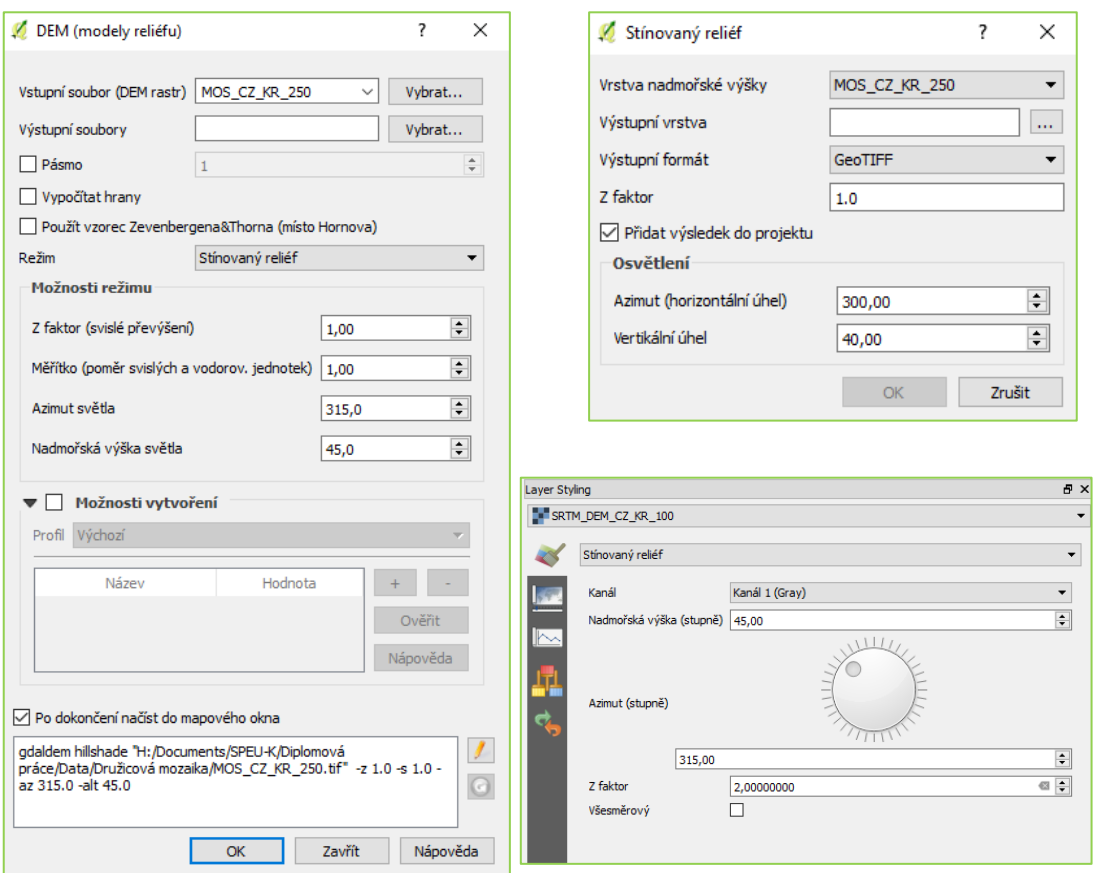

Hodnota Z faktoru, který reprezentuje svislé převýšení, umožňuje zvýraznit výškové poměry daného terénu. Pracuje na principu násobků: při hodnotě 1 = výškový rozdíl 20 m, při hodnotě 2 = výškový rozdíl 40 m. Dialogové okno umožňuje přepnutí způsobu výpočtu z výchozího Hornova na tzv. Zevenbergen-Thorne výpočet, který je vhodnější zejména pro jemný terén.

# **7.2 Sklonitost terénu**

Z DMT můžeme dále odvodit sklonitost terénu. Sklon představuje maximální změnu (gradient) výšky mezi sousedními buňkami rastru. Nástroj otevřeme přes hlavní menu *Rastr → Analýza terénu → Sklon.* Generování sklonitosti je uživatelsky příjemné, probíhá automaticky a jediným volitelným parametrem je Z faktor.

### *Obrázek 73: Nástroj Sklon*

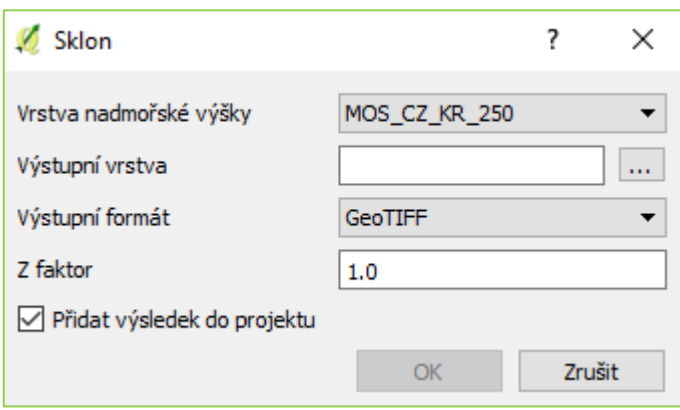

### **7.3 Orientace vůči světovým stranám**

U nástroje pro generování orientace vůči světovým stranám postupujeme stejně jako u sklonitosti terénu. Najdeme ho opět v hlavním menu *Rastr → Analýza terénu → Aspect.* 

### *Obrázek 74: Nástroj Aspect*

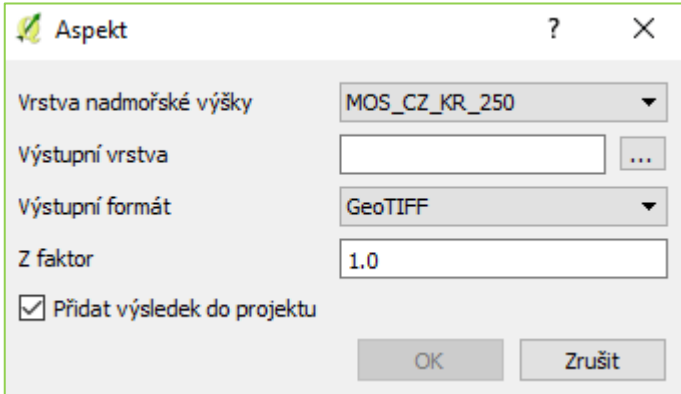

# **7.4 Cvičení 8 Terénní analýzy**

Ve cvičení 8 si ukážeme, jak jednoduše lze vytvořit terénní analýzy, které mohou být podkladem pro další práci, analýzy či pro rozhodování.

### *Modelová úloha 1: Stínovaný reliéf*

Otevřeme si nový projekt a vložíme rastrovou vrstvu SRTM\_DEM\_CZ\_100 tak jako v předešlém cvičení. *Rastr → Analýza → DEM (modely reliéfu) nebo Rastr → Analýza terénu → Stínovaný reliéf… či přes Layer Styling: Vrstva nadmořské výšky = SRTM\_DEM\_CZ\_100, výstupní vrstva = Hillshade, Azimut = 315°, Nadmořská výška*   $s$ *větla = 45*°, *Z faktor = 1*  $\rightarrow$  *OK.* 

*Obrázek 74: Stínovaný reliéf a detail*

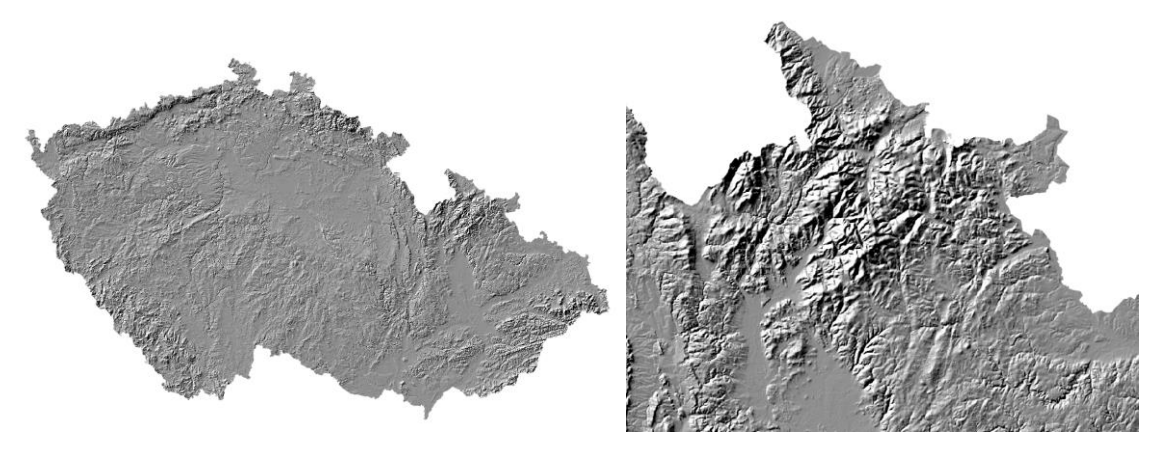

Zdroj: vlastní zpracování, Data poskytl a zpracoval © GISAT (2007)

Takto máme připravený podklad pro vytvoření prostorového efektu. U rastrové vrstvy SRTM\_DEM\_CZ\_100 nastavíme symbologii *Jedno pásmo – pseudobarvy, interpolace lineární, barva RdYlGn, režim spojitý a průhlednost 65%, přičemž vrstva* vrstvy SRTM\_DEM\_CZ\_100 musí být v pořadí nad vrstvou Hillshade. Touto konfigurací docílíme prostorového efektu.

*Obrázek 75: Stínovaný reliéf a prostorový efekt*

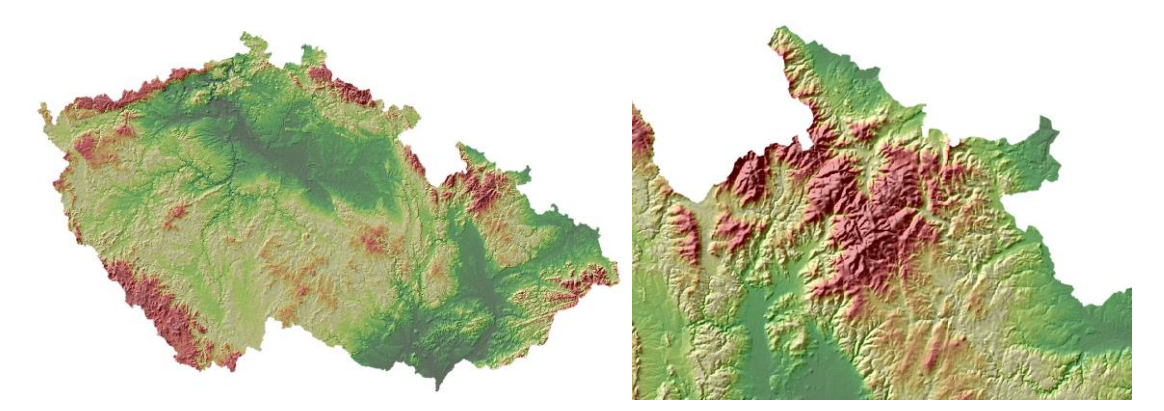

Zdroj: vlastní zpracování, Data poskytl a zpracoval © GISAT (2007)

### *Modelová úloha 2: Sklonitost terénu*

Vrstvu SRTM\_DEM\_CZ\_100 máme již v projektu vloženou. Sklonitost terénu vytvoříme přes *Rastr → Analýza terénu → Sklo: Vrstva nadmořské výšky = SRTM\_DEM\_CZ\_100, výstupní vrstva = Sklon, Z faktor = 1→ OK.* Nastavíme symbologii: *Jedno pásmo – pseudobarvy, Interpolace lineární, Barva BrBG, Režim stejný interval, Třídy = 10 → Použít.* Pro porovnání vytvoříme ještě jednu sklonitost s téměř totožným nastavením, pouze změníme Z faktor na hodnotu 5. Porovnání viz níže.

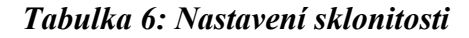

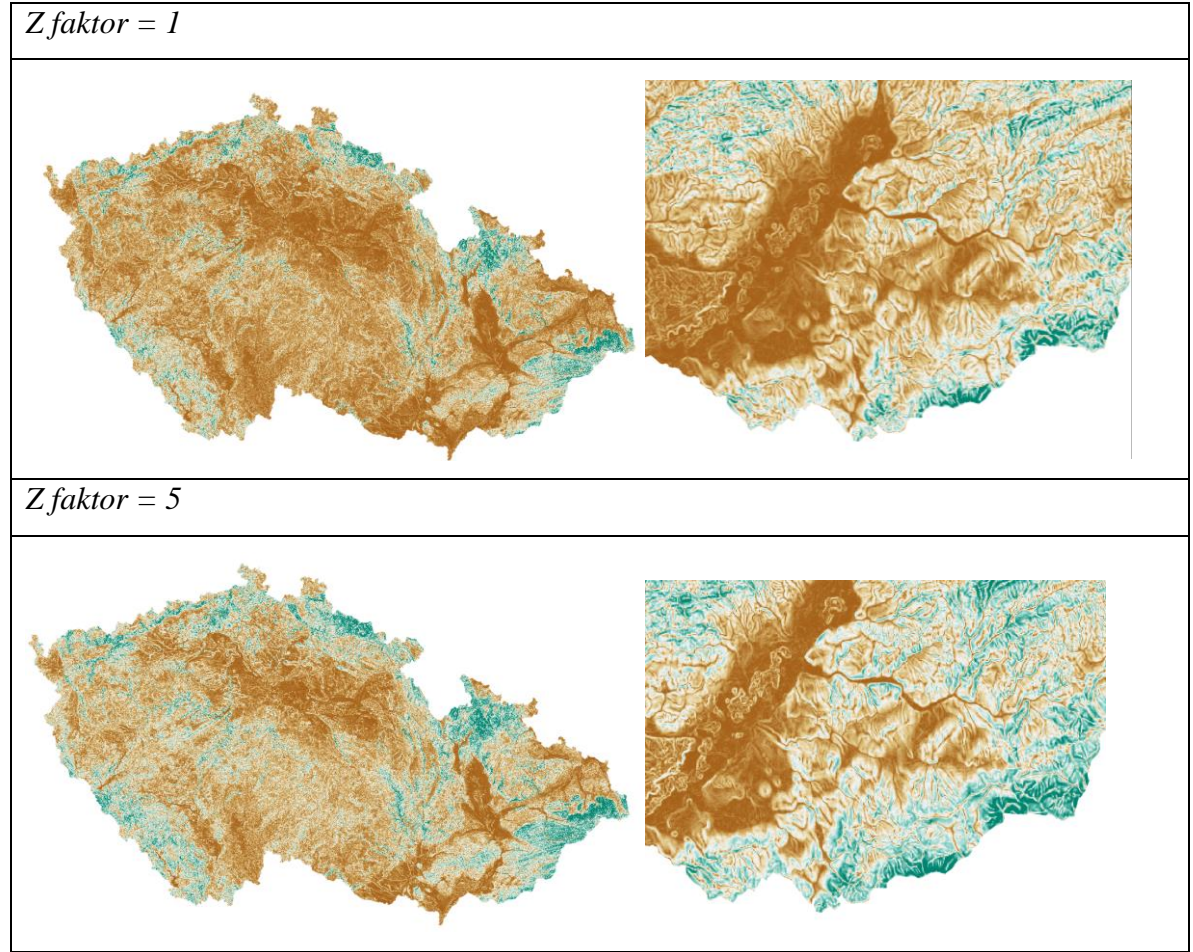

Zdroj: vlastní zpracování, Data poskytl a zpracoval © GISAT (2007)

### *Modelová úloha 3: Orientace vůči světovým stranám*

Orientaci vůči světovým stranám si vymodelujeme následujícím způsobem: *Rastr → Analýza terénu → Aspect: Vrstva nadmořské výšky = SRTM\_DEM\_CZ\_100, výstupní*   $v$ *rstva* = Aspect, *Z*  $f$ aktor =  $l \rightarrow OK$ .

V základním nastavení je orientace určována azimutem ve stupních. Stejně tak je místům, která nemají žádnou orientaci (jsou vodorovná) přiřazena hodnota -9 999. Pokud bychom chtěli orientaci určovat jako trigonometrický úhel a vodorovným místům přiřadit hodnotu 0, musíme použít rozšířené nastavení, které najdeme v hlavním menu *Rastr → Analýza → DEM (model reliéfu) → Režim = Aspect, označit možnosti Vrátit trigonometrický úhel (místo azimutu) a Vrátit 0 pro plochý (místo -9999) → OK.*  Toto nastavení je důležité z hlediska vizualizace, ale i navazujících výpočtů.

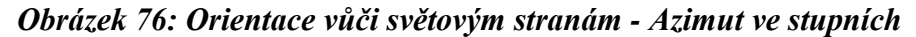

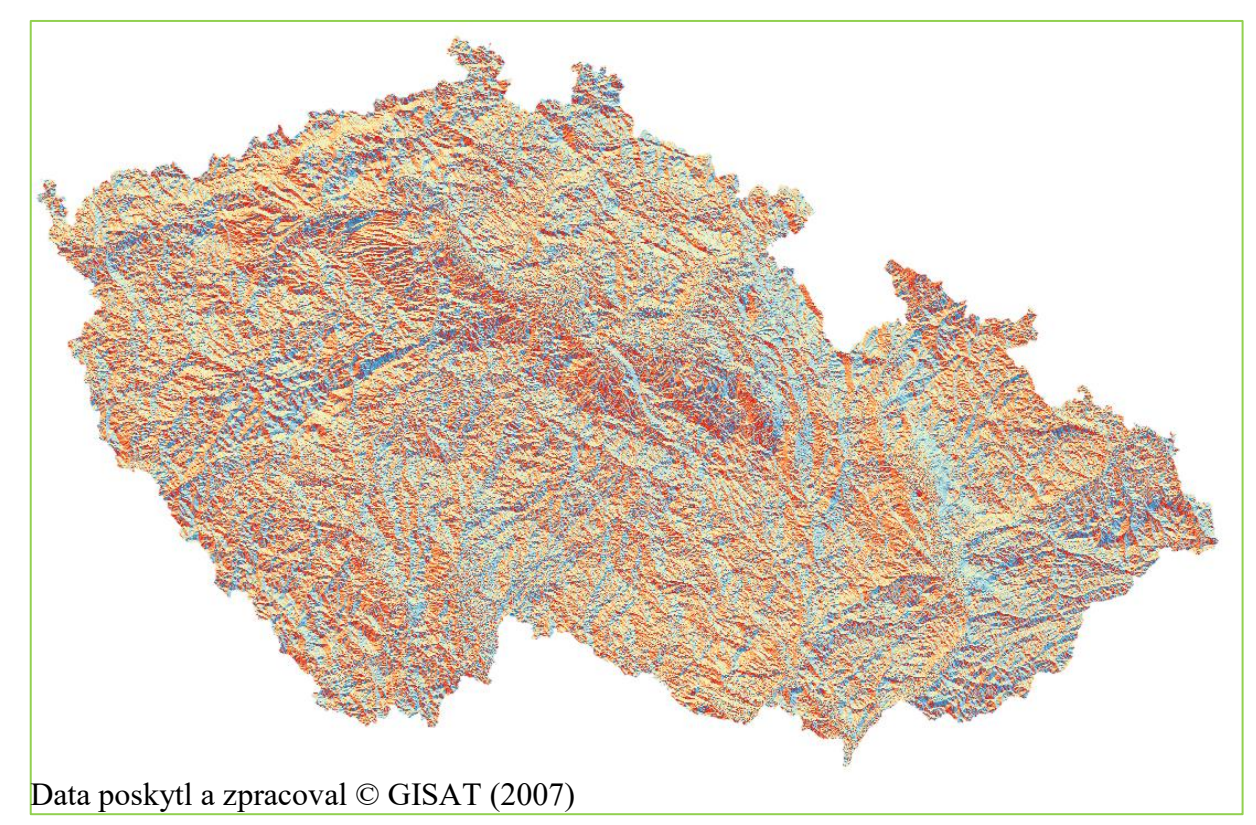
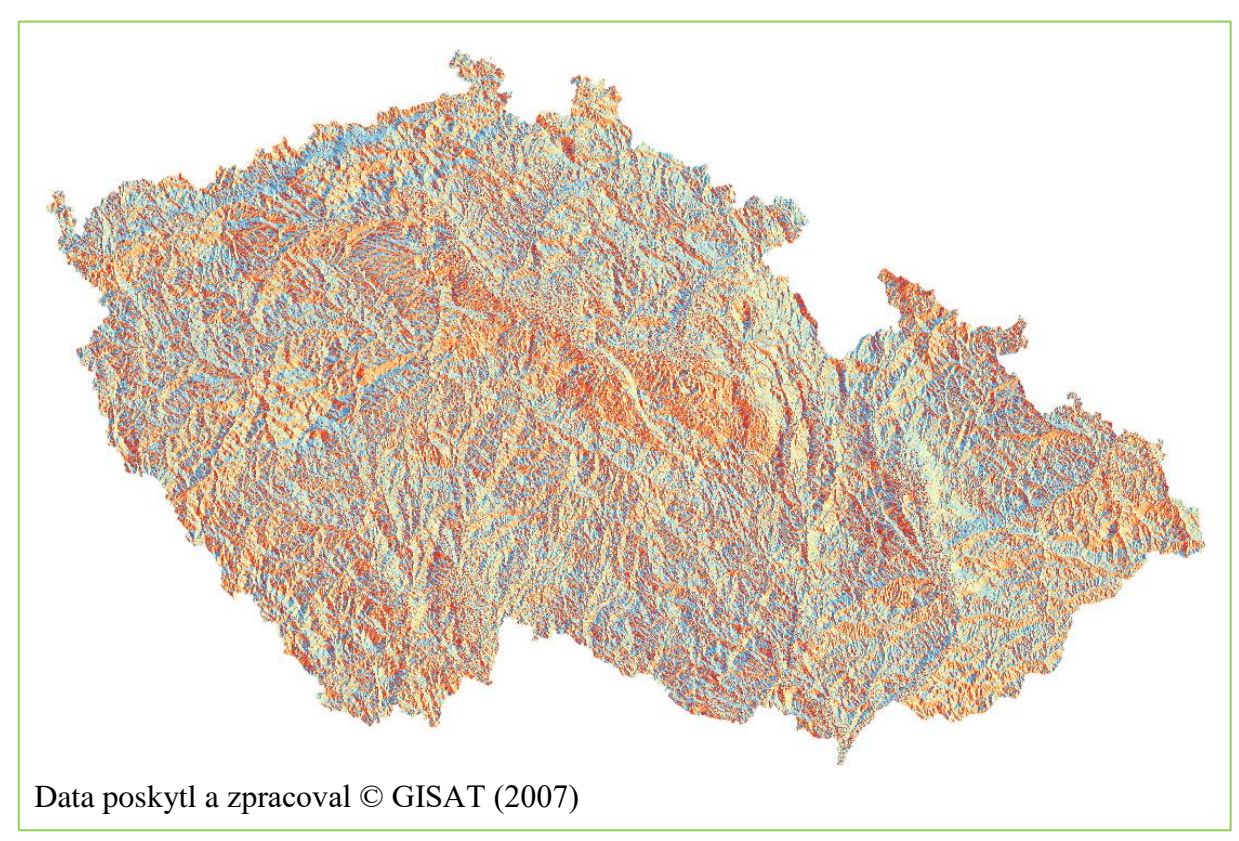

*Obrázek 77: Orientace vůči světovým stranám - Trigonometrický úhel*

## **8 Analýza rastrů**

V kapitole 8 se budeme nadále věnovat rastrům.

### **8.1 Mapová algebra**

Mapová algebra je analytický počítačový jazyk pro kartografickou analýzu rastrových dat a je obdobou topologického překrytí u dat vektorových. Na základě zadaných operátorů dochází k interakci mezi rastrovými vrstvami za vzniku nové rastrové vrstvy, tzv. "tvorba matematických sendvičů z rastrových vrstev".

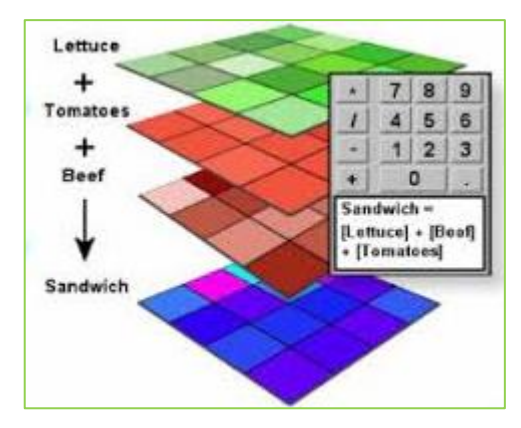

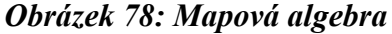

Rastry vstupující do mapové algebry by měly mít stejné rozlišení a pokrývat stejné území, pokud nemají, je třeba provést jejich převzorkování (resampling).

Pro převzorkování existuje několik metod:

- interpolace metodou nejbližšího souseda
- bilineární interpolace
- kubická konvoluce
- majority

Matematická algebra funguje na principu operátorů:

- aritmetické:  $+$ ;  $-$ ;  $*$ ; /,
- relační: =;  $\geq$ ;  $\leq$ ;  $\geq$ ;  $\leq$ ,
- booleovské: umožňují řetězit logické podmínky AND; NOT; OR; XOR,
- logické operátory: DIFF; IN; OVER
	- $\text{DIFF} = \text{logický rozdíl: A DIFF B} \text{pokud je hodnota v rastrech A a}$ B odlišná, je vrácena hodnota rastru A, pokud jsou stejné je vrácena hodnota 0,
- IN (list) = obsahuje: A IN (seznam hodnot) pokud je hodnota buňky rastru A v seznamu hodnot, pak je vrácena hodnota rastru A, jinak hodnota NoData,
- OVER= nahradit: pokud není hodnota buňky rastru  $A = 0$ , je vrácena hodnota rastru A, jinak hodnota rastru B,
- kombinatorické: CAND, COR, CXOR (= obdoba logických podmínek).

V QGIS nalezneme mapovou algebru pod název Rastrový kalkulátor: v hlavním menu Rastr → Rastrový kalkulátor…

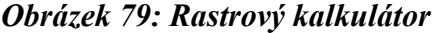

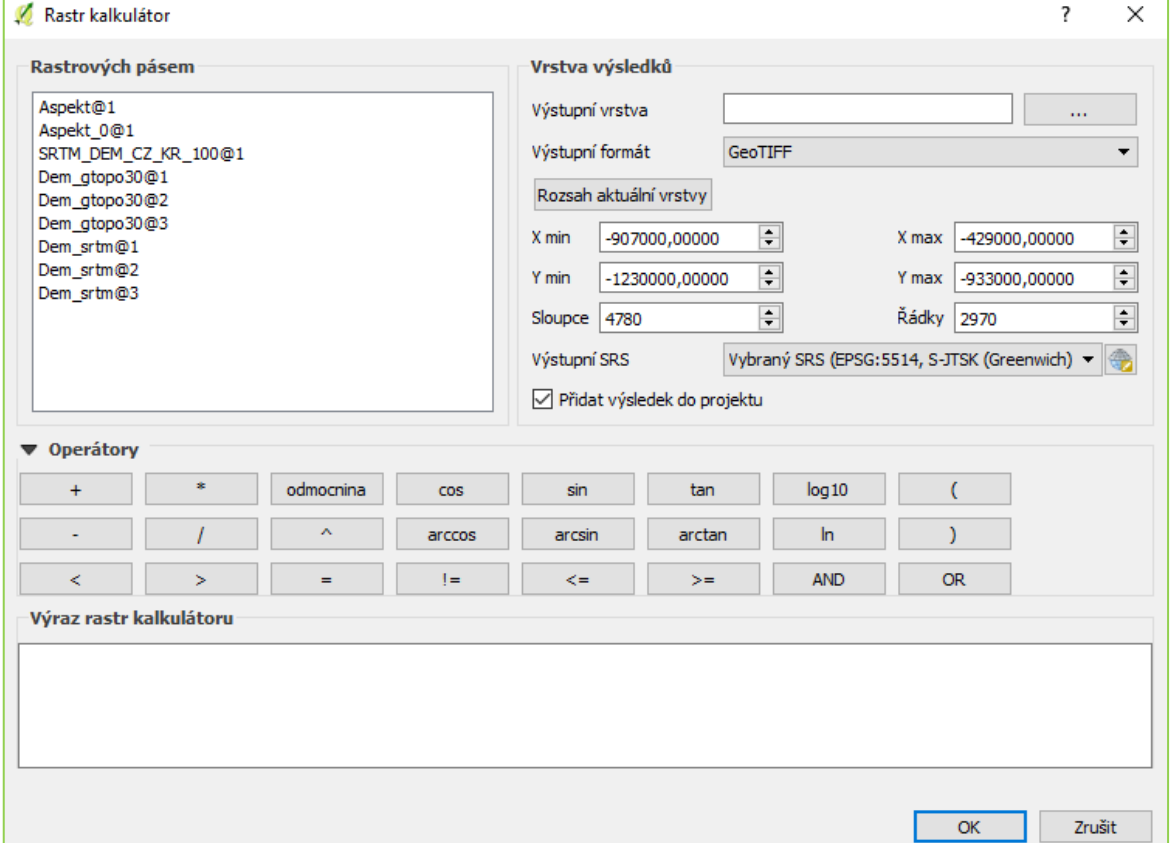

S mapovou algebrou částečně souvisí i tzv. reklasifikace. Reklasifikace rastru pro nás znamená: zjednodušení rastru, vytvoření skupin pro analýzu, nahrazení hodnot novou informací či vytvoření společných škál (tříd). Reklasifikace patří do nejjednodušší skupiny rastrových informací. Nedochází ke změně prostorového rozložení dat, pouze se reorganizují existující informace v mapě. Nevzniká tak nový rastr, ale pouze nový pohled na rastr. Reklasifikace se běžně používá k:

- třídění nebo vážení kvalitativních kategorií
- reklasifikace kvantitativních hodnot na kvalitativní
- reklasifikace aritmetickými operacemi
- reklasifikace na základě polohy
- parcelling identifikace na základě blízkosti
- reklasifikace na zákadě velikosti či objemu.

### **8.2 Profil terénu**

Pomocí rastrových dat lze sledovat i výškové změny v území. QGIS disponuje nástrojem Profile Tool, který dokáže automaticky vygenerovat profil v území na základě linie. Plugin Profil Tool nalezneme ve Správci zásuvných modulů a nainstalujeme. Nainstalovaný plugin nalezneme v hlavním menu Zásuvné moduly jako samostatnou položku nebo pod ikonou  $\leq$  Pro výpočet profilu je možné použít digitální model terénu v rastru, ale i bodovou vrstvu, která obsahuje v atributové tabulce výšky.

*Obrázek 80: Profil terénu*

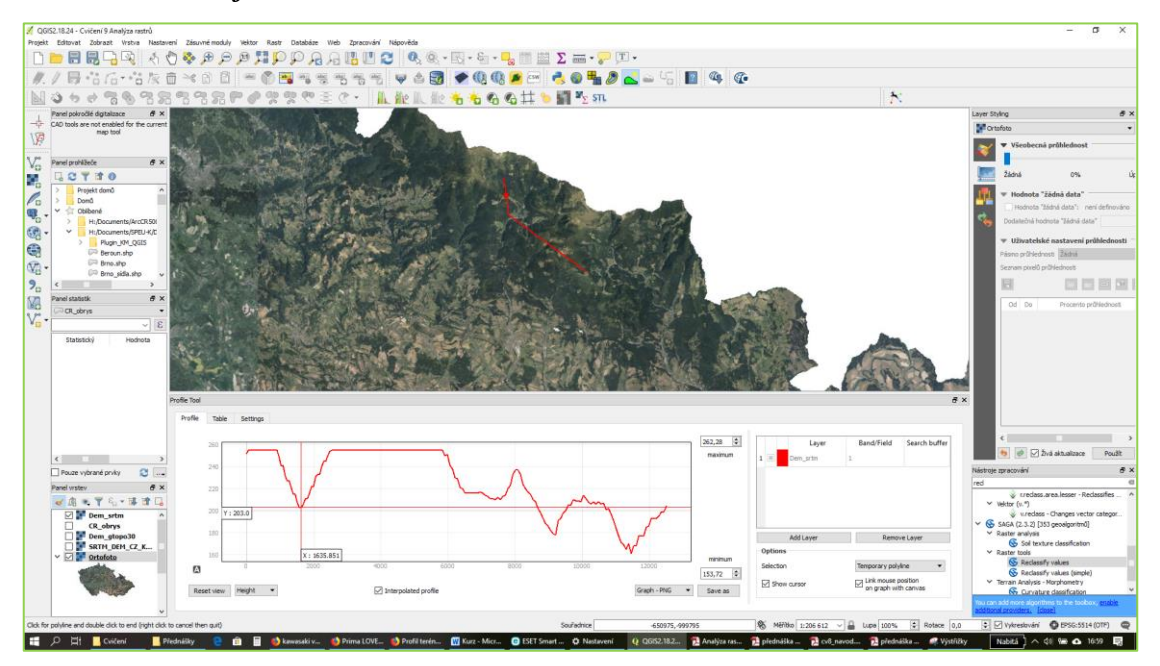

Základní rozhraní pluginu umožňuje měření profilu území pomocí interaktivního zadání linie v mapovém okně. Kliknutím do mapy přidáváme lomové body a graf profilu se automaticky aktualizuje. Zadávání linie se ukončí dvouklikem. Pohybem kurzoru myši v grafu se zobrazuje poloha bodu přímo v mapovém okně. Dle výchozího nastavení se všechny výsledky interpolují mezi lomovými body vstupní linie. Při zrušení nastavení interpolace pomocí se budou hodnoty určovat pouze pro lomové body.

Plugin dokáže zobrazit nejen výšku, ale i sklon v % a °. Profil terénu lze vytvořit i pomocí předdefinované linie. Tato možnost se nachází v oddílu Options → Selected polyline. V záložce Table se zobrazují pravidelně rozestoupené body na trase. Obsah tabulky je možné zkopírovat a přímo vložit do tabulkového editoru se souřadnicemi a bez nich.

#### **8.3 Analýza vhodnosti**

Analýza vhodnosti představuje běžný typ úloh mapové algebry. Cílem takové analýzy je najít region, který splňuje určitá kritéria, např. umístění prodejny, vhodnost pěstovaných rostlin, zhodnocení přírodních předpokladů pro pěší turistiku. S analýzou vhodnosti jsme se již setkali u [Cvičení 3 Prostorové analýzy,](#page-95-0) kde jsme pracovali s vektorovými daty. Analýza vhodnosti na rastrových datech funguje na podobném principu, kdy zejména využíváme převod vektorových dat na rastrová pomocí interpolace (viz Cvičení 11) nebo pomocí hlavního menu Rastr → Převod → Převést na rastr.. a mapovou algebru pro vytvoření výsledného rastru.

### **8.4 Cvičení 9 Analýza rastrů**

#### *Modelová úloha 1: Reklasifikace orientace vůči světovým stranám*

Otevřeme si nový projekt a vložíme rastrovou vrstvu Aspect ze [cvičení 8.](#page-142-0) Zapneme kalkulátor rastru: Rastr → Rastrový kalkulátor… → zadáme výraz "(("Aspekt 0@1" >= 315) OR ("Aspekt\_0@1" < 45)) \* 1 + (("Aspekt\_0@1" >= 45) AND ("Aspekt\_0@1" < 135)) \* 2 + (("Aspekt\_0@1" >= 135) AND ("Aspekt\_0@1" < 225)) \* 3 + (("Aspekt\_0@1" >= 225) AND ("Aspekt  $0(\omega)$ 1" < 315)) \* 4" → OK. Rozsah, počet řádků i sloupců a SRS se nastaví automaticky.

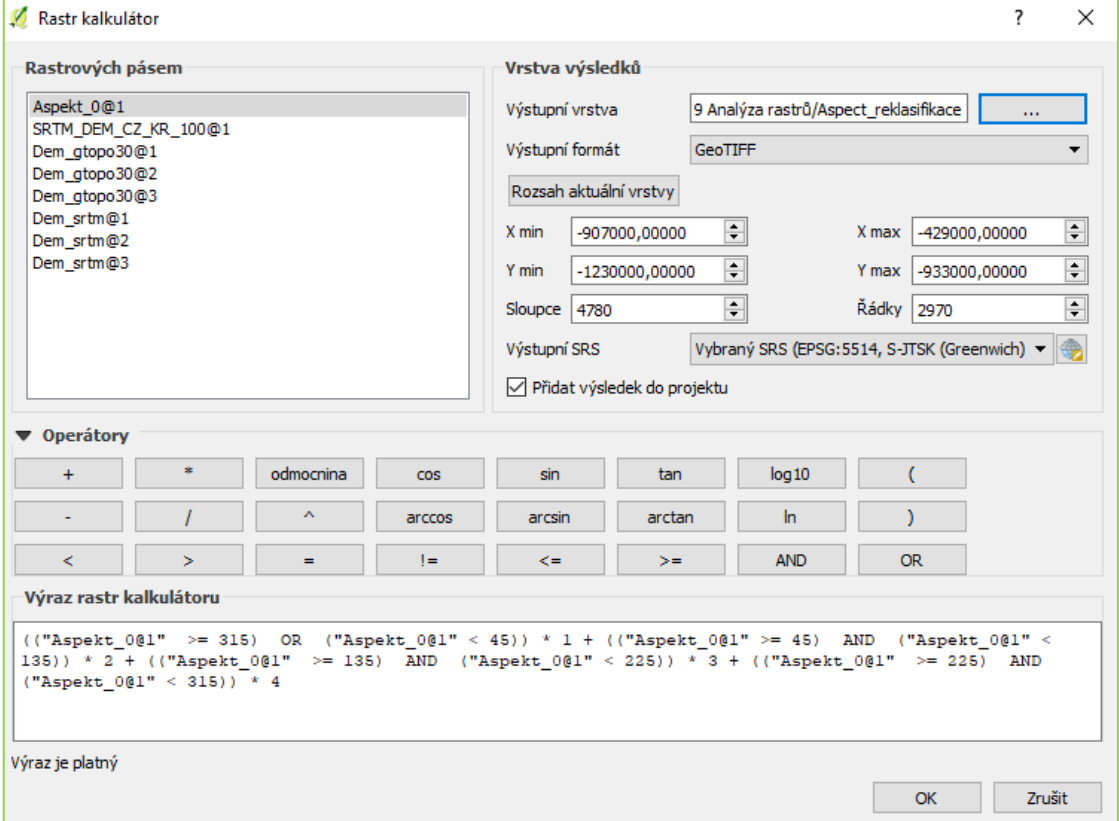

*Obrázek 81: Nastavení rastrového kalkulátoru*

Zadáním tohoto výrazu se rastr překlasifikuje na 4 třídy, které představují světové strany S, J, V a Z. Nastavíme přesné hodnoty 1, 2, 3, 4, které odpovídají světovým stranám S, J, V a Z. V záložce histogram si můžeme ověřit, zda jsme neudělali chybu a rastr neobsahuje i hodnoty.

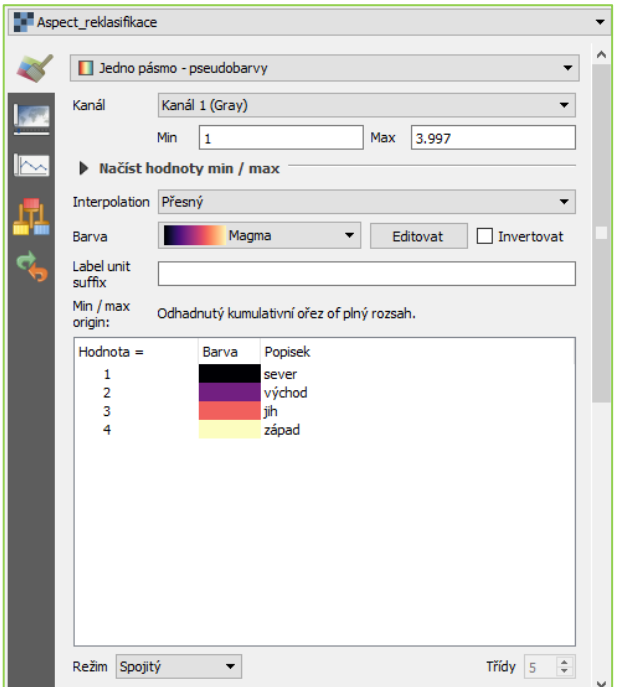

*Obrázek 82: Nastavení symbologie po reklasifikaci*

**Obrázek 83: Orientace vůči světovým stranám**

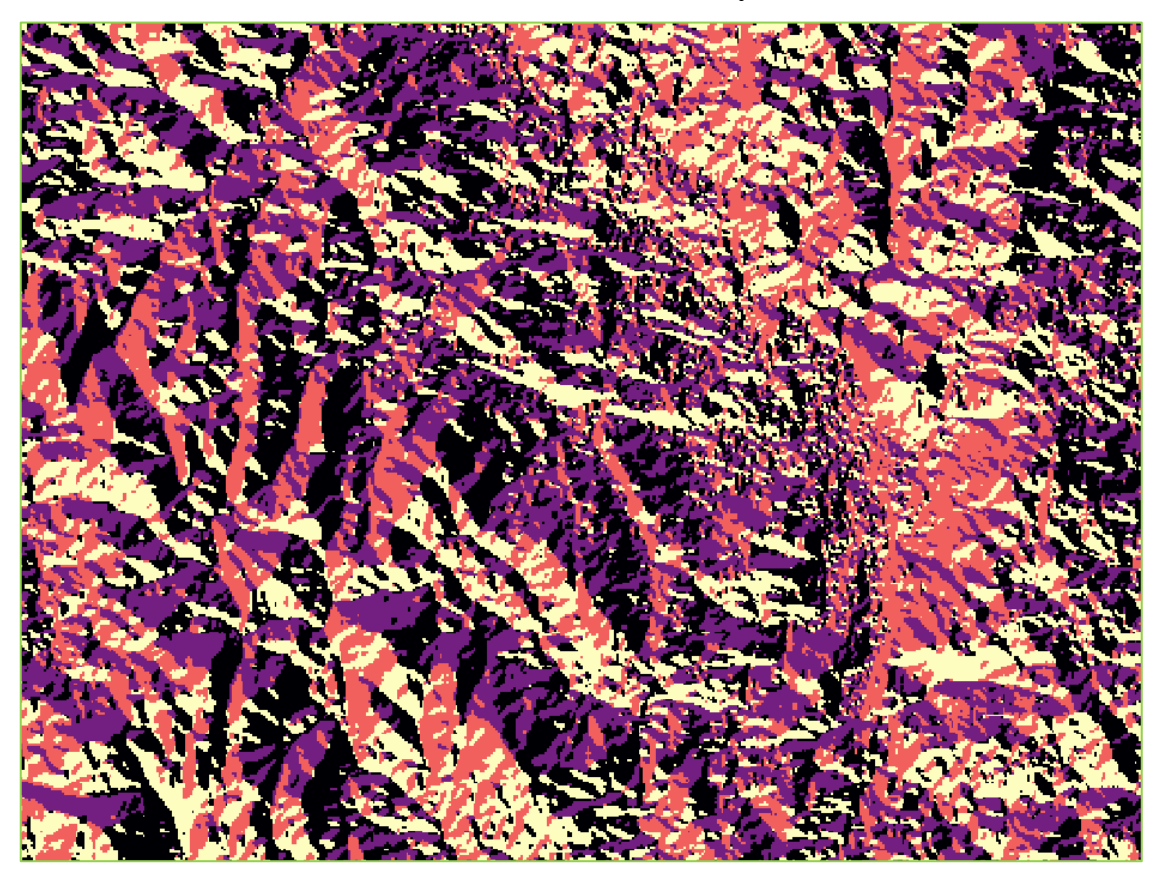

Data poskytl a zpracoval © GISAT (2007)

#### *Modelová úloha 2: Vytvořte podélný profil Františkovského potoka*

Otevřeme si nový projekt, vložíme rastrovou vrstvu SRTM\_DEM\_CZ\_100 a vektorovou vrstvu VodniToky z databáze ArcČR500. Pomocí vzorce vyhledáme zadaný potok: *Otevřít atributovou tabulku → Vybrat prvky pomocí vzorce → zadáme výraz:*  "NAZEV" = 'Františkovský potok' → Vybrat. Přiblížíme na prvek. Zapneme plugin Profile Tool ikonou  $\sim$ . V panelu vrstev označíme vrstvu SRTM\_DEM\_CZ\_100 a v okně Profile Tool klikneme na tlačítko Add Layer. Objeví se okno, které po nás chce zvolit pásmo → ponecháme pásmo 1 → OK. V sekci Options zvolíme možnost Selected polyline. Následně V panelu vrstev označíme vrstvu VodniToky a v mapovém okně označíme námi vybraný potok.

*Obrázek 84: Výběr Františkovského potoka*

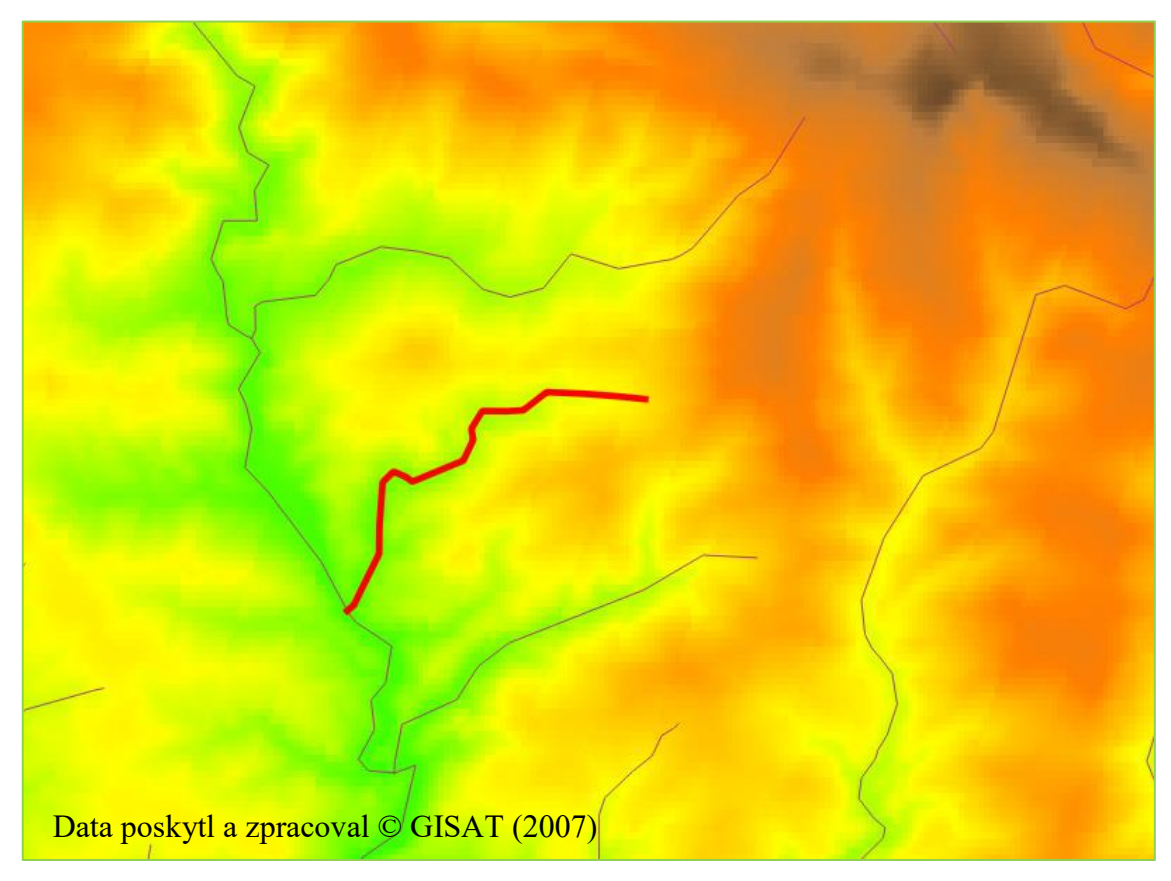

Jeho profil se okamžitě zobrazí v grafu. Graf následně můžeme uložit ve formátu PNG prostřednictvím tlačítka Save as.

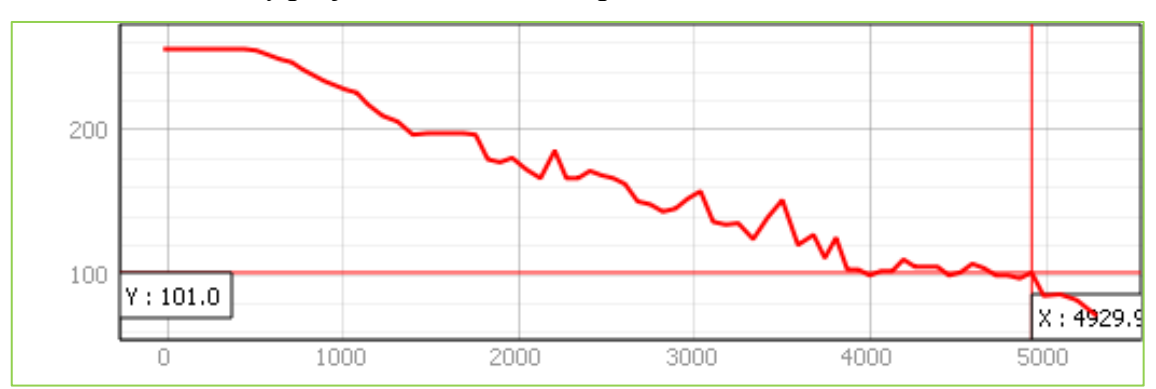

*Obrázek 85: Podélný profil Františkovského potoka*

### **9 Digitalizace**

Digitalizace zahrnuje převod analogové formy mapy (plán, fotografie, …) do datového souboru rastrového nebo vektorového formátu. Rozlišují se různé typy digitalizací: ruční, poloautomatická, automatická, interaktivní automatická aj.

Digitalizace tedy spočívá ve výběru základního dokumentu (podkladové mapy), který se následně převádí v softwaru do digitální podoby ručně nebo pomocí řady nástrojů. Přesnost digitalizace závisí na kvalitě podkladových dat. Veškeré deformace nebo poškození jsou přeneseny do digitálních dat.

V software QGIS umožňují digitalizaci nástrojová lišta Digitalizace a panel Pokročilá digitalizace. Pokud se nám lišta a panel nezobrazují, zapneme ji: *Zobrazit →Nástrojové lišty/ Panely.*

Nástrojová lišta Digitalizace

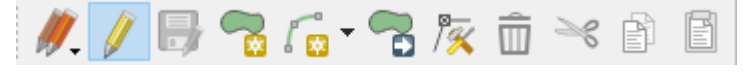

Panel Pokročilá digitalizace

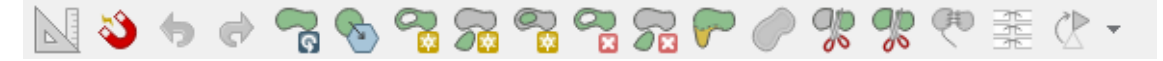

Digitalizace (vektorizace) začíná opatřením rastrů, které chceme digitalizovat a vytvořením nové prázdné vrstvy. Po přidání rastru do mapy zjistíme, zda obsahuje či neobsahuje prostorovou informaci (tzv. souřadnicově připojená data). Laicky řečeno, zde je na správném místě. Pokud prostorovou informaci neobsahuje, musíme nejdříve provést georeferencování.

#### **9.1 Georeferencování**

Georeferencování nám umožňuje plugin Georeferencovač GDAL. Pokud se georeferencér  $\#$  nezobrazuje v panelu nástrojů Rastr, zapneme ho v hlavním menu: Zásuvné moduly → Spravovat a instalovat zásuvné moduly→ Georeferencovač GDAL. Spustíme plugin a otevře se nové okno Georeferencování, které se skládá z menu, okna a Tabulky GCP – identických bodů.

#### *Obrázek 86: Georeferencování*

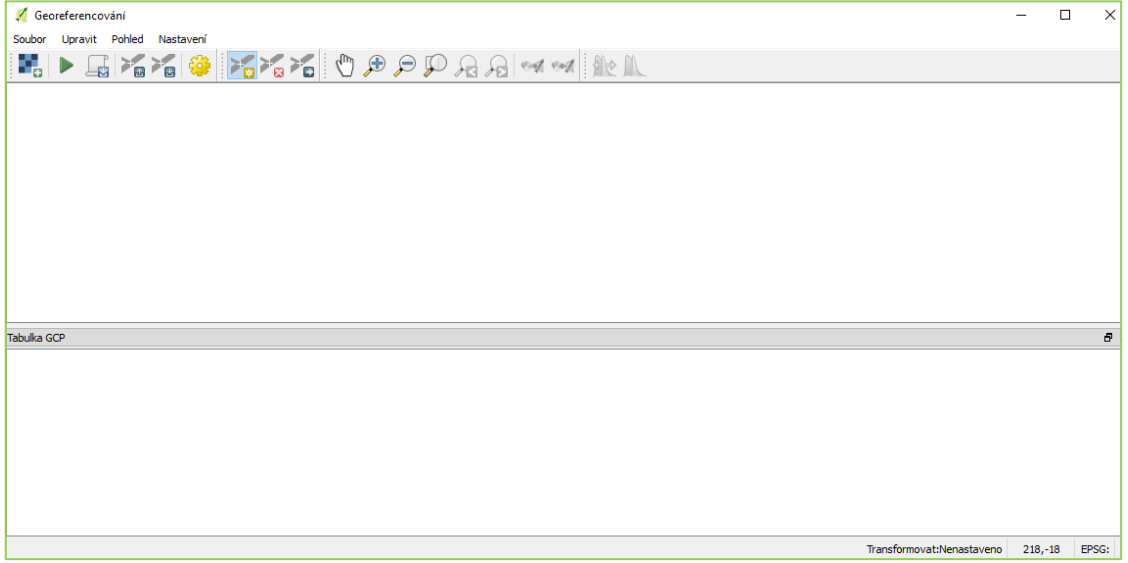

Okno slouží pro zobrazení rastru, který přidáme pomocí ikony **. Dalším krokem** je zadání tzv. identických/ vlícovacích bodů. Tyto body slouží pro identifikaci polohy na zpracovávaném obrázku a následné zadání souřadnic bodu v daném souřadnicovém systému. Body přidáváme pomocí ikony [P](http://training.gismentors.eu/qgis-pokrocily/_images/mActionAddGCPPoint.png)řidat bod. Identifikujeme bod v georeferencovaném obrázku kliknutím na jeho polohu. Otevře se dialogové okno, které nám umožní zadat souřadnice nebo vybrat bod z mapového okna. Pokud budeme zadávat bod z mapového okna, musíme mít v projektu vloženou vrstvu, na základě které můžeme bod jednoznačně identifikovat např. ortofoto. Přiřazujeme bod v rastru k identickému bodu, který již nese prostorovou informaci. Ideální je vybírat body, které se pravděpodobně v průběhu let neměnily např. rohy budov, památníky. Požadovaný počet bodů závisí na základě zvolené transformace. Body by měly ideálně pokrývat rovnoměrně celou plochu rastru.

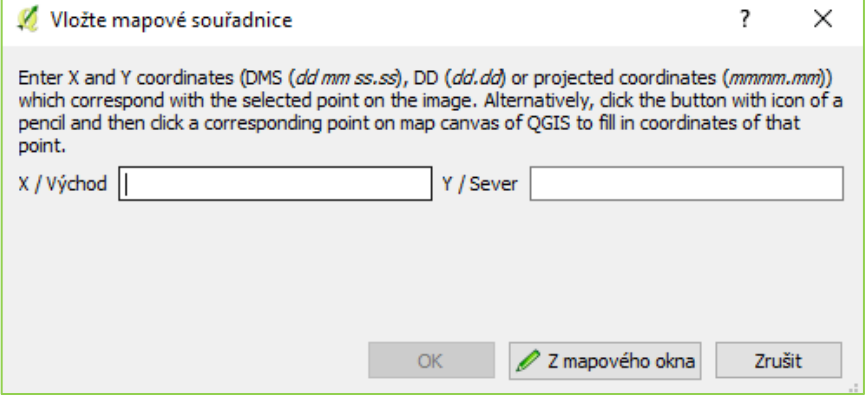

*Obrázek 87: Vložení mapových souřadnic*

V tabulce se postupně zobrazují identické body, jejich souřadnice, odchylky (dX, dY) v pixelech a celkový posun (residual) v pixelech.

Nevhodně vytvořené body lze smazat tlačítkem Smazat bod anebo změnit polohu bodu ve zpracovávaném obrázku nebo mapovém okně [P](http://training.gismentors.eu/qgis-pokrocily/_images/mActionMoveGCPPoint.png)řesunout CP bod. Po zadání dostatečného množství identických bodů je možné pokračovat dalším krokem. Buňky vstupního rastru musí být přepočítány pomocí klíče, který je definován identickými bodya typem transformace. Tlačítko **Nastavení transformace otevře dialogové okno**, kde se nastavují parametry viz obrázek 88.

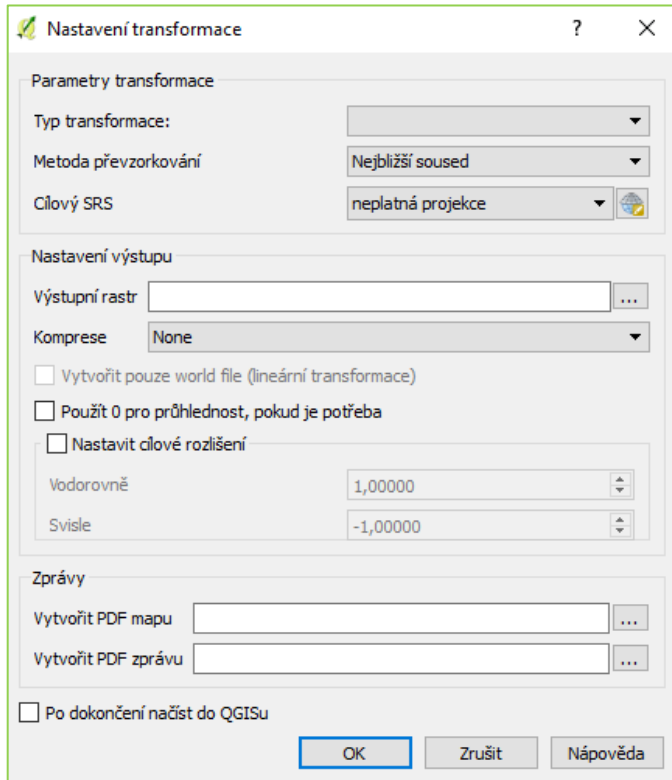

*Obrázek 88: Nastavení transformace*

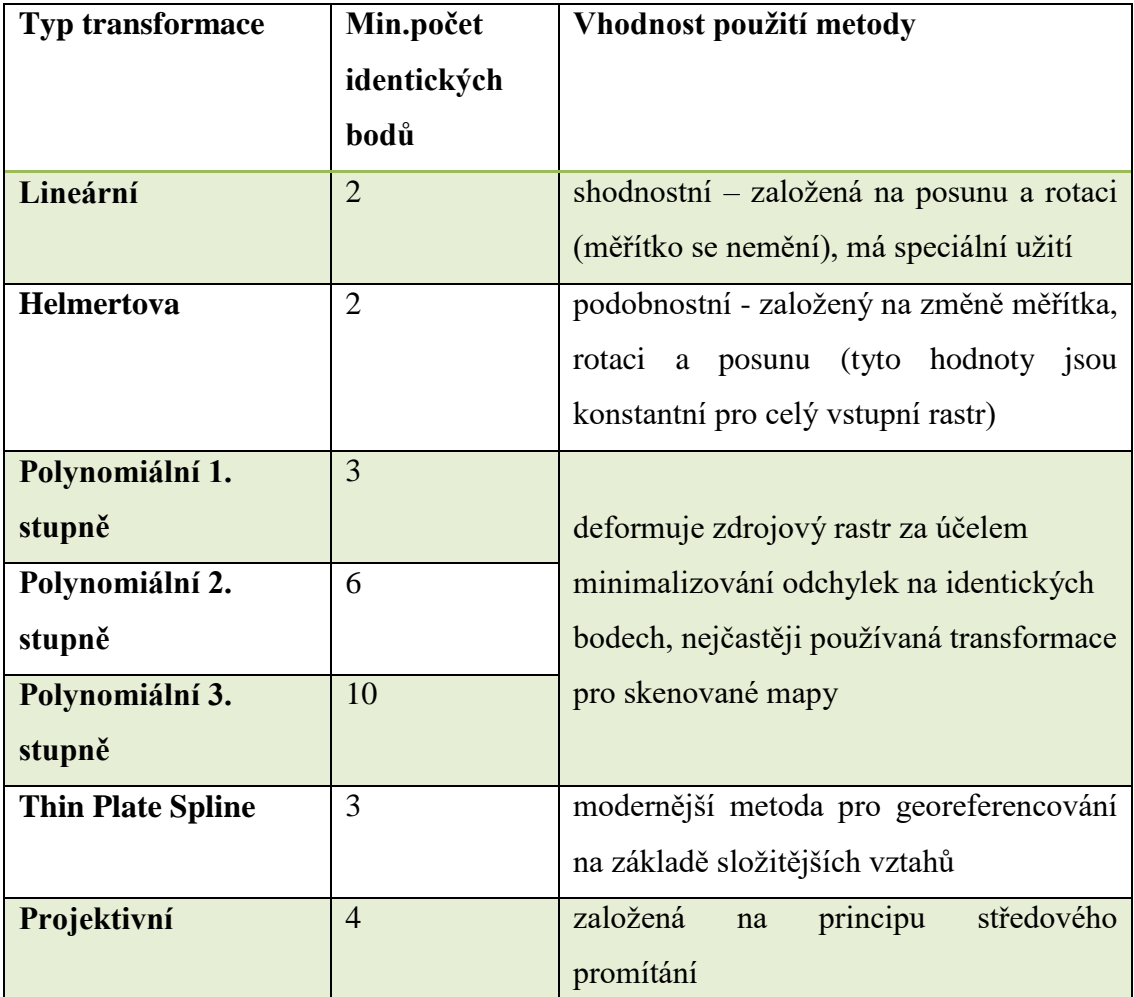

#### *Tabulka 7: Typy transformací*

Zdroj: training.gismentors.eu

Pokud není zadáno dostatečné množství identických bodů, zůstanou hodnoty odchylek v tabulce GCP nulové i po zadání parametrů. Georeferencování spustíme ikonou Zgeoreferencovaný rastr se vloží do projektu.

### **9.2 Digitalizace**

Digitalizace začíná vytvořením nové prázdné vrstvy a zahájením editace. Základní nástroje pro digitalizaci poskytuje nástrojová lišta Digitalizace. Prostřednictvím ikony vytvoříme nový prvek – nakreslíme obrys prvku dle rastru, kliknutím se vytváří lomové body. Kliknutím pravého tlačítka myši se výsledný polygon uloží – otevře se okno s atributy nového prvku, které vyplníme → OK. Zaoblený prvek vytvoříme tlačítkem <sup>ra</sup> konou **můžeme prvky tahem posunut.** Stejně tak můžeme editovat uzly / lomové body přes ikonu  $\overline{\mathbb{X}}$  - lze jej posunovat tahem, dvojklikem přidáme nový lomový bod, označením bodům a stiskem klávesy DELETE bod smažeme.

Ikona koše  $\overline{w}$  slouží pro smazání prvku. Posledními 3 v nástrojové liště  $\leq \mathbb{B}$   $\mathbb{B}$  lze označené prvky vyjmout, vložit nebo kopírovat. S těmito nástroji bychom si měli vystačit. Nicméně máme k dispozici ještě panel Pokročilá digitalizace, který nám zprostředkovává následující funkce:

- 1. Zapnout pokročilé digitalizační nástroje
- 2. Povolit trasování
- 3. Krok zpět
- 4. Krok znovu
- 5. Otáčení prvku
- 6. Zjednodušit prvek
- 7. Přidat prstenec
- 8. Přidat část (např. stát s jeho ostrovní části)
- 9. Vyplnit prstenec
- 10. Smazat prstenec (pro smazání je nutné kliknout na obrys mazaného prvku)
- 11. Smazat část
- 12. Změnit tvar prvků (nakreslíme novou hranici a kliknutím pravého tlačítka myši ji potvrdíme – musíme kliknout na původní linii obrysu)
- 13. Odsazení křivky (používá se pro linie)
- 14. Rozdělit objekt (nakreslíme dělící linii a pravým tlačítkem potvrdíme)
- 15. Rozdělit části
- 16. Sloučit vybrané prvky (musí být vybrány alespoň 2 prvky)
- 17. Sloučit atributy vybraných prvků (sloučí jen atributy)
- 18. Rotovat symboly bodů

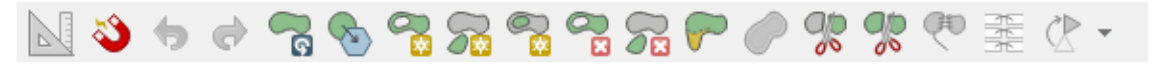

Výslednou editaci uložíme tlačítkem  $\blacksquare$ .

## **9.3 Cvičení 10 Digitalizace**

Digitalizaci si nyní vyzkoušíme na praktické úloze, kde si ukážeme nejen georeferencování a digitalizaci, ale i to, kde můžeme najít historické archivní mapy a jak využít WMS.

# *Modelová úloha:* **Zdigitalizujte plán města České Budějovice nebo jeho centrum z roku 1827 (Císařské otisky stabilního katastru).**

Nejdříve si musíme obstarat podklady. Budeme potřebovat Císařské povinné otisky map stabilního katastru Čech 1:2880 v podobě rastru a Ortofoto ČR. Náhledy Císařských otisků stabilního katastru Čech najdeme na stránkách [http://archivnimapy.cuzk.cz.](http://archivnimapy.cuzk.cz/) Otevře se aplikace. Po kliknutí do mapy se zobrazí veškeré archivní / staré mapy, které se vážou k danému území od Císařských otisků přes katastrální mapy po 3. vojenské mapování. Historické mapy lze zakoupit právě přes portál ČUZK či vyžádat z Národního archivu nebo Jihočeské vědecké knihovny v Českých Budějovicích. Pro účely tohoto cvičení nalezneme data ve složce Cvičení 10 Digitalizace.

*Obrázek 89: Staré mapy České Budějovice*

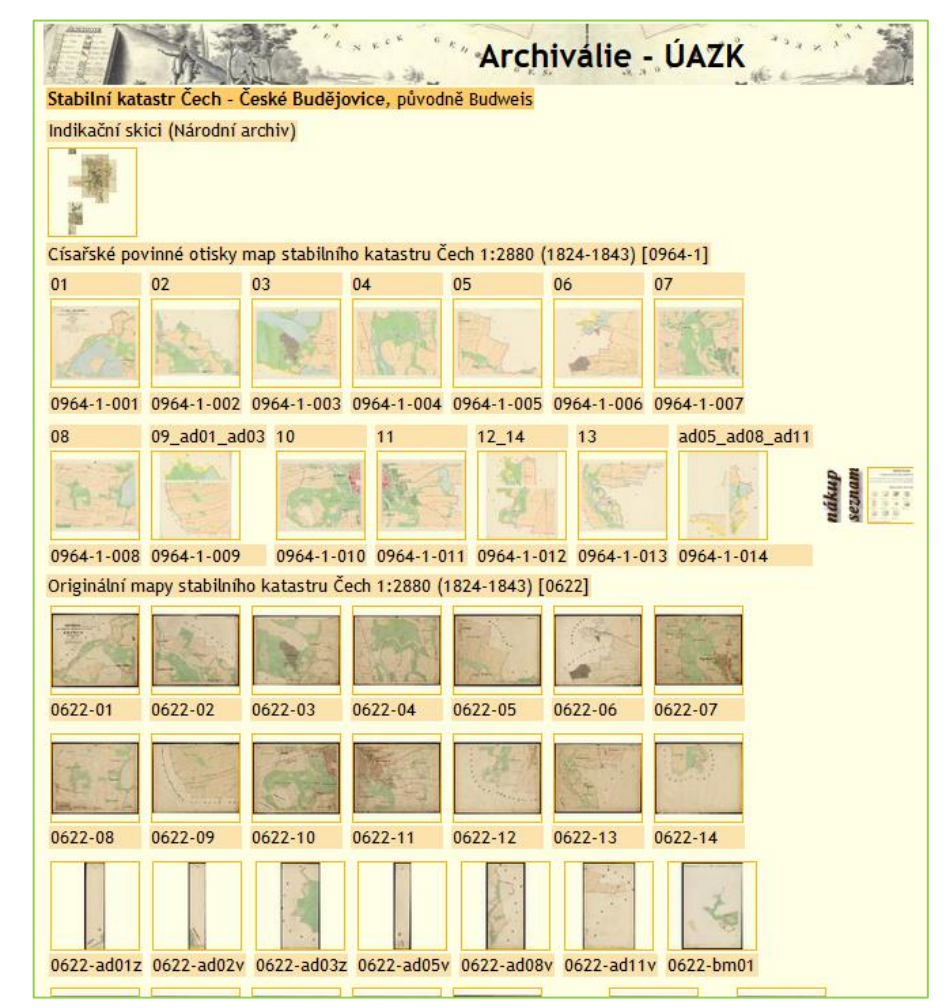

Do projektu přidáme ortofoto ve formě WMS jako ve [cvičení 5:](#page-103-0) pomocí tlačítka v levém postranním menu. Ortofoto ČR jsme již jednou připojovali, proto pouze vybereme ze seznamu *→ Připojit → Vybereme vrstvu, kterou chceme přidat, a zvolíme formát → Přidat.* 

Začneme georeferencováním, protože snímky neobsahují prostorovou informaci. Jako první si vezmeme snímek X, na kterém se nachází náměstí. Zde můžeme vytvořit nejpřesnější identické body. *Georeferencér → Otevřít rastr → zvolíme souřadnicový systém EPSG 5514 → OK.* Zvolíme si bod v rastru, který je totožný i s bodem v Ortofoto (resp. byl v průběhu let totožný). Tento bod značíme nejdříve kliknutím do rastru, otevře se dialogové okno → zvolíme vybrat z mapového okna a tentýž bod označíme v ortofoto. Snažíme se rozmístit body v rastru rovnoměrně, nicméně není to vždy možně. V tabulce CPG se zobrazují námi vytvořené body. Zvolíme alespoň 3 body.

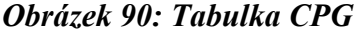

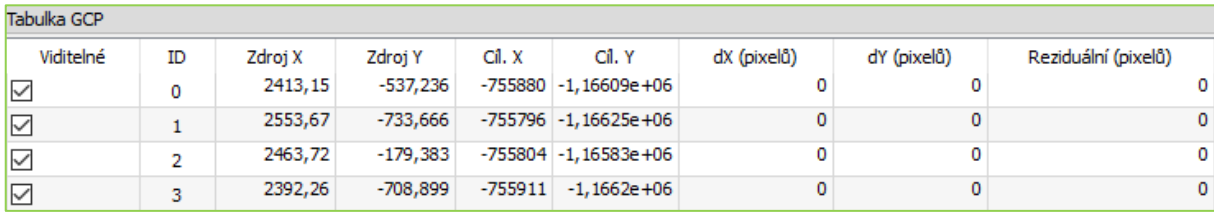

Ikonou nastavíme transformaci na *Polynominální 1. stupně, metodu převzorkování na Nejbližší soused, SRS na EPSG:5514, název rastru* → *OK*. V tabulce se nám zobrazí odchylky. Nyní můžeme spustit proces georeferencování prostřednictvím . Tímto způsobem pokračujeme u všech rastrů. Podkladem pro vytváření identických bodů nemusí být pouze ortofoto, ale i již georeferencované rastry.

#### *Obrázek 91: Transformace*

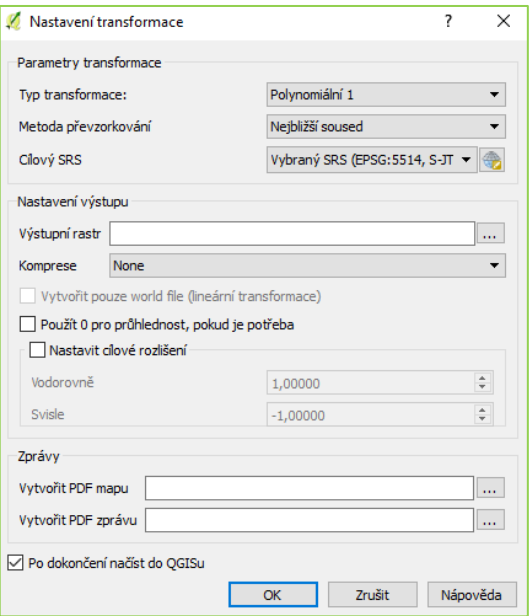

*Obrázek 92: Georeferencování Císařských otisků*

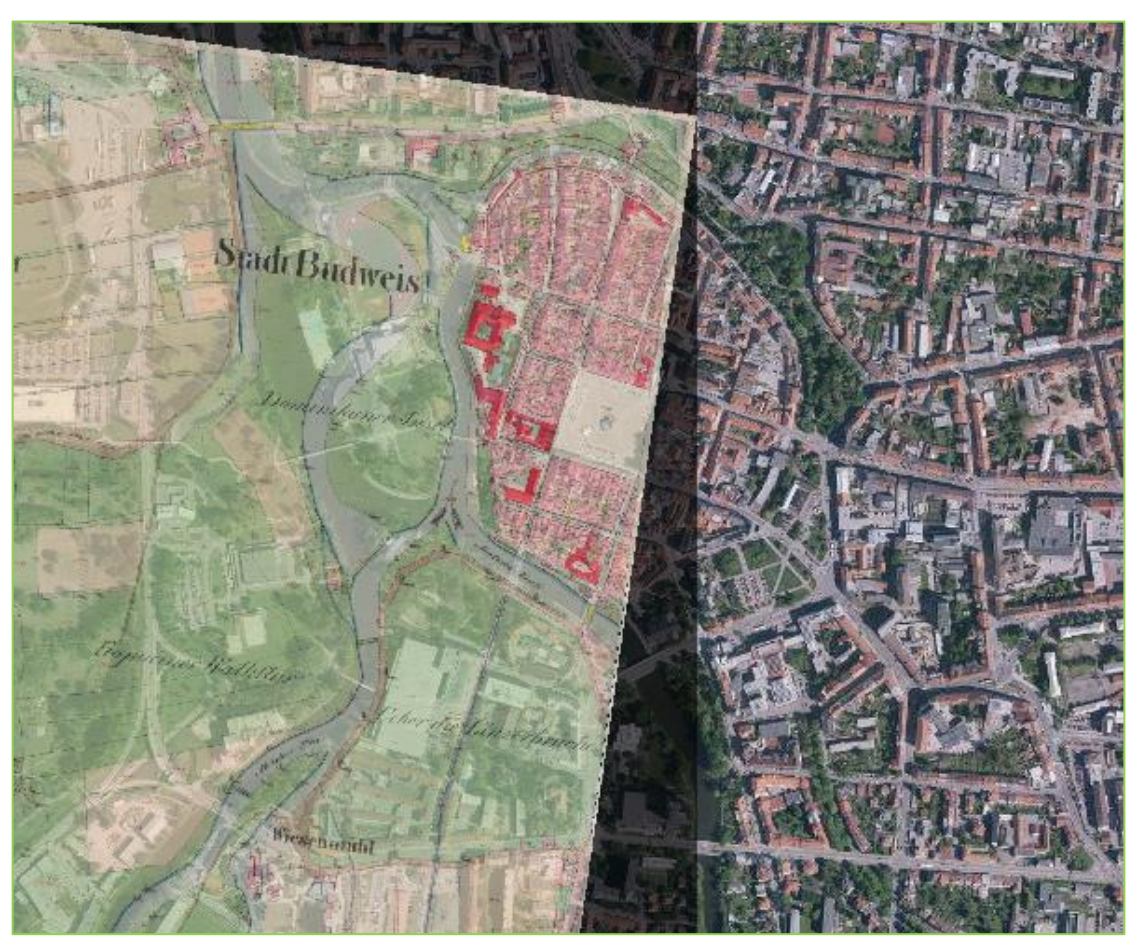

Zda jsme georeferencování provedli správně, zjistíme snadno: přidáme si všechny rastry do projektu a zkontrolujeme, zda na sebe navazují. Pokud ano, můžeme pokračovat dál. Vytvoříme novou prázdnou vrstvu: *Vrstva → Vytvořit vrstvu → Nová Shapefile vrstva: polygon, zadáme SRS EPSG 5514, přidáme nové pole – Název = Typ, Typ = Celé číslo, Délku ponecháme →Přidat do seznamu* → *OK*.

Zapneme editaci. Klikneme na **Přidat prvek a obkreslíme první polygon**. Polygon dokončíme kliknutím pravého tlačítka myši. Následně se nám zobrazí tabulka pro zadání atributů. Atribut zvolíme na základě legendy nebo přiloženého klíče.

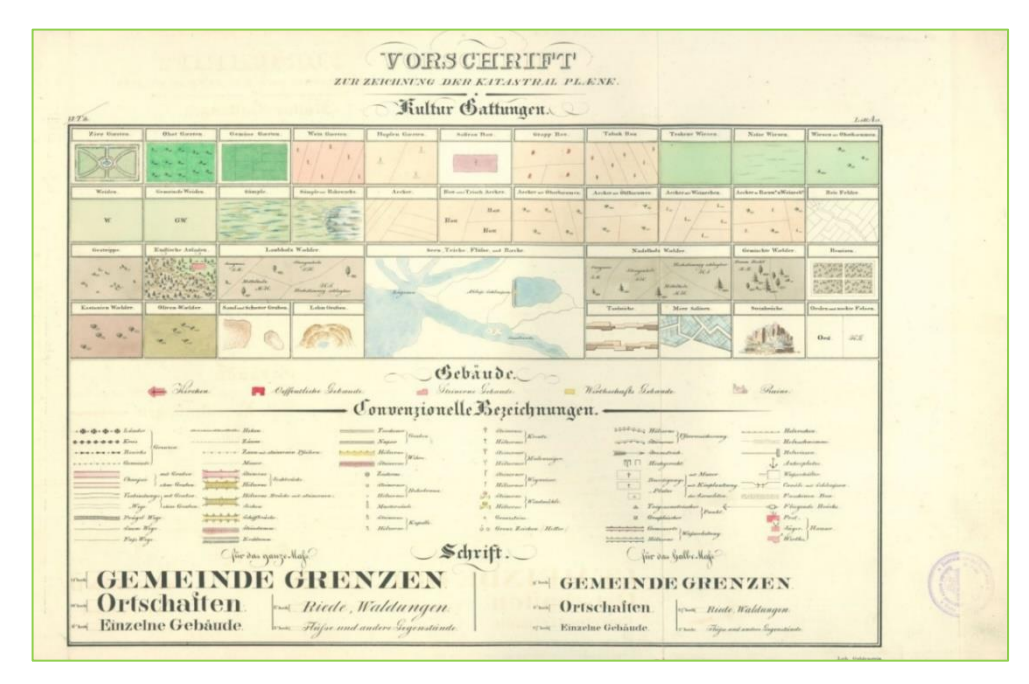

*Obrázek 93: Legenda k Císařským otiskům*

V případě, že by atribut měl charakter textového řetězce, tak bychom mohli vypisovat jednotlivé typy pozemků. To by nám trvalo velmi dlouho. Proto se používá číslo, které si my sami zvolíme a přiřadíme mu typ pozemku. Zároveň si můžeme nastavit i symbologii *(Kategorizovaný)* dle tabulky 8 a vytvořené polygony se budou automaticky stylizovat dle barvy zvolené pro daný typ pozemku. Celá digitalizace je v podstatě založená na vytvoření prvku a přiřazení atributu. A tímto způsobem budeme i postupovat, dokud nepokryjeme vymezené území.

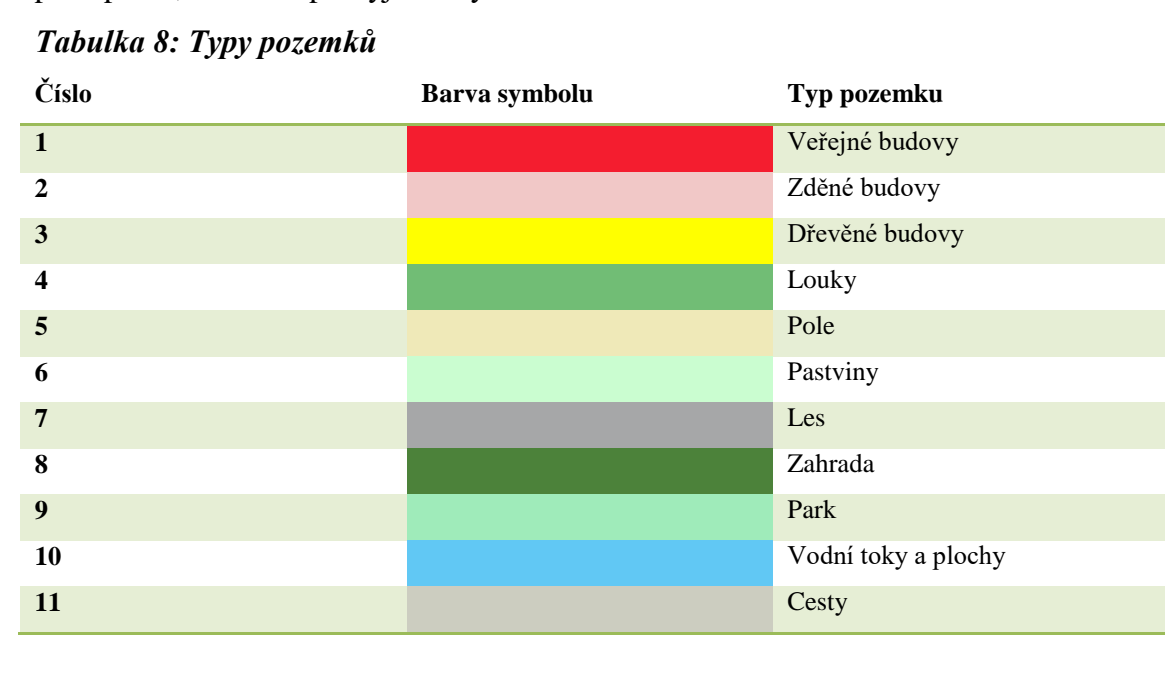

### *Obrázek 94: Digitalizace*

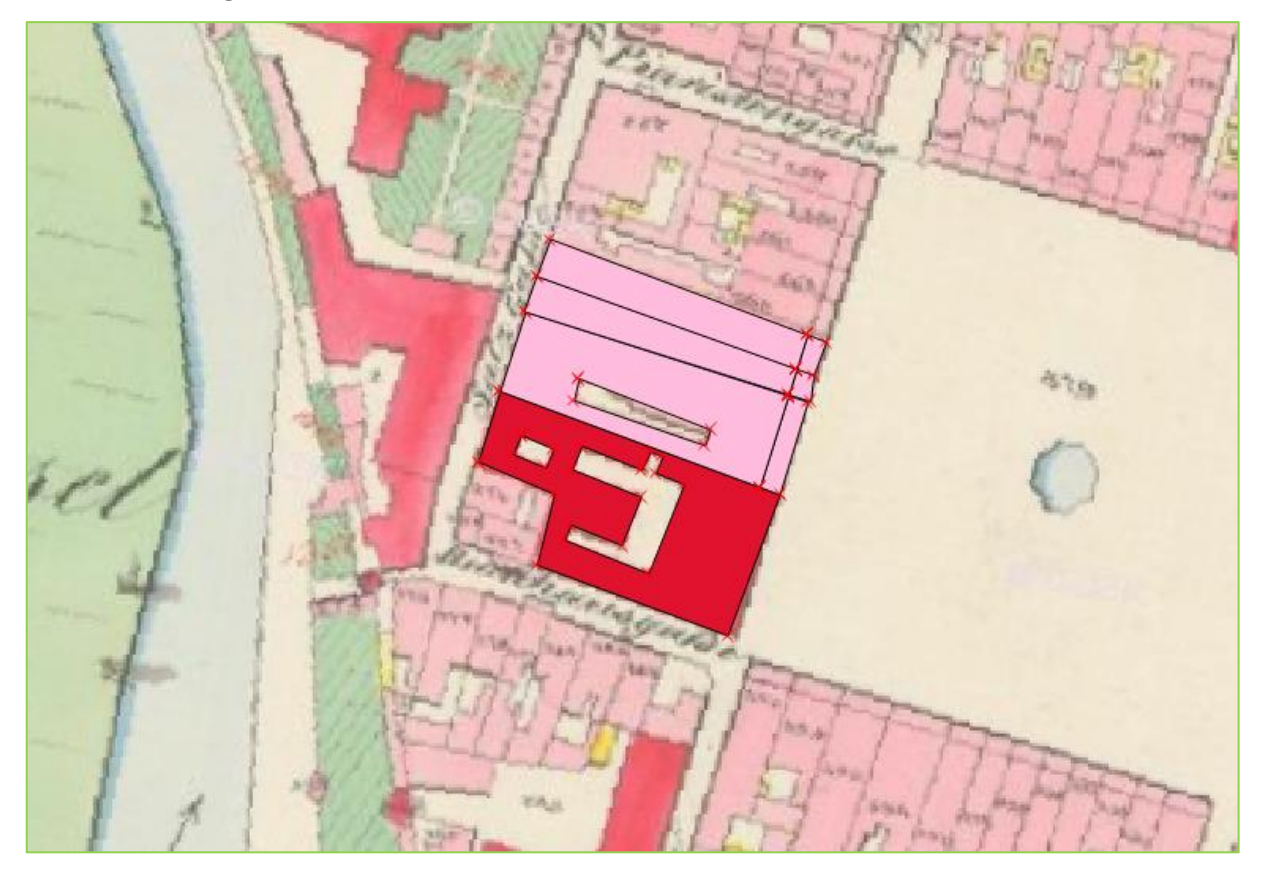

Aby při digitalizaci nevznikaly nepřesnosti (bílé mezery mezi polygony), zapneme si možnost přichytávání: Nastavení → Možnosti přichytávání… → zvolíme přichytávání k lomovému bodu a segmentu a toleranci nastavíme na 10 pixelů.

#### *Obrázek 95: Možnosti přichytávání*

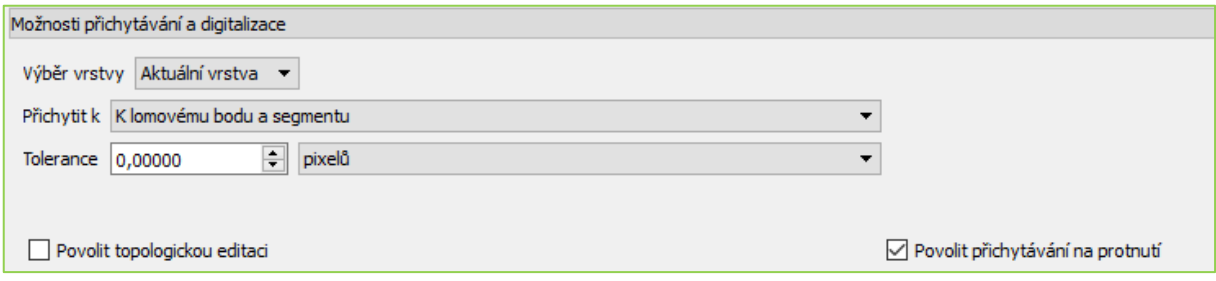

Při digitalizaci se snažíme využívat i pokročilé digitalizační nástroje, které nám usnadní práci (zejm. Krok zpět, Přidat prstenec, Rozdělit části a Změnit tvar prvků).

*Obrázek 96: Plán Českých Budějovic z roku 1827*

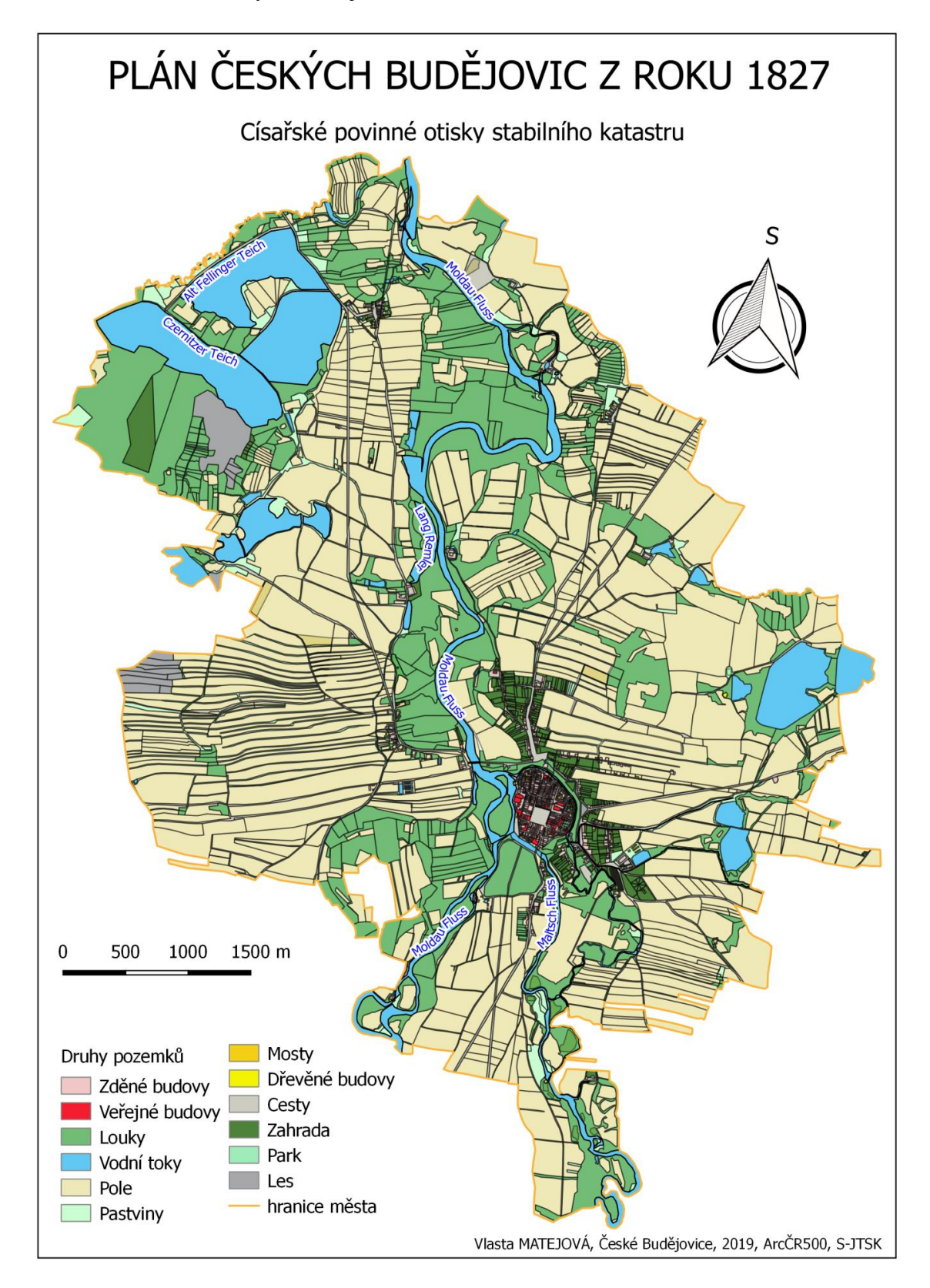

*Obrázek 97: Plán Českých Budějovic z roku 1827 – detail centra*

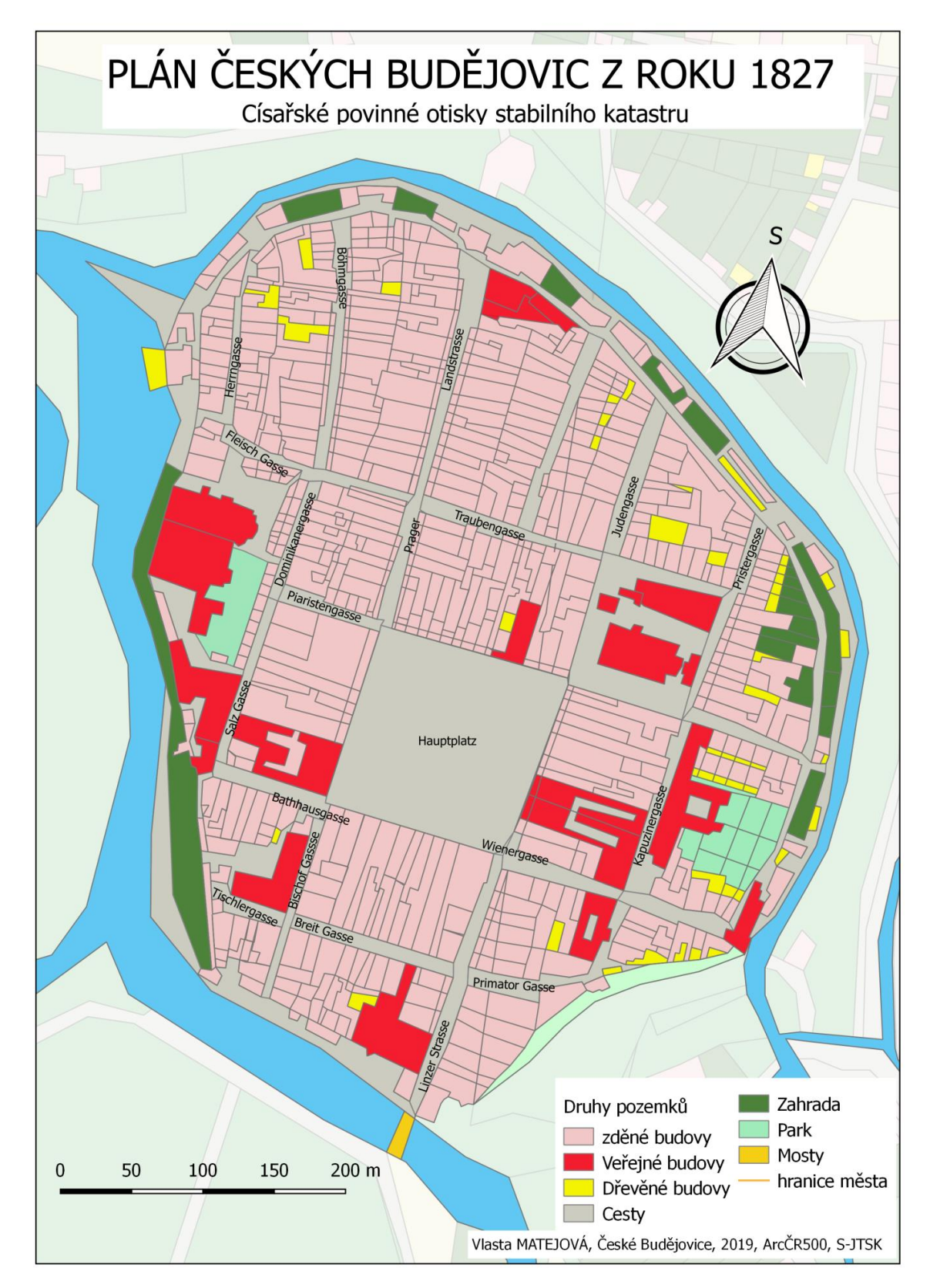

# **10 Interpolace**

Interpolace je prostorová analýza, která slouží pro odhad neznámých hodnot, které se nacházejí mezi hodnotami, které již známe. Neznámá hodnota buňky je vypočtena na základě hodnot vstupních bodů a relativní vzdálenosti buňky od vstupních bodů. Základním cílem interpolace je doplnění chybějících údajů pro tu část území, kde nejsou naměřené údaje k dispozici.

Metoda interpolace se využívá např. k vytvoření mapy srážek, protože není možné, aby meteorologické stanice pokryly rovnoměrně celý region. Stejně tak můžeme mluvit o interpolaci teplot či povrchu z vrstevnic.

Existuje celá řada interpolačních postupů: tvorba izolinií, Thiessenovy polygony, Delaunay triangulace, prostorové klouzavé průměry, vážené inverzní vzdálenosti (IDW), nepravidelná trojúhelníková síť (TIN) a další.

Jedním z hlavních problémů interpolace je práce s hranicemi - musíme se starat o to, jak vlastnosti "okolního světa" ovlivní náš proces interpolace, resp. musíme jít vždy za hranice.

## **10.1 Vážené inverzní vzdálenosti (IDW)**

V metodě interpolace IDW jsou vzorové body váženy v průběhu interpolace tak, že vliv jednoho bodu vzhledem k jinému klesá se vzdáleností od neznámého bodu, který chceme vytvořit. S tím, jak váha bodu roste, interpolovaná hodnota se přibližuje datovému bodu, jehož důsledkem je vytváření "očí" okolo datového bodu. Váhy jsou přiřazeny vzorovým bodům pomocí váhového koeficientu, který řídí, jak se vliv vah snižuje s tím, jak se vzdálenost od nového bodu zvyšuje. Čím je váhový koeficient větší, tím menší efekt budou mít ty body, které jsou během interpolačního procesu daleko od neznámého bodu. Při zvyšování koeficientu se hodnota neznámého bodu blíží k hodnotě nejbližšího pozorovacího bodu.

Nevýhodou IDW je pokles kvality interpolačního výsledku, pokud je distribuce měřených bodů nerovnoměrná. Maximální a minimální hodnoty se mohou na interpolovaném povrchu vyskytovat pouze v měřených bodech. To často vede k malým špičkám a jamkám okolo měřených bodů viz obrázek 98.

*Obrázek 98: IDW Interpolace*

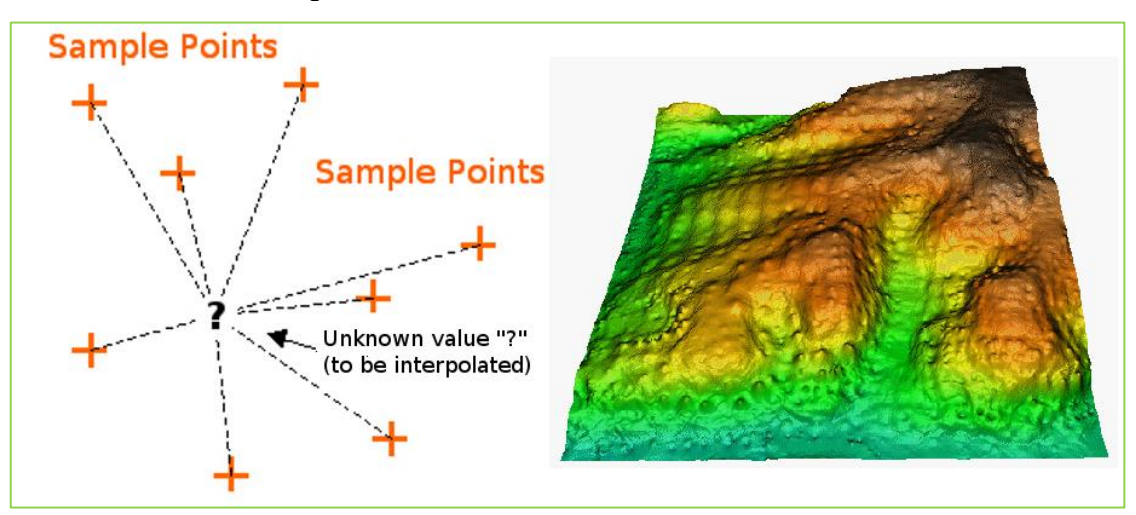

Zdroj: http://www.gisresources.com

Přístup k nástroji IDW v QGIS je následující: *Rastr → Interpolace →* otevře se *Interpolační zásuvný modul → Interpolační metoda = metoda vážení inverzní vzdálenosti (IDW)* a specifikují se parametry.

# **10.2 Trojúhelníková nepravidelná síť (TIN)**

Obecný algoritmus TIN se nazývá Delaunayho triangulace. Delaunayho trojúhelník vytvářejí 3 body, jestliže v kružnici opsané trojúhelníku neleží žádný další bod. Snaží se vytvořit povrch tvořený trojúhelníky z nejbližších sousedních bodů. K tomu jsou vytvořeny kružnice kolem vybraných měřených bodů a jejich průsečíky jsou spojeny se sítí nepřekrývajících se, nejkompaktnějších trojúhelníků viz 99. Hlavní nevýhodou TIN interpolace je nevyhlazenost povrchu. To je způsobeno nespojitými svahy na okrajích trojúhelníků a měřených bodech.

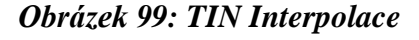

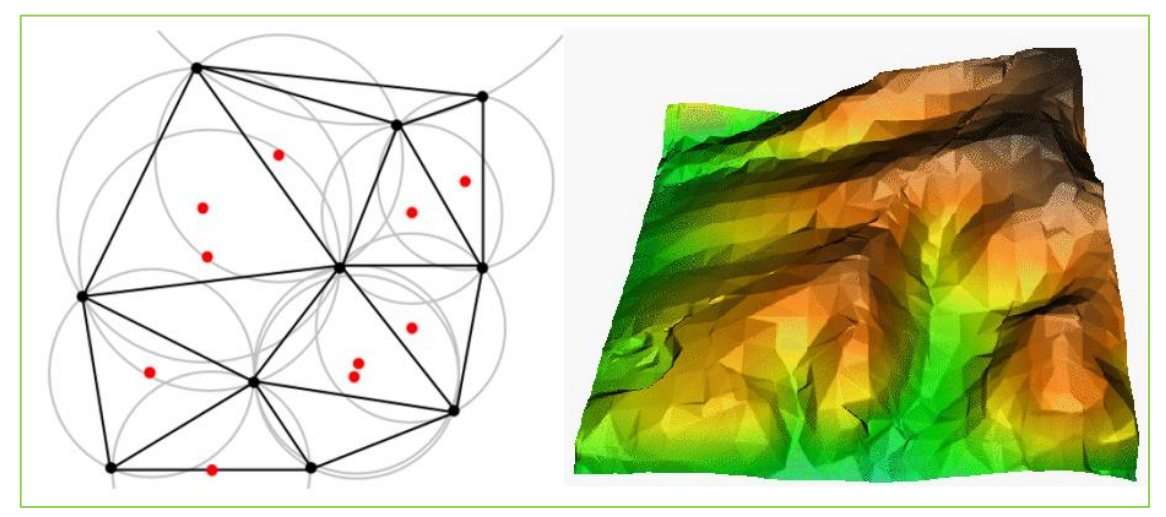

Zdroj: http://www.gisresources.com

Přístup k vytvoření TINu v QGIS je totožný s IDW: *Rastr → Interpolace →* otevře se *Interpolační zásuvný modul → Interpolační metoda = Trojúhelníková nepravidelná síť (TIN)* a specifikují se parametry. Delaunayho triangulace disponuje vlastním nástrojem: *Vektor → Geometrické nástroje → Delaunayova triangulace…*

# **10.3 Thiessenovy / Voronoiovy polygony**

Thiessenovy/Voronoiovy polygony jsou nejstarší metodou. Interpolace je založena na rozdělení území na polygony, kdy každý bod uvnitř polygonu je blíže k vztažnému bodu uvnitř tohoto polygonu než ke kterémukoliv sousednímu. V prostředí QGIS vytvoříme Voronoiovy polygony takto: *Vektor → Geometrické nástroje → Voronoi polygony…*

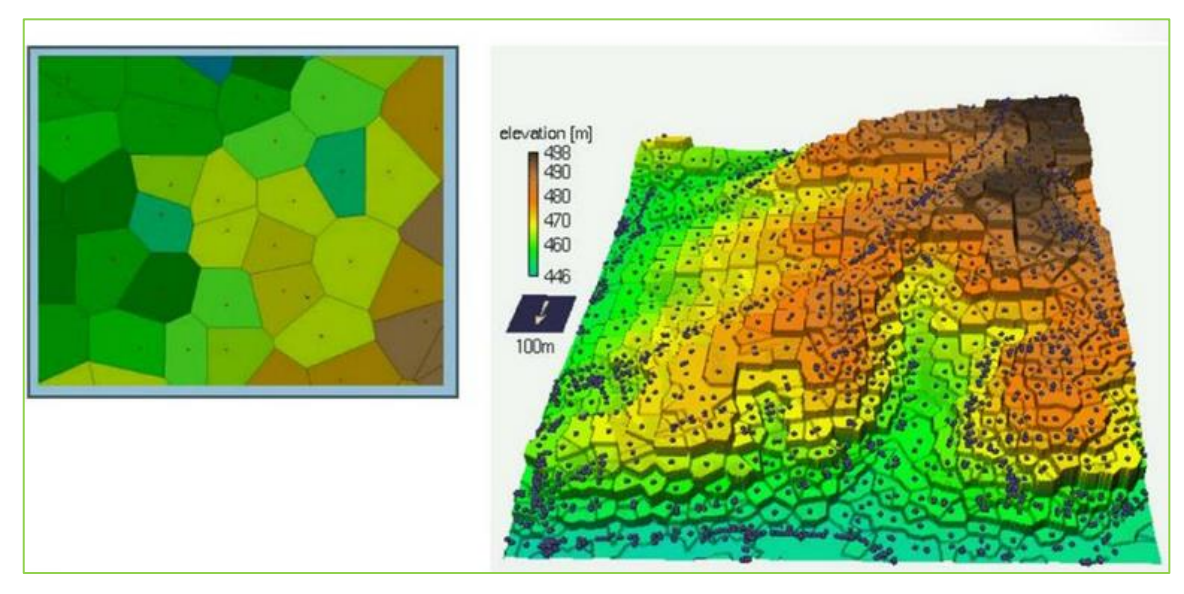

### *Obrázek 100: Voronoiovy polygony*

Zdroj: http://www.gisresources.com

## **10.4 Cvičen 11 Interpolace**

Cvičení 11 bude věnováno interpolaci. Cílem je vyzkoušet si různé metody interpolace, které QGIS nabízí.

## *Modelová úloha:* **Proveďte interpolaci výškových kót ČR podle různých**

### **metod.**

Začneme nejjednodušší modelací, tj. Thiessenovy / Voronoiovy polygony. Otevřeme si nový projekt. Vložíme si vrstvu VyskoveKoty z databáze ArcČR500. Nástroj pro konstrukcipolygonů nalezneme v hlavním menu: *Vektor → Geometrické nástroje → Voronoi polygony → Vstupní vrstva = VyskoveKoty, Obalová zóna regionu = 0 → uložíme pod názvem Voronio Polygony → Run.*

### *Obrázek 101: Konstrukce Voronoi polygony*

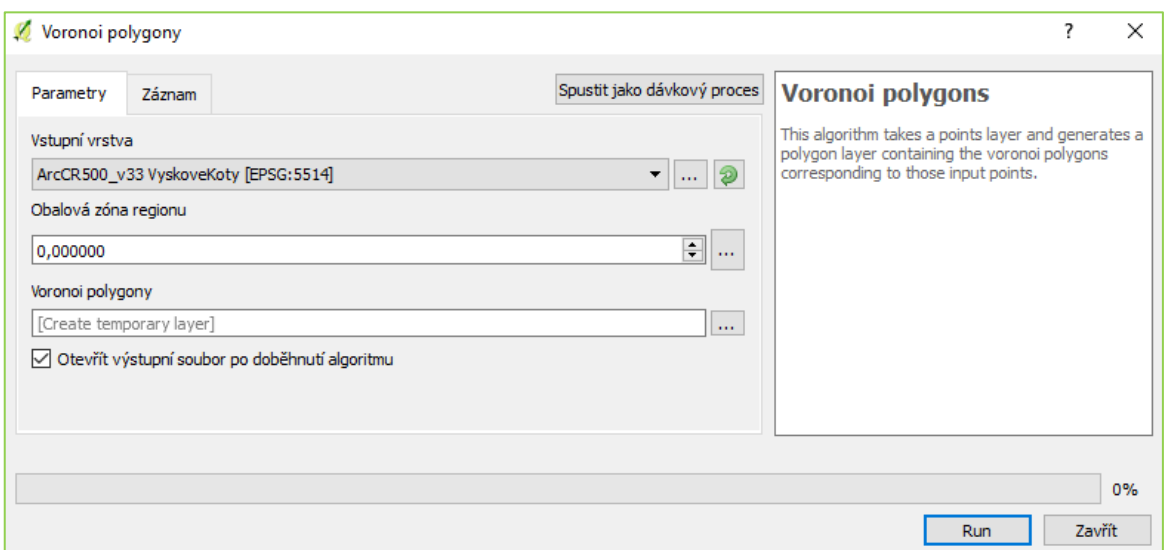

U vygenerovaných polygonů nastavíme symbologii: *Odstupňovaný→ Sloupec= Výška, Metoda = Color, zvolíme vhodný přechod, Třídy =5, Režim = Kvantil. Obrázek 102: Výsledné Voronoi polygony na ploše ČR*

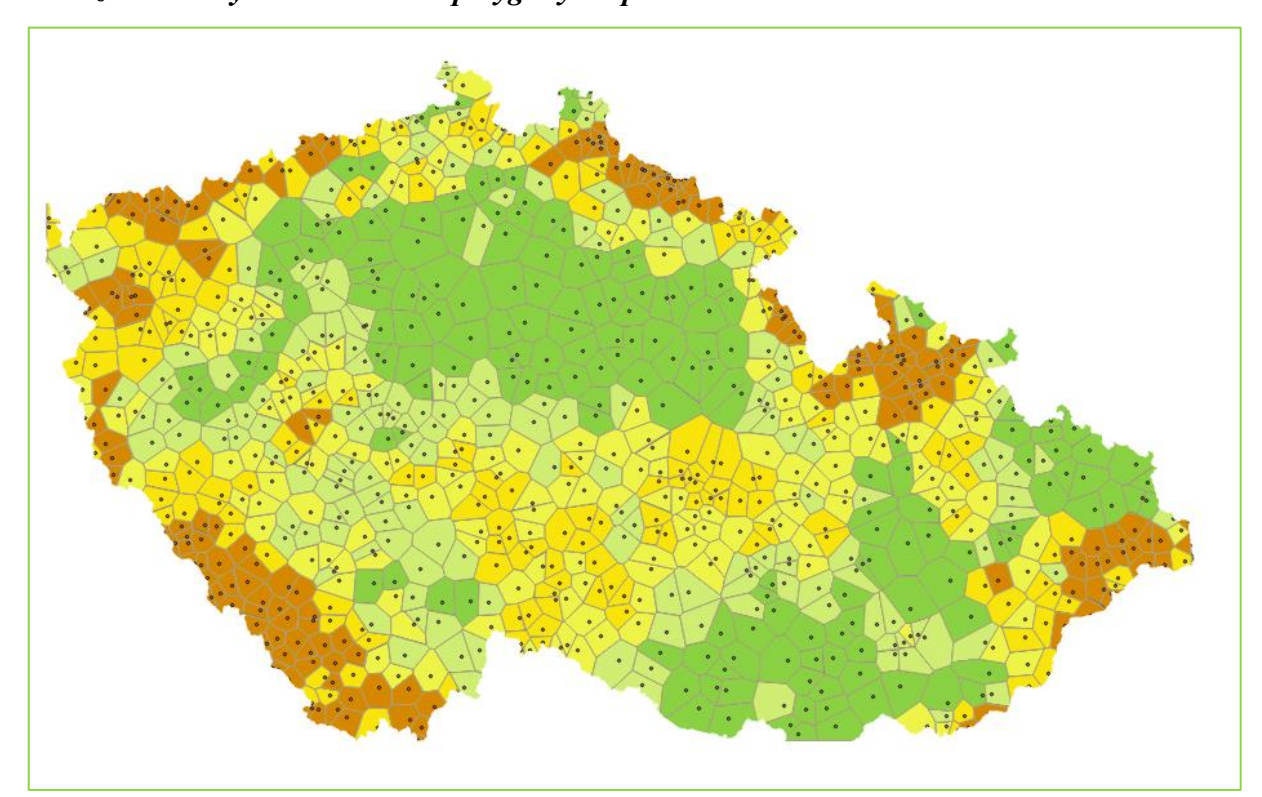

Další metodou je Delaunayova triangulace, kterou nalezneme v hlavním menu *Vektor → Geometrické nástroje → Delaunayova triangulace. Jako vstupní vrstvu zvolíme VyskoveKoty a uložíme pod názvem Delaunayova triangulace → Run.*

#### *Obrázek 103: Nastavení Delaunayova triangulace*

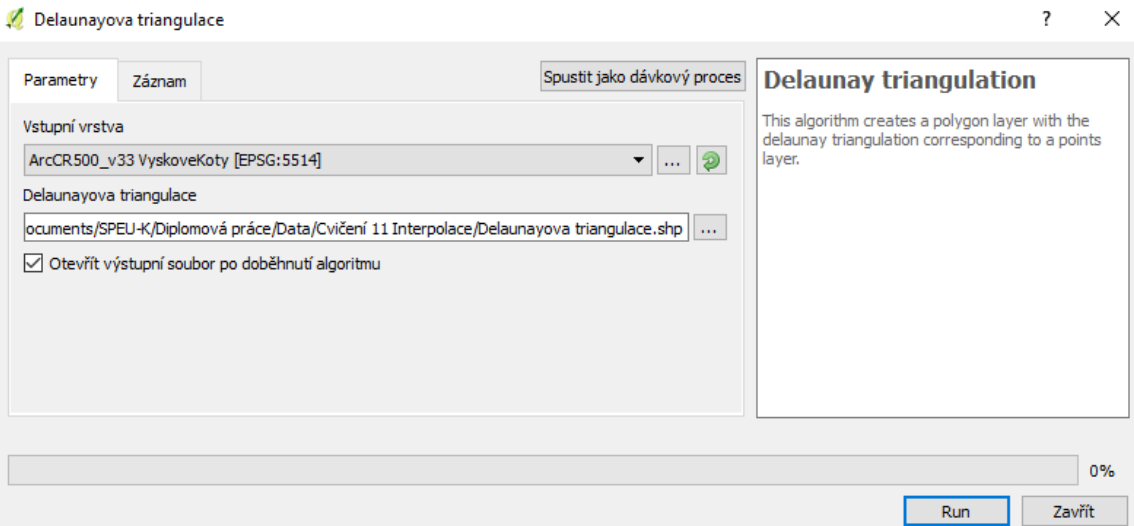

*Obrázek 104: Konstrukce Delaunayova triangulace*

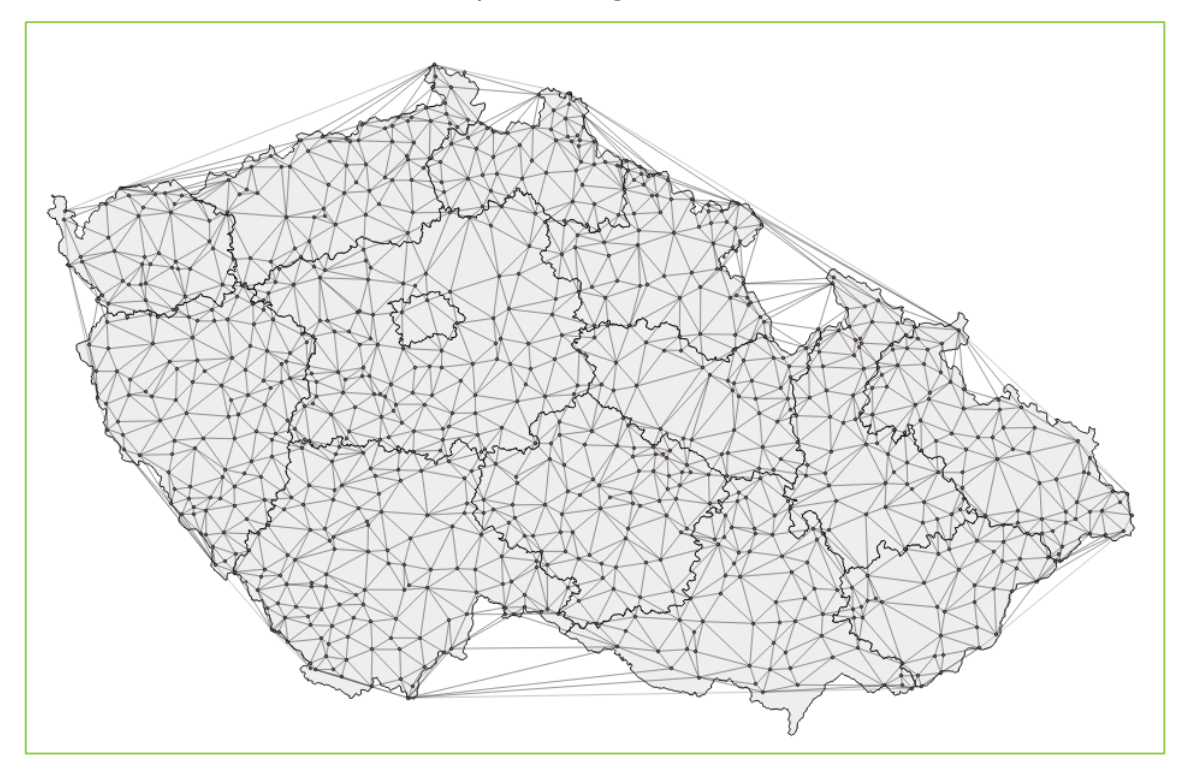

V návaznosti na předchozí metodu si ukážeme TIN interpolaci, jejíž výstupem bude na rozdíl od předchozích metod rastr. Otevřeme ji z hlavního menu *Rastr → Interpolace →* otevře se *Interpolační zásuvný modul.* Dialogové okno je rozděleno na 2 části: vstup a výstup*.* V části Vstup vybereme vektorovou vrstvu, kterou chceme interpolovat*= VýskoveKoty* a atribut, podle kterého interpolace proběhne = VYSKA *→ Přidat.*  V druhé části Výstup zvolíme *Interpolační metodu = Trojúhelníková nepravidelná síť (TIN), vyplníme počet sloupců a řádků, rozsah nastavíme pomocí Nastavit aktuální rozsah.* Cestu pro uložení nastavíme u kolonky *Výstupní soubor → OK.* V rámci tohoto

dialogového okna je možné provést rozšířené nastavení, které je ukryto pod čtverečkem vpravo nahoře. Po rozkliknutí můžeme zvolit metodu výpočtu interpolace lineární nebo kubické.

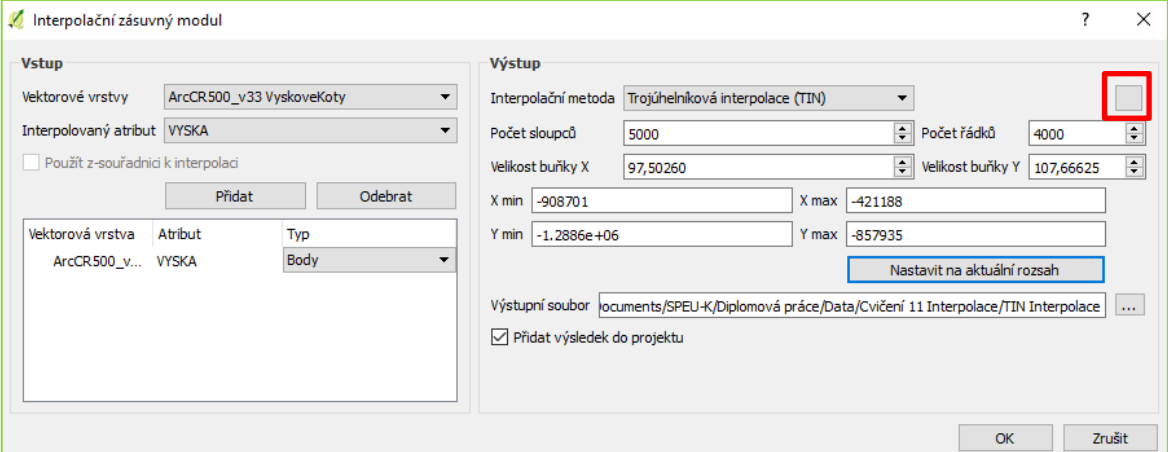

*Obrázek 105: Interpolační zásuvný model - TIN*

*Obrázek 106: Interpolační zásuvný model – TIN – rozšířené nastavení*

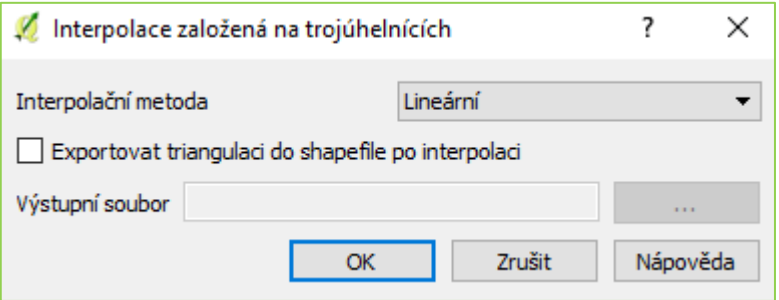

Vytvoříme stínovaný reliéf nebo můžeme pro porovnání použít i další symbologii Jedno pásmo - pseudobarvy.

*Obrázek 107: TIN - Stínovaný reliéf*

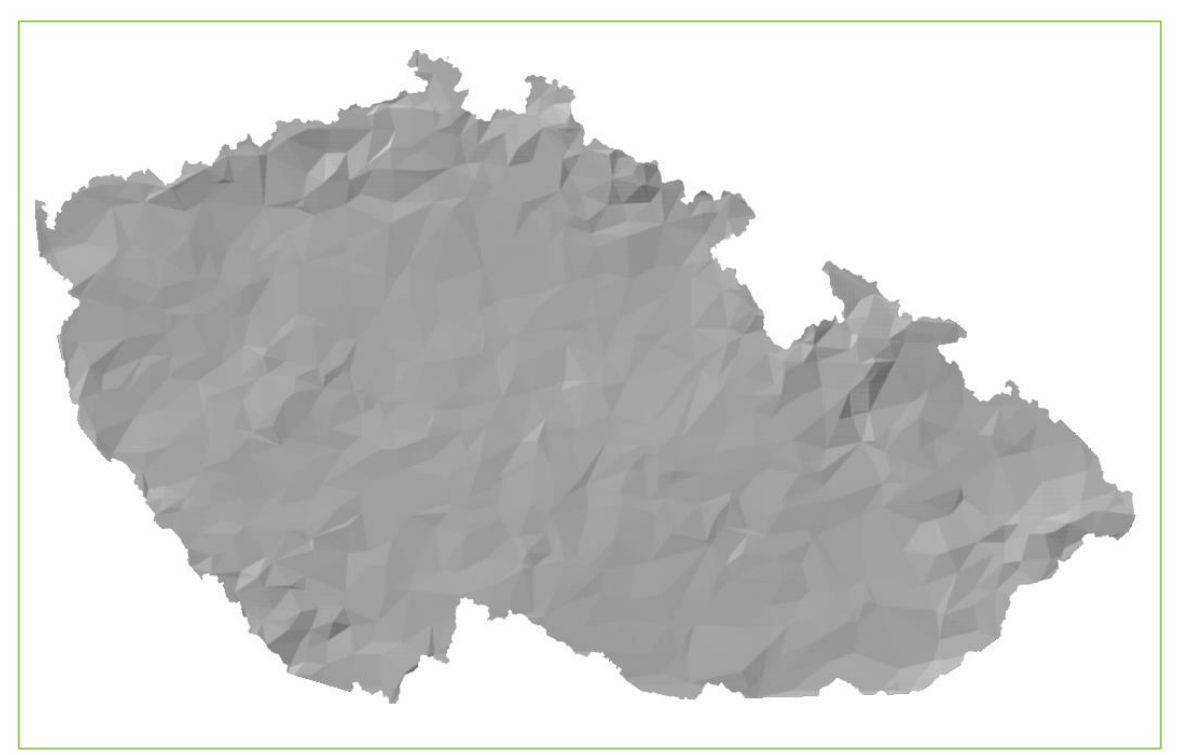

*Obrázek 108: TIN - Jedno pásmo - pseudobarvy*

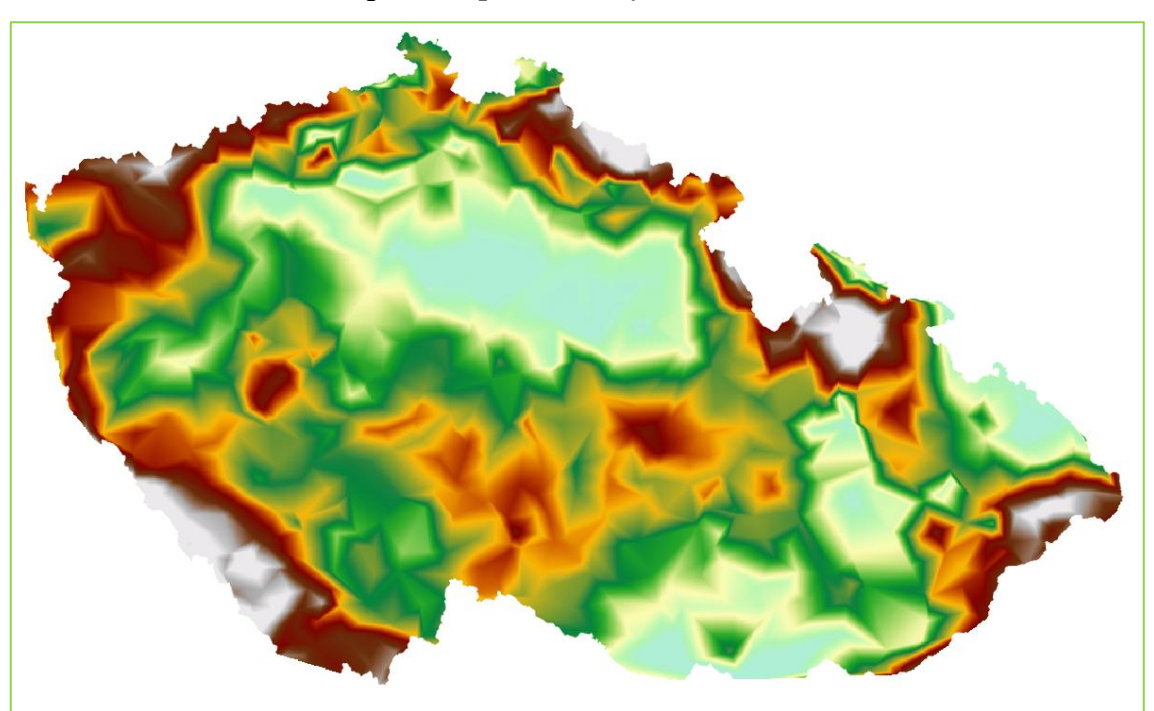

Stínový reliéf sice mapě dodá 3D efekt, ale my si ještě ukážeme, jak vytvořit 3D pohled. Pro vytvoření 3D reliéfu existuje v QGIS plugin s názvem Qgis2threejs. Tento plugin si do softwaru přidáme přes *Zásuvné moduly → spravovat a instalovat zásuvné moduly → vyhledáme plugin s názvem Qgis2threejs → Instalovat zásuvný modul*.

Plugin spustíme přes ikonu . Připravíme si vrstvy: u vytvořené TIN Interpolace nastavíme průhlednost vrstvy 75 % a vložíme si do projektu vrstvu Digitální model terénu. Spustíme plugin: *Template file = 3DViewer.html, v sekci DEM: DEM Layer = TIN Interpolace, Resampling zvolíme maximální, Display type = Layer image → vybereme vrstvu TIN Interpolace a Digitální model terénu, lze nastavit i oříznutí podle vrstvy, v sekci World můžeme navolit převýšení = Vertical exaggeration = 20 (pro ukázku) → Run.*

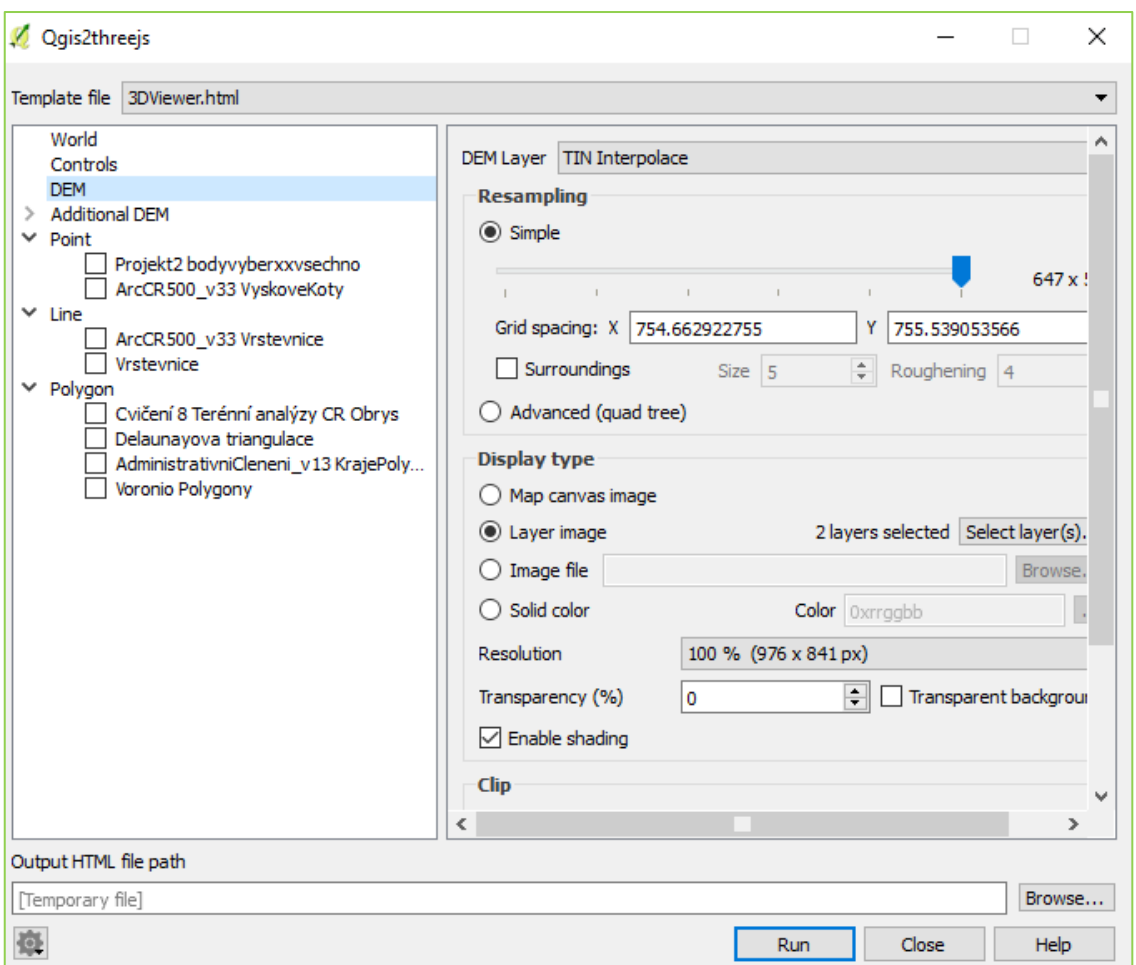

*Obrázek 109: Plugin pro vytvoření 3D pohledu/modelu*

Výsledek se zobrazí v HTML prohlížeči.

*Obrázek 110: TIN – 3D pohled*

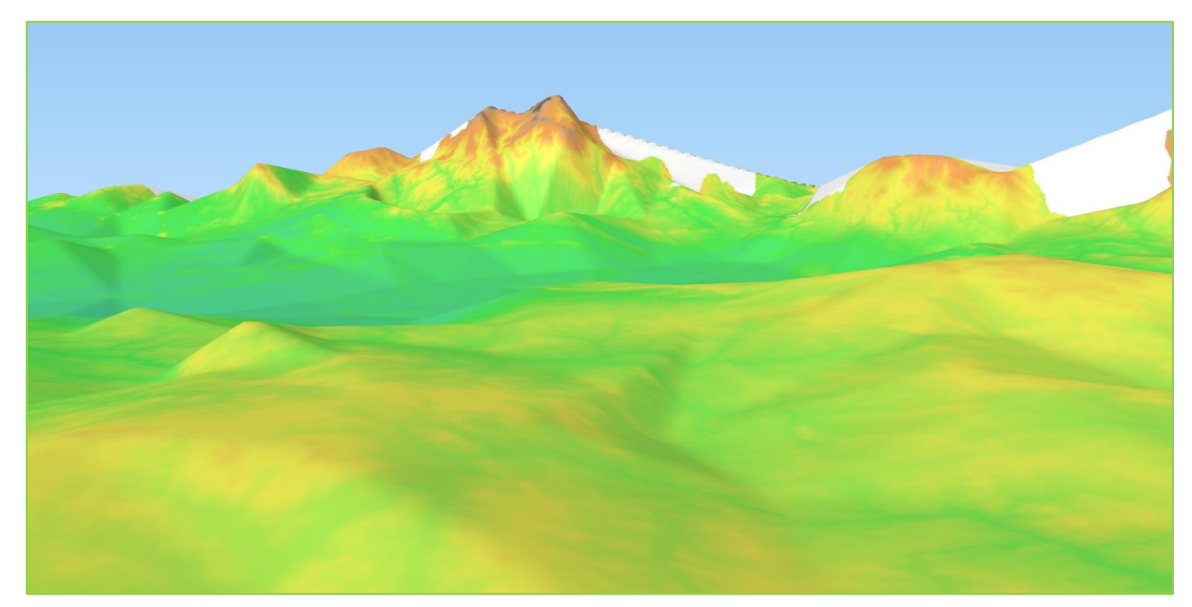

Poslední metodou, kterou si vyzkoušíme, je interpolace IDW. Nastavení interpolačního zásuvného modulu je identické s předchozím*. Interpolační metodu nastavíme na metodu vážení inverzní vzdálenosti (IDW)*. Odlišné nastavení poskytuje čtvereček vpravo nahoře, kterým v tomto případě nastavujeme *vzdálenostní koeficient P*.

*Obrázek 111: Interpolační zásuvný model - IDW*

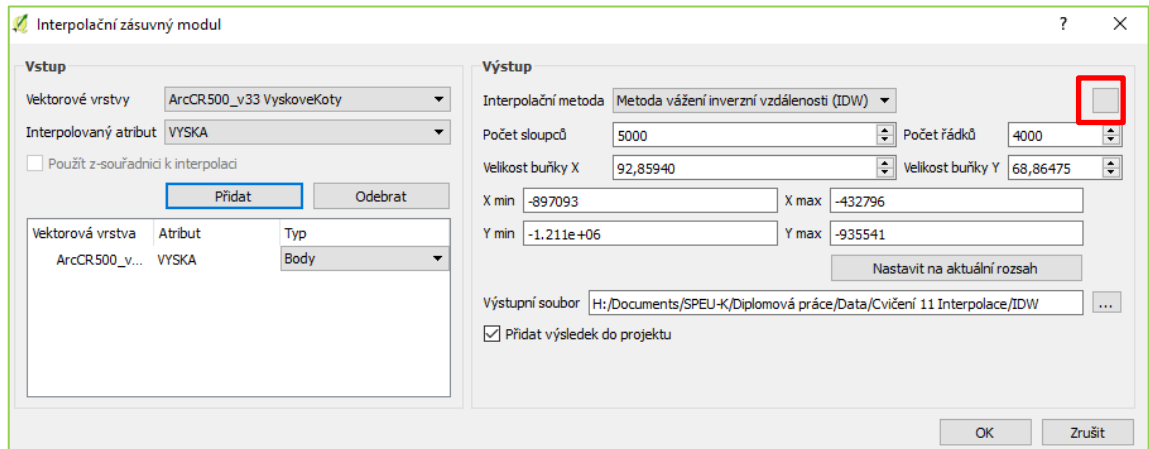

*Obrázek 112: Interpolační zásuvný model – IDW – rozšířené nastavení*

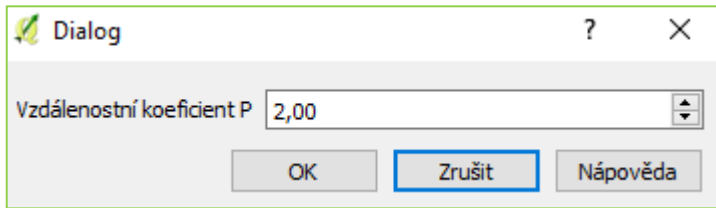

*Obrázek 113: IDW – Z-faktor = 3 – Stínovaný reliéf*

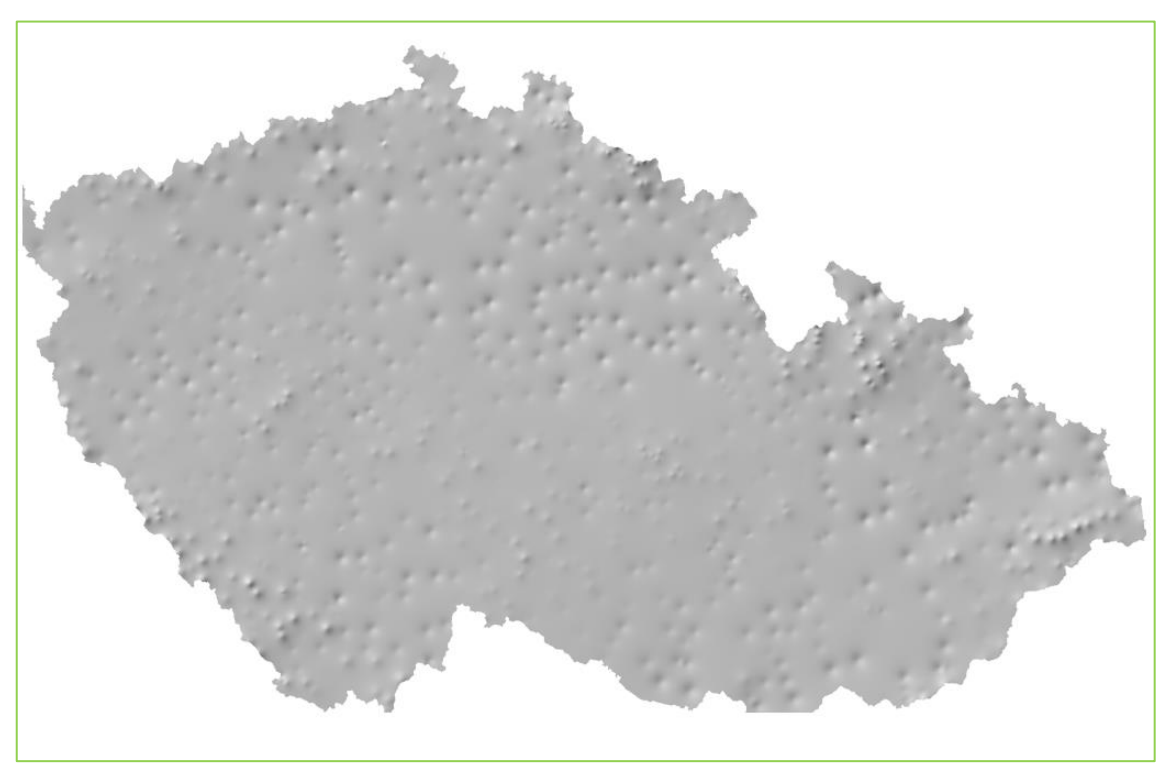

*Obrázek 114: IDW – Z-faktor = 3 – Jedno pásmo - pseudobarvy*

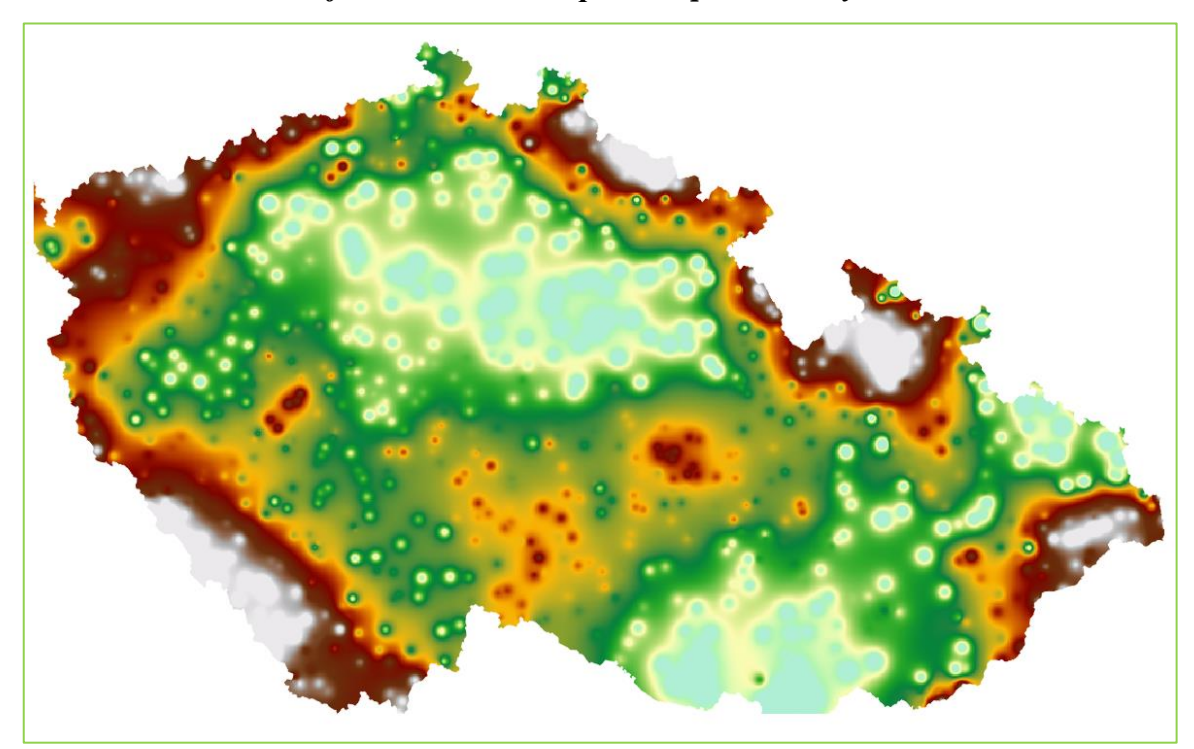

Můžeme se opět pokusit zobrazit ve 3D stejně jako u předchozího příkladu.

*Obrázek 115: IDW – 3D pohled*

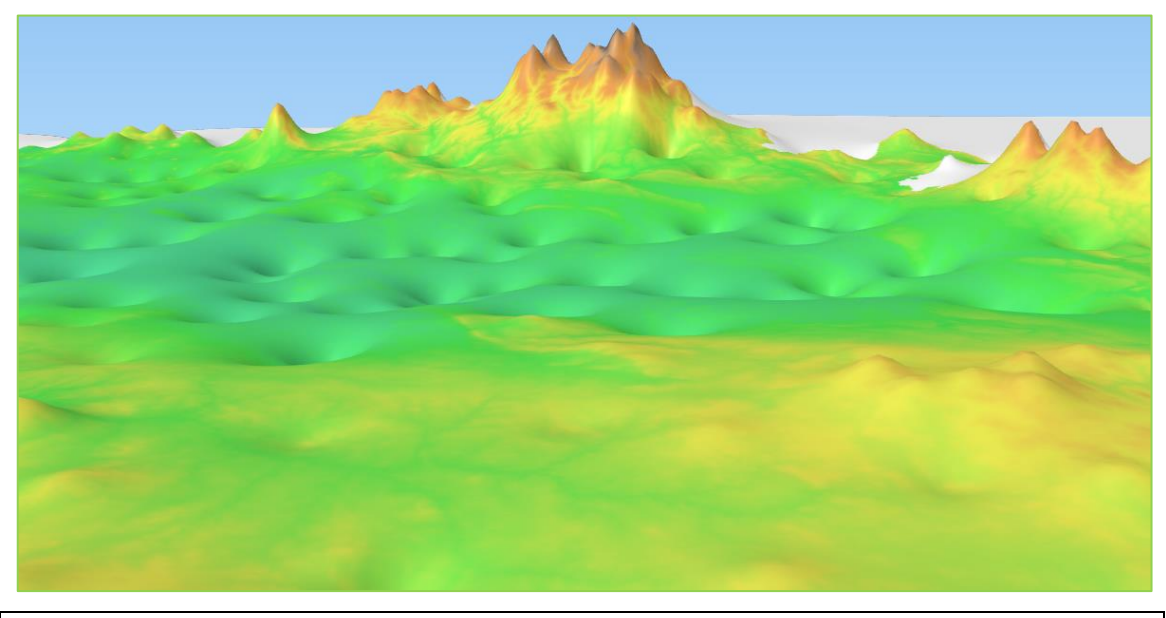

# **11 Webové služby pro GIS**

Webové služby pro GIS zahrnují distribuci map na základě dálkového přístupu. Jedná se o výchozí standardy OGC, které jsou založeny na interoperabilitě, jakési schopnosti systémů vzájemně si poskytovat služby a efektivně spolupracovat. Počátky rozvoje webových služeb zasahují do 90. let 20. století, kdy začal rozvoj technologií a nyní zažívají velký boom jak ve světě, tak u nás. Poskytují data od 2D georeferencovaných k 3D modelu terénu, v rastrovém i vektorovém formátu včetně metadat. V rámci kapitoly 11 si představíme Web Map Service (WMS), Web Feature Service (WFS) a Web Coverage Service (WCS).

## **11.1 Web Map Service (WMS)**

WMS je nejrozšířenější webová mapová služba, která pracuje na principu klient-server, umožňuje sdílení ve formě **obrazových (rastrových) dat** v různých formátech (JPEG, PNG, TIFF a jiné) a rovněž připojit v softwaru geografická data, která jsou uložená na vzdáleném serveru. Zobrazují tematické geografické informace (tematickou mapu), nebo mohou být výsledkem překrytu více vrstev (mapová kompozice). Je to prostředek umožňující připojit si v softwaru (CAD, GIS, aj.) geografická data (mapy, družicové snímky, ortofoto, aj.) uložená na jiném serveru (Percivall 2010).

Výhodou WMS rastrových dat je skutečnost, že obrázek je georeferencován, a to umožní jeho správnou prezentaci. Nicméně nám poskytuje jen výslednou zpracovanou mapu (obrázek), ne však zdrojová data. Dalším omezením WMS serveru je

transformace poskytované "mapy" do systému, který není podporován WMS službou. Poskytovaná "mapa" je transformována až na straně klienta, což vede ke zhoršení vizuální kvality. Limitem pro zobrazení obsahu je i omezené měřítko, ve kterém je služba poskytována. To se projevuje v okně klienta, jako by služba nebyla připojena. Postup připojení je následovný: najdeme si WMS server, který potřebujeme, a v softwaru QGIS připojíme WMS pomocí ikony **v** v levém postranním menu: *Přidat vrstvu WMS → Nové* a WMS vrstva se načte do projektu.

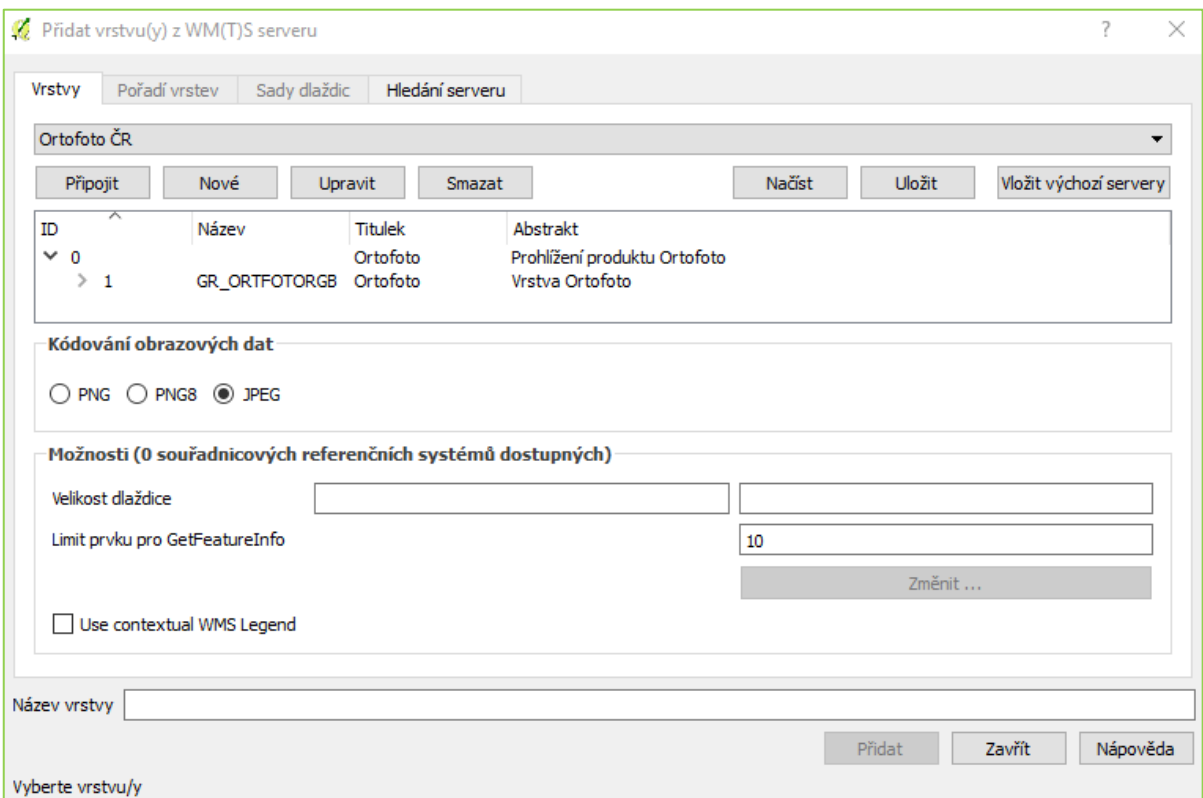

*Obrázek 116: Vložení WMS vrstvy*

## **11.2 Web Feature Service (WFS)**

Tato služba je obdobou pro WMS, ale s tím rozdílem, že data jsou zpřístupněna ve **vektorové podobě** s atributy ve formátu GML. Služba opět pracuje na principu klientserver a umožňuje sdílení geografické informace ve formě vektorových dat. Daná geografická data (bod, linie, plocha) jsou vztažena k referenčnímu souřadnicovému systému, nejčastěji udávánému pomocí datasetu EPSG (Percivall 2010).

Přístup k této službě v QGIS a postup připojení WFS je obdobný jako u WMS, probíhá prostřednictvím ikony  $\mathbb{Q}$  v levém postranním menu.

# **11.3 Web Coverage Service (WCS)**

Služba umožňující přístup k prostorovým datům v podobě velkých rastrových souborů: satelitní snímky, letecké snímky, digitální modely terénu a další fenomény prezentované hodnotami měření v bodech. (Percivall 2010).

Přístup ke službě a postup připojení WFS je také totožný s předcházejícími a probíhá

pomocí tlačítka

### **11.4 Zdroje webových služeb**

#### **WMS**

### **AOPK ČR - Agentura ochrany přírody a krajiny ČR**

- Obojživelníci a doprava kolizní úseky [http://gis.nature.cz/arcgis/services/AplikovanaOchrana/DopravaObojzivelnici/M](http://gis.nature.cz/arcgis/services/AplikovanaOchrana/DopravaObojzivelnici/MapServer/WmsServer) [apServer/WmsServer](http://gis.nature.cz/arcgis/services/AplikovanaOchrana/DopravaObojzivelnici/MapServer/WmsServer)
- Formační skupiny přírodních biotopů http://gis.nature.cz/arcgis/services/Biotopy/FormSkupinaPrirBiotop/MapServer/ WmsServer
- Chráněná území v ČR -

http://gis.nature.cz/arcgis/services/UzemniOchrana/ChranUzemi/MapServer/W msServer

- Evropské biogeografické oblasti -

http://gis.nature.cz/arcgis/services/INSPIRE/InspireBioregions/MapServer/Wms Server

- Evropsky významné typy přírodních stanovišť http://gis.nature.cz/arcgis/services/INSPIRE/InspireHabitatsBiotopes/MapServer /WmsServer
- Natura 2000, biosferické rezervace… http://gis.nature.cz/arcgis/services/INSPIRE/InspireProtectedSites/MapServer/W msServer
- Evropsky významné druhy http://gis.nature.cz/arcgis/services/INSPIRE/InspireSpeciesDistribution/MapSer ver/WmsServer
- Mezinárodní ochrana přírody na území ČR http://gis.nature.cz/arcgis/services/UzemniOchrana/MezinarodOchrana/MapServ er/WmsServer
- Průchodnost krajiny pro velké savce http://gis.nature.cz/arcgis/services/AplikovanaOchrana/MigraceSavci/MapServe r/WmsServer
- NATURA 2000 ptačí oblasti, evropsky významné lokality a jejich forma ochrany

http://gis.nature.cz/arcgis/services/UzemniOchrana/Natura2000/MapServer/Wm sServer

- Památné stromy -

http://gis.nature.cz/arcgis/services/PamatneStromy/PamStrom/MapServer/WmsS erver

- Přírodní biotopy a habitaty -

http://gis.nature.cz/arcgis/services/Biotopy/PrirBiotopHabitat/MapServer/WmsS erver

- Údaje o území pro ÚAP [http://gis.nature.cz/arcgis/services/UzemneAnalytickePodklady/UdajeOUzemi/](http://gis.nature.cz/arcgis/services/UzemneAnalytickePodklady/UdajeOUzemi/MapServer/WmsServer) [MapServer/WmsServer](http://gis.nature.cz/arcgis/services/UzemneAnalytickePodklady/UdajeOUzemi/MapServer/WmsServer)

# **ČGS - Česká geologická služba**

## **Geologie**

- Podložní a povrchová geologie <http://inspire.geology.cz/geoserver/wms>
- Geologická mapa České republiky 1 : 50 000 [http://mapy.geology.cz/arcgis/services/Geologie/geocr50/MapServer/WMSServ](http://mapy.geology.cz/arcgis/services/Geologie/geocr50/MapServer/WMSServer) [er](http://mapy.geology.cz/arcgis/services/Geologie/geocr50/MapServer/WMSServer)
- Geologická mapa České republiky 1 : 500 000 [http://mapy.geology.cz/arcgis/services/Inspire/GM500K/MapServer/WMSServe](http://mapy.geology.cz/arcgis/services/Inspire/GM500K/MapServer/WMSServer) [r](http://mapy.geology.cz/arcgis/services/Inspire/GM500K/MapServer/WMSServer)
- Kvartérní pokryv 1 : 500 000 (GEOČR500) <https://mapy.geology.cz/arcgis/services/Inspire/kvarter/MapServer/WMSServer>
- Regionálně geologické schéma České republiky 1 : 2 500 000 [http://mapy.geology.cz/arcgis/services/Inspire/GM2\\_5mil/MapServer/WMSServ](http://mapy.geology.cz/arcgis/services/Inspire/GM2_5mil/MapServer/WMSServer) [er](http://mapy.geology.cz/arcgis/services/Inspire/GM2_5mil/MapServer/WMSServer)
- Vrtná prozkoumanost [http://mapy.geology.cz/arcgis/services/Prozkoumanost/Vrtna\\_prozkoumanost/M](http://mapy.geology.cz/arcgis/services/Prozkoumanost/Vrtna_prozkoumanost/MapServer/WMSServer) [apServer/WMSServer](http://mapy.geology.cz/arcgis/services/Prozkoumanost/Vrtna_prozkoumanost/MapServer/WMSServer)

## **Hydrogeologie**

- Hydrogeologická mapa Československa 1 : 1 000 000 území ČR <http://mapy.geology.cz/arcgis/services/Inspire/HG1mil/MapServer/WMSServer>
- Hydrogeologická prozkoumanost [http://mapy.geology.cz/arcgis/services/Prozkoumanost/Hydrogeologicka\\_pozko](http://mapy.geology.cz/arcgis/services/Prozkoumanost/Hydrogeologicka_pozkoumanost/MapServer/WMSServer) [umanost/MapServer/WMSServer](http://mapy.geology.cz/arcgis/services/Prozkoumanost/Hydrogeologicka_pozkoumanost/MapServer/WMSServer)
- Hydrogeologické rajony [http://mapy.geology.cz/arcgis/services/Inspire/HG\\_rajony/MapServer/WMSServ](http://mapy.geology.cz/arcgis/services/Inspire/HG_rajony/MapServer/WMSServer) [er](http://mapy.geology.cz/arcgis/services/Inspire/HG_rajony/MapServer/WMSServer)
- Mapa zvodnění 1 : 2 000 000 <http://mapy.geology.cz/arcgis/services/Inspire/HG2mil/MapServer/WMSServer>
- Základní hydrogeologická mapa Československa 1 : 200 000 území ČR <http://mapy.geology.cz/arcgis/services/Inspire/HG200K/MapServer/WMSServer>

### **Půdy**

- Půdní mapa 1 : 1 000 000 [https://mapy.geology.cz/arcgis/services/Inspire/Pudni\\_typy/MapServer/WMSSer](https://mapy.geology.cz/arcgis/services/Inspire/Pudni_typy/MapServer/WMSServer) [ver](https://mapy.geology.cz/arcgis/services/Inspire/Pudni_typy/MapServer/WMSServer)
- Půdní mapa 1 : 50 000 [http://mapy.geology.cz/arcgis/services/Pudy/pudni\\_typy50/MapServer/WmsSer](http://mapy.geology.cz/arcgis/services/Pudy/pudni_typy50/MapServer/WmsServer) [ver](http://mapy.geology.cz/arcgis/services/Pudy/pudni_typy50/MapServer/WmsServer)
- Půdní mapa 1 : 50 000 starší mapování (rastr) [https://mapy.geology.cz/arcgis/services/Pudy/pudni\\_mapa50\\_rastr/MapServer/](https://mapy.geology.cz/arcgis/services/Pudy/pudni_mapa50_rastr/MapServer/WmsServer) [WmsServer](https://mapy.geology.cz/arcgis/services/Pudy/pudni_mapa50_rastr/MapServer/WmsServer)

## **Nerostné suroviny**

- Surovinový informační systém http://mapy.geology.cz/arcgis/services/Suroviny/Surovinovy\_informacni\_system /MapServer/WMSServer
- Údaje o území http://mapy.geology.cz/arcgis/services/Dulni\_Dila/Udaje\_o\_uzemi/MapServer/ WmsServer

## **Poddolování a důlní díla**

- Báňské mapy -

[https://mapy.geology.cz/arcgis/services/Dulni\\_Dila/banske\\_mapy/MapServer/W](https://mapy.geology.cz/arcgis/services/Dulni_Dila/banske_mapy/MapServer/WMSServer) [MSServer](https://mapy.geology.cz/arcgis/services/Dulni_Dila/banske_mapy/MapServer/WMSServer)

- Důlní díla [http://mapy.geology.cz/arcgis/services/Dulni\\_Dila/dulni\\_dila/MapServer/WMSS](http://mapy.geology.cz/arcgis/services/Dulni_Dila/dulni_dila/MapServer/WMSServer) [erver](http://mapy.geology.cz/arcgis/services/Dulni_Dila/dulni_dila/MapServer/WMSServer)
- Oznámená důlní díla [http://mapy.geology.cz/arcgis/services/Dulni\\_Dila/Oznamena\\_dulni\\_dila/MapSe](http://mapy.geology.cz/arcgis/services/Dulni_Dila/Oznamena_dulni_dila/MapServer/WMSServer) [rver/WMSServer](http://mapy.geology.cz/arcgis/services/Dulni_Dila/Oznamena_dulni_dila/MapServer/WMSServer)
- Poddolovaná území [http://mapy.geology.cz/arcgis/services/Dulni\\_Dila/poddolovana\\_uzemi/MapSer](http://mapy.geology.cz/arcgis/services/Dulni_Dila/poddolovana_uzemi/MapServer/WMSServer) [ver/WMSServer](http://mapy.geology.cz/arcgis/services/Dulni_Dila/poddolovana_uzemi/MapServer/WMSServer)
- Údaje o území [http://mapy.geology.cz/arcgis/services/Dulni\\_Dila/Udaje\\_o\\_uzemi/MapServer/](http://mapy.geology.cz/arcgis/services/Dulni_Dila/Udaje_o_uzemi/MapServer/WmsServer) [WmsServer](http://mapy.geology.cz/arcgis/services/Dulni_Dila/Udaje_o_uzemi/MapServer/WmsServer)

## **Těžební odpady**

- Inventarizace úložných míst <http://mapy.geology.cz/arcgis/services/Odpady/ium/MapServer/WMSServer>
- Registr rizikových úložných míst [http://mapy.geology.cz/arcgis/services/Odpady/RROUM/MapServer/WMSServe](http://mapy.geology.cz/arcgis/services/Odpady/RROUM/MapServer/WMSServer) [r](http://mapy.geology.cz/arcgis/services/Odpady/RROUM/MapServer/WMSServer)

# **Geohazardy**

- Mapa radonového indexu ČR 1 : 50 000 https://mapy.geology.cz/arcgis/services/Geohazardy/radon50/MapServer/WmsS erver
- Mapa radonového indexu 1 : 500 000 http://mapy.geology.cz/arcgis/services/Inspire/radon500/MapServer/WMSServe r
- Registr sesuvů Geofond -

http://mapy.geology.cz/arcgis/services/Geohazardy/sesuvy\_Geofond/MapServer /WmsServer

- Registr svahových nestabilit [http://mapy.geology.cz/arcgis/services/Geohazardy/svahove\\_nestability/MapSer](http://mapy.geology.cz/arcgis/services/Geohazardy/svahove_nestability/MapServer/WmsServer) [ver/WmsServer](http://mapy.geology.cz/arcgis/services/Geohazardy/svahove_nestability/MapServer/WmsServer)
# **Inženýrská geologie**

- Inženýrskogeologické rajony 1 : 1 000 000 http://mapy.geology.cz/arcgis/services/Inspire/IG\_rajony/MapServer/WMSServ er

## **Geofyzika**

- Geofyzikální prozkoumanost http://mapy.geology.cz/arcgis/services/Prozkoumanost/Geofyzikalni\_prozkouma nost/MapServer/WMSServer
- Geomagnetická mapa 1 : 500 000 http://mapy.geology.cz/arcgis/services/Inspire/geomagnetic\_field/MapServer/W **MSServer**
- Radiometrická mapa 1 : 500 000 http://mapy.geology.cz/arcgis/services/Inspire/radiometric\_field/MapServer/W **MSServer**
- Seismika (seismické reflexní profily, seismokarotáž) https://mapy.geology.cz/arcgis/services/Geofyzika/seismicke\_profily/MapServer /WMSServer
- Vertikální elektrické sondování (VES) <http://mapy.geology.cz/arcgis/services/Geofyzika/VES/MapServer/WMSServer>

# **ČÚZK - Český úřad zeměměřický a katastrální**

- Katastrální mapy http://services.cuzk.cz/wms/wms.asp
- Územní jednotky http://services.cuzk.cz/wms/local-ux-wms.asp?
- Digitalizace katastrální mapy http://services.cuzk.cz/wms/local-dg-wms.asp?
- SM5V http://geoportal.cuzk.cz/WMS\_SM5V\_PUB/WMService.aspx
- SM5 http://geoportal.cuzk.cz/WMS\_SM5\_PUB/WMService.aspx
- ZABAGED®
	- http://ags.cuzk.cz/arcgis/services/ZABAGED/MapServer/WmsServer?
- ZABAGED® (vizualizace ZM10) http://ags.cuzk.cz/arcgis/services/ZABAGED\_TOPO/MapServer/WmsServer?
- ZABAGED® (vizualizace nad ortofoto) http://ags.cuzk.cz/arcgis/services/ZABAGED\_NAD\_ORTOFOTO/MapServer/ WmsServer?
- ZM10 http://geoportal.cuzk.cz/WMS\_ZM10\_PUB/WMService.aspx
- ZM25 http://geoportal.cuzk.cz/WMS\_ZM25\_PUB/WMService.aspx
- ZM50 http://geoportal.cuzk.cz/WMS\_ZM50\_PUB/WMService.aspx
- ZM100 http://geoportal.cuzk.cz/WMS\_ZM100\_PUB/WMService.aspx
- ZM200 http://geoportal.cuzk.cz/WMS\_ZM200\_PUB/WMService.aspx
- Data50 http://ags.cuzk.cz/arcgis/services/DATA50/MapServer/WmsServer?
- Data200 http://geoportal.cuzk.cz/WMS\_DATA200/WMService.aspx
- Správní hranice http://geoportal.cuzk.cz/WMS\_SPH\_PUB/WMService.aspx
- Ortofoto http://geoportal.cuzk.cz/WMS\_ORTOFOTO\_PUB/WMService.aspx
- Archivní ortofotohttp://geoportal.cuzk.cz/WMS\_ORTOFOTO\_ARCHIV/WMService.aspx
- Ortofoto CIR http://geoportal.cuzk.cz/WMS\_ORTOFOTO\_CIR/WMService.aspx
- DMR 4G (Stínovaný model reliéfu) http://ags.cuzk.cz/arcgis2/services/dmr4g/ImageServer/WMSServer
- DMR 5G (Stínovaný model reliéfu) http://ags.cuzk.cz/arcgis2/services/dmr5g/ImageServer/WMSServer
- DMP 1G (Stínovaný model povrchu) http://ags.cuzk.cz/arcgis2/services/dmp1g/ImageServer/WMSServer
- Geonames http://geoportal.cuzk.cz/WMS\_GEONAMES\_PUB/WMService.aspx
- Bodová pole http://geoportal.cuzk.cz/WMS\_BODPOLE/WMService.aspx
- Přehledové mapy ČR http://geoportal.cuzk.cz/WMS\_PREHLEDKY/WMService.aspx
- Klady mapových listů http://geoportal.cuzk.cz/WMS\_KLADY/WMService.aspx
- Kilometrová síť JTSK http://ags.cuzk.cz/arcgis/services/Site/JTSK\_1KM/MapServer/WmsServer?
- Geografická síť WGS84 http://geoportal.cuzk.cz/WMS\_GEOGRSIT/WMService.aspx

# **HEIS VÚV - Hydroekologický informační systém VÚV TGM**

- Data evidencí vedených VÚV TGM https://heis.vuv.cz/data/webmap/wms.dll
- Data projektů a ostatní data <https://heis.vuv.cz/data/webmap/wmsheis.dll>
- Prioritní datové sady podle směrnice INSPIRE <https://heis.vuv.cz/data/webmap/wmsinspire.dll>

# **ŘSD - Ředitelství silnic a dálnic ČR**

- Silniční a dálniční síť [http://geoportal.rsd.cz/arcgis/services/WMS\\_ULS/MapServer/WMSServer?](http://geoportal.rsd.cz/arcgis/services/WMS_ULS/MapServer/WMSServer)
- Objekty (mosty, tunely, podjezdy, brody) -

[http://geoportal.rsd.cz/arcgis/services/WMS\\_objekty/MapServer/WMSServer?](http://geoportal.rsd.cz/arcgis/services/WMS_objekty/MapServer/WMSServer)

Další odkazy na WMS služby např. na [http://www.gepro.cz/support/wms-sluzby-v-cr-](http://www.gepro.cz/support/wms-sluzby-v-cr-2017/)[2017/.](http://www.gepro.cz/support/wms-sluzby-v-cr-2017/)

#### **WFS**

### **AOPK ČR - Agentura ochrany přírody a krajiny ČR**

- http://gis.nature.cz/arcgis/services/Aplikace/Opendata/MapServer/WFSServer

# **ČGS - Česká geologická služba**

- Podložní a povrchová geologie <http://inspire.geology.cz/geoserver/wfs>
- Nerostné zdroje http://m4eu.geology.cz/m4eu/services/m4eu

# **ČÚZK - ZABAGED®**

- http://geoportal.cuzk.cz/WFS\_ZBG/WFService.aspx

# **ČÚZK – datová sada INSPIRE**

- Zeměpisná jména (GN) http://geoportalinspirewfs.cuzk.cz/WFS\_INSPIRE\_GN/WFService.aspx?
- Územní správní jednotky (AU) http://services.cuzk.cz/wfs/inspire-au-wfs.asp?
- Adresy (AD) [http://services.cuzk.cz/wfs/inspire-ad-wfs.asp?](http://services.cuzk.cz/wfs/inspire-ad-wfs.asp)
- Parcely (CP) [http://services.cuzk.cz/wfs/inspire-cp-wfs.asp?](http://services.cuzk.cz/wfs/inspire-cp-wfs.asp)
- Dopravní sítě-letecká doprava (TN\_AIR) [http://geoportal](http://geoportal-inspirewfs.cuzk.cz/WFS_INSPIRE_TN_AIR/WFService.aspx)[inspirewfs.cuzk.cz/WFS\\_INSPIRE\\_TN\\_AIR/WFService.aspx?](http://geoportal-inspirewfs.cuzk.cz/WFS_INSPIRE_TN_AIR/WFService.aspx)
- Dopravní sítě-lanová dráha (TN\_CABLE) [http://geoportal](http://geoportal-inspirewfs.cuzk.cz/WFS_INSPIRE_TN_CABLE/WFService.aspx)[inspirewfs.cuzk.cz/WFS\\_INSPIRE\\_TN\\_CABLE/WFService.aspx?](http://geoportal-inspirewfs.cuzk.cz/WFS_INSPIRE_TN_CABLE/WFService.aspx)
- Dopravní sítě-železniční doprava (TN\_RAIL) [http://geoportal](http://geoportal-inspirewfs.cuzk.cz/WFS_INSPIRE_TN_RAIL/WFService.aspx)[inspirewfs.cuzk.cz/WFS\\_INSPIRE\\_TN\\_RAIL/WFService.aspx?](http://geoportal-inspirewfs.cuzk.cz/WFS_INSPIRE_TN_RAIL/WFService.aspx)
- Dopravní sítě-silniční doprava (TN\_ROAD) [http://geoportal](http://geoportal-inspirewfs.cuzk.cz/WFS_INSPIRE_TN_ROAD/WFService.aspx)[inspirewfs.cuzk.cz/WFS\\_INSPIRE\\_TN\\_ROAD/WFService.aspx?](http://geoportal-inspirewfs.cuzk.cz/WFS_INSPIRE_TN_ROAD/WFService.aspx)
- Dopravní sítě-vodní doprava (TN\_WATER) [http://geoportal](http://geoportal-inspirewfs.cuzk.cz/WFS_INSPIRE_TN_WATER/WFService.aspx)[inspirewfs.cuzk.cz/WFS\\_INSPIRE\\_TN\\_WATER/WFService.aspx?](http://geoportal-inspirewfs.cuzk.cz/WFS_INSPIRE_TN_WATER/WFService.aspx)
- Vodstvo fyzické vody (HY\_P) [http://geoportal](http://geoportal-inspirewfs.cuzk.cz/WFS_INSPIRE_HY/WFService.aspx)[inspirewfs.cuzk.cz/WFS\\_INSPIRE\\_HY/WFService.aspx?](http://geoportal-inspirewfs.cuzk.cz/WFS_INSPIRE_HY/WFService.aspx)
- Vodstvo sítě (HY\_NET) [http://geoportal](http://geoportal-inspirewfs.cuzk.cz/WFS_INSPIRE_HY_NET/WFService.aspx)[inspirewfs.cuzk.cz/WFS\\_INSPIRE\\_HY\\_NET/WFService.aspx?](http://geoportal-inspirewfs.cuzk.cz/WFS_INSPIRE_HY_NET/WFService.aspx)
- Nadmořská výška-TIN (EL\_TIN) [https://geoportal.cuzk.cz/WFS\\_INSPIRE\\_TIN/wfservice.aspx?](https://geoportal.cuzk.cz/WFS_INSPIRE_TIN/wfservice.aspx)
- Budovy (BU) http://services.cuzk.cz/wfs/inspire-bu-wfs.asp?

#### **WCS**

# **ČÚZK – datová sada INSPIRE**

- Nadmořská výška GRID [http://geoportal.cuzk.cz/WCS\\_EL/WCService.aspx?](http://geoportal.cuzk.cz/WCS_EL/WCService.aspx)
- Ortofotosnímky http://geoportal.cuzk.cz/WCS\_OI/WCService.aspx?

### **11.5 Cvičen 12 Webové mapové služby**

V posledním cvičení si ukážeme Webové mapové služby v praxi, resp. jak probíhá jejich připojení a jak lze s nimi pracovat.

#### *Modelová úloha:* **Načtení WMS služby – Půdní typy ČR 1:50 000**

Postup pro načtené služeb WMS, WFS a WCS je totožný, proto si ho ukážeme pouze na WMS, která je bezesporu nejpoužívanější. Otevřeme nový projekt a spustíme správce WMS ikonou v<sup>2</sup> v levém postranním menu: *Přidat vrstvu z WMS serveru*. Ve Správci WMS se ukládají veškerá dříve použitá připojení.

Vyhledáme si odkaz na WMS půdních typů. Najdeme ho pod ČGS - Česká geologická služba v sekci Půdy – Půdní mapa 1:50 000. Odkaz si zkopírujeme a provedeme nové připojení pomocí tlačítka *Nové → Název = Půdní mapa 1:50 000, URL =* [http://mapy.geology.cz/arcgis/services/Pudy/pudni\\_typy50/MapServer/WmsServer](http://mapy.geology.cz/arcgis/services/Pudy/pudni_typy50/MapServer/WmsServer) *→ OK → Připojit → Vybereme vrstvu Půdní typy → Přidat.* Zobrazí se rastr půdních typů.

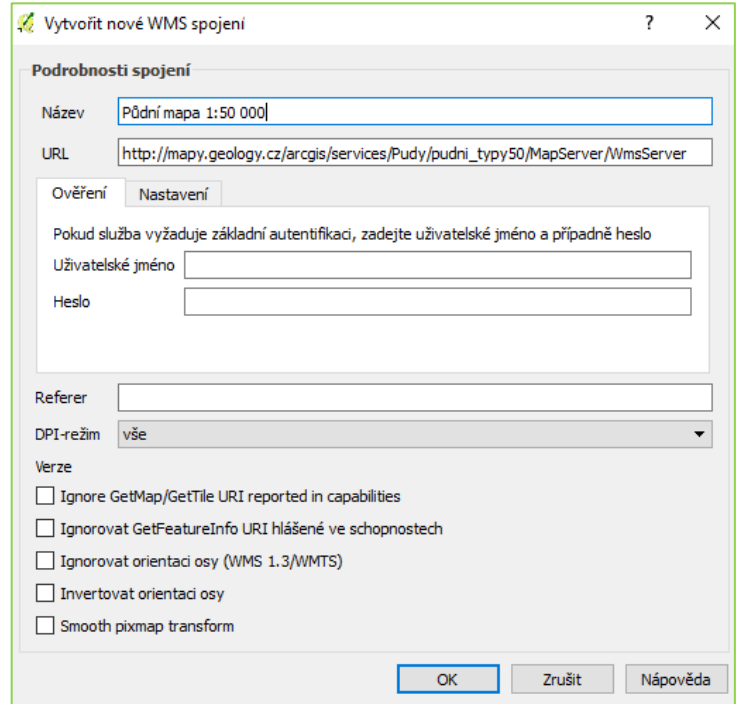

# *Obrázek 117: Vytvořit nové WMS připojení*

# *Obrázek 118: WMS připojení – půdní typy*

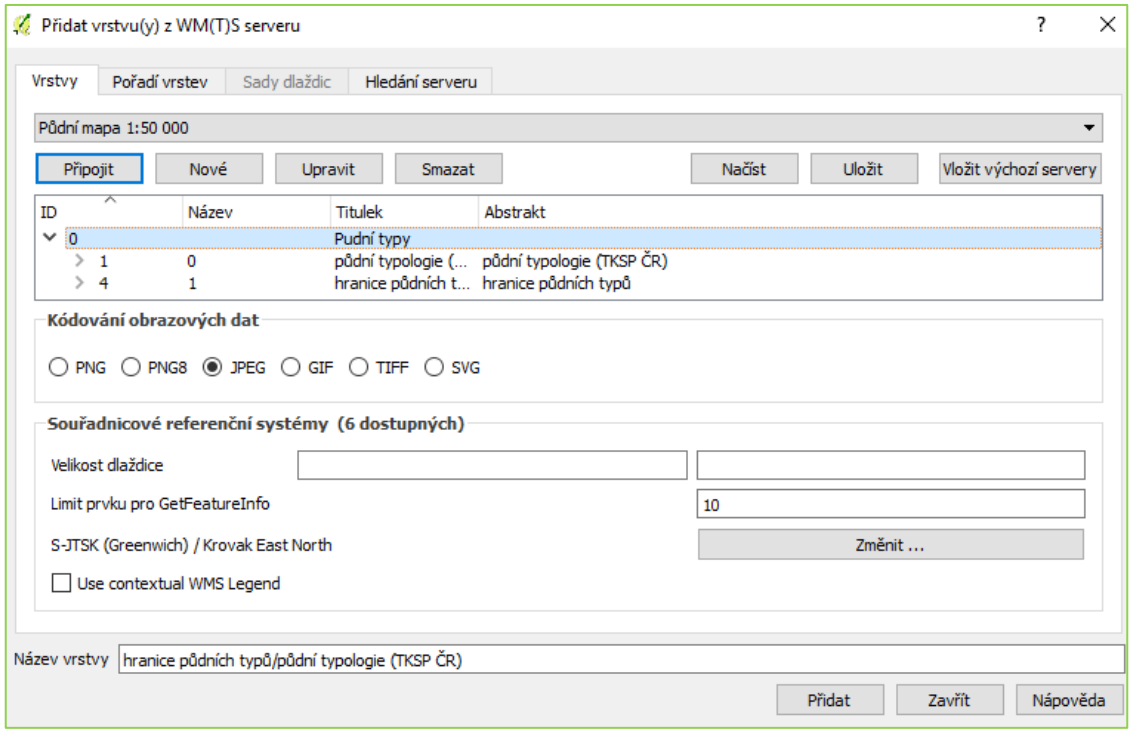

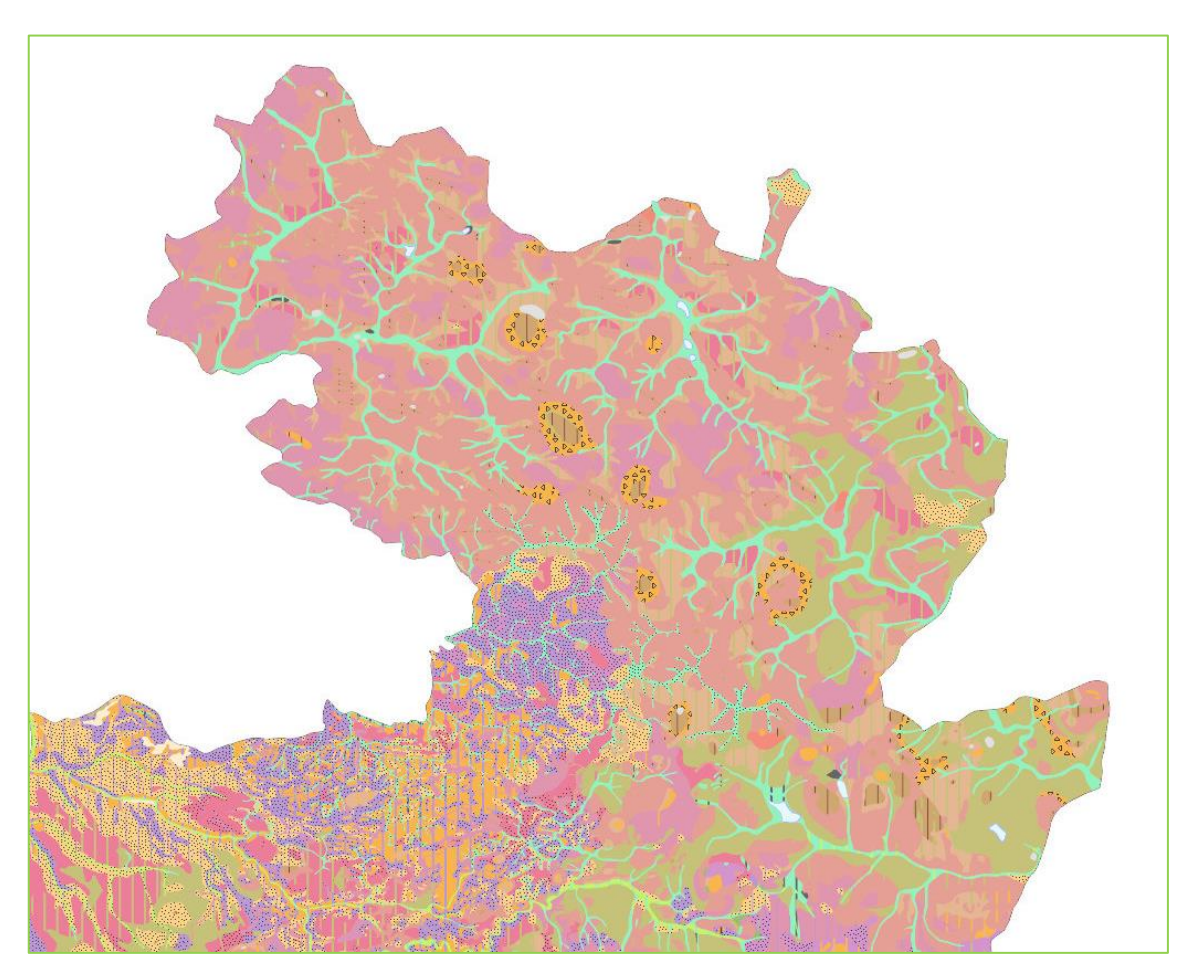

V projektu se nám sice zobrazil rastr půdních typů, ale nemáme k němu legendu. Tu dohledáme ve *vlastnostech vrstvy → Metadata → Vlastnosti:* zde nalezneme řadu informací: název, kontaktní osobu, formáty, dostupné CRS a v oddíle *LegendURLs* i odkaz na legendu, která se zobrazí po zadání do prohlížeče.

Manipulace s obsahem WMS služby v datovém rámci už probíhá stejně jako s jakoukoliv jinou datovou vrstvou. Nastavit lze např. jas, sytost, kontrast či průhlednost.

**Důležité:** WMS služba vždy vrací rastrový obrázek, který se generuje někde na serveru, proto může být odezva služby pomalejší nebo může být služba dokonce nedostupná! Data nahraná z WMS a WFS služeb lze exportovat do vybraných formátů. Postup je stejný jako u lokálních rastrových a vektorových dat.

# **12 Závěrečný projekt**

Poslední kapitolu tvoří závěrečný projekt, jehož cílem je použít co nejvíce funkcí, se kterými jsme pracovali. Představuje tedy shrnutí celého kurzu. Pro vypracování projektu si vybereme 1 město, v modelovém příkladu se jedná o město Kladno.

Projekt se bude skládat z několika výkresů:

- fyzicko-geografické podmínky v rámci příslušného okresu
- analýza vhodnosti území pro pěší turistiku v rámci okresu
- vývoj urbánní land-use vybraného města
- spádové obvody zastávek MHD města
- nejrychlejší trasa z nejzápadněji položené zastávky MHD do nejvýchodněji položené.

Začneme **fyzicko–geografickými podmínkami**. Do nového projektu si přidáme potřebné vrstvy: OkresPolygony, ChranenaUzemi, VodniPlochy, VodniToky, Lesy, Vrstevnice a VyskoveKoty. Zda použijeme všechny vrstvy nebo přidáme nějakou další, je jen na našem uvážení.

Nejdříve si vytvoříme vrstvu vybraného okresu: *Vybrat prvky pomocí vzorce → "NAZ\_LAU1" = Kladno → Vybrat.* Vytvoříme novou vrstvu: *kliknutím pravého tlačítka myši na vrstvu → Uložit jako → název = okres\_Kladno, zaškrtnout Uložit pouze*   $v<sub>v</sub>brané prvky \rightarrow OK$ . Nyní provedeme geoprocessing, konkrétně použijeme funkci Oříznout. Oříznutí provedeme u všech fyzicko-geografických prvků a ořezávací masku bude vždy tvořit vrstva *Jihomoravský kraj: Vektor → Nástroje geoprocessingu → Oříznout: Vstupní vrstva= ChranenaUzemi, …, Oříznout vrstvu= okres\_Kladno, Název= ChranenaUzemi\_Kladno, …→ Run.* Nastavíme symbologii*.* Dále si vložíme rastrovou vrstvu digitálního modelu reliéf. Ořízneme pomocí funkce Ořezávač: *Rastr→ Extrakce → Ořezávač:* vstupní soubor = SRTM\_DEM\_CZ\_100, výstupní soubor označíme SRTM\_DEM\_Kladno, ořezávací režim= vrstva masky – okres\_Kladno  $\rightarrow$ OK. Oříznutou vrstvu duplikujeme: *kliknutím pravého tlačítka myši na vrstvu → Duplikovat*. Z jedné vytvoříme stínovaný reliéf: *v panelu Layer Styling → Stínovaný reliéf → Azimut = 315°, Nadmořská výška světla = 45°, Z faktor = 3.* U druhé rastrové vrstvy nastavíme Jedno pásmo – pseudobarvy a průhlednost 35 %. Dále můžeme v mapě zobrazit ještě hranice města Kladna. Vytvoříme kompozici pomocí nástroje Tvůrce map.

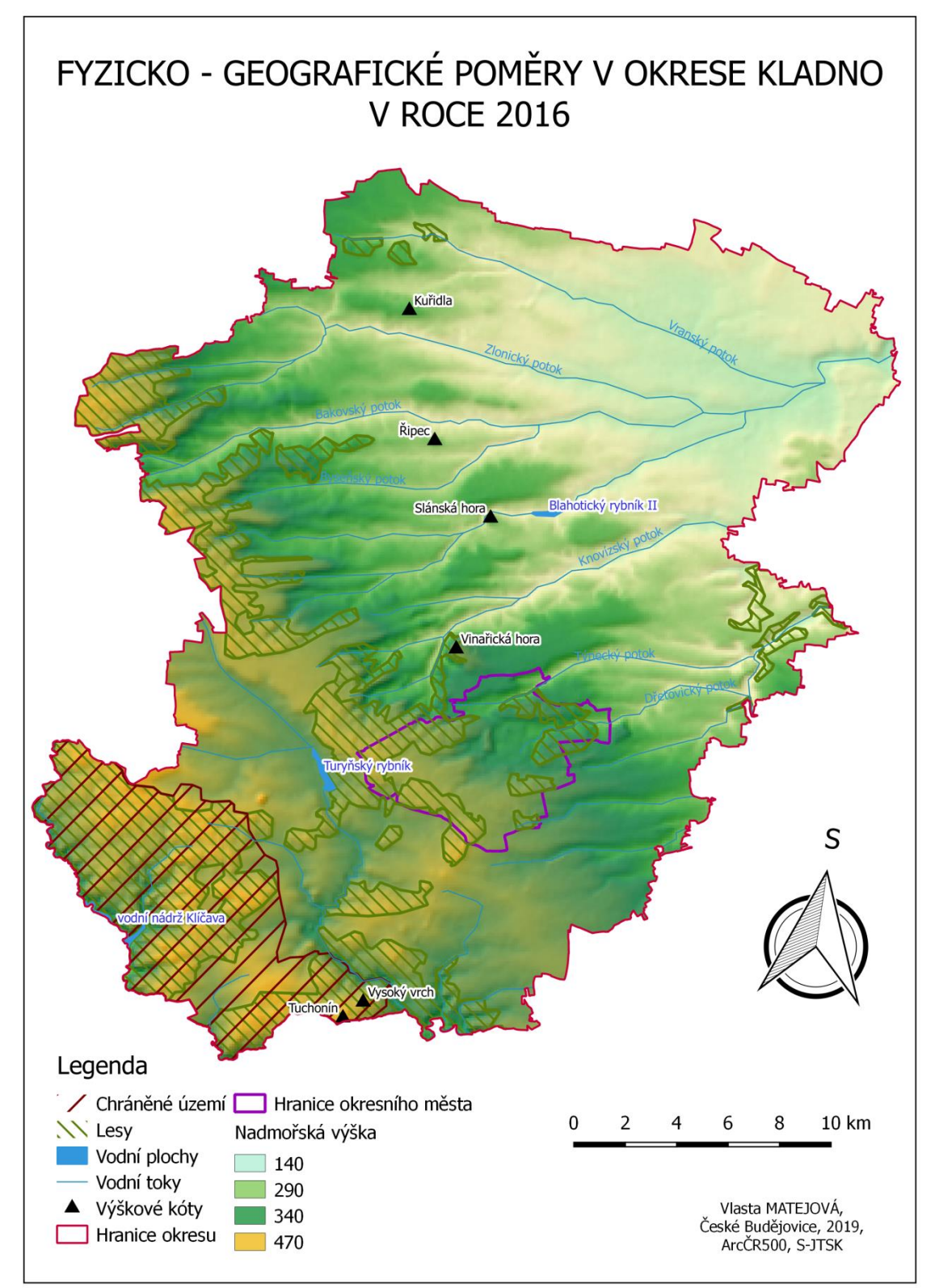

*Obrázek 120: Fyzicko-geografické poměry v okrese Kladno v roce 2016*

Data poskytl a zpracoval © GISAT (2007)

Navážeme na první úlohu a pokusíme se nalézt území v rámci okresu, která jsou vhodná pro pěší turistiku. Pracovat budeme s mapovou algebrou. Začneme přidáním vrstvy Obce\_body, která je přiložena u cvičení. Otevřeme si atributovou tabulku a sečteme atributy, které mají vliv na pěší turistiku, resp. atribut trvalých travních porostů, vodních ploch a lesů. *Otevřít atributovou tabulku → Otevřít kalkulátor polí* → vytvoříme nový atribut – Název výstupního pole = potenciál, typ výstupního pole = Desetinné číslo (real), délka výstupního pole = 20, přesnost ponecháme 3. Interpolací nyní vytvoříme rastr rekreačních ploch Rastr  $\rightarrow$  Interpolace  $\rightarrow$  Vstup: Vektorové vrstvy = Obce\_body, Interpolovaný atribut = Potenciál  $\rightarrow$  Přidat; Výstup: Interpolační metoda = IDW Metoda vážení inverzní vzdálenosti, Velikost buňky = 100 x 100. Rastr ořízneme: *Extrakce → Ořezávač*. Následně provedeme reklasifikaci pomocí Rastrového kalkulátoru do 3 stejných intervalů, které si vypočteme z daného rozsahu rastrové vrstvy. *Rastr → Rastrový kalkulátor*: U interpolované vrstvy potenciálu je výraz následující: (("Interpolace@1" >= 0) OR ("Interpolace@1" < 25)) \* 1 + ("Interpolace@1" >= 25) AND ("Interpolace@1" < 43)) \* 2 + (("Interpolace@1" >= 43) AND ("Interpolace@1" < 60)) \* 3. Nastavíme symbologii a vytvoříme kompozici mapy.

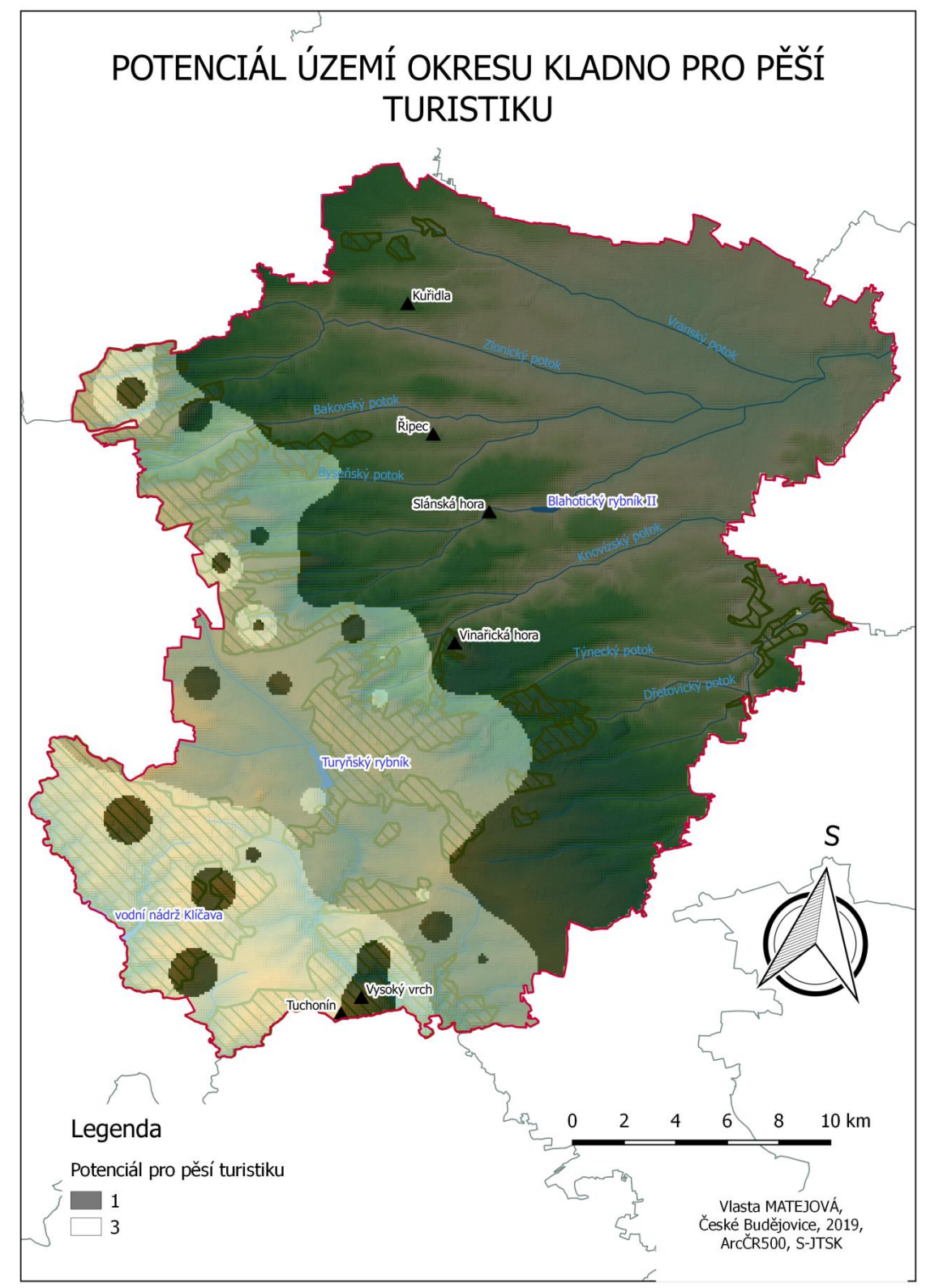

*Obrázek 121: Potenciál území okresu Kladno pro pěší turistiku*

Data poskytl a zpracoval © GISAT (2007)

U další části se již přesuneme k samotnému městu Kladno a vytvoříme vývoj urbánní land – use. Vytvoříme tedy sérii 4 výkresů, jak docházelo k rozvoji tohoto průmyslového města. Jako výchozí jsou zvoleny roky 1840, 1914, 1951 a 2016. Podklady pro digitalizaci jsou následující:

- Kladno Kaiserpflichtexemplar der Landkarten des stabilen Katasters (1840): http://www.oldmapsonline.org/map/cuzk/c3108-1-002
- Kladno und Schlan. from Spezialkarte der osterreichisch-ungarischen Monarchie (1914)[:https://digitalcollections.nypl.org/items/510d47df-8a60](https://digitalcollections.nypl.org/items/510d47df-8a60-a3d9-e040-e00a18064a99) [a3d9-e040-e00a18064a99](https://digitalcollections.nypl.org/items/510d47df-8a60-a3d9-e040-e00a18064a99)
- Ortofotomapa 1951 Kladno:<http://kladno.gepro.cz/OUT/HTML/MISYS3>
- Územní plán Kladna z roku 2016:

[http://kladno.gepro.cz/OUT/HTML/MISYS3.](http://kladno.gepro.cz/OUT/HTML/MISYS3)

Můžeme postupovat dvěma způsoby: od nejstarší mapy a postupně budeme přidávat polygony nebo začneme od územního plánu z roku 2016 a postupně budeme polygony umazávat.

Postup bude stejný jako ve cvičení 10. Do projektu přidáme ortofoto ve formě WMS: pomocí tlačítka v levém postranním menu. Ortofoto ČR jsme již několikrát připojovali, proto pouze vybereme ze seznamu  $\rightarrow$  Připojit  $\rightarrow$  Vybereme vrstvu, kterou chceme přidat a zvolíme formát → Přidat.

Vytvoříme si snímky, podle kterých budeme digitalizovat. Dále pokračujeme georeferencováním, protože snímky neobsahují prostorovou informaci. Georeferencér  $\rightarrow$  Otevřít rastr  $\rightarrow$  zvolíme souřadnicový systém EPSG 5514  $\rightarrow$  OK. Zvolíme si bod v rastru, který je totožný i s bodem v Ortofotu (resp. byl v průběhu let totožný). Tento bod označíme nejdříve kliknutím do rastru, otevře se dialogové okno  $\rightarrow$  zvolíme vybrat z mapového okna a tentýž bod označíme i v ortofotu. V tabulce CPG se zobrazují námi vytvořené body. Zvolíme alespoň 3 body. Ikonou **19 hody** nastavíme transformaci na *Polynominální 1. stupně, metodu převzorkování na Nejbližší soused, SRS na*   $EPSG:5514$ , název rastru  $\rightarrow OK$ . V tabulce se nám zobrazí odchylky. Nyní můžeme spustit proces georeferencování prostřednictvím . Tímto způsobem pokračujeme u všech rastrů.

Vytvoříme novou prázdnou vrstvu: *Vrstva → Vytvořit vrstvu → Nová Shapefile vrstva: polygon, zadáme SRS EPSG 5514, přidáme nové pole – Název = Typ, Typ = Celé číslo, Délku ponecháme →Přidat do seznamu* → *OK*.

Zapneme editaci. Klikneme na **Přidat prvek a obkreslíme první polygon**. Polygon dokončíme kliknutím pravého tlačítka myši. Následně se nám zobrazí tabulka pro zadání atributů. Atribut zvolíme na základě legendy nebo přiloženého klíče.

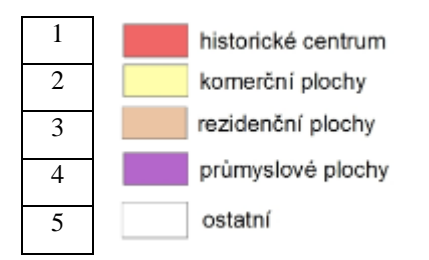

*Obrázek 122: Průběh digitalizace*

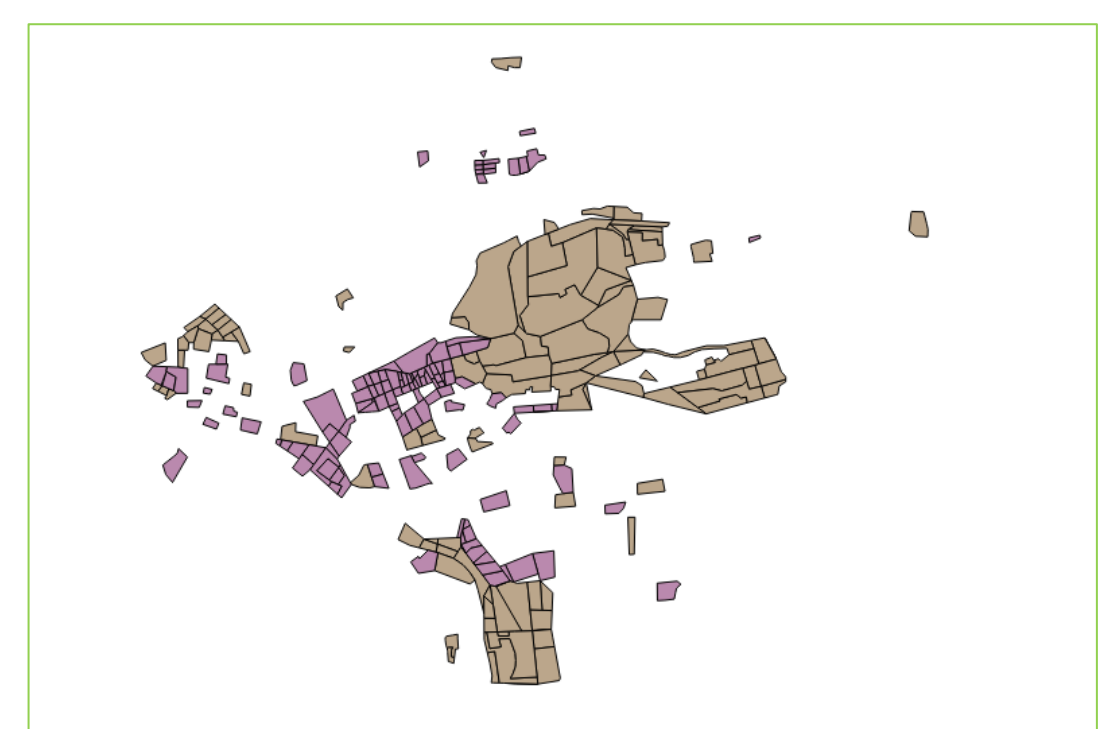

Do výsledných výstupů můžeme dále přidat soustředné kružnice s rozestupem 500 m, díky kterým více vyniknou osy rozvoje. Soustředné kružnice vytvoříme nástrojem Obalová zóna. Vložíme si vrstvy ObceBody, pomocí vzorce vybereme obec Kladno a vytvoříme novou vrstvu. Otevřeme nástroj: Vektor → Nástroje geoprocessingu → Obalová zóna dle pevné vzdálenosti: Vstupní vrstva= bod\_Kladno, Vzdálenost = 500 (m), Segmenty = 99, Název= Obalová zóna  $\rightarrow$  Run. Takto vytvoříme 6 soustředných kružnic, tedy do vzdálenosti 3 km od středového bodu. Výsledky viz níže.

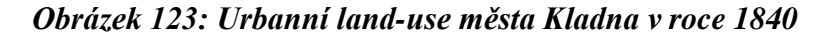

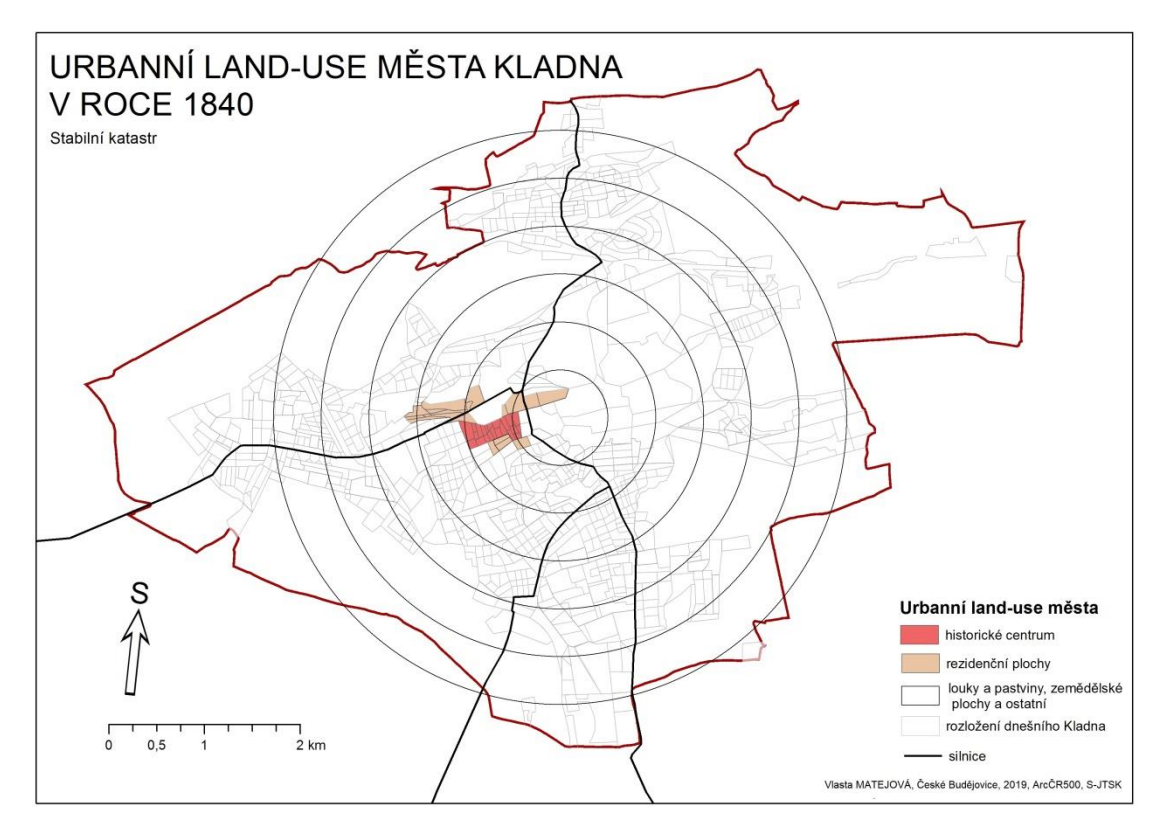

*Obrázek 124: Urbanní land-use města Kladna v roce 1914*

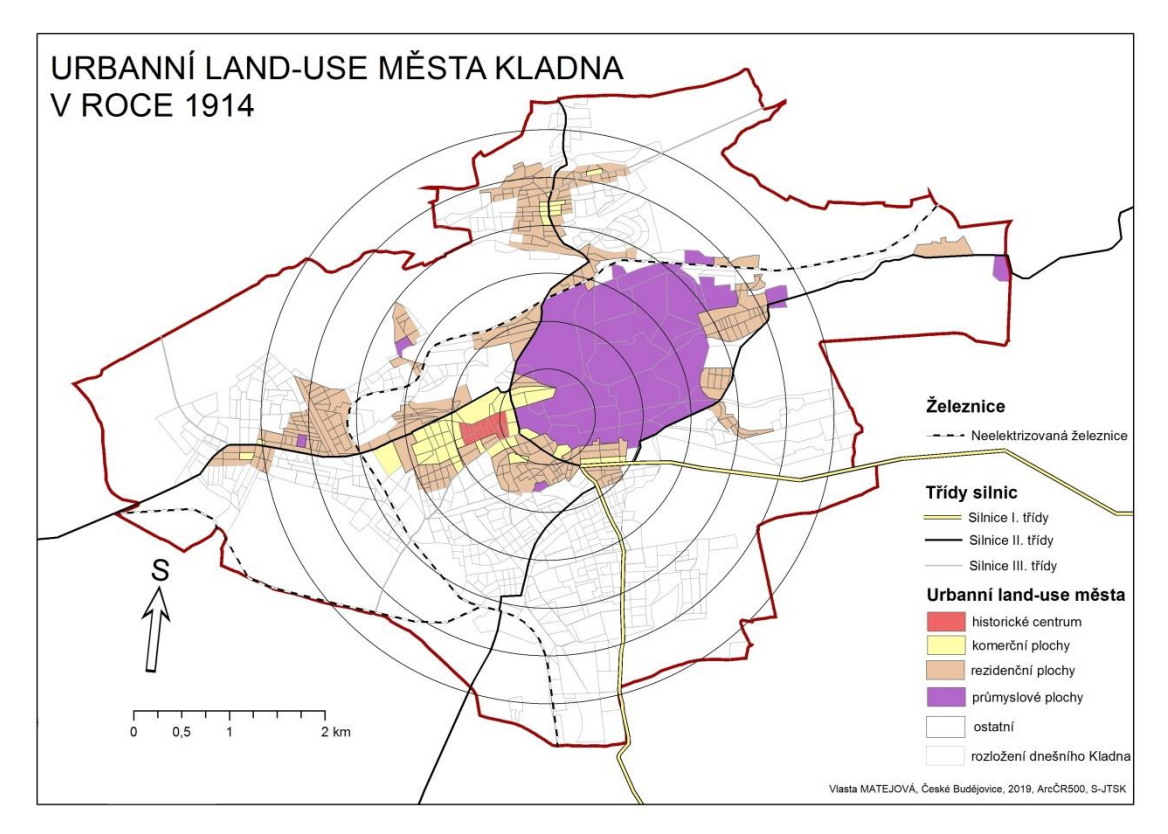

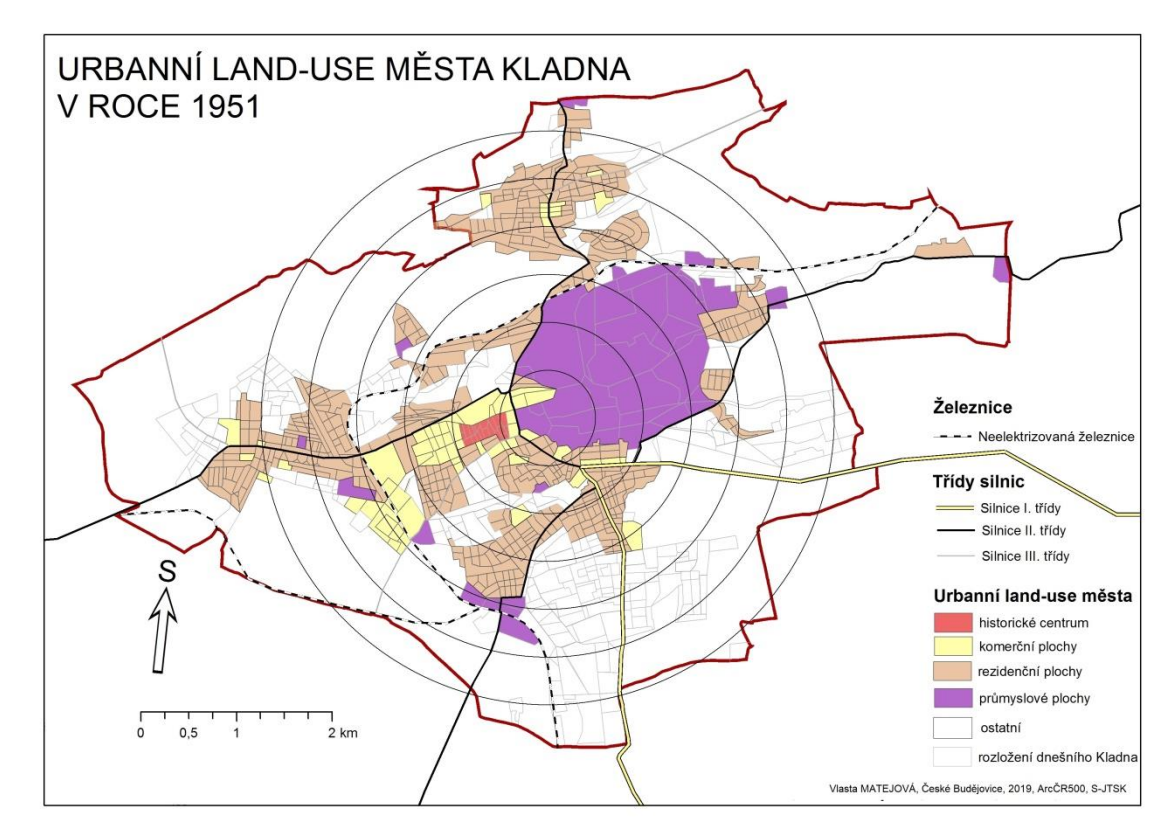

*Obrázek 125: Urbanní land-use města Kladna v roce 1951*

*Obrázek 126: Urbanní land-use města Kladna v roce 2016*

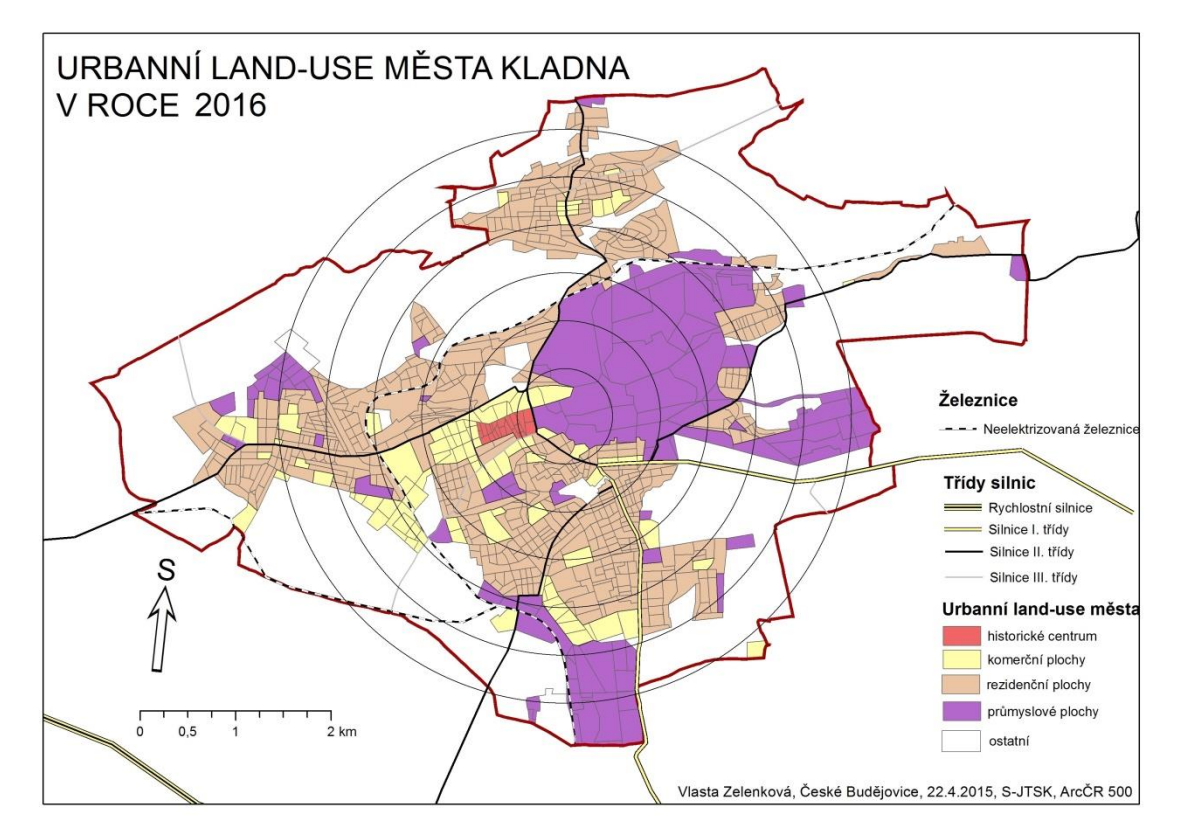

Pro modelování spádových obvodů MHD použijeme Voronoiho polygony. Vytvoříme si shapefile zastávek MHD. Máme dvě možnosti: vyscreenovat si mapu MHD zastávek z portálu IDOS, zgeoreferencovat a zdigitalizovat nebo nainstalovat plugin pro přidán Open Street Map a zdigitalizovat. *Zásuvné moduly → Spravovat a instalovat zásuvné moduly → OpenLayers Plugin → Instalovat*. Do projektu si vložíme mapu pomocí pluginu, která obsahuje zastávky MHD viz obrázek 126.

# *Obrázek 127: OpenLayers Plugin*

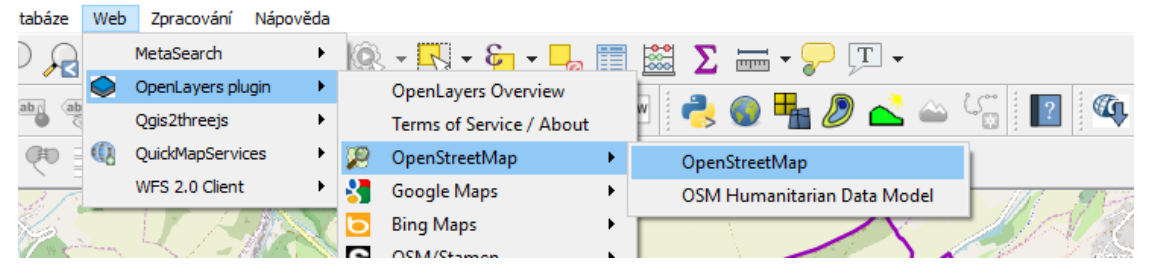

Vytvoříme si novou bodovou vrstvu s názvem MHD\_Kladno, zdigitalizujeme zastávky MHD a nastavíme symbologii. Nástroj pro konstrukci polygonů nalezneme v hlavním menu: *Vektor → Geometrické nástroje → Voronoi polygony → Vstupní vrstva = MHD\_Kladno, Obalová zóna regionu = 0 → uložíme pod názvem Voronio Polygony → Run.* Vytvořenou vrstvu ořízneme podle hranice města: *Vektor → Nástroje Geoprocessingu → Oříznout: Vstupní vrstva= Voronoi polygony …, Oříznout vrstvu= obec\_Kladno, Název= Spádové obvody\_Kladno, …→ Run.*

*Obrázek 128: Spádové oblasti zastávek MHD města Kladna*

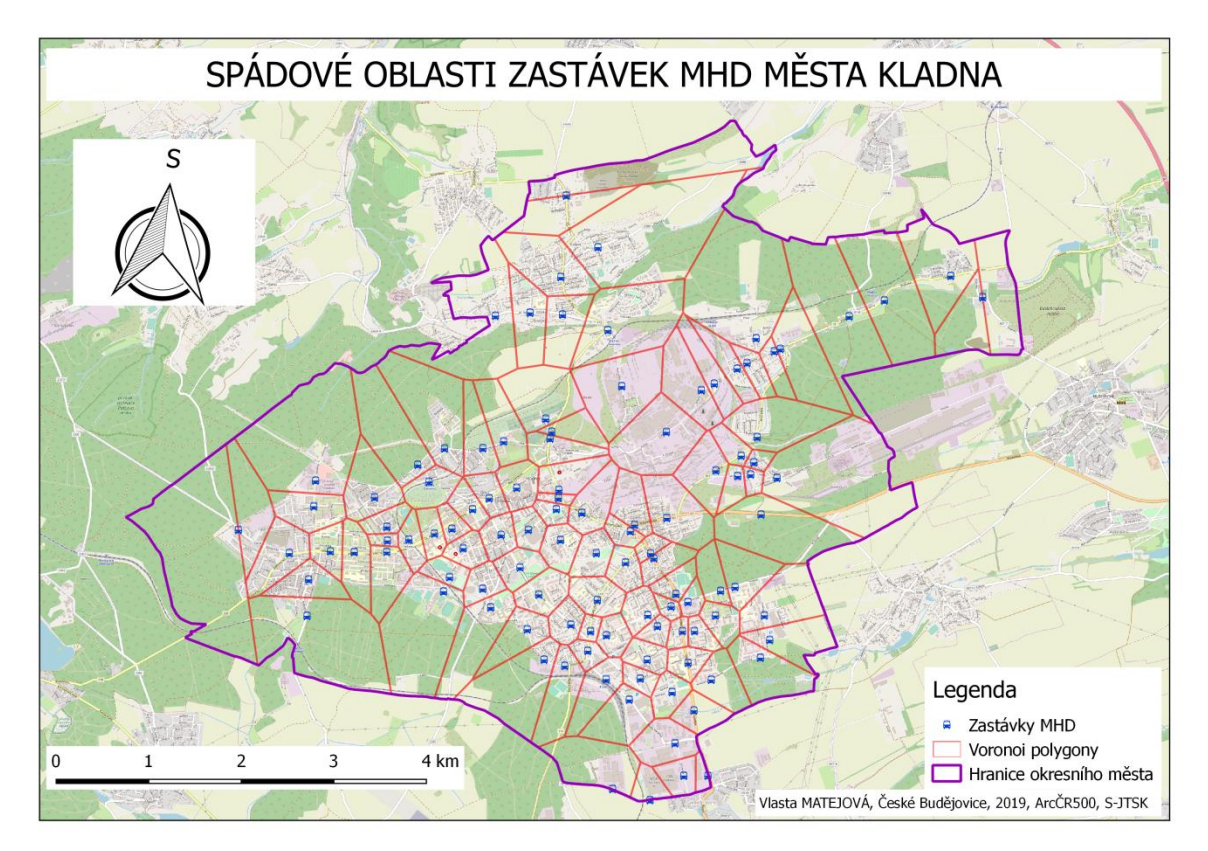

U vytvořených polygonů si vypočteme plochy vztažené k jednotlivým zastávkám. Otevřeme atributovou tabulku a použijeme kalkulačku polí *Otevřít atributovou tabulku → Otevřít kalkulátor polí* → vytvoříme nový atribut – Název výstupního pole = Area, typ výstupního pole = Desetinné číslo (real), délka výstupního pole =20, přesnost ponecháme 3. Výraz vyplníme následovně: Geometrie → \$area /10000 (výsledek v ha). Spádové území zastávek MHD činí 3 396,77 ha. Průměrná plocha obvodu zastávky MHD je 31,16 ha. V mapě se vyskytují i plochy, které nejsou obsaženy v žádném obvodu zastávky MHD. Ty zjistíme rozdílem mezi plochou města Kladna a vytvořenými Voronoi polygony. *Vektor → Nástroje geoprocessingu → Rozdíl → Vstupní vrstva = obec\_Kladno, Rozdíl vrstev= Voronoi polygony, Název = Rozdíl.*  Vznikne vrstva "hluchých míst", resp. území, kde chybí zastávky MHD. Jejich plochu vypočteme obdobným způsobem jako výše. **Výsledkem je území o ploše 291,69 ha.** *Obrázek 129: "Hluchá místa" zastávek MHD města Kladna*

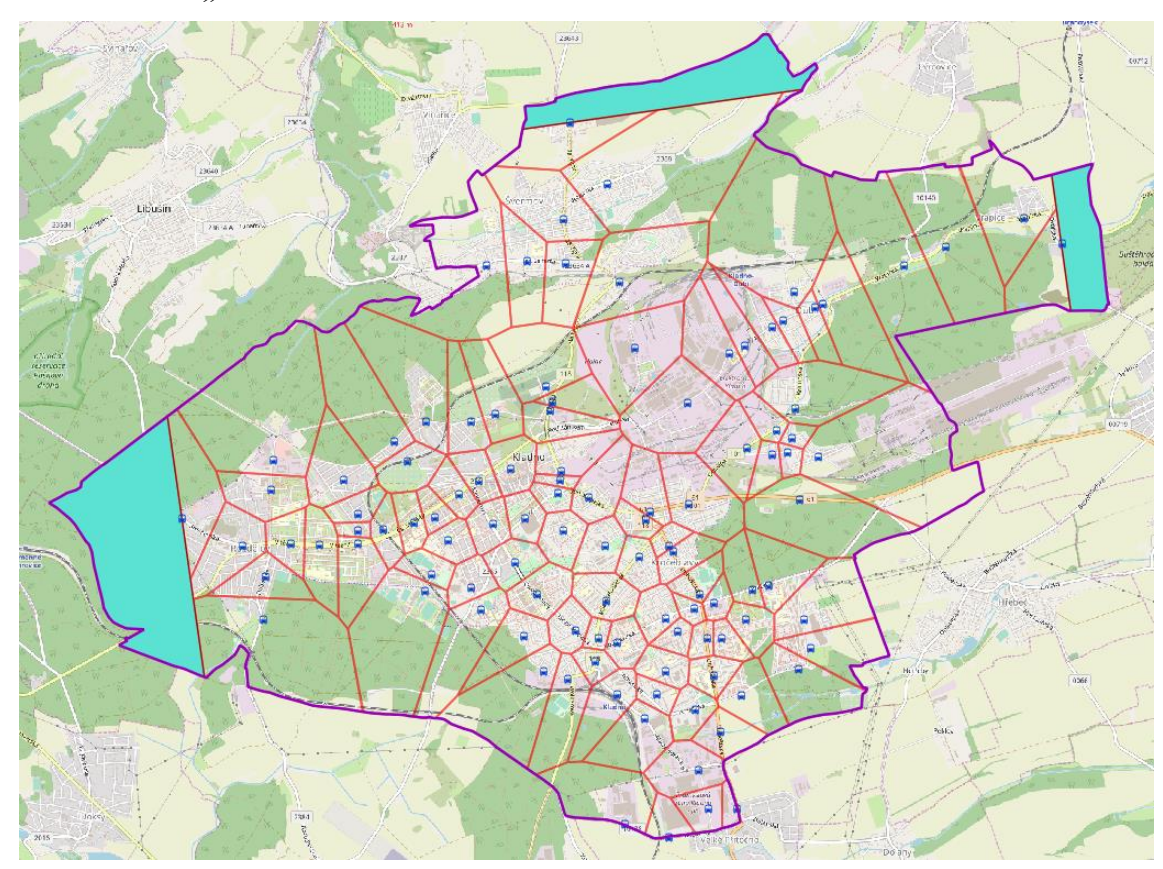

Dalším úkolem je nalézt nejrychlejší trasu z nejzápadněji položené zastávky MHD do nejvýchodněji položené. Abychom mohli záměr zrealizovat, musíme použít několik zdrojů: vrstvu Silnice 2016 z geodatabáze ArcČR500 a vrstvy Komunikace Cesta a Komunikace\_Ulice z databáze Data50. Zmíněné vrstvy sloučíme do jedné: *Vektor →* 

*Nástroje geoprocessingu → Sjednotit → vyplníme vrstvy, které chceme sloučit → Run.* Před spuštěním ještě zkontrolujeme, zda máme totožné souřadnicové systémy. Otevřeme si nastavení silničního grafu: z hlavního menu vybereme *Vektor → Road Graph → Settings* → u nastavení jednotky času a vzdálenosti ponecháme hodiny a kilometry; Vrstva transportu: *Vrstva= Silnice*, ostatní nastavení ponecháme → klikneme na záložku Výchozí nastavení: *Rychlost=50*. Otevřeme panel Nejkratší cesta, zadáme počáteční a koncový bod. Výsledkem je následující trasa.

*Obrázek 130: Nejrychlejší trasa mezi nejvýchodnější a nejzápadnější zastávkou MHD*

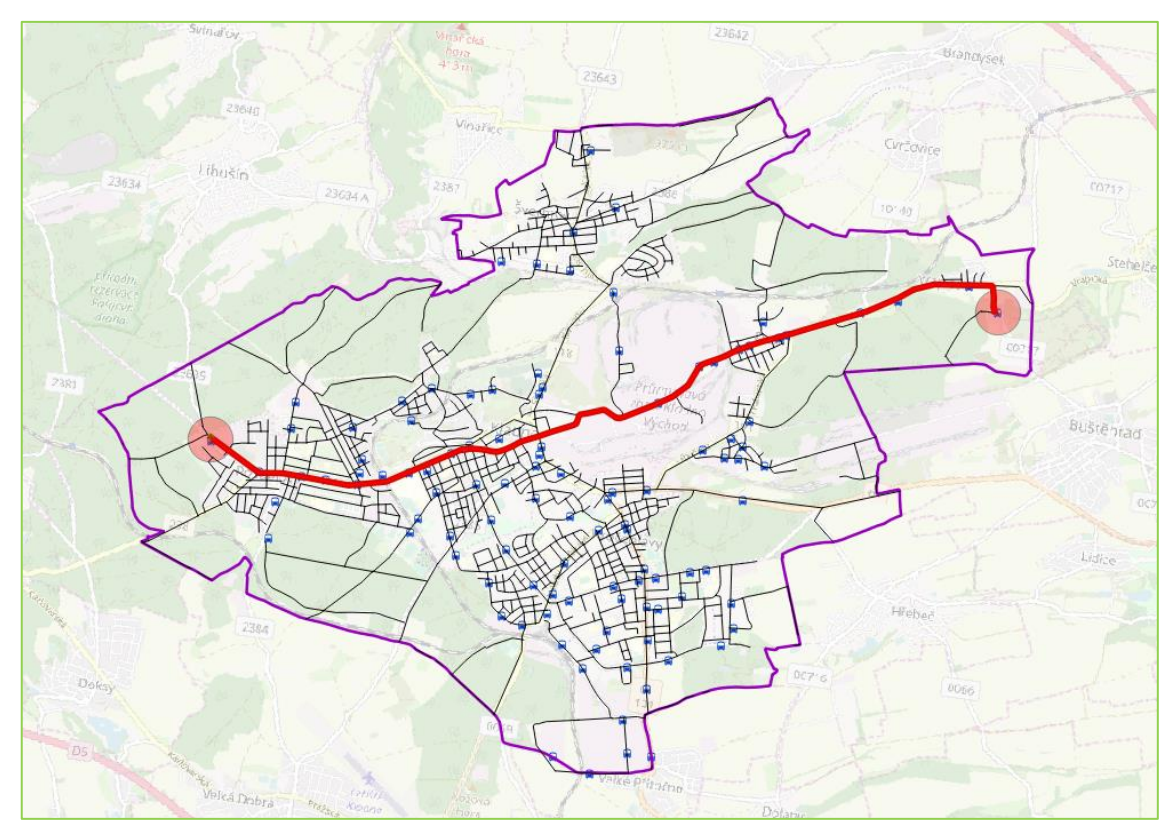

*Obrázek 131: Délka a čas nejrychlejší trasy*

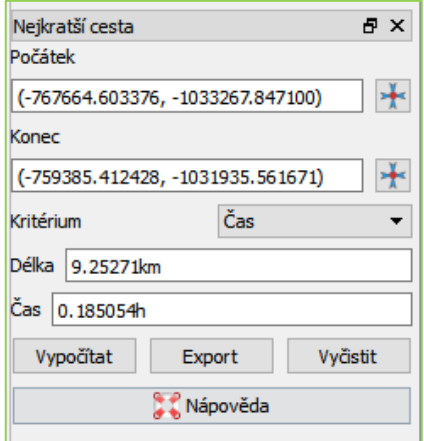

Nejrychlejší trasa má 9,25 km a trvá 10,8 minuty.

# **13 Zdroje**

ČSÚ (2015). Historický lexikon obcí České republiky 1869 – 2011. Dostupné z: https://www.czso.cz/csu/czso/iii-pocet-obyvatel-a-domu-podle-kraju-okresu-obci-acasti-obci-v-letech-1869-2011\_2015

Graser, A. (2016). Learning QGIS (third edition). Birmingham: PACKT Publishing.

Graser, A. et al. (2016). QGIS 2 Cookbook. Birmingham: PACKT Publishing.

Mearns, B. (2015). QGIS Blueprints. Birmingham: PACKT Publishing.

Menke, K., Smith, R. Jr., Pirelli, L., Van Hoesen, J. (2015). Mastering QGIS. Birmingham: PACKT Publishing.

Mapový server ČÚZK (2019). Data katastrální mapy ve formátu SHP. Dostupné z: <http://services.cuzk.cz/>

Percivall, G. (2010). Progress in OGC web services interoperability development. In Standard-based data and information systems for earth observation (pp. 37-61). Springer, Berlin, Heidelberg.

ZELENKOVÁ, V. (2017): Vliv dopravní dostupnosti na dojížďku obyvatel za prací do středisek osídlení v Jihočeském kraji. Bakalářská práce. Jihočeská univerzita v Českých Budějovicích, Pedagogická fakulta, Katedra geografie, České Budějovice, 66 s.

# **14 Seznam obrázků a tabulek**

#### **Obrázky**

Obrázek 1: Výběr instalačního souboru podle operačního systému Obrázek 2 a 3: Systémové informace Obrázek 4: Nabídka možností instalace pro MS Windows Obrázek 5: Postup instalace: Spuštění instalátoru. Licenční podmínky. Adresář pro instalaci. Volba součástí. Dokončení. Obrázek 6: Spuštění QGIS z nabídky Start Obrázek 7: Souřadnice Obrázek 8: Volba měřítka Obrázek 9: Základní komponenty programu QGIS Obrázek 10: Dialogové okno Přidat vektorovou vrstvu Obrázek 11: Výběr vrstev z geodatabáze Obrázek 12: Export vrstvy Obrázek 12: Nástrojové lišty Obrázek 13: Otevření atributové tabulky Obrázek 14: Atributová tabulka Obrázek 15: Uspořádání sloupců Obrázek 16: Možnosti výběru Obrázek 17: Vybrat podle vzorce Obrázek 18: Vybrat podle umístění Obrázek 19: Nástroje geoprocessingu Obrázek 20: Polygony Obrázek 21: Průsečík polygonu 1 a 2 Obrázek 22: Symetrický rozdíl polygonů Obrázek 23: Sjednocení polygonů Obrázek 24: Rozdíl polygonu 1 – 2 Obrázek 25: Rozpuštění hranic Obrázek 26: Obalová zóna trojúhelníku Obrázek 27: Postup práce v QGIS Obrázek 28: Cesta k SVG Obrázek 29: Kódy KÚ v poznámkovém bloku Obrázek 30: Plugin Hromadné stahování

- Obrázek 31: Logová zpráva
- Obrázek 32: Vytvoření obalových zón
- Obrázek 33: Sloučení obalových zón
- Obrázek 34: Výběr parcel
- Obrázek 35: Vhodné parcely k výstavbě
- Obrázek 36: Nastavení silničního grafu
- Obrázek 37: Nastavení Nejkratší cesta
- Obrázek 38: Připojení WMS
- Obrázek 39: Výpočet Nejkratší cesta
- Obrázek 40: Mapa nejkratší cesty
- Obrázek 41: Nastavení silničního grafu
- Obrázek 42: Výsledek nejkratší cesta
- Obrázek 43: Kritérium čas (fialová), kritérium délka (modrá)
- Obrázek: 44: Tvůrce mapy
- Obrázek 45: Symbologie
- Obrázek 46: Nastavení tříd
- Obrázek 47: Sídelní struktura Jihočeského kraje v roce 2016
- Obrázek 48: Nastavení symbologie
- Obrázek 50: Atributy a legenda
- Obrázek 51: Struktura obslužných zařízení
- Obrázek 52: Nastavení tříd
- Obrázek 53: Nejsilnější dojížďkové proudy do Kladna
- Obrázek 54: Vrstva z textového souboru s odděleným textem
- Obrázek 55: Výběr polí
- Obrázek 56: Nastavení hodnot tříd
- Obrázek 57: Časová dostupnost města Strakonice individuální dopravou k 1. 9. 2019
- Obrázek 58: Časová dostupnost města Strakonice veřejnou hromadnou dopravou
- Obrázek 59: Dopravní obslužnost okresu Strakonice k 1. 9. 2019
- Obrázek 60: Časový deficit VHD vztažený k ID k 1.9.2019
- Obrázek 61: Plugin anamorfózy
- Obrázek 62: Konfigurace hodnot
- Obrázek 63: Anamorfóza změny počtu obyvatel v Jihomoravském kraji
- Obrázek 64: Změna počtu obyvatel v Jihomoravském kraji
- Obrázek 65: Porovnání časové dostupnosti pomocí metody anamorfózy
- Obrázek 66: Rastrová reprezentace dat
- Obrázek 67: Nástroj Ořezávač
- Obrázek 68: Export rastrové vrstvy
- Obrázek 69: Vlastnosti rastrové vrstvy
- Obrázek 70: DEM ČR
- Obrázek 71: Stínovaný reliéf
- Obrázek 72: Nastavení Stínovaný reliéf
- Obrázek 73: Nástroj Sklon
- Obrázek 74: Nástroj Aspect
- Obrázek 74: Stínovaný reliéf a detail
- Obrázek 75: Stínovaný reliéf a prostorový efekt
- Obrázek 76: Orientace vůči světovým stranám Azimut ve stupních
- Obrázek 77: Orientace vůči světovým stranám Trigonometrický úhel
- Obrázek 78: Mapová algebra
- Obrázek 79: Rastrový kalkulátor
- Obrázek 80: Profil terénu
- Obrázek 81: Nastavení rastrového kalkulátoru
- Obrázek 82: Nastavení symbologie po reklasifikaci
- Obrázek 83: Orientace vůči světovým stranám
- Obrázek 84: Výběr Františkovského potoka
- Obrázek 85: Podélný profil Františkovského potoka
- Obrázek 86: Georeferencování
- Obrázek 87: Vložení mapových souřadnic
- Obrázek 88: Nastavení transformace
- Obrázek 89: Staré mapy České Budějovice
- Obrázek 90: Tabulka CPG
- Obrázek 91: Transformace
- Obrázek 92: Georeferencování Císařských otisků
- Obrázek 93: Legenda k Císařským otiskům
- Obrázek 94: Digitalizace
- Obrázek 95: Možnosti přichytávání
- Obrázek 96: Plán Českých Budějovic z roku 1827
- Obrázek 97: Plán Českých Budějovic z roku 1827 detail centra
- Obrázek 98: IDW Interpolace

Obrázek 99: TIN Interpolace

- Obrázek 100: Voronoiovy polygony
- Obrázek 101: Konstrukce Voronoi Polygony
- Obrázek 102: Výsledné Voronoi polygony na ploše ČR
- Obrázek 103: Nastavení Delaunayova triangulace
- Obrázek 104: Konstrukce Delaunayova triangulace
- Obrázek 105: Interpolační zásuvný model TIN
- Obrázek 106: Interpolační zásuvný model TIN rozšířené nastavení
- Obrázek 107: TIN stínovaný reliéf
- Obrázek 108: TIN Jedno pásmo pseudobarvy
- Obrázek 109: Plugin pro vytvoření 3D pohledu/modelu
- Obrázek 110: TIN 3D pohled
- Obrázek 111: Interpolační zásuvný model IDW
- Obrázek 112: Interpolační zásuvný model IDW rozšířené nastavení
- Obrázek 113: IDW Z-faktor = 3
- Obrázek 114: IDW Z-faktor = 3 Jedno pásmo pseudobarvy
- Obrázek 115: IDW 3D pohled
- Obrázek 116: Vložení WMS vrstvy
- Obrázek 117: Vytvořit nové WMS připojení
- Obrázek 118: WMS připojení půdní typy
- Obrázek 119: Půdní typy Šluknovského výběžku
- Obrázek 120: Fyzicko-geografické poměry v okrese Kladno v roce 2016
- Obrázek 121: Potenciál území okresu Kladno pro pěší turistiku
- Obrázek 122: Průběh digitalizace
- Obrázek 123: Urbanní land-use města Kladna v roce 1840
- Obrázek 124: Urbanní land-use města Kladna v roce 1914
- Obrázek 125: Urbanní land-use města Kladna v roce 1951
- Obrázek 126: Urbanní land-use města Kladna v roce 2016
- Obrázek 127: OpenLayers Plugin
- Obrázek 128: Spádové oblasti zastávek MHD města Kladna
- Obrázek 129: "Hluchá místa" zastávek MHD města Kladna
- Obrázek 130: Nejrychlejší trasa mezi nejvýchodnější a nejzápadnější zastávkou MHD
- Obrázek 131: Délka a čas nejrychlejší trasy

# **Tabulky**

Tabulka 1: Klasifikace silniční sítě

Tabulka 2: Dojížďkové proudy do Kladna

Tabulka 3: Dopravní dostupnost

Tabulka 4: Změna počtu obyvatel

Tabulka 5: Nastavení DEM

Tabulka 6: Nastavení sklonitosti

Tabulka 7: Typy transformací

Tabulka 8: Typy pozemků